<span id="page-0-0"></span>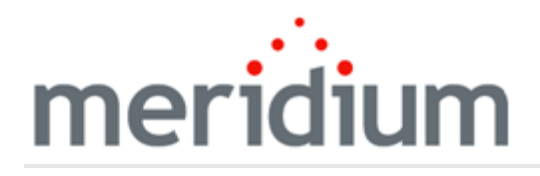

Meridium APM Generation Management

3.6.1.3.0

<span id="page-1-0"></span>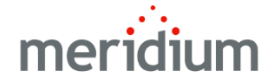

Meridium APM Generation Management

3.6.1.3.0

Copyright © Meridium, Inc. 2017

All rights reserved. Printed in the U.S.A.

This software/documentation contains proprietary information of Meridium, Inc.; it is provided under a license agreement containing restrictions on use and disclosure. All rights including reproduction by photographic or electronic process and translation into other languages of this material are fully reserved under copyright laws. Reproduction or use of this material in whole or in part in any manner without written permission from Meridium, Inc. is strictly prohibited.

Meridium is a registered trademark of Meridium, Inc.

All trade names referenced are the service mark, trademark or registered trademark of the respective manufacturer.

# <span id="page-2-0"></span>About This Document

This file is provided so that you can easily print this section of the Meridium APM Help system.

You should, however, use the Help system instead of a printed document. This is because the Help system provides hyperlinks that will assist you in easily locating the related instructions that you need. Such links are not available in a print document format.

The Meridium APM Help system can be accessed within Meridium APM itself or via the Meridium APM Documentation Website ([https://www.me](https://www.meridium.com/documentation/WebHelp/WebHelpMaster.htm)[ridium.com/documentation/WebHelp/WebHelpMaster.htm](https://www.meridium.com/documentation/WebHelp/WebHelpMaster.htm)).

Note: If you do not have access to the Meridium APM Documentation Website, contact [Meridium](https://www.meridium.com/support) Global Support Services.

# <span id="page-3-0"></span>Table of Contents

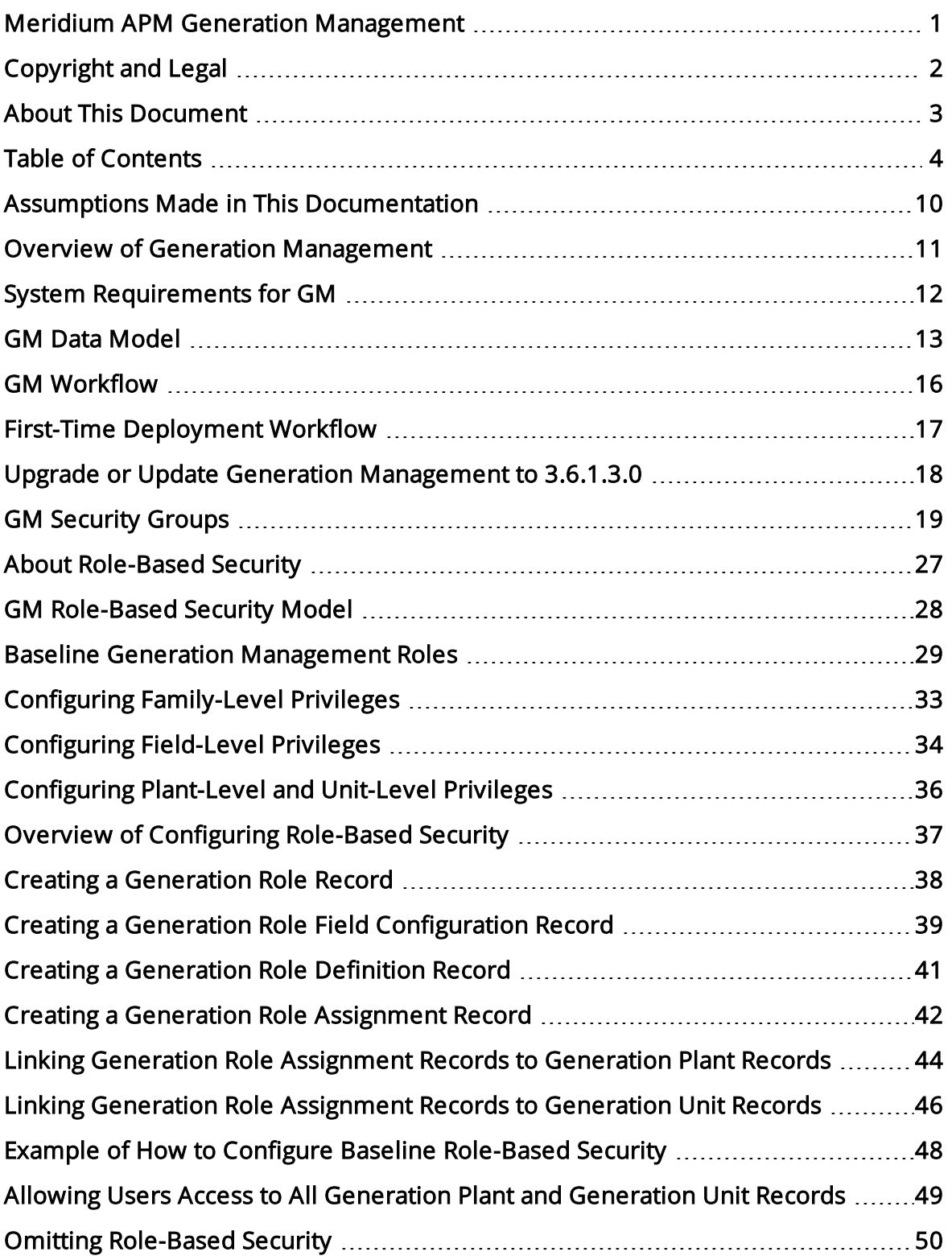

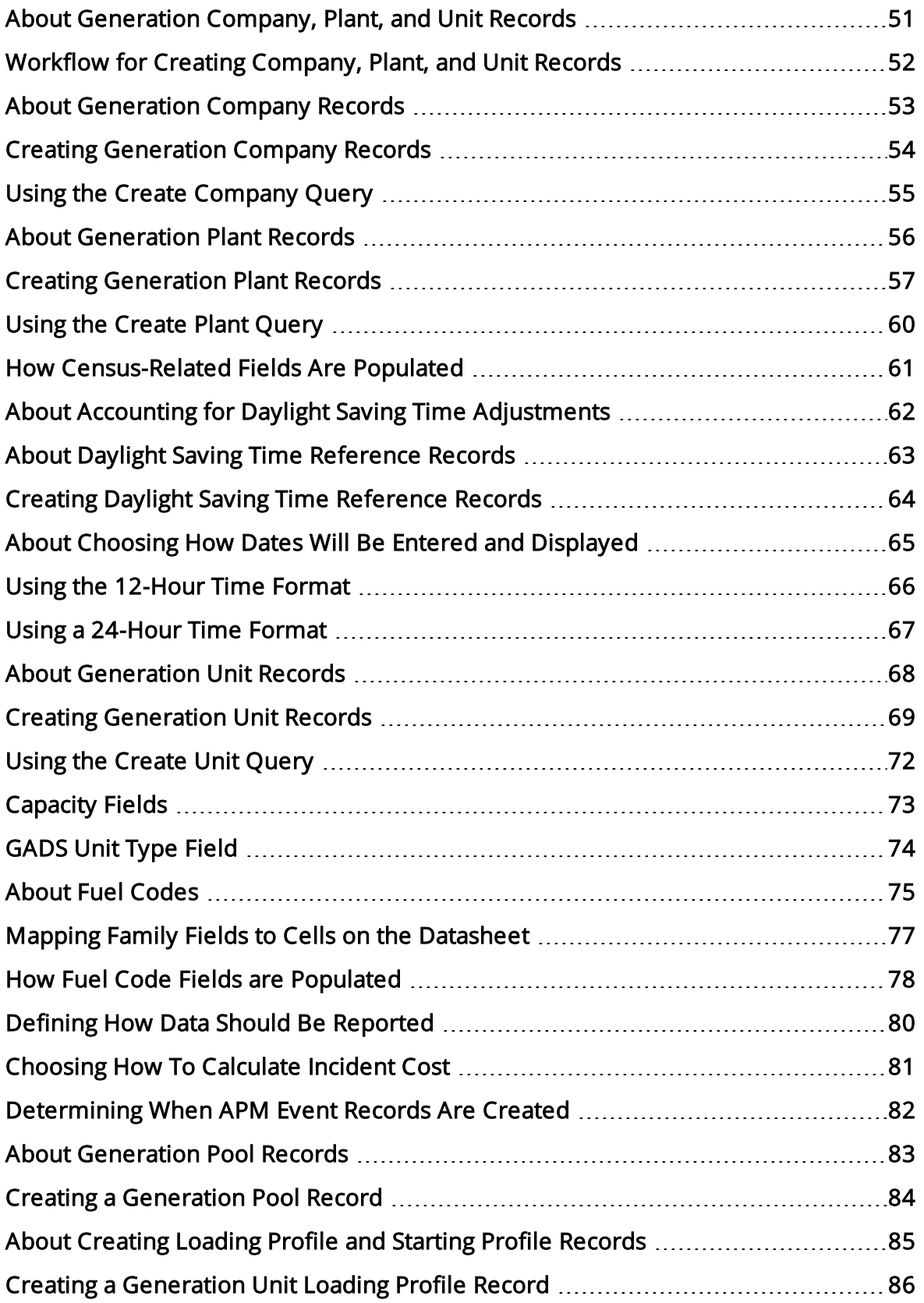

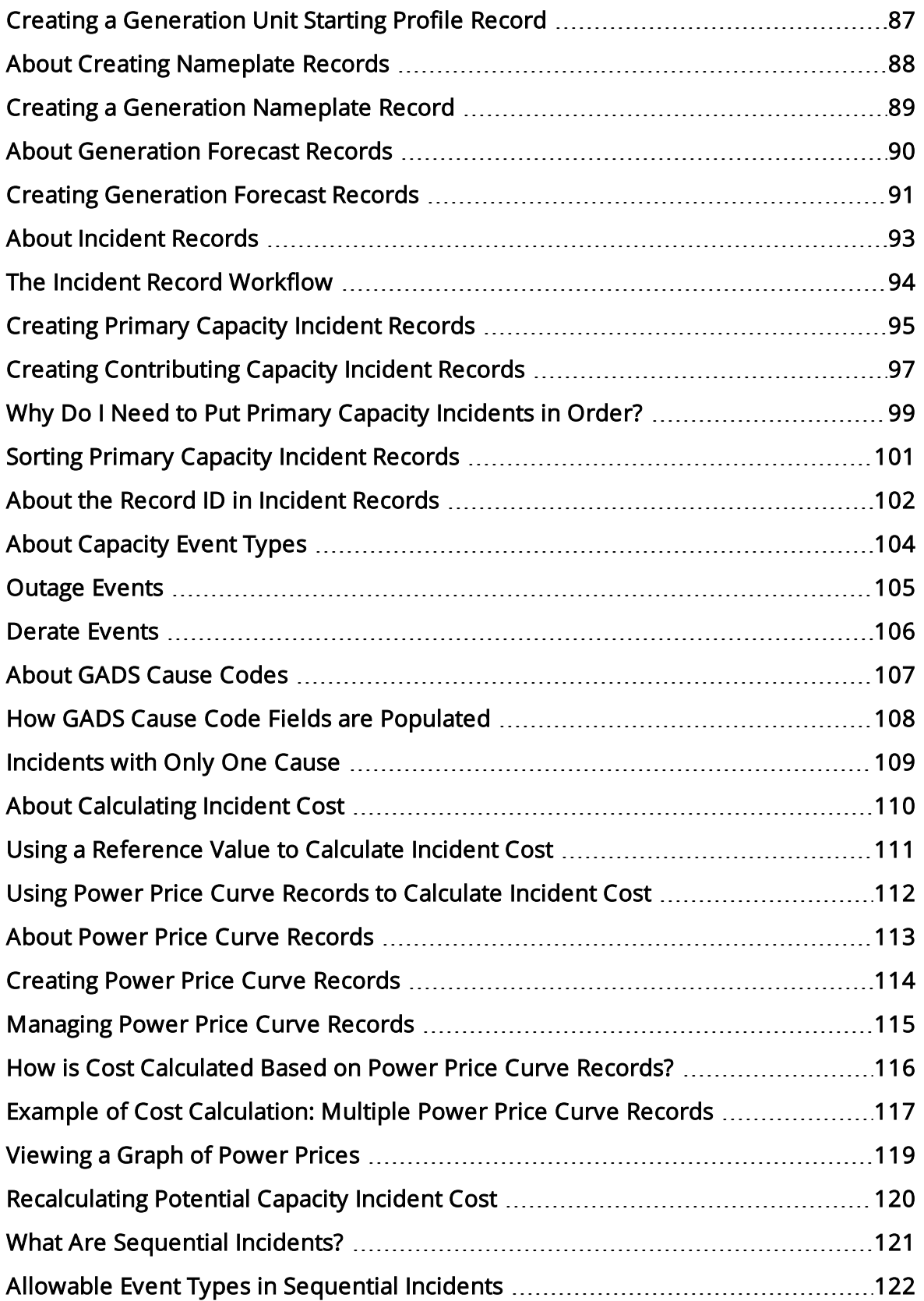

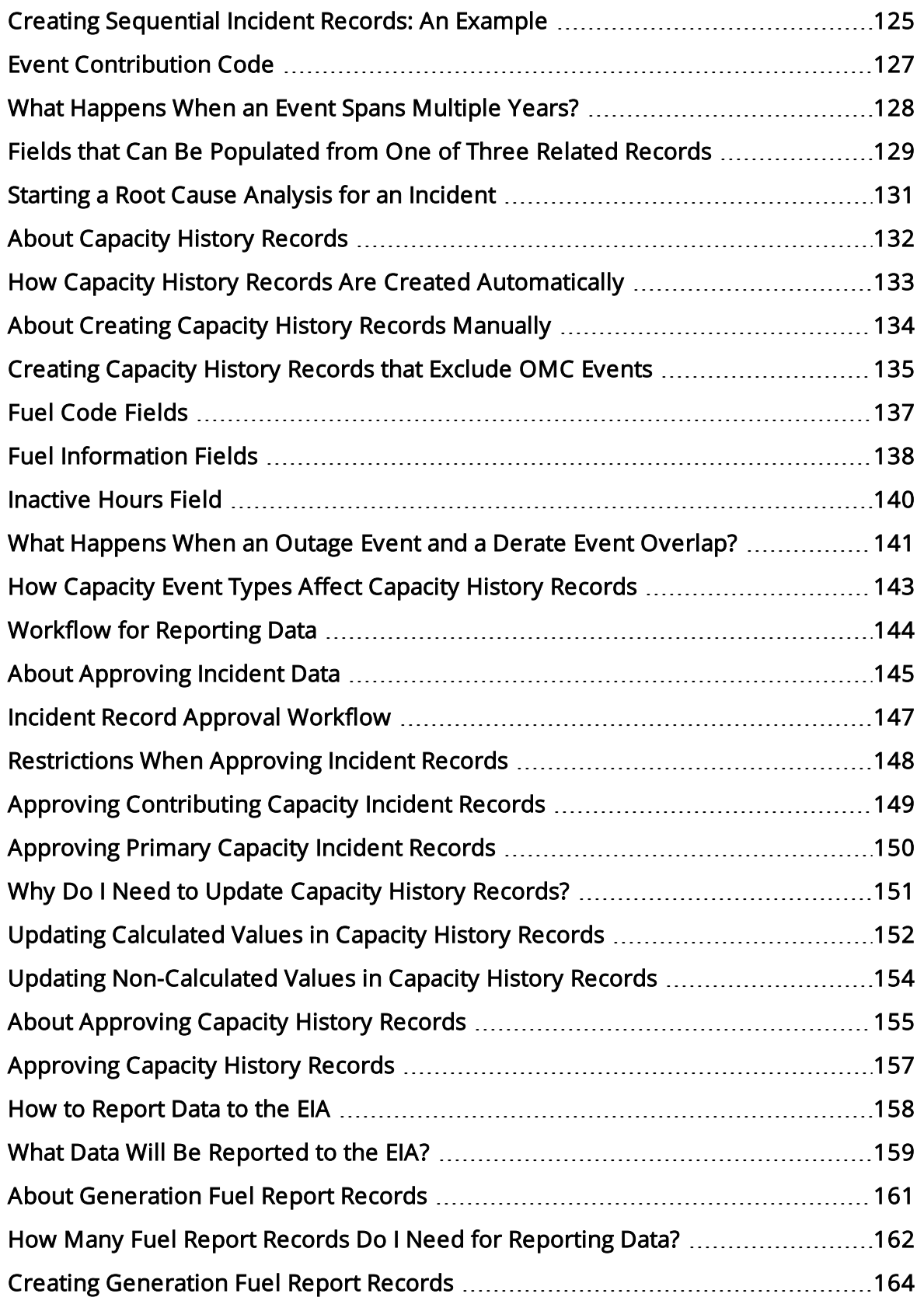

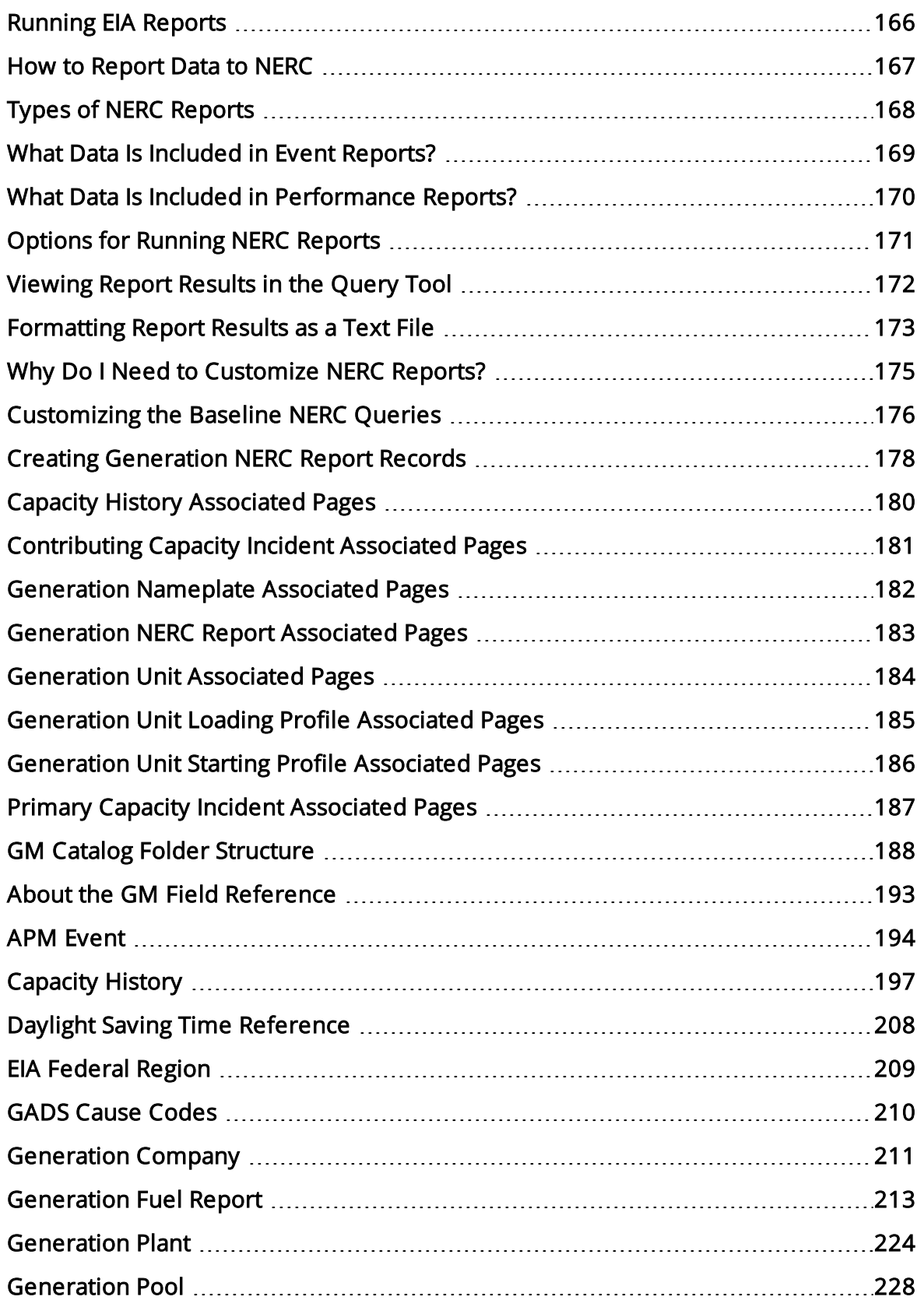

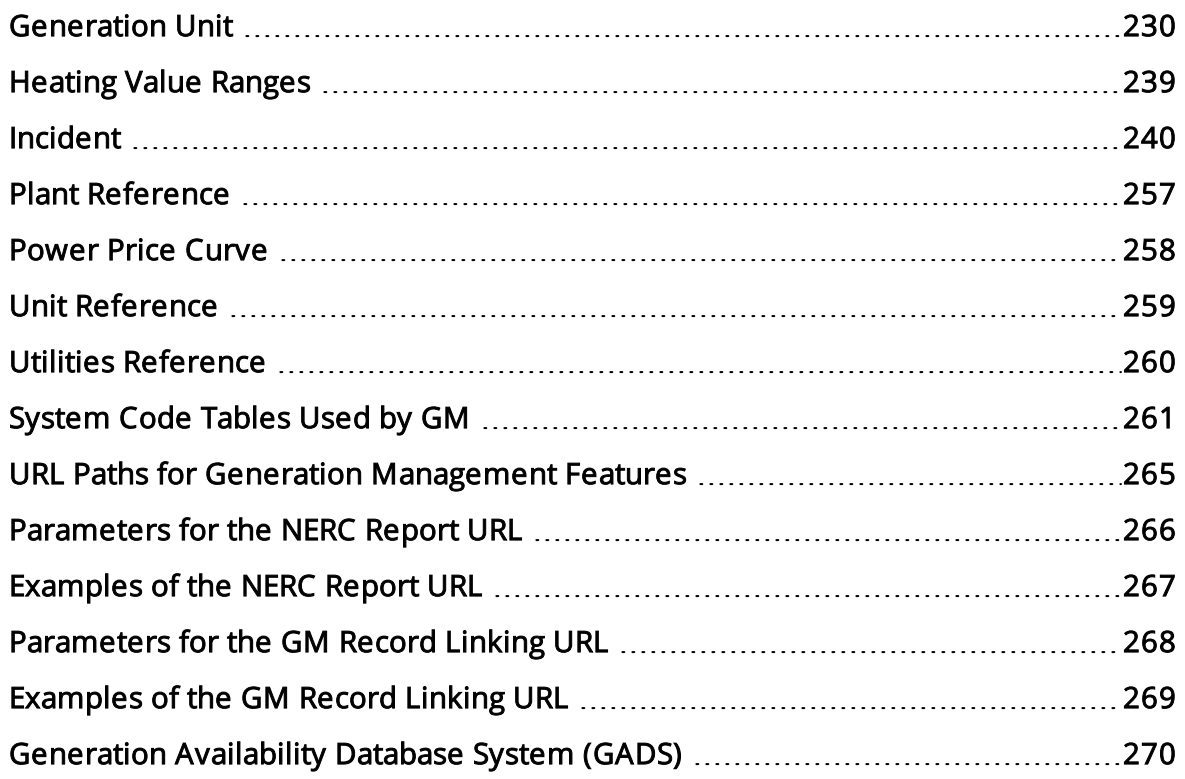

## <span id="page-9-0"></span>Assumptions Made in This Documentation

Throughout this documentation, we assume that you are familiar with the terminology and concepts discussed in Generating Availability Data System: Data Reporting Instructions released by the North American Electric Reliability [Corporation](http://www.nerc.com/) (NERC) and official terminology defined by the Energy Information [Administration](http://www.eia.doe.gov/) (EIA). The documentation for the NERC Data Reporting Instructions can be found at http://www.nerc.com, and the definitions of EIA terminology can be found at http://www.eia.doe.gov/.

In addition, we assume that you have not modified the baseline family- and field-level rules for the GM families and that you are using the workflows that are described in this documentation. If you modify the baseline rules or use workflows other than those described in this documentation, the field behavior and record functionality may differ from what we describe.

### <span id="page-10-0"></span>Overview of Generation Management

Many North American utility companies report generation and loss event data to the North American Electric Reliability Corporation (NERC) and the Energy Information Administration (EIA) using applications such as the Generation Availability Database System (GADS). Meridium APM's Generation Management (GM) module uses the Meridium APM's core functionality to help you record generation and loss data for each unit in your company. Using GM, you can easily enter incident and fuel consumption data into records. You can then generate reports that follow the GADS data-reporting requirements and send the reports to NERC and the EIA.

In addition, Meridium APM Generation Management allows you to view general information, such as the unit type and megawatt rating, for other utility companies that are reporting information to NERC and the EIA. Therefore, not only can you record and analyze detailed data about your company, but you can also compare your data to that of other utility companies.

Unlike other GADS-reporting products, Meridium APM Generation Management lets you go beyond simple data collection and reporting to analyze your power generation data further using other Meridium APM features. Using Metrics, for example, you can generate and analyze Metric Views that are specific to your company's units. Metric Views allow you to view information such as the availability factor per unit over time or the number of incidents per cause code and location. These types of Metric Views provide a fast and easy way to evaluate detailed data.

If you see that your data indicates a need for action, you might also use Meridium APM to create work orders for individual units. If you want to analyze the reliability of your units, you can use Meridium APM Reliability Analytics to create system models reflecting the components in your power system. Or, you can use Root Cause Analysis® for Meridium APM to conduct a Root Cause Analysis on a unit's failure to produce the desired output.

# <span id="page-11-0"></span>System Requirements for GM

The Generation Management license is required to take advantage of Generation Management (GM) functionality. In addition, your system must contain the basic Meridium APM system architecture.

**CEHint:** Details on the system requirements for the basic Meridium APM system architecture and activating licenses can be found in the Installation, Upgrade, and System Administration section of the Meridium APM Help system.

After you have installed and configured the basic system architecture, you will need to perform some configuration tasks specifically for the GM module.

# <span id="page-12-0"></span>GM Data Model

Like all Meridium APM modules, the Meridium APM Generation Management module consists of entity families, relationship families, and business rules. When attempting to understand and make use of GM functionality, it can be helpful to visualize the GM data model.

Because you should already be familiar with the concept of records and viewing records in the Meridium APM Record Manager, as you attempt to get your bearings in GM, it may be useful to remember that GM simply allows you to create, view, and manage records.

The following diagram shows the GM entity families and the relationships that exist between them. Note that the following image does not include entity and relationship families used in GM's role-based security feature. To view the GM entity families and relationships used in role-based security, see the GM [role-based](#page-27-0) security data model.

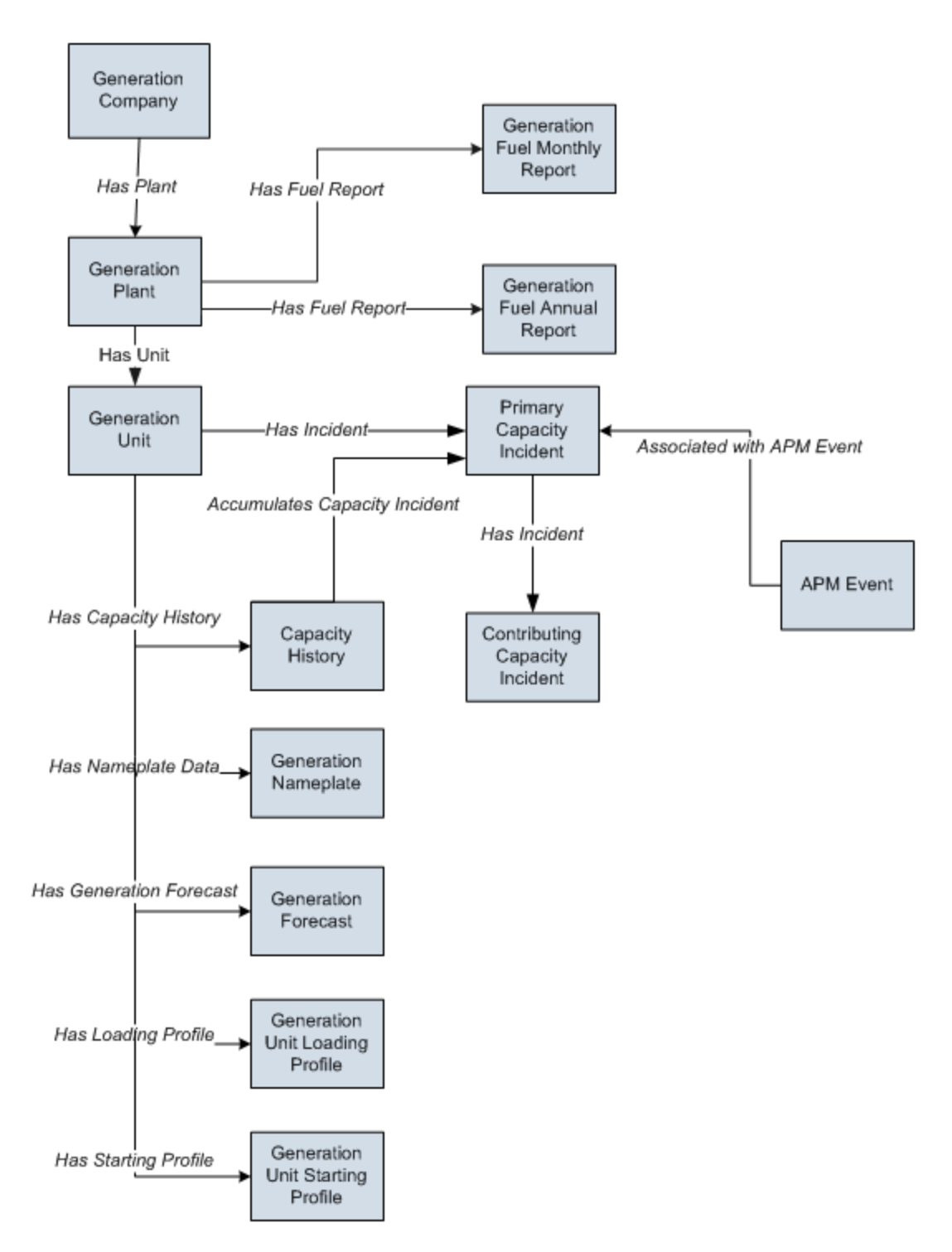

This figure shows only one box for the Generation Nameplate family. The Generation Nameplate family contains the following subfamilies, each of which is related to the Generation Unit family through the Has Nameplate Data relationship:

- Generation Nameplate Combined Cycle
- Generation Nameplate Diesel
- Generation Nameplate Fluidized Bed
- Generation Nameplate Fossil Steam
- Generation Nameplate Gas Turbine
- Generation Nameplate Hydro
- Generation Nameplate Miscellaneous
- Generation Nameplate Nuclear

# <span id="page-15-0"></span>GM Workflow

#### The following workflow describes the basic tasks that you will perform in GM:

- 1. Perform administrative tasks before users begin using GM. This includes:
	- Configuring GM [role-based](#page-26-0) security. In general, this is a one-time configuration task that you will need to perform before users can begin using Generation Management. If you have NOT configured role-based security for a given Security User, that user will not be able to use GM.
- Creating Generation Company, Generation Plant, and Generation Unit records to represent the hierarchy that you want use in GM. Typically, you will need to complete these tasks when you initially set up your GM system. You will need to repeat these steps whenever you want to record data about any company, plant, or unit that has NOT yet been identified within your system.
- 2. Record event data as incidents occur. To do so, you will create Primary [Capacity](#page-92-0) Incident and [Contributing](#page-92-0) Capacity Incident records to represent events in which units suffer a loss of power generation capacity. You will need to repeat this step each time an incident occurs.
- 3. [Report](#page-143-0) data to the EIA, to NERC, or to both. You should run reports after the end of each reporting period. The reporting periods and the schedule on which you should report data are defined by the organization to which you are reporting the data.

# <span id="page-16-0"></span>First-Time Deployment Workflow

Deploying and configuring GM for the first time includes completing multiple steps, which are outlined in the table in this topic. The steps in this section of the documentation provide all the information that you need to deploy and configure GM on top of the basic Meridium APM system architecture.

Whether a step is required or optional is indicated in the Required/Optional cell. Steps are marked as Required if you must perform the step to take advantage of GM functionality.

The person responsible for completing each task may vary within your organization. We recommend, however, that the steps be performed in relatively the same order in which they are listed in the table.

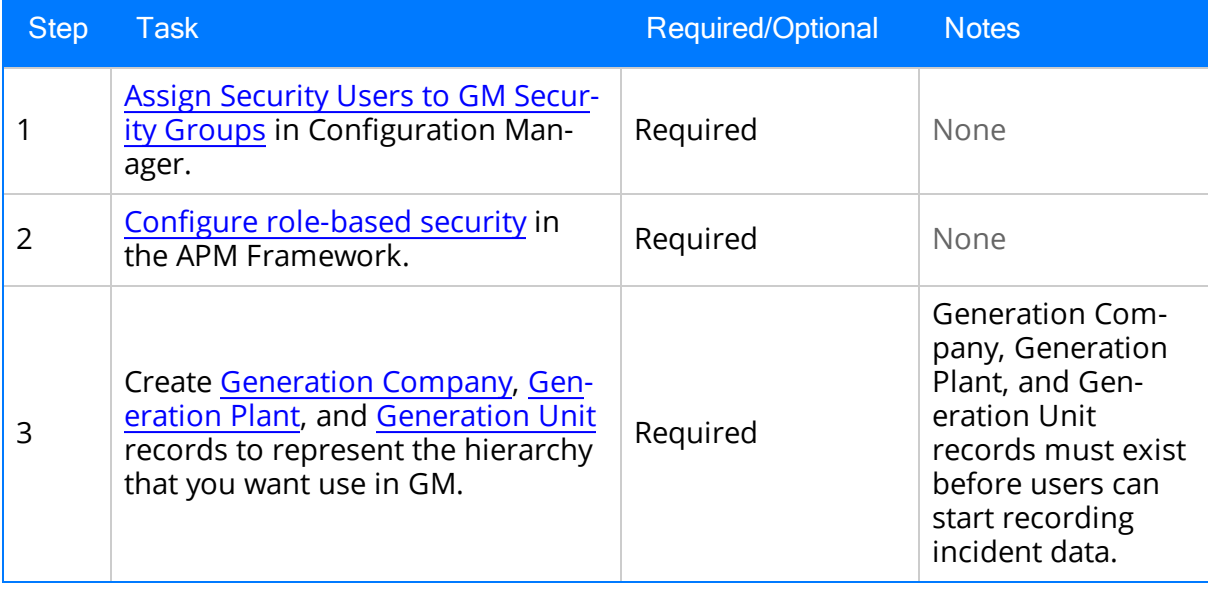

## <span id="page-17-0"></span>Upgrade or Update Generation Management to 3.6.1.3.0

The following tables list the steps that are required to update or upgrade GM to 3.6.1.3.0. These steps assume that you have completed the steps for upgrading the basic Meridium APM system architecture.

### Update from any version V3.6.1.0.0 through V3.6.1.2.0

This module will be updated to 3.6.1.3.0 automatically when you update the components in the basic Meridium APM system architecture. No additional steps are required.

### Upgrade from any version V3.6.0.0.0 through V3.6.0.12.6

GM will be upgraded to 3.6.1.3.0 automatically when you upgrade the components in the basic Meridium APM system architecture. No additional steps are required.

#### Upgrade from any version V3.5.1.0.0 through V3.5.1.12.0

GM will be upgraded to 3.6.1.3.0 automatically when you upgrade the components in the basic Meridium APM system architecture. No additional steps are required.

### Upgrade from any version V3.5.0 SP1 LP through V3.5.0.1.9.0

GM will be upgraded to 3.6.1.3.0 automatically when you upgrade the components in the basic Meridium APM system architecture. No additional steps are required.

### Upgrade from any version V3.5.0 through V3.5.0.0.7.1

GM will be upgraded to 3.6.1.3.0 automatically when you upgrade the components in the basic Meridium APM system architecture. No additional steps are required.

### Upgrade from any version V3.4.5 through V3.4.5.0.1.4

GM will be upgraded to 3.6.1.3.0 automatically when you upgrade the components in the basic Meridium APM system architecture. No additional steps are required.

# <span id="page-18-0"></span>GM Security Groups

The following Security Groups are provided as part of the baseline Meridium APM database:

- MI Generation Management
- MI Generation Management Administrator
- MI Generation Management Analyst
- MI Generation Management Forecast
- MI Generation Management Nameplate
- MI Generation Management Security
- MI Generation Management Trading

Note: [Role-based](#page-26-0) security can be configured only for baseline GM Security Groups. You must use the baseline GM Security Groups if you plan to implement role-based security.

These Security Groups are intended to support the users who will access the GM system. The baseline privileges for these Security Groups are summarized in the following table.

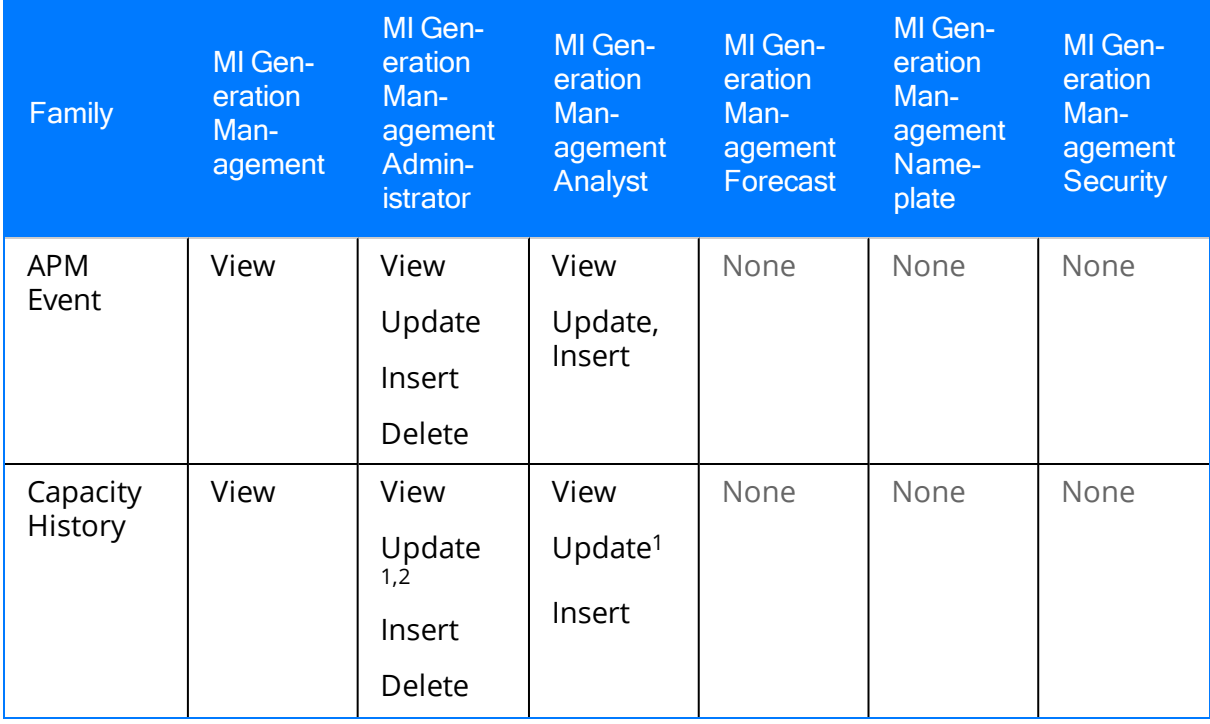

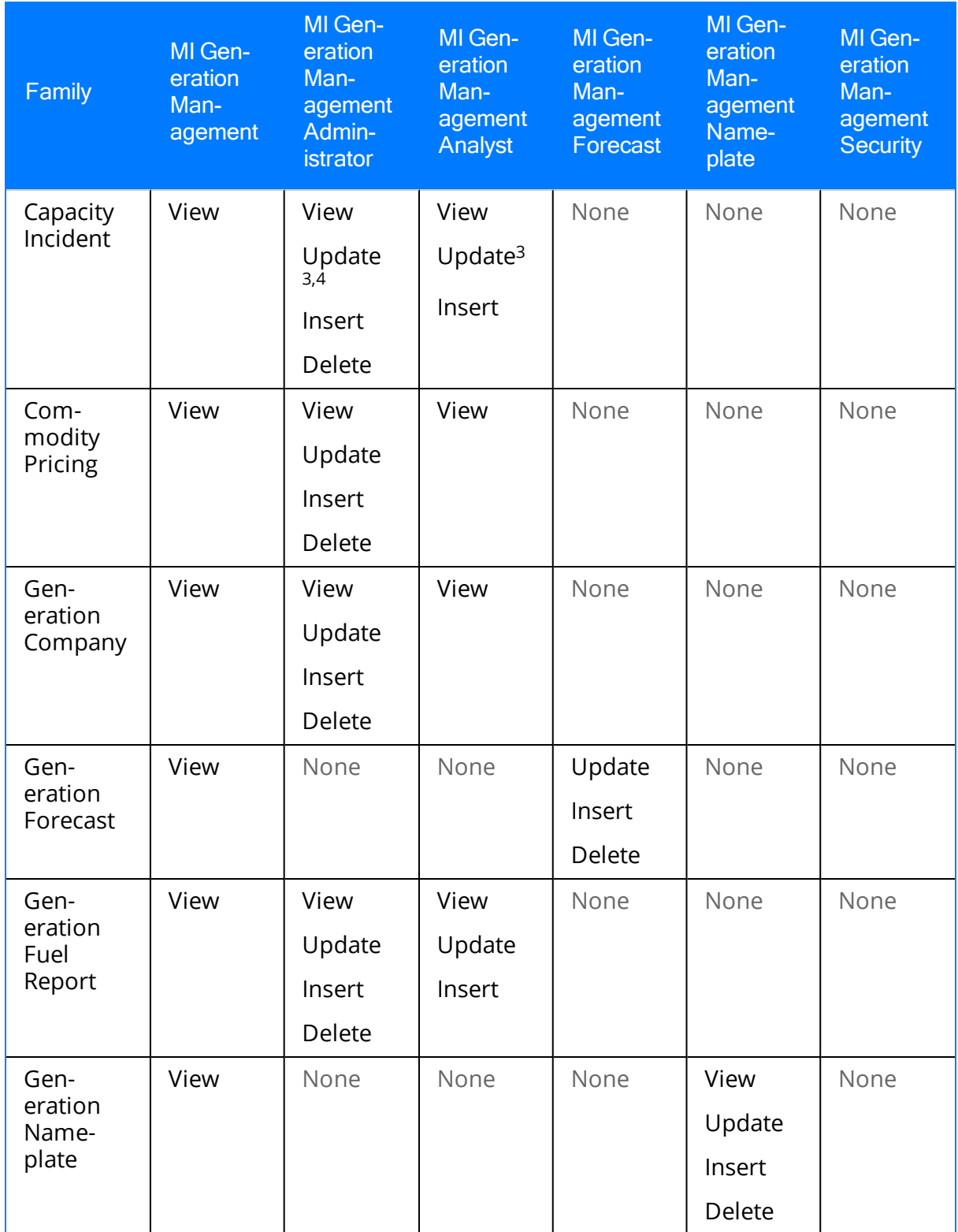

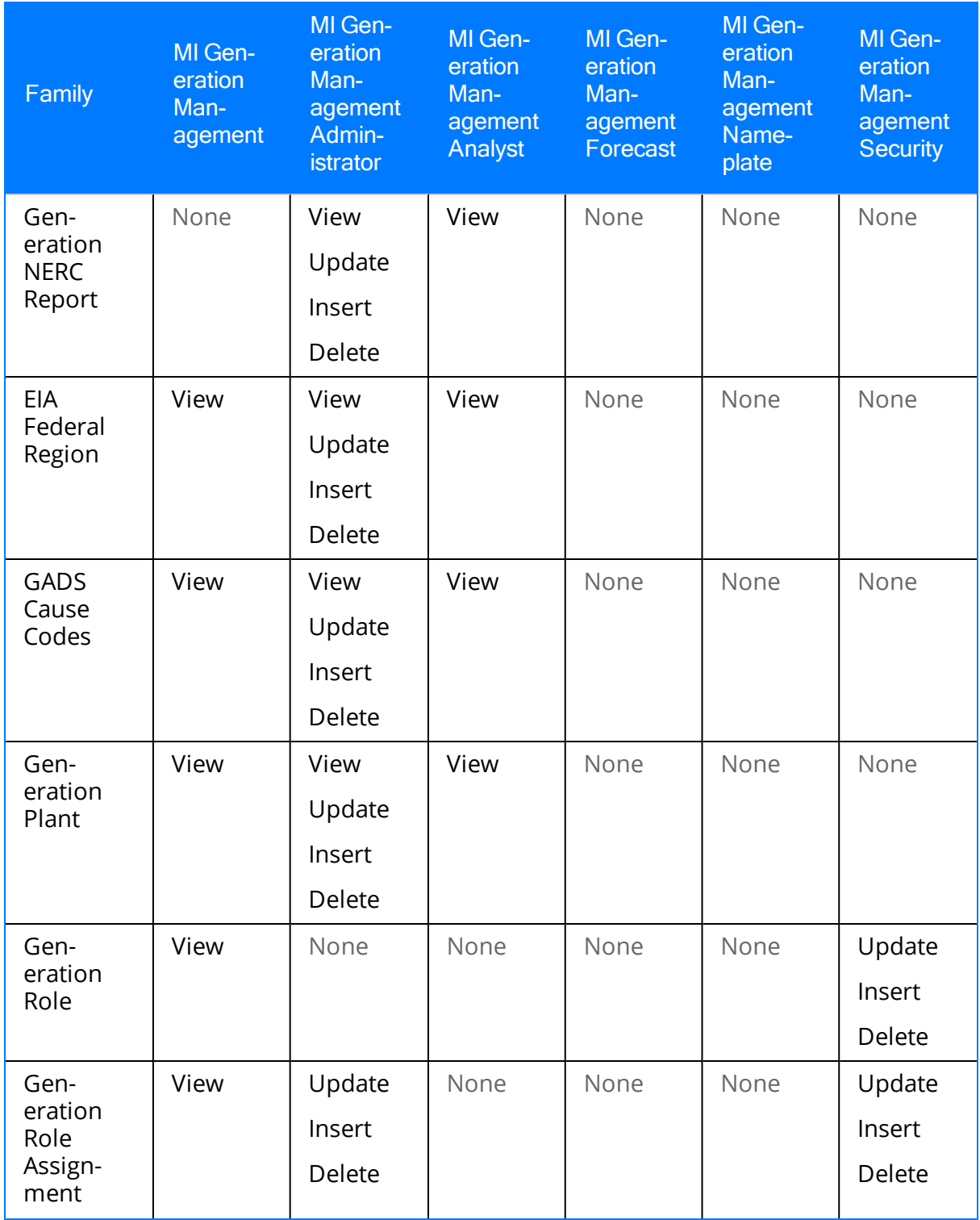

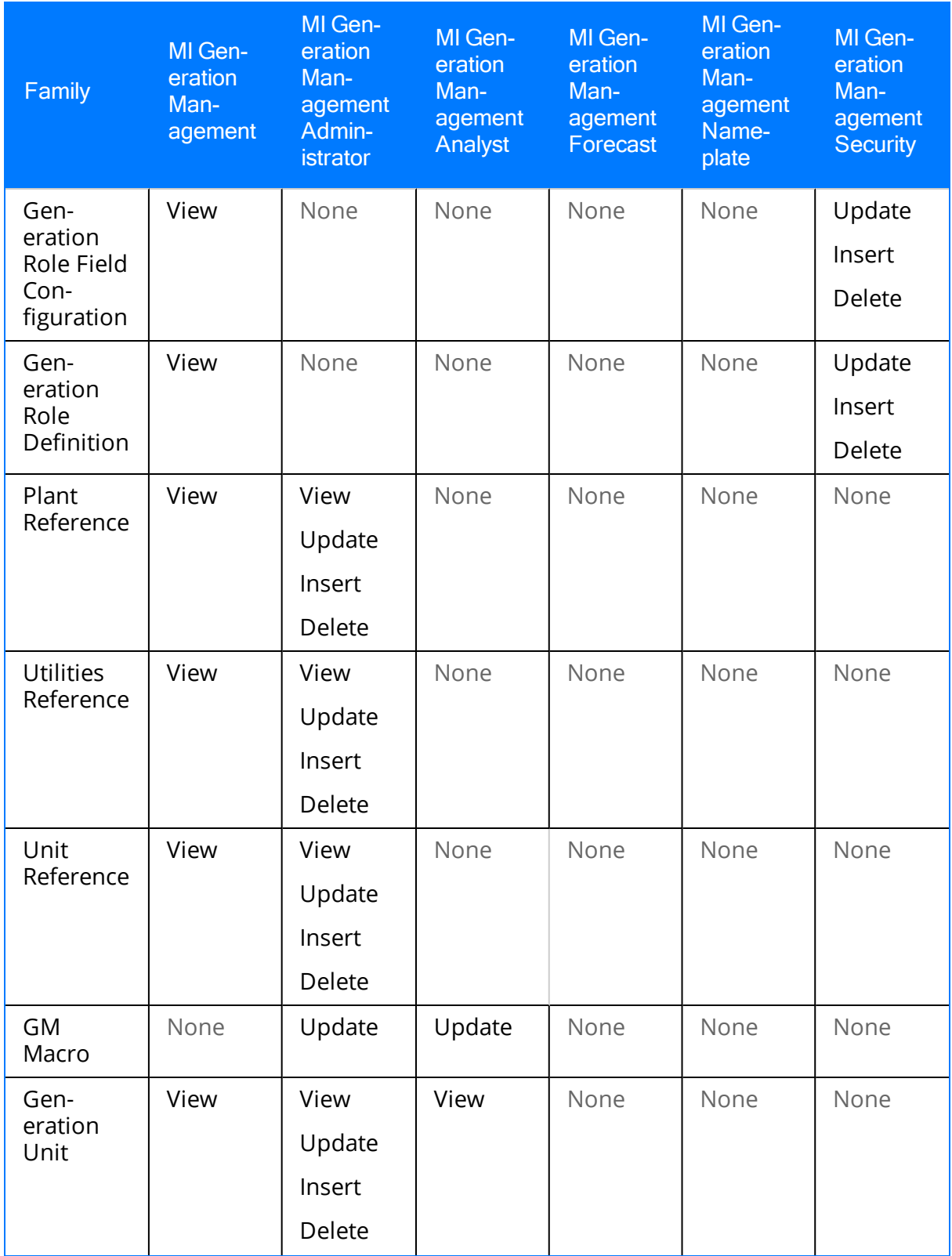

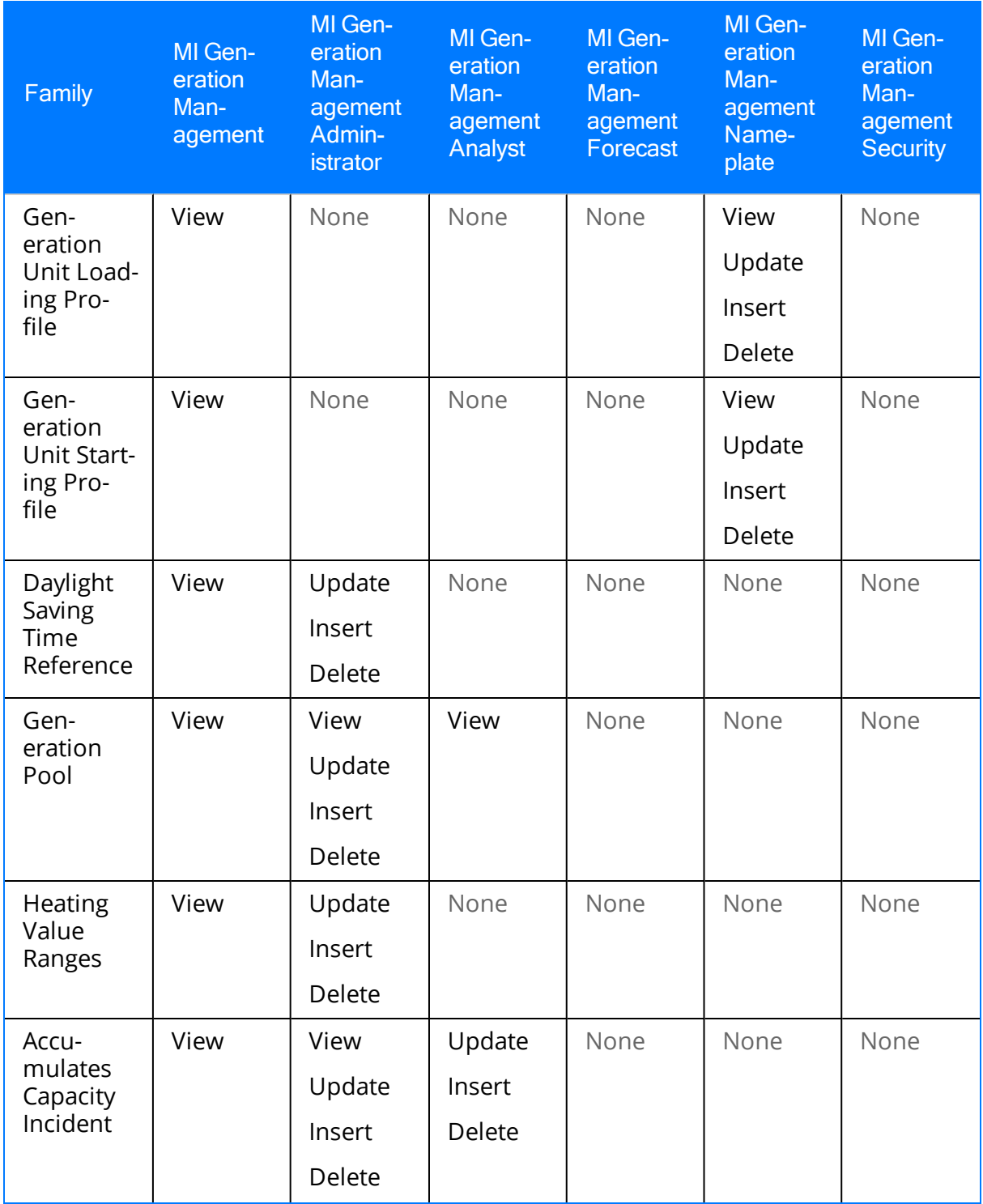

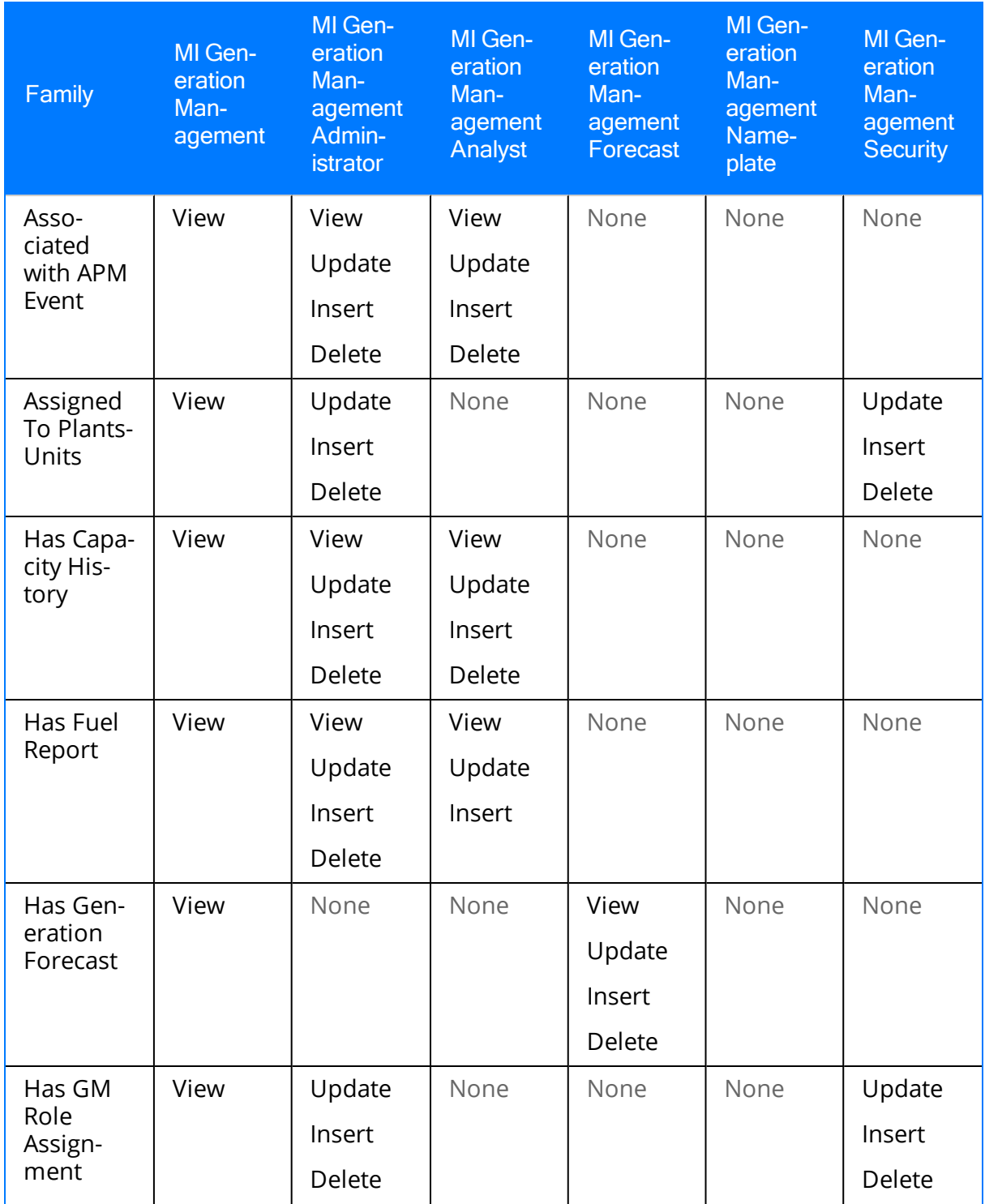

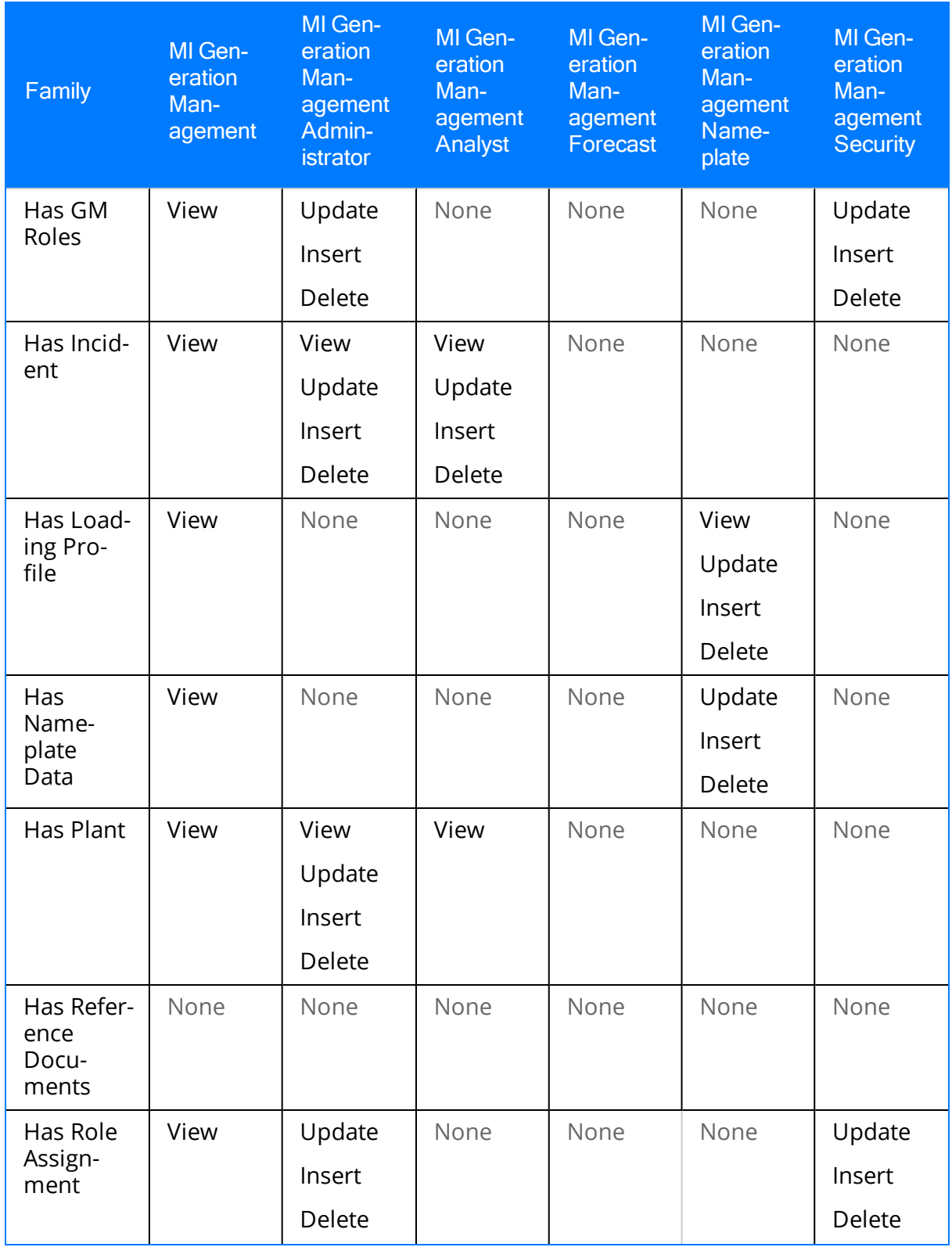

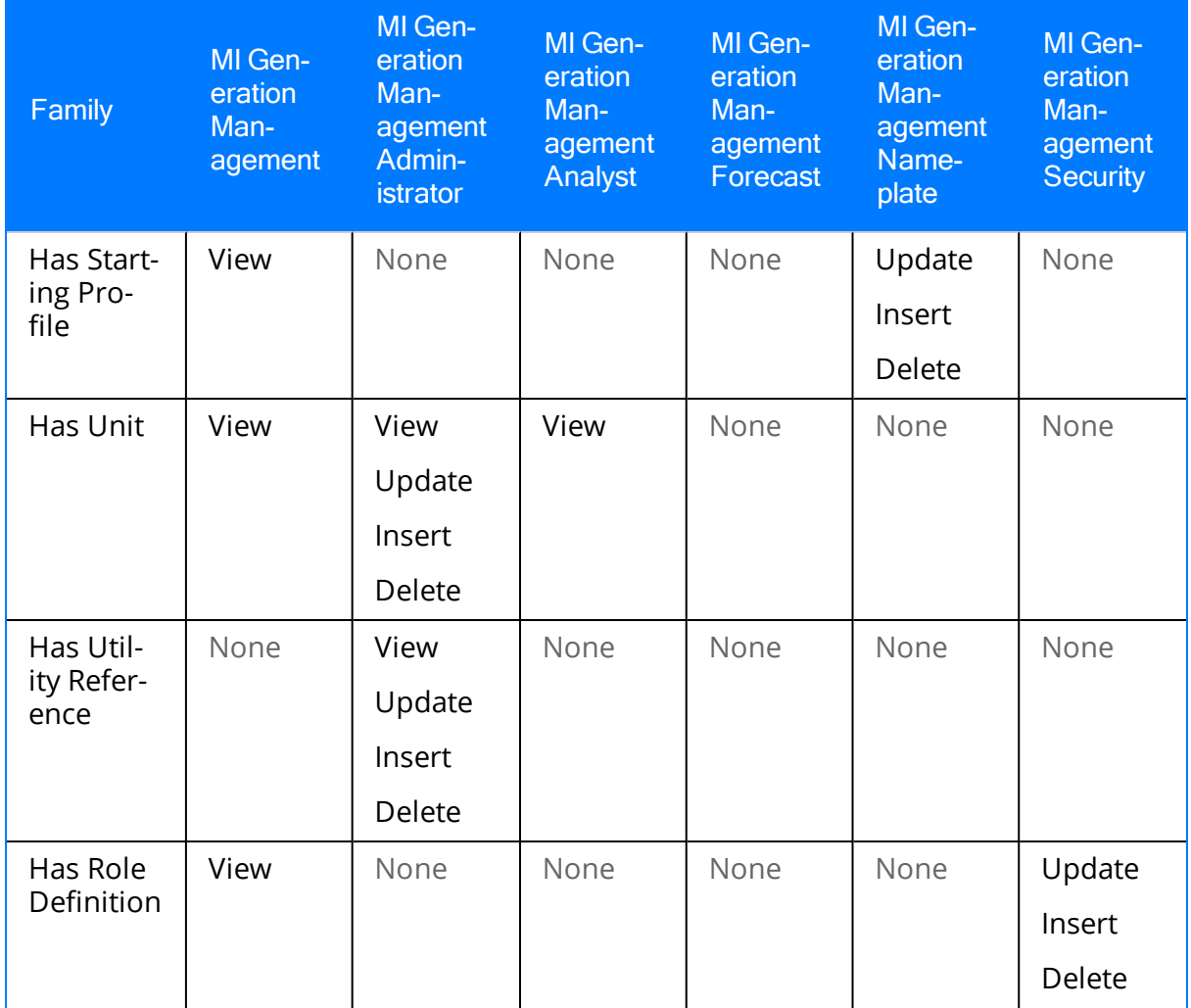

Only members of this Security Group can change the Reporting Status cell on the Capacity History datasheet to Unit Level Approval.

Only members of this Security Group can change the Reporting Status cell on the Capacity History datasheet to Corporate Approval.

Only members of this Security Group can change the **Incident Reporting Status** cell on the Primary Capacity Incident datasheet or the Contributing Capacity Incident datasheet to Unit Level Approval.

Only members of this Security Group can change the Incident Reporting Status cell on the Primary Capacity Incident datasheet or the Contributing Capacity Incident datasheet to Corporate Approval.

## <span id="page-26-0"></span>About Role-Based Security

A *role* represents a user's function within an organization. Role-based security is intended to control the privileges that represent a Meridium APM Security User's function, or role, within the Generation Management workflow.

Role-based security consists of the following types of privileges, which work together to determine what a Security User can and cannot do within GM:

- 1. [Family-Level](#page-32-0) Privileges: Controls a user's ability to interact with records in a given family.
- 2. [Field-Level](#page-33-0) Privileges: Controls a user's ability to interact with fields in records belonging to the families that they have permission to access.
- 3. [Plant-Level](#page-35-0) and Unit-Level Privileges: Controls a user's ability to interact with records that are linked to specific Generation Plant and Generation Unit records.

In other words, the combination of family-level, field-level, plant-level, and unit-level privileges that are associated with a Security User defines that user's Generation Management role.

The role-based security model works together with the standard family-level security model that you can configure in the Configuration Manager. Role-based security provides additional levels of security that are not available through the standard Meridium APM security model. With standard family-level privileges, you can control a Security User's ability to manage records in a certain family. Role-based security extends to the *field* level by allowing you to control a user's ability to manage *fields* in the families to which that Security User has already been granted family-level privileges. Plantand unit-level privileges allow you to control a user's ability to access specific *records*.

Role-based security is not fully implemented for GM in the baseline product. The Meridium APM Framework provides some of the components that you must combine to create a certain role. As part of your administrative configuration of GM, you should configure role-based security. In order for GM users access to GM records, you will need to configure their family-level, field-level, and unit-level or plant-level privileges. If you do not configure role-based security, users will not be able to use GM.

After you have implemented role-based security, if desired, you can modify individual field-level privileges, plant-level privileges, and unit-level privileges to customize your implementation.

## <span id="page-27-0"></span>GM Role-Based Security Model

The following diagram shows the GM entity families that are involved in role-based security and the relationships that exist between them. To view a diagram of other families involved in the GM data model, see the GM Data [Model](#page-12-0).

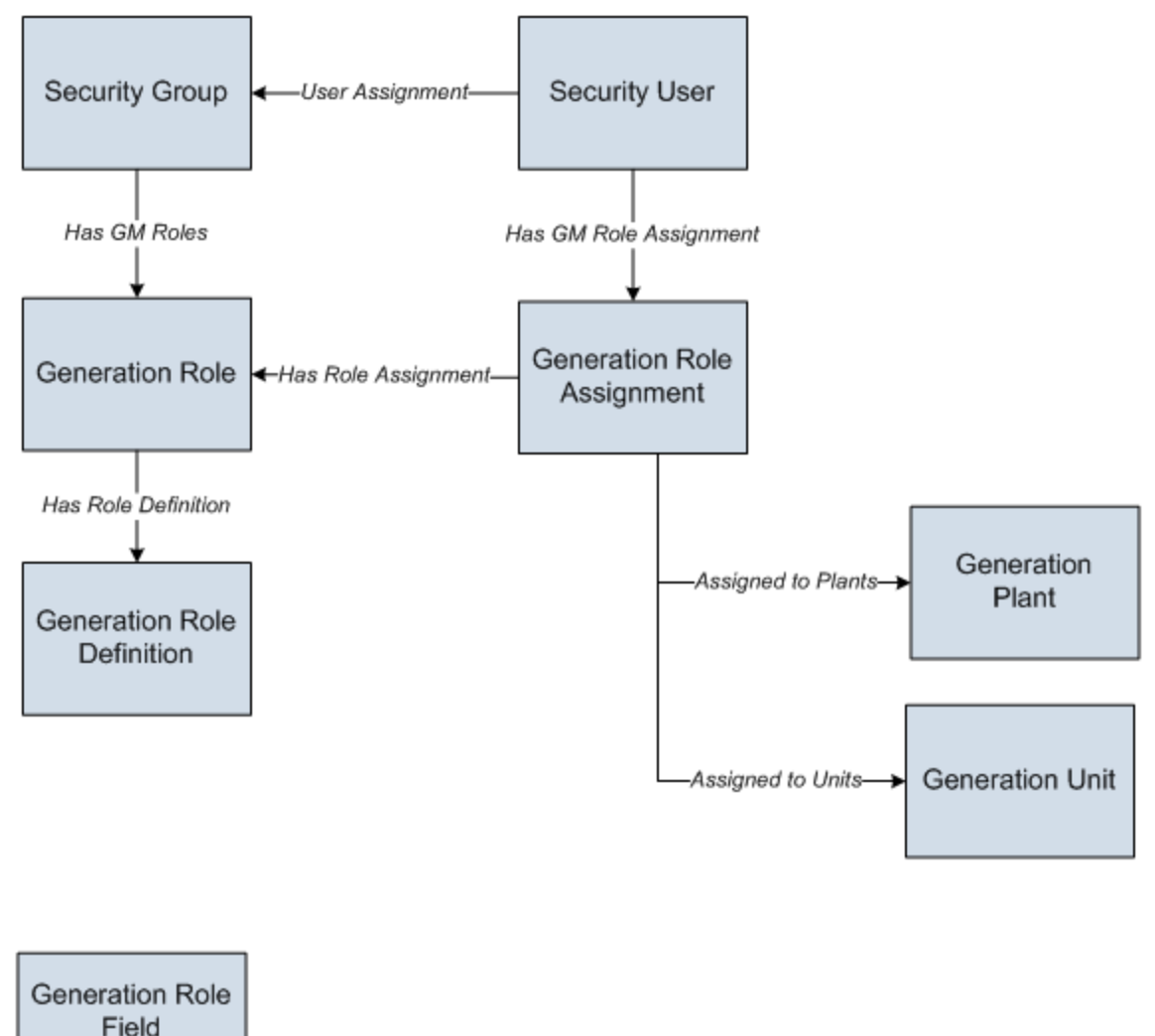

Configuration

Note: The Generation Role Field Configuration family does not participate in any GM relationship definitions.

## <span id="page-28-0"></span>Baseline Generation Management Roles

The following table lists the baseline Generation Role records, the Security Groups to which they are linked, and the families to which each Generation Role records has Insert and Update privileges. Additionally, the following table indicates whether unit-level or plant-level privileges are initially [required](#page-35-0). These are the baseline privileges that the Meridium APM Framework delivers that override any less restrictive family-level privileges that are assigned to a user via the Configuration Manager. You can either configure role-based security to use these baseline privileges or customize them to work specifically for your company.

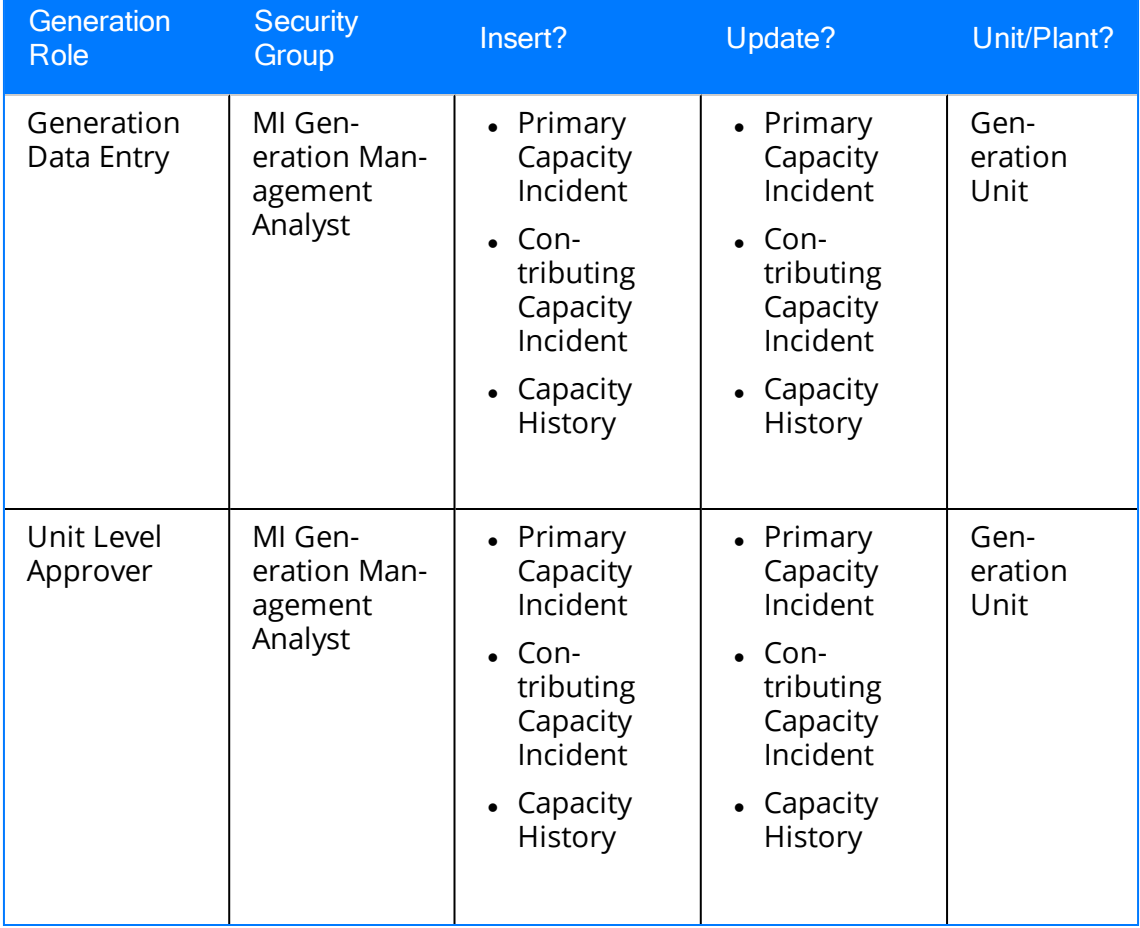

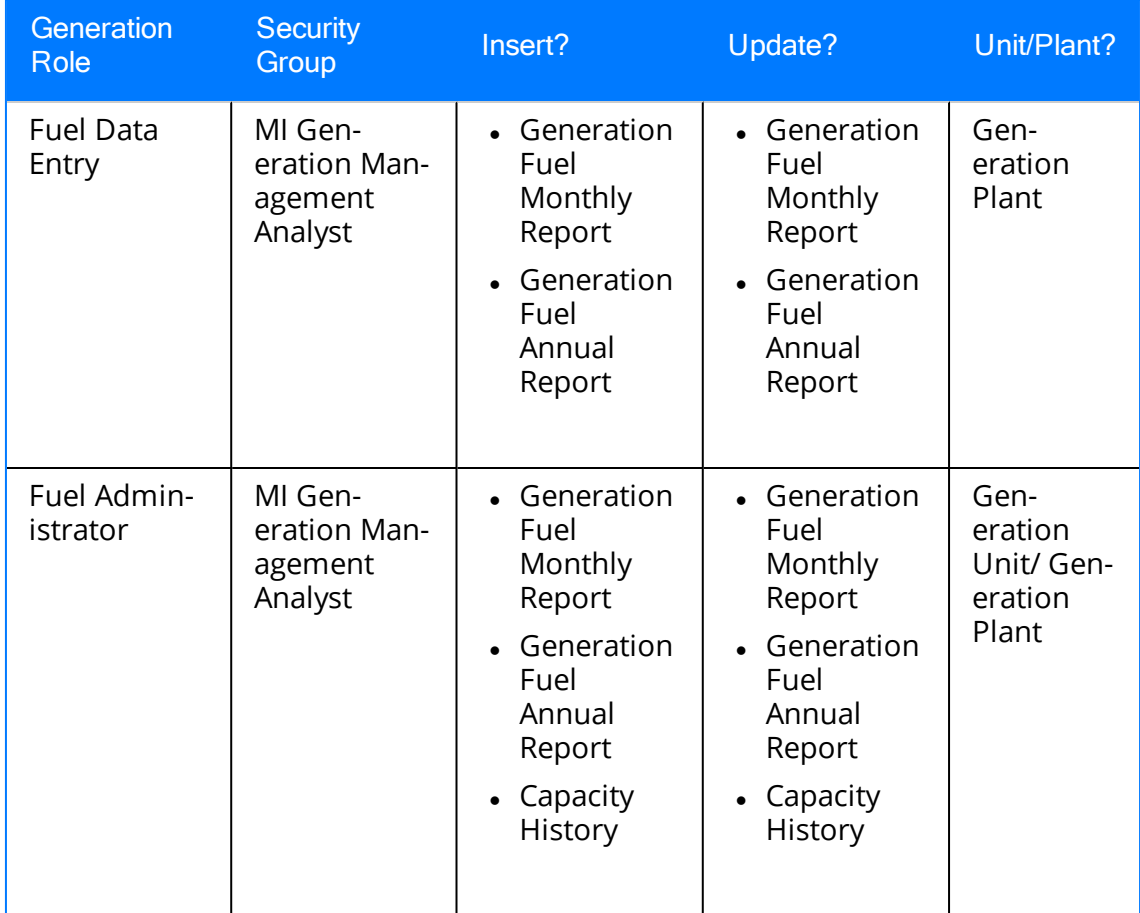

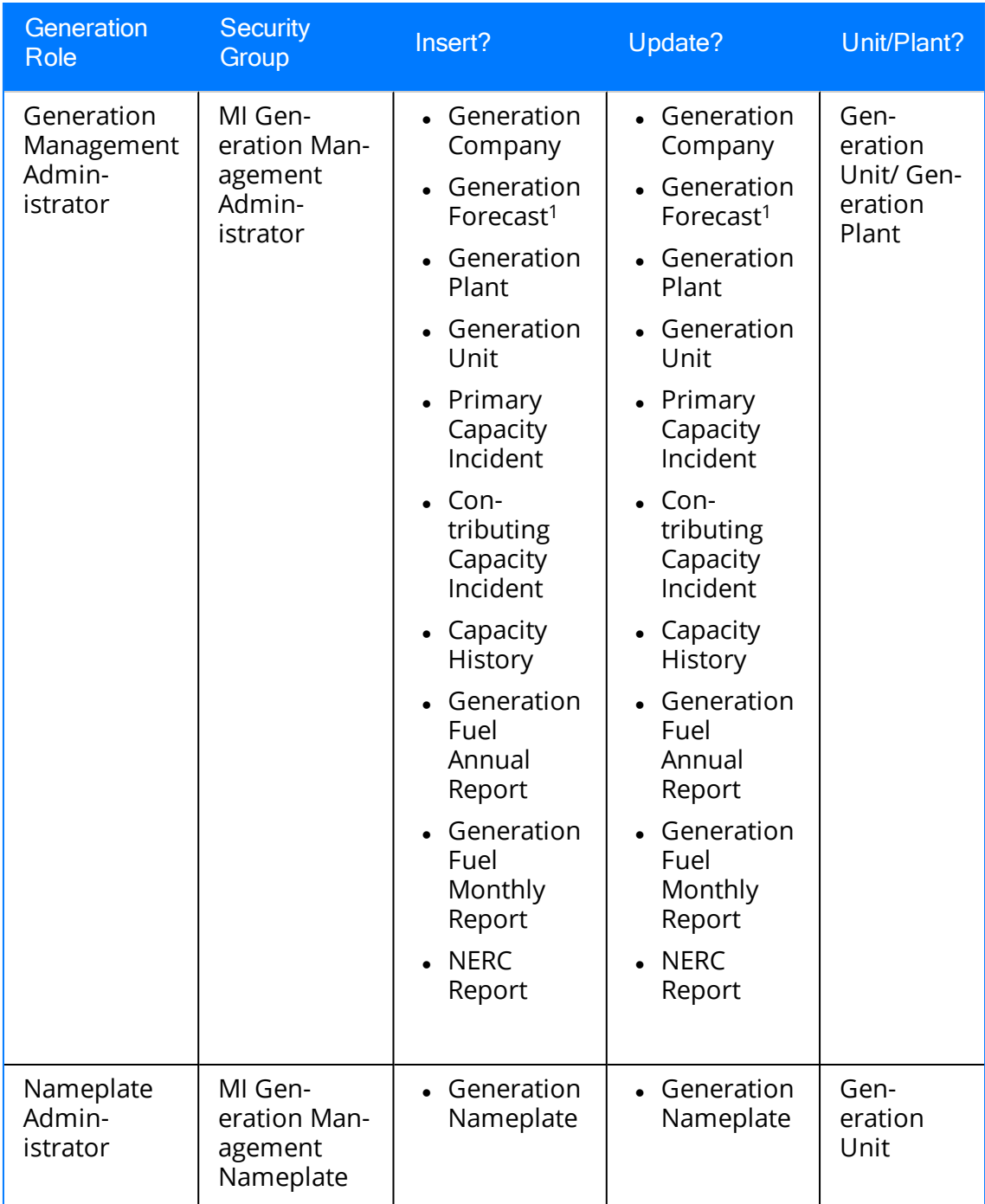

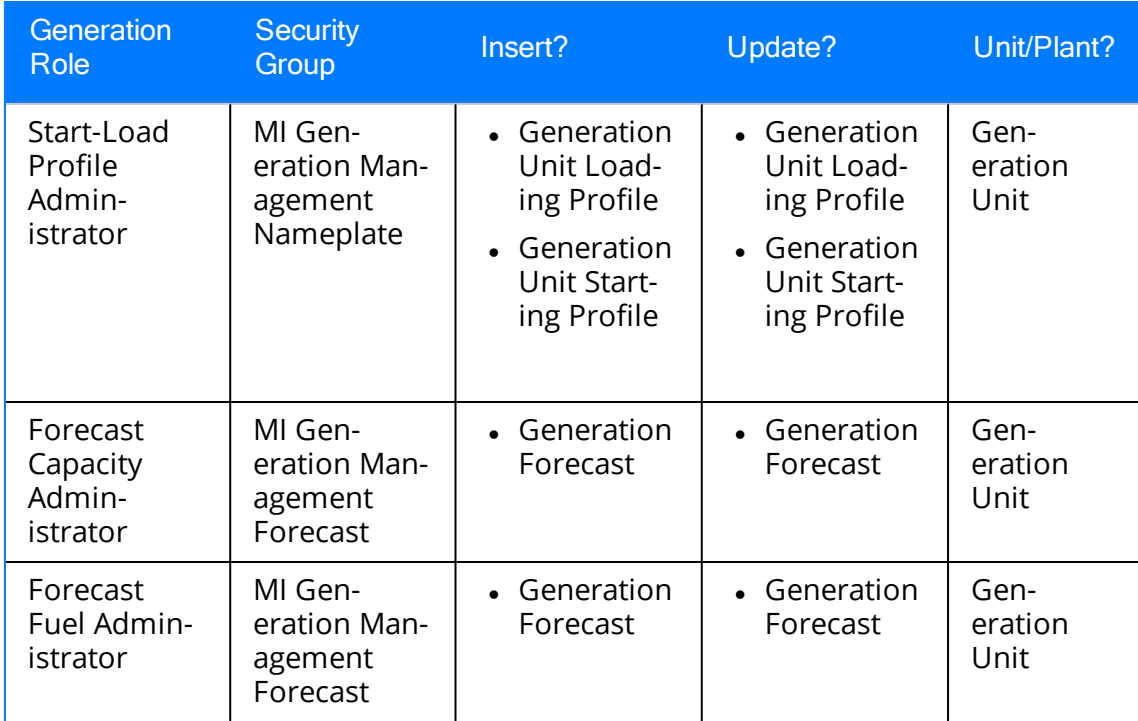

# <span id="page-32-0"></span>Configuring Family-Level Privileges

Family-level privileges can be configured via the Configuration Manager application and control each Security User's ability to create, modify, view, delete, and link records that belong to particular entity families. GM provides a set of baseline Security Groups that can be used to manage family-level privileges. Each Generation Management Security Group has a predefined set of baseline family-level privileges associated with it.

Based upon the Meridium APM Framework's standard security model, any Security User who is assigned to one of the baseline Generation [Management](#page-28-0) Security Groups will inherit the family-level privileges associated with that Security Group. Those family-level privileges will then control that Security User's ability to access and modify records in those families.

#### To configure family-level privileges for role-based security, you will need to:

• Assign the desired Security Users to the appropriate GM Security Groups. Security Group assignments must be configured in the Configuration Manager application.

<sub>[</sub>IMPORTANT: Role-based security can be configured only for the <u>[baseline](#page-28-0) GM Security</u> [Groups](#page-28-0). Any Security User who should be allowed to access GM records must be assigned to one of these groups. To ensure that role-based security works properly in GM, we recommend that you NOT modify the baseline family-level privileges that are associated with these Security Groups.

# <span id="page-33-0"></span>Configuring Field-Level Privileges

In addition to security that is established via family-level privileges in the Configuration Manager, Generation Management also uses role-based security to provide security at the field level. You can configure field-level privileges using the following records:

- Generation Role records
- Generation Role Assignment records
- Generation Role Field Configuration records

Field-level privileges that are configured for role-based security override any less restrictive family-level privileges that are assigned to a user. Regardless of the family-level privileges that are associated with the baseline GM Security Groups in the Configuration Manager, some actions may be restricted for certain GM users based on the field-level privileges assigned to that Security User.

For example, the baseline MI Generation Management Analyst Security Group has Insert privileges on the Primary Capacity Incident family. If a Security User is a member of this Security Group but is also assigned the Fuel Data Entry role, however, that user will NOT be able to create a Primary Capacity Incident record because the [field-level](#page-28-0) privileges that are [assigned](#page-28-0) to the Fuel Data Entry role associated with that role restrict access to the fields that are required to create Primary Capacity Incident records.

If you wanted the Security User who is assigned the Fuel Data Entry role to be able to create Primary Capacity Incident records, you could create [Generation](#page-38-0) Role Field Con[figuration](#page-38-0) records associated with the Fuel Data Entry role to enable field-level privileges on the Primary Capacity Incident family.

#### To configure field-level privileges for role-based security, you will need to:

1. Create [Generation](#page-37-0) Role records to associate Security Users with Security Groups. Various baseline [Generation](#page-28-0) Role records are provided and are linked auto[matically](#page-28-0) to the baseline GM Security Groups.

Note: If you are using the baseline [Generation](#page-28-0) Role records that Meridium APM [provides](#page-28-0), you can skip this step.

- 2. Create Generation Role [Assignment](#page-41-0) records to associate Security Users with Generation Role records. Associating a Security User with a Generation Role record gives that Security User the specific field-level privileges that are associated with that Generation Role record via Generation Field Configuration records.
- 3. Create Generation Role Field [Configuration](#page-38-0) records. A Generation Role Field Configuration record grants members of a specific Generation Role insert and/or update privileges on specific fields in specific families. Note that a set of [baseline](#page-28-0) Generation Field [Configuration](#page-28-0) records are provided for each Generation Role [record](#page-28-0).

Note: If you are using the baseline Generation Role Field [Configuration](#page-28-0) records that [Meridium](#page-28-0) APM provides, you can skip this step.

## <span id="page-35-0"></span>Configuring Plant-Level and Unit-Level Privileges

In addition to security that is established via family-level and field-level privileges, Generation Management also uses plant-based and unit-based security to provide security at the plant level and the unit level. Generation Management enforces plant-level and unit-level privileges via Generation Role Definition records.

By default, the family-level and field-level privileges that you configure for all the families that serve as successors in the baseline relationship definitions involving the Generation Unit and Generation Plant families will be enabled only after a link has been created between the appropriate Generation Role Assignment record and the Generation Unit or Generation Plant record for which the user will be granted privileges.

Note: If desired, you can choose not to use the plant-level or unit-level security, which will grant users access to all [appropriate](#page-48-0) successors of ALL Generation Plant and Generation Unit [records.](#page-48-0)

For example, the baseline MI Generation Management Analyst Security Group has Insert privileges to the Primary Capacity Incident family. This means that a Security User who is assigned the Generation Data Entry role can create a new Primary Capacity Incident record. The creation will not be allowed, however, until the Generation Role Assignment record associated with that Security User has been linked to the Generation Unit record of the Primary Capacity Incident record that the user wants to create.

#### To configure plant-level and unit-level privileges, you will need to:

1. Create [Generation](#page-40-0) Role Definition records to establish whether or not a link is required between a Generation Role Assignment record and a Generation Plant or Generation Unit record. The Meridium APM Framework delivers a set of Generation Role Definition records that are configured for use with the baseline Generation Role records.

Note: You need to create Generation Role Definition records only if you [created](#page-37-0) a new [Generation](#page-37-0) Role record. If you are using the baseline [Generation](#page-28-0) Role records that [Meridium](#page-28-0) APM provides, you can skip this step.

- 2. Link Generation Role [Assignment](#page-45-0) records to the desired Generation Unit records.
- 3. Link Generation Role [Assignment](#page-43-0) records to the desired Generation Plant records.

Note: Plant- and unit-level privileges can be configured only after the necessary Generation Plant and Generation Unit records exist.
# Overview of Configuring Role-Based Security

Generation Management contains a set of baseline Generation Role records, Generation Role Field Configuration records, and Generation Role Definition records. To implement role-based security for GM users, you need to:

- Follow the baseline workflow.
	- 1. Assign the desired Security Users to the appropriate GM Security Groups via the Configuration Manager to grant [family-level](#page-32-0) privileges. For more details, see the Configuration Manager Help.
	- 2. Create Generation Role [Assignment](#page-41-0) records.
	- 3. Link Generation Role [Assignment](#page-43-0) records to the desired Generation Plant [records](#page-43-0).
	- 4. Link Generation Role [Assignment](#page-45-0) records to the desired Generation Unit [records](#page-45-0).

-OR-

- Customize the existing baseline role-based security to specify your own field-level privileges.
	- 1. Create [Generation](#page-37-0) Role records.
	- 2. Create [Generation](#page-40-0) Role Definition records.
	- 3. Create Generation Role Field [Configuration](#page-38-0) records.
	- 4. Assign the desired Security Users to the appropriate GM Security Groups via the Configuration Manager to grant [family-level](#page-32-0) privileges. For more details, see the Configuration Manager Help.
	- 5. Create Generation Role [Assignment](#page-41-0) records.
	- 6. If desired, allow users access to their appropriate successors al ALL Generation Plant or Generation Unit families.
	- 7. Link Generation Role [Assignment](#page-43-0) records to the desired Generation Plant [records](#page-43-0).
	- 8. Link Generation Role [Assignment](#page-45-0) records to the desired Generation Unit [records](#page-45-0).
	- 9. If desired, omit certain GM roles or users from role-based security.

Note: Only Security Users who are assigned to the MI Generation Management Security Administrator Security Group can configure role-based security.

# <span id="page-37-0"></span>Creating a Generation Role Record

#### To create a Generation Role record:

1. On the Meridium APM Framework toolbar, click the New button.

The Select Family dialog box appears.

- 2. In the list, select Generation Role.
- 3. Click OK.

A new Generation Role record appears in the Record Manager.

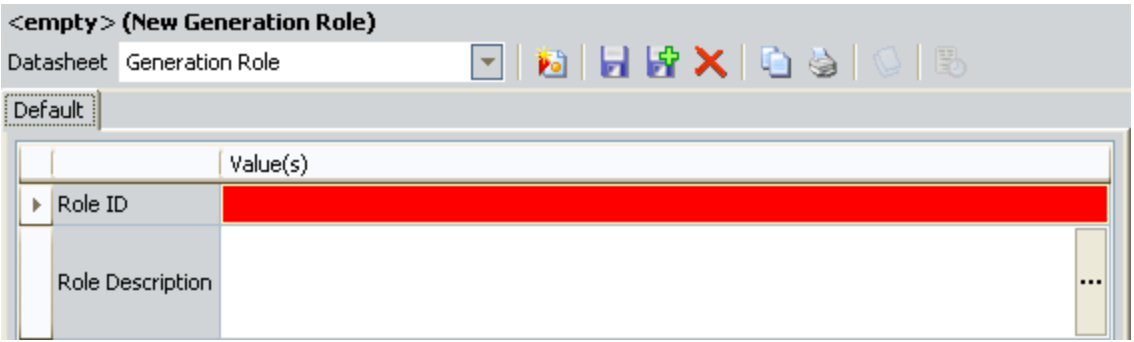

- 4. In the Role ID cell, type a unique name for the new role. This field is required.
- 5. In the Role Description cell, type any additional information about the new role.
- 6. On the Common Tasks menu, click the Save link.

The Generation Role record is created and saved. Note that the new Generation Role record is not linked to any other families by default.

### <span id="page-38-0"></span>Creating a Generation Role Field Configuration Record

Via Generation Role Field Configuration records, the following field-level privileges can be granted:

- Insert
- $\bullet$  Update
- Insert and Update

If a Generation Role Field Configuration record does not exist for a field, Security Users assigned to the associated Generation Role will be able to *view* the field only, provided that they have the necessary family-level privileges. If users attempt to add a value to a field or modify an existing value, an error message will be displayed, indicating that role-based security privileges have not been configured for the field.

By default, Generation Role Field Configuration records are delivered with Generation Management, and they are enabled automatically for *both* insert and update privileges. The following instructions provide details on creating new field-level privileges on a single field for a single role. For every new role [created](#page-37-0), you will need to repeat this procedure for every field to which you want to create field-level privileges. Additionally, you can update the field-level privileges at any time.

### To create a Generation Role Field Configuration record:

1. On the Meridium APM Framework toolbar, click the **New** button.

The Select Family dialog box appears.

- 2. In the list, select Generation Role Field Configuration.
- 3. Click OK.

A new Generation Role Field Configuration record appears in the Record Manager.

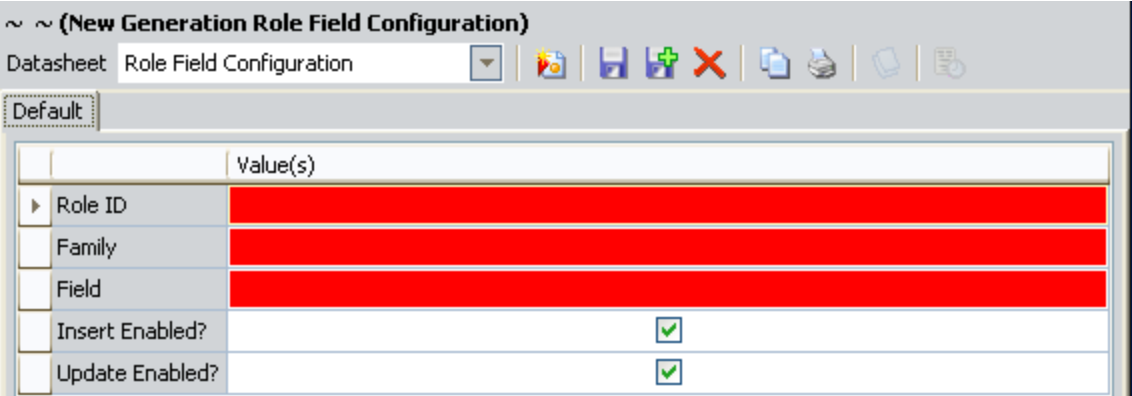

- 4. In the Role ID list, select the Generation Role record for which you are creating this Generation Role Field Configuration record. This field is required.
- 5. In the Family list, select the GM family for which you are creating this Generation Role Field Configuration record. This field is required.
- 6. In the Field list, select the field for which you are creating the Generation Role Field Configuration record. This list contains all the fields that exist in the family that you selected in the Family list. This field is required.
- 7. Clear the Insert Enabled check box if you do NOT want to allow insert privileges on the selected field for the selected role. Note that this check box is selected by default, meaning that by default, insert privileges are enable.
- 8. Clear the Update Enabled check box if you do NOT want to allow update privileges on the selected field for the selected role. Note that this check box is selected by default, meaning that by default, update privileges are enabled.
- 9. On the Common Tasks menu, click the Save link.

The Generation Role Field Configuration record is created and saved to the database.

# <span id="page-40-0"></span>Creating a Generation Role Definition Record

#### To create a Generation Role Definition record:

1. On the Meridium APM Framework toolbar, click the New button.

The Select Family dialog box appears.

- 2. In the list, select Generation Role Definition.
- 3. Click OK.

A new Generation Role Definition record appears in the Record Manager.

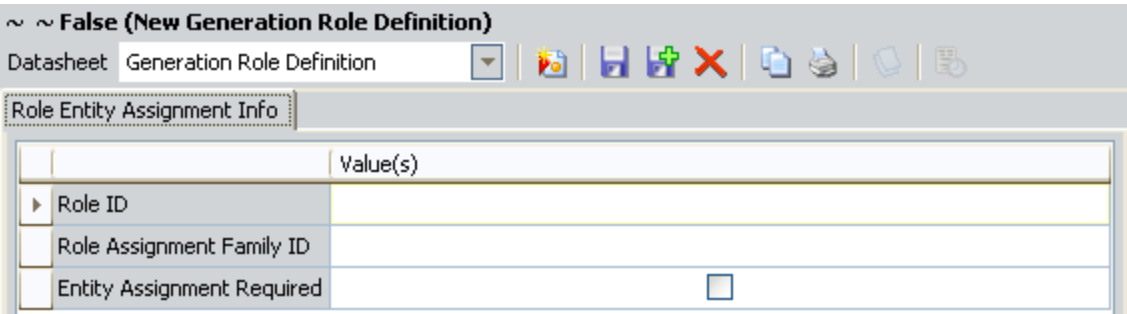

- 4. In the Role ID cell, type the name of the Role ID for the Generation Role record for which you are creating this Generation Role Definition record.
- 5. In the Role Assignment Family ID cell, type the family ID for a Generation Plant or a Generation Unit family for which you are creating this Generation Role Definition record. If you are creating the Generation Role Definition record to indicate access to successors of a Generation Plant family, type MI GM PLANT. If you are creating the Generation Role Definition record to indicate access to successors of a Generation Unit record, type MI\_GM\_UNIT0.
- 6. In the Entity Assignment Required check box, select the check box if you want to require a link between the Generation Role Assignment record and the family that is specified in the Role Assignment Family ID cell. Note that if you do not select the Entity Assignment Required check box, the link between a Generation Role Assignment record and a Generation Plant or Generation Unit record is not required. Users associated with the GM role in the Role ID cell will have their fieldlevel privileges for the appropriate successors of ALL the Generation Plant or Generation Unit family (indicated in the Role Assignment Family ID cell), rather than only Generation Plant or Generation Unit records that are linked to the appropriate Generation Role Assignment record.
- 7. On the **Common Tasks** menu, click the **Save** link.

The Generation Role Definition record is created and saved to the database.

# <span id="page-41-0"></span>Creating a Generation Role Assignment Record

You will need to create Generation Role Assignment records to associate users with specific Generation Role records. Any user who is associated with a given Generation Role record will be given the field-level privileges defined in the Generation Role Field Configuration records that exist for that Generation Role record.

Note: Users can be assigned a given role only *once*. Therefore, you cannot create multiple Generation Role Assignment records with the same User ID and Role ID values as existing Generation Role Assignment records.

#### To create a Generation Role Assignment record:

1. On the Meridium APM Framework toolbar, click the **New** button.

The Select Family dialog box appears.

- 2. In the list, select Generation Role Assignment.
- 3. Click OK.

A new Generation Role Assignment record appears in the Record Manager.

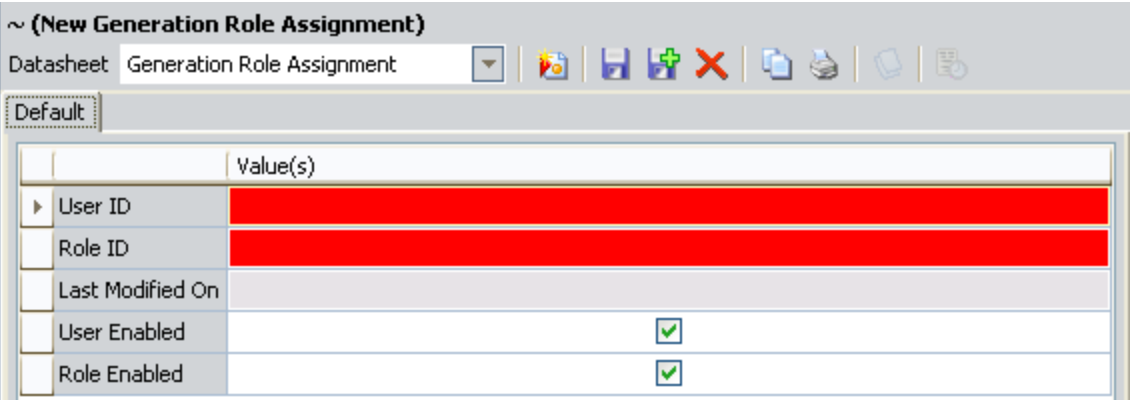

- 4. In the User ID list, select the user ID of the Security User that you want to assigned to a GM role. The list contains the user IDs of all active Security Users that are assigned to any baseline GM Security Group. This field is required.
- 5. In the Role ID list, select the ID of the Generation Role record that you want to associate with this user. The Role ID list displays only the IDs of the Generation Role record(s) that are linked to the baseline GM Security Group(s) of which the selected user is a member. The user will be given the field-level privileges that are defined in the Generation Role Field Configuration records that exist for the selected Generation Role record. This field is required.
- 6. Accept the default selections in the User Enabled and Role Enabled check boxes, which indicate that role-based security is enabled for this user and role. If desired,

you can clear the User Enabled and Role Enabled check boxes to [disable](#page-49-0) rolebased [security](#page-49-0).

7. On the Common Tasks menu, click the Save link.

The Generation Role Assignment record is created and saved. A link is created between the new Generation Role Assignment record, the Security User record you selected in the User ID field, and the Generation Role record you selected in the Role ID field.

8. If you created the Generation Role Assignment record for a Generation Role that requires Generation Role Assignment records to be linked to Generation Unit or Generation Plant records, then link the Generation Role [Assignment](#page-45-0) record to the [Generation](#page-45-0) Unit record or link the Generation Role [Assignment](#page-43-0) record to the Gen[eration](#page-43-0) Plant record.

## <span id="page-43-0"></span>Linking Generation Role Assignment Records to Generation Plant Records

When you create a Generation Role [Assignment](#page-41-0) record, the Meridium APM system creates a link between the selected Security User and the selected Generation Role record. If you created the Generation Role Assignment record for one of the following GM roles, you must manually link it to a Generation Plant record:

- Fuel Data Entry
- Fuel Administrator
- Generation Management Administrator

Linking the Generation Role Assignment record to a Generation Plant record will apply the field-level privileges associated with the selected role to the Generation Fuel Report records associated with the related Generation Plant record. Users will NOT be granted field-level privileges to Generation Fuel Report records associated with any other Generation Plant records.

Note that if a link does not exist between the Generation Role Assignment record and a Generation Plant record, an error will appear when the Generation Fuel Report record is saved, indicating the user is not related to the Generation Plant record.

#### To link Generation Role Assignments records to Generation Plant records:

1. On the Meridium APM Framework toolbar, click the Search button.

The **Search** page appears.

- 2. In the Search In list, select Generation Plant, and then click Find Now.
- 3. From the search results, click the Record ID hyperlink of the desired record.

The record appears in the Record Manager, displaying in the Record Explorer pane the families whose members can be linked to the root record. Find the Generation Role Assignment family and right-click the family name.

4. In the hierarchy, locate and right-click the Generation Role Assignment family.

A submenu appears.

5. Click the Find an existing Generation Role Assignment to link to <the root record> link.

The Find an existing Generation Role Assignment to link to <the root record> window appears, displaying Generation Role Assignment in the Search In field.

6. Click the Find Now button.

Your search results appear in a list below the search form.

7. Highlight the desired record, and click the Link to Selected Record button.

The search closes, revealing the Record Manager. The Generation Role Assignment record you selected from the search results has been linked to the Generation Plant record.

### <span id="page-45-0"></span>Linking Generation Role Assignment Records to Generation Unit Records

When you create a Generation Role [Assignment](#page-41-0) record, Meridium APM creates a link between the selected Security User and the selected Generation Role record. If you created the Generation Role Assignment record for one of the following GM roles, you must manually link it to a Generation Unit record:

- Generation Data Entry
- Unit Level Approver
- Fuel Administrator
- Generation Management Administrator
- Nameplate Administrator
- Start-Load Profile Administrator
- Forecast Capacity Administrator
- Forecast Fuel Administrator

Linking the Generation Role Assignment record to a Generation Unit record will apply the field-level privileges associated with the selected role to records associated with the related Generation Unit record. Users will NOT be granted field-level privileges to records associated with any other Generation Unit records.

Note that if a link does not exist between the Generation Role Assignment record and a Generation Unit record, an error will appear when the record is saved, indicating the user is not related to the associated Generation Unit record.

#### To link Generation Role Assignments records to Generation Unit records:

1. On the Meridium APM Framework toolbar, click the Search button.

The **Search** page appears.

- 2. In the Search In list, select Generation Unit, and then click Find Now.
- 3. From the search results, click the Record ID hyperlink of the desired record.

The record appears in the Record Manager, displaying in the Record Explorer pane the families whose members can be linked to the root record.

4. In the hierarchy, locate and right-click the Generation Role Assignment.

A submenu appears.

5. Click the Find an existing Generation Role Assignment to link to <the root record> link.

The Find an existing Generation Role Assignment to link to <the root record> window appears, displaying Generation Role Assignment in the Search In field.

### 6. Click the Find Now button.

Your search results appear in a list below the search form.

7. Highlight the desired record, and click the Link to Selected Record button.

The search closes, revealing the Record Manager. The Generation Role Assignment record you selected from the search results has been linked to the Generation Unit record.

# Example of How to Configure Baseline Role-Based **Security**

Suppose Bob Smith was recently hired to your company. He will not have access to Generation Management until role-based security has been configured for his Security User, BSmith.

### To configure baseline role-based security for BSmith, you will need to:

- 1. Assign BSmith to the MI Generation Management Forecast Security Group since Bob Smith will be recording fuel data. Through membership to this Security Group, BSmith will have View, Insert, Update, and Delete privileges on the Generation Forecast family.
- 2. Create a Generation Role Assignment record that associates BSmith with the Forecast Fuel Administrator role to grant him field-level privileges that are associated with the Forecast Fuel Administrator via the Generation Role Field Configuration records that the Meridium APM Framework provides.
- 3. Link this Generation Role Assignment record to the Generation Unit record(s) that are the predecessors of the Generation Forecast records that you want BSmith to manage.

After you have completed these steps, when BSmith logs in to Meridium APM, he will be able to create new Generation Forecast records and update existing Generation Forecast records.

## Allowing Users Access to All Generation Plant and Generation Unit Records

When the Entity Assignment Required field is set to *True in* a Generation Role Definition record that is associated with a Generation Management role, a link is required between a Generation Role Assignment record and a Generation Plant or Generation Unit record. This link between a Generation Role Assignment record and a Generation Plant or Generation Unit record limits family-level and field-level privileges to the successor families of the linked Generation Plant or Generation Unit record.

For example, the baseline MI Generation Management Analyst Security Group has Insert privileges in the Primary Capacity Incident family. A Security User who is assigned the Generation Data Entry role can create a new Primary Capacity Incident record but not until the Generation Role Assignment record associated with that Security User has been linked to the Generation Unit record of the Primary Capacity Incident record that the user wants to create.

If desired, you can configure role-based security so that Security Users associated with the desired Generation Management roles are NOT limited to the successor families of Generation Plant or Generation Unit records that are linked to a Generation Role Assignment record. Users will then have their specific family-level and field-level privileges to all successor families for ALL Generation Plant or Generation Unit records.

#### To allow users access to all Generation Plant or Generation Unit records:

1. On the Meridium APM Framework toolbar, click the Search button.

The **Search** page appears.

- 2. In the Search In list, select Generation Role Definition.
- 3. Click the Find Now button.

A list of existing Generation Role Definition records will appear in the search results.

4. Click the Record ID hyperlink of the desired Generation Role Definition record for which you want to allow users associated with that Generation Management role to have access to all successor families of either a Generation Plant or Generation Unit record.

The Generation Role Definition record appears.

- 5. On the Generation Role Definition datasheet, on the Role Entity Assignment Info tab, clear the Entity Assignment Required check box.
- 6. On the Common Tasks menu, click the Save link.

The modified Generation Role Definition record is saved.

# <span id="page-49-0"></span>Omitting Role-Based Security

After you assign a user to a Generation Role via a Generation Role Assignment record, you might later decide that you want to omit the existing privileges. If so, on a [Gen](#page-41-0)eration Role [Assignment](#page-41-0) record, you can:

- Clear the Role Enable check box to disable all field-level privileges associated with the Generation Role record identified by the value in the Role ID field. Field-level privileges will be omitted for ALL Security Users associated with that Generation Role record.
- Clear the User Enable check box to disable all field-level privileges associated with any Generation Role records to the Security User who is identified by the value in the User ID field.

## About Generation Company, Plant, and Unit Records

Before you can begin creating Primary [Capacity](#page-94-0) Incident records, [Contributing](#page-96-0) Capacity [Incident](#page-96-0) records, or [Capacity](#page-132-0) History records, the following records must exist in your database:

- [Generation](#page-53-0) Company: Represents the highest level of organization within your business: the company under which plants and units operate. In general, a Generation Company record represents a company that owns the plants and units for which generation data and fuel consumption data will be collected.
- [Generation](#page-56-0) Plant: Represents a plant in which generation units reside. Generation Plant records can store information about the plant itself and the company that owns the plant. In addition, Generation Plant records determine:
	- **Nether or not Primary Capacity Incident and Contributing Capacity Incident** records associated with those Generation Plant records will [account](#page-61-0) for Daylight [Saving](#page-61-0) Time.
	- n The date and time format that will be used in date fields in Primary [Capacity](#page-64-0) Incident records that are associated with the [Generation](#page-64-0) Plant record.
- **[Generation](#page-68-0) Unit:** Represents a unit that generates power. A Generation Unit record can store information about a unit's power-generation capabilities and the fuel that the unit consumes. In addition, Generation Unit records [determine](#page-80-0) how incident cost will be [calculated](#page-80-0) in Primary Capacity Incident records that are linked to the [Generation](#page-80-0) Unit record.

# Workflow for Creating Company, Plant, and Unit Records

Together, Generation Company, Generation Plant, and Generation Unit records create a hierarchy that serves as the backbone for power-generation data collection in Meridium APM.

- Generation Company records exist at the root level of this hierarchy and should be created first.
- Generation Plant records can then be created and linked to existing Generation Company records.

Note: A Generation Plant record can be linked to only ONE Generation Company record, but a Generation Company record can be linked to multiple Generation Plant records.

• Generation Unit records can then be created and linked to Generation Plant records.

Note: A Generation Unit record can be linked to only ONE Generation Plant record, but a Generation Plant record can be linked to multiple Generation Unit records.

After Generation Unit records have been created, incident data can be recorded in Primary Capacity Incident records that you create and link to those Generation Unit records. Therefore, you must create this record hierarchy before you can begin recording incident data. We recommend that you create records in the order listed above.

In most cases, you will create these records when you first set up your GM system. You may also need to create additional records on a periodic basis over the life of your system (e.g., if you add a new unit).

# About Generation Company Records

Generation Company records represent the highest level of organization within your business and represent the root level of the Generation Management business hierarchy. Before you can begin creating Generation Company and Generation Unit records, you must first create Generation Plant records. You can create Generation Company records in two ways:

- Using the Record [Manager](#page-53-0). This represents the primary, recommended workflow for creating Generation Company records. Throughout this documentation, we assume that you have created your Generation Company records using this method.
- Using the Create [Company](#page-54-0) Query. This option exists as an alternative to creating Generation Company records in the Record Manager but is not recommended.

### <span id="page-53-0"></span>Creating Generation Company Records

These instructions provide details on creating a new Generation Company record using the baseline Company datasheet.

#### To create a Generation Company record:

1. On the Meridium APM Framework toolbar, click the New button.

The Select Family dialog box appears.

2. In the list, select Generation Company.

A new Generation Company record appears in theRecord Manager.

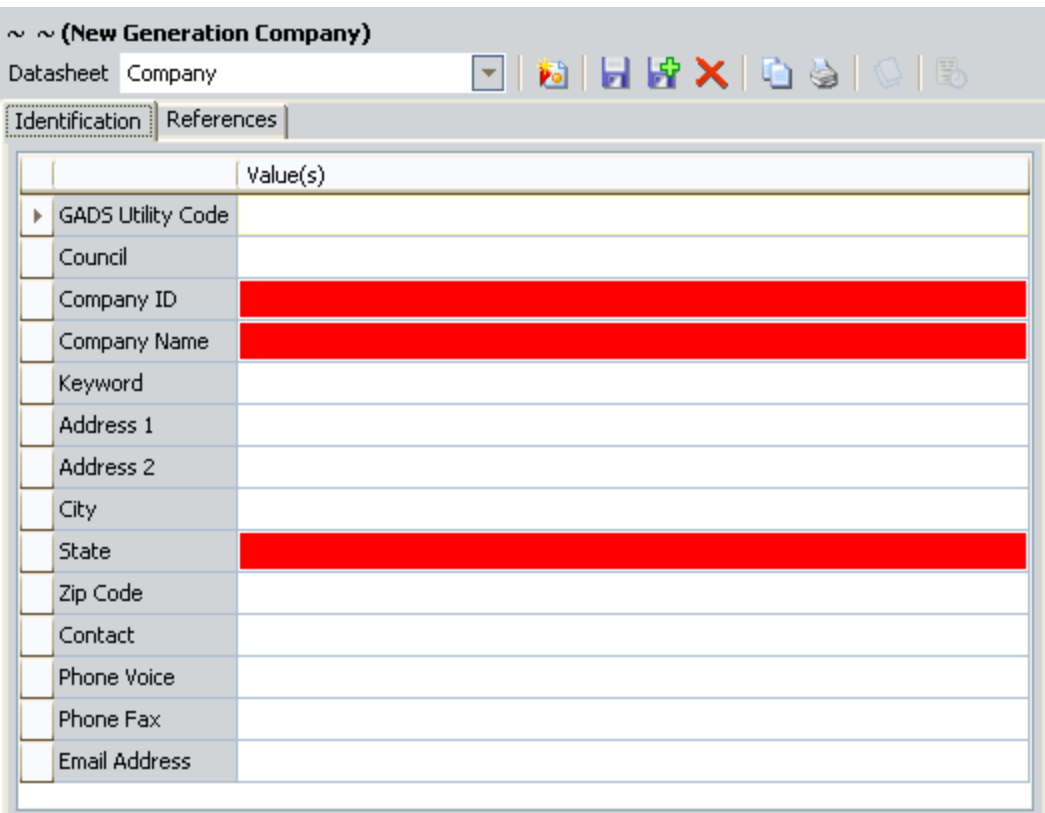

- 3. In the Company ID cell, type a short name or acronym that identifies the company.
- 4. In the Company Name cell, type the company's full name.
- 5. In the State list, select the state where the company is based.
- 6. Complete the [remaining](#page-210-0) fields as desired.
- 7. On the Common Tasks menu, click the Save link.

The Generation Company record is created and saved to the database.

# <span id="page-54-0"></span>Using the Create Company Query

The Create Company query is provided in the baseline Meridium APM database and is stored in the Catalog folder \\Public\Meridium\Modules\Generation Management\Configuration. It queries the Utilities Reference family and is provided as a tool that can assist in the creation of Generation Company records by populating fields in new records automatically.

Note: Utilities Reference records are delivered in the baseline Meridium APM database and contain [information](#page-259-0) about companies. Because the data that is stored in the baseline Utilities Reference records may not be current, using the Create Company query is not presented in this documentation as the primary method for creating Generation Company records. Instead, the [recommended](#page-53-0) workflow is to create Generation [Company](#page-53-0) records from scratch.

When you run the Create Company query, the Meridium APM system will run a query and display a list of records in the Utilities Reference family. You can select a record from the list and use it to create a new Generation Company record. Many of the values in the selected Utilities Reference record will be used to populate the corresponding fields in the new Generation Company record automatically. You can enter information in the remaining fields and edit the information that is supplied by the Utilities Reference record as desired.

Note: Fields in a Generation Company record are populated based on values in Utilities Reference records *only* when the record is first created. After the Generation Company record has been saved for the first time, it has no knowledge of the Utilities Reference record from which its fields were originally populated.

# About Generation Plant Records

Generation Plant records represent a plant in which units reside. Generation Plant records are linked to Generation Company records and should be created after Generation Company records have been created but before you can create Generation Unit records. Additionally, before you create Generation Plant records, you must determine:

- Whether or not Incident records associated with those Generation Plant records will account for [Daylight](#page-61-0) Saving Time. If you want Incident records to account for Daylight Saving Time, you will need to create Daylight Saving Time [Reference](#page-63-0) [records](#page-63-0) before you create Generation Plant records.
- The date and time format that will be used in date fields in Primary [Capacity](#page-64-0) Incident records that are associated with the [Generation](#page-64-0) Plant record. Before you create Generation Plant records, you must determine which date and time format you want to use.

You can create Generation Plant records in two ways:

- Using the Record [Manager](#page-56-0). This represents the primary, recommended workflow for creating Generation Plant records. Throughout this documentation, we assume that you have created your Generation Plant records using this method.
- Using the [Create](#page-54-0) Plant Query. This option exists as an alternative to creating Generation Plant records in the Record Manager but is not recommended.

### <span id="page-56-0"></span>Creating Generation Plant Records

The following instructions provide details on creating a new Generation Plant record using the baseline Plant datasheet.

#### To create a Generation Plant record:

1. On the Meridium APM Framework toolbar, click the Search button.

The **Search** page appears.

- 2. In the Search In list, select Generation Company.
- 3. Click the Find Now button.

A list appears in the results section of the Search page, displaying all the Generation Company records that exist in the database.

4. Click the hyperlinked Record ID of the Generation Company record for which you want to create a Generation Plant record.

Record Manager.

5. In the Record Explorer pane, right-click the Generation Plant node, and then click Create a new Generation Plant record to link to <Generation Company record>.

The new Generation Plant window appears, displaying an empty datasheet for the Generation Plant family.

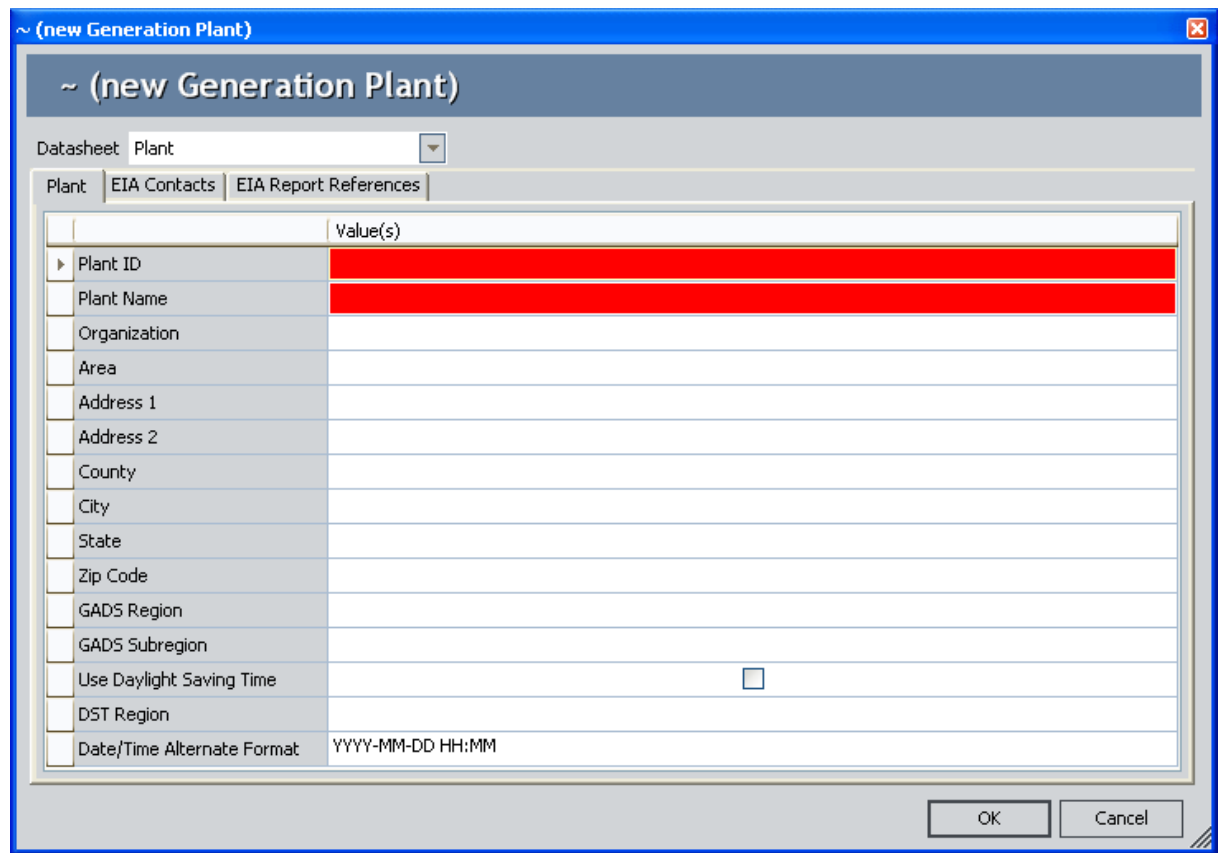

- 6. In the Plant ID text box, type a short name or acronym that identifies the plant.
- 7. In the Plant Name text box, type the full name of the plant.
- 8. If you plan to use Daylight Saving Time...
	- a. Select the Use Daylight Saving Time check box.

The DST Region list becomes required.

- b. In the DST Region list, select the DST region that you want to use when accounting for Daylight Saving Time.
- 9. In the Date/Time Alternate Format list, [choose](#page-64-0) the date and time format to use for records that are associated with the [Generation](#page-64-0) Plant record.
- 10. Complete the [remaining](#page-223-0) fields as desired.

Note: Some fields that are not required to save a Generation Plant record ARE required in order to create accurate power generation and fuel consumption reports.

11. On the Common Tasks menu, click the Save link.

The Generation Plant record is created, saved to the database, and linked to the selected Generation Company record.

# Using the Create Plant Query

The Create Plant query is provided in the baseline Meridium APM database and is stored in the Catalog folder \\Public\Meridium\Modules\Generation Management\Configuration. It queries the Plant Reference family and is provided as a tool that can assist in the creation of Generation Plant records by populating fields in new records automatically.

Note: Plant Reference records are delivered in the baseline Meridium APM database and contain [information](#page-256-0) about plants. Because the data that is stored in the baseline Plant Reference records may not be current, using the Create Plant query is not presented in this documentation as the primary method for creating Generation Plant records. Instead, the [recommended](#page-56-0) workflow is to create Generation Plant records from [scratch](#page-56-0).

When you run the Create Plant query, the Meridium APM system will run a query and display a list of records in the Plant Reference family. You can select a record from the list and use it to create a new Generation Plant record. Many of the values in the selected Plant Reference record will be used to populate the corresponding fields in the new Generation Plant record automatically. You can enter information in the remaining fields and edit the information that is supplied by the Plant Reference record as desired.

Note: Fields in a Generation Plant record are populated based upon values in Plant Reference records *only* when the record is first created using the Create Plant query. After the Generation Plant record has been saved for the first time, it has no knowledge of the Plant Reference record from which its fields were originally populated.

# How Census-Related Fields Are Populated

EIA Federal Region [records](#page-208-0) exist in the baseline Meridium APM database and contain information about US Census Regions. These records are provided as a way to ensure that the federal region values in Generation Plant records are correct by populating them automatically.

When the State field in any Generation Plant record is populated with a value, the Meridium APM system finds the EIA Federal Region record with the same value in its State field and:

- Populates the EIA Census Division field in the Generation Plant record with the value in the Census Division field in the EIA Federal Region record.
- Populates the EIA Federal Region field in the Generation Plant record with the value in the Federal Region field in the EIA Federal Region record.

For example, using the baseline EIA Federal Region records, in a Generation Plant record, if you populate the State field with the value Virginia (VA) the Meridium APM system will:

- Populate the EIA Census Division field in the Generation Plant record with the value South Atlantic.
- Populate the EIA Federal Region field in the Generation Plant record with the value 3.

To make sure that Generation Plant records are always populated with accurate information, we recommend that you:

- NOT modify the baseline EIA Federal Region records.
- NOT create your own EIA Federal Region records.

# <span id="page-61-0"></span>About Accounting for Daylight Saving Time Adjustments

If an event occurs during a time period when Daylight Saving Time (DST) begins or ends, and your plant exists in a part of the country where DST is observed, you will probably want to adjust the values in these fields to account for the DST adjustment.

For example, in 2007, DST in the United States started at 2:00 A.M. on March 11. As a result, observers of DST lost one hour of daylight (e.g., a clock that read 4:00 A.M. on March 11 would have read 3:00 A.M. on March 10). Because DST started at 2:00 A.M., observers were required to set their clocks forward one hour at that time. So at 2:00 A.M., you had to set your clock to 3:00 A.M. even though an hour had not actually passed.

With that in mind, suppose an event occurred at 11:00 P.M. on March 10, 2007 and ended at 4:00 A.M. on March 11, 2007. By the clock, it would appear that the event lasted five hours. In reality, the event lasted only four hours because DST added an hour to the clock even though that hour did not actually occur.

If you allow the Meridium APM system to take DST into account, you will pay for power for the *four* hours that the event lasted according to real linear time. If you do NOT allow the Meridium APM system to take DST into account, you could end up paying for power for the *five* hours the event lasted according to the clock.

# About Daylight Saving Time Reference Records

Daylight Saving Time Reference records represent a region in which Daylight Saving Time (DST) is observed and contain information about when DST begins and ends for that region for a given year. Multiple Daylight Saving Time Reference records may exist for a given DST region, one for each year in which Daylight Saving Time is observed.

The following fields in Primary [Capacity](#page-239-0) Incident records are affected by the values in Daylight Saving Time [Reference](#page-63-0) records:

- Potential Capacity Incident Cost
- Event Duration
- Work Duration

If you want to include Daylight Saving Time adjustments when calculating the values in these fields, you will need to:

- Create Daylight Saving Time [Reference](#page-63-0) records to indicate the start and end time for [Daylight](#page-63-0) Saving Time each year.
- Set the Use Daylight Saving Time field to True in Generation Plant records whose associated Primary Capacity Incidents you want to calculate using Daylight Saving Time adjustments.
- Populate the DST Region field in Generation Plant records whose associated Primary Capacity Incidents you want to calculate using Daylight Saving Time adjustments with the appropriate value.

# <span id="page-63-0"></span>Creating Daylight Saving Time Reference Records

#### To create a Daylight Saving Time Reference record:

1. On the Meridium APM Framework toolbar, click the New button.

The Select Family dialog box appears.

- 2. In the list, select Daylight Saving Time Reference.
- 3. Click OK.

A new Daylight Saving Time Reference record appears in the Record Manager.

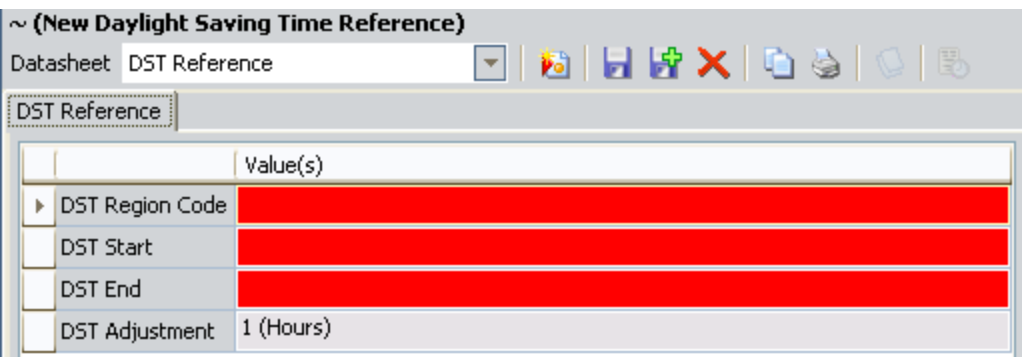

- 4. In the DST Region Code text box, type a value representing a region. You can type any value. For example, you might type US to indicate that this record corresponds to the United States. The value that you type will appear in the DST Region list in all Generation Plant records. If you want to use this Daylight Saving Time Reference record to calculate values in Primary Capacity Incidents records linked to a specific Generation Plant record, you will need to select this value in the DST Region list in those Generation Plant records.
- 5. In the DST Start cell, specify the date and time that Daylight Saving Time starts.
- 6. In the DST End cell, specify the date and time that Daylight Saving Time ends.

Note: The value in the DST Adjustment cell is set to one hour and disabled by default.

7. On the Common Tasks menu, click the Save link.

The Daylight Saving Time Reference record is created and saved to the database.

# <span id="page-64-0"></span>About Choosing How Dates Will Be Entered and Displayed

In Generation Management, Primary Capacity Incident records contain fields that store date and time information. For example, the Event Start Date field identifies the date and time that an incident began. The Meridium APM Framework provides TWO types of date fields that provide you with two options for displaying and entering date and time data in Primary Capacity Incident records:

- Standard date fields, which use the Calendar and support the use of a 12-hour clock.
- Alternate date fields, which are character fields that do NOT use the Calendar and support the use of a 24-hour clock.

Both types of date fields appear by default on the baseline Primary Capacity Incident datasheet. Before you begin recording incident data, you will need to determine which time format to use. You can do so by selecting a value in the Date/Time Alternate Format field in Generation Plant records. You will then want to modify the Primary Capacity Incident datasheet to remove the fields that you do not want to use (i.e., the standard date fields or the alternate date fields).

ŗ IMPORTANT: The value that you select in the Date/Time alternate Format field of a Generation Plant record will apply to ALL Primary Capacity Incident records that are linked to any Generation Unit record that is linked to that Generation Plant record.

Click one of the following links for instructions on configuring GM to use the desired time format:

- [12-hour](#page-65-0) time format.
- [24-hour](#page-66-0) time format.

Note: Regardless of which date fields you choose to use for *entering* data, the Meridium APM system will use the values in the *standard* date fields for *performing* calculations. If you choose to use the alternate date fields, the standard date fields will be populated automatically with the same date and time information, even if they are not displayed on the datasheet.

# <span id="page-65-0"></span>Using the 12-Hour Time Format

If you want to use the 12-hour time format, you should simply use the standard date fields. To do so:

• In Generation Plant records, select NO value in the Date/Time Alternate Format field.

Note: This field is populated with a value by default. So if you want to use the 12 hour time format, you will need to delete the default value.

- Using the Configuration Manager application, remove the following fields from the Primary Capacity Incident datasheet.
	- Event End Date (Alternate Format)
	- Event Start Date (Alternate Format)
	- Work Ended (Alternate Format)
	- Work Started (Alternate Format)

Note: By default, both the standard and alternate date fields are included on the Primary Capacity Incident datasheet. If you want to use the 12-hour time format, however, there is no need to include the alternate date fields on the datasheet.

# <span id="page-66-0"></span>Using a 24-Hour Time Format

If you want to use a 24-hour time format, you will need to use the alternate date fields. To do so:

- In Generation Plant records, select one of the following values in the Date/Time Alternate Format field.
	- n YYYY-MM-DD HH:MM
	- **NM/DD/YYYY HH:MM**
	- **NM/DD/YYYY HH:MM:SS**

The option you select should correspond to the format in which you want users to type date and time information. Keep in mind that the alternate date fields do NOT provide the Calendar. Users will need to type date and time information into these fields using the format specified in the associated Generation Plant record.

- Using the Configuration Manager application, remove the following date fields from the Primary Capacity Incident datasheet:
	- Event End Date
	- Event Start Date
	- Work Ended
	- Work Started

Note: By default, both the standard and alternate date fields are included on the Primary Capacity Incident datasheet. If you want to use the 24-hour time format, however, there is no need to include the standard date fields on the datasheet since they do not fully support the use of a 24-hour time format.

# About Generation Unit Records

A Generation Unit record represents a unit that generates power. You will collect incident and fuel consumption data for Generation Unit records. Before you can create Generation Unit records, you must create the Generation Plant records to which they will be linked. You can create Generation Unit records in two ways:

- Using the Record [Manager](#page-56-0). This represents the primary, recommended workflow for creating Generation Unit records. Throughout this documentation, we assume that you have created your Generation Unit records using this method.
- Using the [Create](#page-54-0) Unit Query. This option exists as an alternative to creating Generation Unit records in the Record Manager but is not recommended.

# <span id="page-68-0"></span>Creating Generation Unit Records

### To create a Generation Unit record:

1. On the Meridium APM Framework toolbar, click the Search button.

The **Search** page appears.

- 2. In the Search In list, select Generation Plant.
- 3. Click the Find Now button.

The search results are displayed in the results section of the Search page.

4. Click the hyperlinked Record ID of the Generation Plant record for which you want to create a Generation Unit record.

The selected Generation Plant record appears in the Record Manager.

5. In the Record Explorer pane, right-click the Generation Unit node, and then click Create a new Generation Unit record to link to <Generation Plant record>.

The new Generation Unit window appears, displaying an empty datasheet for the Generation Unit family.

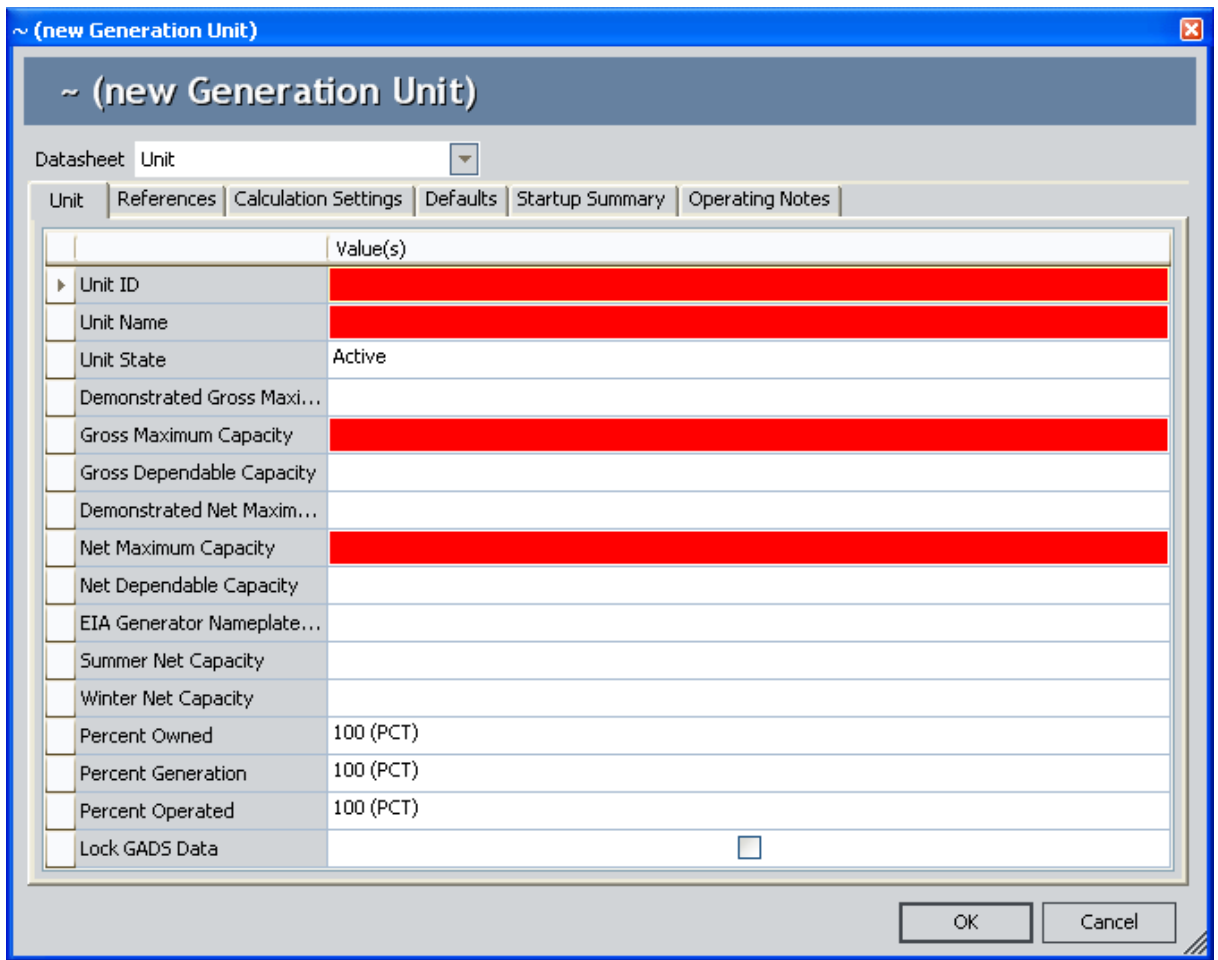

This image displays the baseline Unit datasheet. These instructions provide details on creating a new Generation Unit record using this datasheet.

- 6. On the Unit tab, in the Unit ID text box, type a short name or acronym that identifies the unit.
- 7. In the Unit Name text box, type the unit's name.
- 8. In the Gross Maximum Capacity text box, type the unit's gross [maximum](#page-72-0) capacity. -OR-

In the Net Maximum Capacity text box, type the unit's net [maximum](#page-72-0) capacity.

- 9. Click the References tab.
- 10. In the GADS Unit Type list, select the appropriate [GADS](#page-73-0) unit type of the unit.
- 11. In the GADS Region list, select the GADS region for which the unit generates power.
- 12. Click the Calculation Settings tab.
- 13. In the [Generation](#page-80-0) Cost Model list, select the value that corresponds to the method that you want to use for calculating capacity incidents costs.
- 14. Click the **Defaults** tab.
- 15. In the Default Unit Loading list, select the value that indicates the time during which the unit generates power.

Note: If the Default Unit Loading field is set to Other (6), the Verbal Description field will be required.

- 16. In the Primary Fuel Code list, select the value that identifies the primary fuel used by the unit.
- 17. Complete the [remaining](#page-229-0) fields as desired. Note that some fields that are NOT required to save a Generation Unit record ARE required in order to create accurate power generation and fuel consumption reports.
- 18. On the Common Tasks menu, click the Save link.

The Generation Unit record is created, linked to the selected Generation Plant record, and saved to the database.

# Using the Create Unit Query

The Create Unit query is provided in the baseline Meridium APM database and is stored in the Catalog folder \\Public\Meridium\Modules\Generation Management\Configuration. It queries the Unit Reference family and is provided as a tool to assist in the creation of Generation Unit records by populating fields in new records automatically.

Note: Unit Reference records are delivered in the baseline Meridium APM database and contain information about units. Because Meridium APM cannot guarantee the accuracy of the data that is stored in the baseline Unit Reference records, using the Create Unit query is not presented in this documentation as the primary method for creating Generation Unit records. Instead, the [recommended](#page-68-0) workflow is to create [Generation](#page-68-0) Unit records from scratch.

When you run the Create Unit query, the Meridium APM system will run a query and display a list of records in the Unit Reference family. You can select a record from the list and use it to create a new Generation Unit record. Many of the values in the selected Unit Reference record will be used to populate the corresponding fields in the new Generation Unit record automatically. You can enter information in the remaining fields and edit the information that is supplied by the Unit Reference record as desired.

Note: Fields in a Generation Unit record are populated based on values in Unit Reference records *only* when the record is first created via the Create Unit query. After the Generation Unit record has been saved for the first time, it has no knowledge of the Unit Reference record from which its fields were originally populated.
# Capacity Fields

Generation Unit records contain four fields that define the capacity of the unit:

- Gross Dependable Capacity
- Gross Maximum Capacity
- Net Dependable Capacity
- Net Maximum Capacity

When you create a new Generation Unit record, you must specify a value in *either* the Gross Maximum Capacity field OR the Net Maximum Capacity field, which will cause the Meridium APM system to populate the remaining fields using the following equations:

- Gross Dependable Capacity: Equal to the value in the Gross Maximum Capacity field and greater than the net capacity values by a factor determined by the value in the [GADS](#page-73-0) Unit Type field.
- Gross Maximum Capacity: Equal to the value in the Gross Dependable Capacity field and greater than the net capacity values by a factor determined by the value in the [GADS](#page-73-0) Unit Type field.
- Net Dependable Capacity: Equal to the value in the Net Maximum Capacity field and less than the gross capacity values by a factor determined by the value in the [GADS](#page-73-0) Unit Type field.
- Net Maximum Capacity: Equal to the value in the Net Dependable Capacity field and less than the gross capacity values by a factor determined by the value in the [GADS](#page-73-0) Unit Type field.

It is important that when you create a new Generation Unit record, you specify an accurate value in *either* the Gross Maximum Capacity OR the Net Maximum Capacity field. If you supply a value in both the Gross Maximum Capacity field and the Net Maximum Capacity field:

- The Meridium APM system will NOT perform the proper calculation using the value specified for the GADS Unit Type.
- After the Generation Unit record exists, if you modify one of the values, the calculations will NOT be performed again.

## <span id="page-73-0"></span>GADS Unit Type Field

The value in the GADS Unit Type field in Generation Unit records is used in conjunction with the value in the Gross Maximum Capacity or Net Maximum Capacity field to calculate missing capacity values. The value in the GADS Unit Type field can be set to:

- Fossil, Nuclear, or Fluidized Bed Units: The Gross Maximum Capacity and Gross Dependable Capacity values will be 5% greater than the Net Maximum Capacity and Net Dependable Capacity values.
- Gas Turbine/Jet Engine: The Gross Maximum Capacity and Gross Dependable Capacity values will be 2% greater than the Net Maximum Capacity and Net Dependable Capacity values.
- Diesel Units: The Gross Maximum Capacity and Gross Dependable Capacity values will be 0% greater than the Net Maximum Capacity and Net Dependable Capacity values. In other words, all capacity values will be the same.
- Hydro/Pumped Storage Units: The Gross Maximum Capacity and Gross Dependable Capacity values will be 2% greater than the Net Maximum Capacity and Net Dependable Capacity values.
- Miscellaneous Units: The Gross Maximum Capacity and Gross Dependable Capacity values will be 4% greater than the Net Maximum Capacity and Net Dependable Capacity values.
- Multi-Boiler/Multi-Turbine: The Gross Maximum Capacity and Gross Dependable Capacity values will be 0% greater than the Net Maximum Capacity and Net Dependable Capacity values. In other words, all capacity values will be the same.

For example, suppose you created a Generation Unit record that contains the value Gas Turbine/Jet Engine (300) in the GADS Unit Type field and the value 100 in the Gross Maximum Capacity field. When you save that Generation Unit record, the remaining capacity fields will be populated automatically as follows:

- Gross Dependable Capacity: 1000
- **Net Maximum Capacity: 980**
- Net Dependable Capacity: 980

# About Fuel Codes

In Generation Unit records, the fuel code fields store values that identify the types of fuel used by a given unit. For each unit, the Meridium APM system supports defining up to four levels of fuel that will be used, depending upon availability:

- Primary Fuel: The unit's first choice of fuel types. As long as this type of fuel is available, it will be used.
- Secondary Fuel: The type of fuel that will be used if the primary fuel is not available.
- Tertiary Fuel: The type of fuel that will be used if the primary and secondary fuels are not available.
- Quaternary Fuel: The type of fuel that will be used if the primary, secondary, and tertiary fuels are not available.

In Generation Unit records, fuel types are identified through codes. The Meridium APM system supports the use of four different types of fuel code schemes, each of which uses a slightly different code for classifying the same types of fuel:

- NERC fuel codes
- EIA energy source codes
- AER fuel codes
- Common fuel codes

Given the four *levels* of fuel types and the four fuel code *schemes*, a Generation Unit record can have as many as 16 fuel codes defined for it, one for each level and scheme combination. For example, the following image displays the Defaults tab of the Unit datasheet for a Generation Unit record.

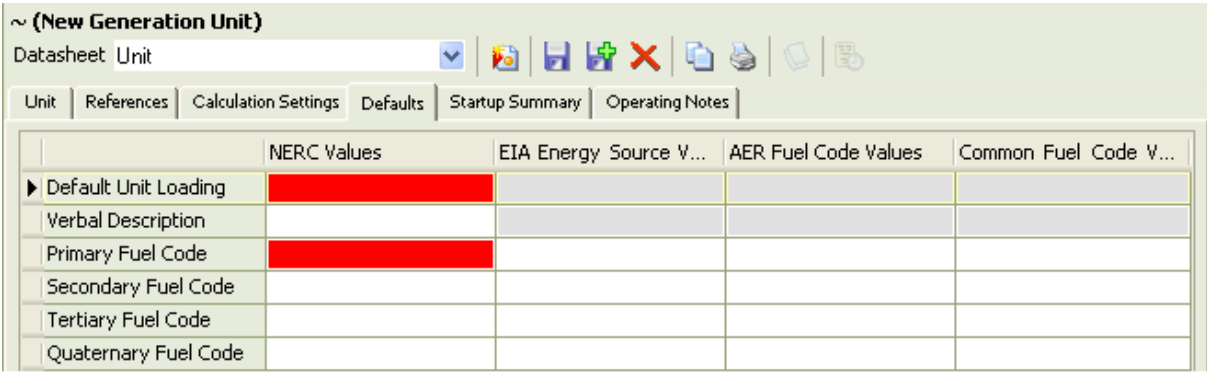

The *columns* represent the different fuel code *schemes*:

- NERC Values
- EIA Energy Source Values
- AER Fuel Code Values
- Common Fuel Code Value

The rows represent the fuel type levels:

- Primary Fuel Code
- Secondary Fuel Code
- Tertiary Fuel Code
- Quaternary Fuel Code

If you populated each cell, the Generation Unit record would contain 16 fuel codes.

Note: Fuel code values are defined in Heating Value Ranges records. To see a list of these records, you can run the query Heating Range Values, which is stored in the following Catalog folder: \\Public\Meridium\Modules\Generation Management\Queries.

# Mapping Family Fields to Cells on the Datasheet

In Generation Unit records, fuel codes are stored within 16 distinct fields. While these fields appear as 16 separate cells on the Defaults tab of the Unit datasheet, the names of the cells do not correspond exactly to the names of the field *captions* (i.e., NOT the datasheet labels). Throughout this documentation, we use the field captions when referring to these fields. Therefore, the following table maps the datasheet cell to the field caption.

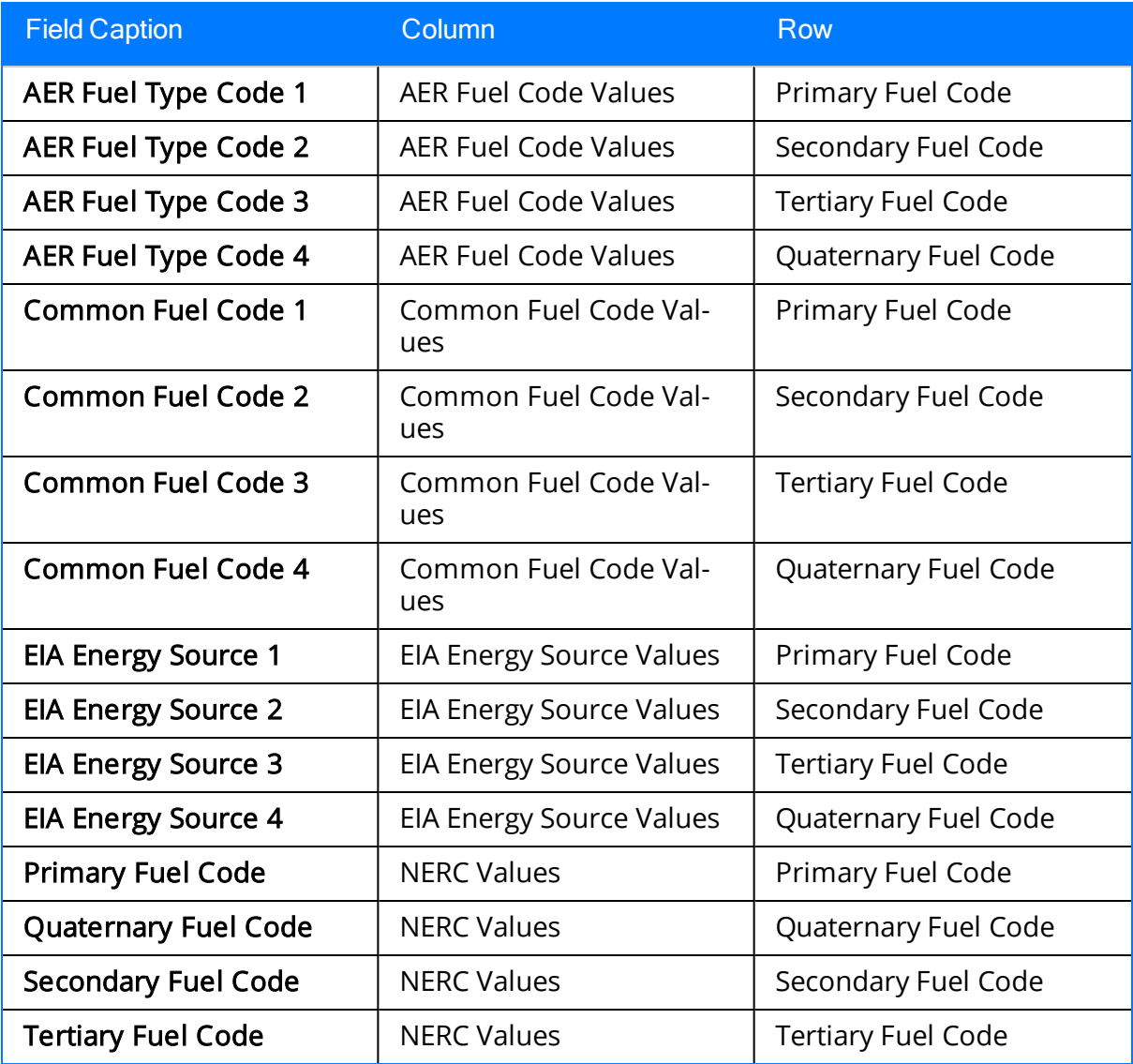

## How Fuel Code Fields are Populated

Fuel code fields in Generation Unit records are populated using values in [Heating](#page-238-0) Value Ranges [records](#page-238-0), which store information about the various fuels that can be used by units. Each Heating Value Ranges record represents a unique fuel type.

For example, in Generation Unit records, the AER Fuel Type Code 1 field will contain a list of values from the AER Fuel Code Description fields in Heating Value Ranges records. The following table shows how the lists in the fuel code fields in Generation Unit records are populated using values in Heating Value Ranges records.

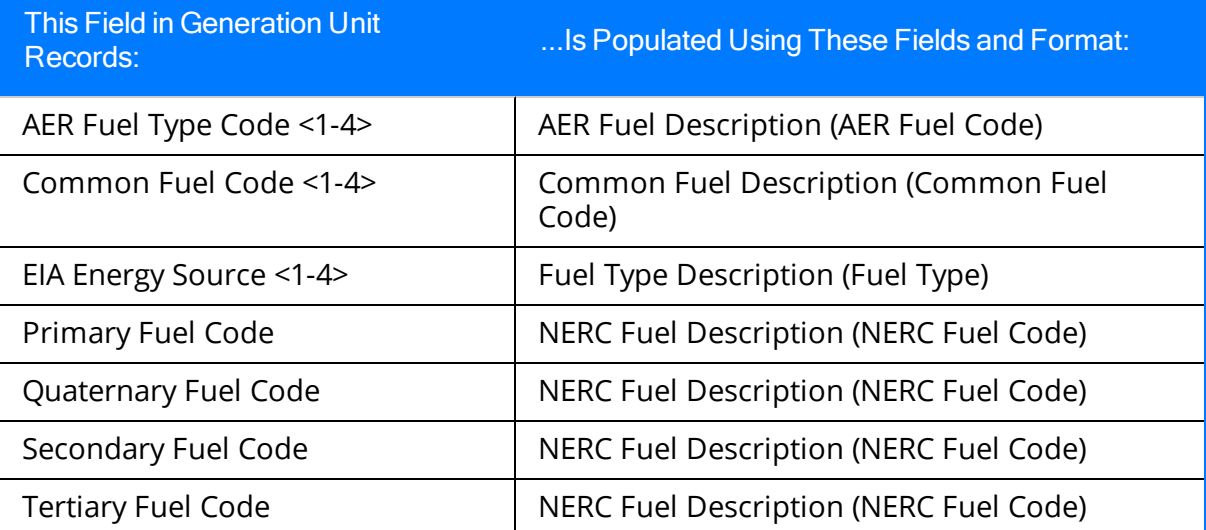

In a Generation Unit record, when a NERC fuel code field is populated with a value, the corresponding EIA energy source code, AER fuel code, and common fuel code fields are restricted to contain only values in fields in Heating Value Ranges records with a value in the NERC Fuel Code field that matches the NERC Fuel Code value in that NERC fuel code field.

For example, using the baseline Heating Value Ranges records, if a Generation Unit record contains the value *Water (WA)* in the Primary Fuel Code field, the other primary fuel code fields will be restricted to show the values from Heating Value Ranges records that contained the value Water in the NERC Fuel Description field and the value WA in the NERC Fuel Code field. Specifically:

- The AER Fuel Type Code 1 field will contain these values:
	- Hydroelectric Pumped Storage (HPS)
	- Hydroelectric Conventional (HYC)
- The Common Fuel Code 1 field will contain these values:
	- **Notar Hydro (HY WAT)**
	- Water Pump Storage (PS WAT)
- The EIA Energy Source 1 field will contain these values:
- $\blacksquare$  Water (HY WAT)
- $\blacksquare$  Water (PS WAT)

If you populate any additional fuel code field after populating the value in the NERC fuel code field, the remaining fuel code fields will be restricted based upon that value as well. So in this example, if you select Hydroelectric Pumped Storage (HPS) in the AER Fuel Type Code 1 field:

- The list in the Common Fuel Code 1 field would contain only the value Water Pump Storage (PS WAT).
- The EIA Energy Source 1 field would contain only Water (PS WAT).

Note: When the value in any NERC fuel code field is changed, if any of the fields for the same fuel level contain a value, that value will be cleared, and the field will contain NO value.

The baseline Meridium APM database contains Heating Value Ranges records that are already populated with values that identify fuels as they are defined by NERC and the EIA. We recommend that you:

- NOT modify the baseline Heating Value Ranges records so that they match what is defined by NERC and the EIA.
- NOT create your own Heating Value Ranges records.

# Defining How Data Should Be Reported

The value in the Report Capacity Data field is used to specify how data in Incident records that are linked to a Generation Unit record should be reported and can contain one of the following options:

- NERC: Incident data linked to the Generation Unit record should be included in NERC reports.
- Internal: Incident data linked to the Generation Unit record should be excluded from NERC reports but included in any internal reports. For example, you may want to create a monthly report of incident data linked to certain Generation Unit records to report data to upper management, but NOT to NERC. In this case, you would selectInternal.
- NERC and Internal: Incident data linked to the Generation Unit record should be included both in the NERC reports and in any internal reports. For example, you may want to create a monthly report of incident data linked to certain Generation Unit records to report data to upper management and also to NERC. In this case, you would selectNERC and Internal.
- Do Not Report: All incident data linked to the Generation Unit record should be excluded from both NERC reports and any internal reports.

To make use of the values specified in the Report Capacity Data field, you will need to [customize](#page-175-0) the baseline NERC reports to filter incident data into these categories. If you do NOT customize the existing queries, then the incident data will NOT be accurate in NERC or internal reports.

# Choosing How To Calculate Incident Cost

In a Primary Capacity Incident record, the Capacity Incident Cost field can be used to store the cost of the event represented by that record. How the cost of the event is calculated is determined by the value in the Generation Cost Model field in the Generation Unit record to which the Primary Capacity Incident record is linked. Beforeyou begin [cre](#page-94-0)ating Primary [Capacity](#page-94-0) Incident records, you need to determine how you will calculate the cost of incidents by setting the Generation Cost Model field to one of the following values:

- No Cost Calculation: The value in the Capacity Incident Cost field will NOT be populated (i.e., no cost calculation will be performed).
- Price [Curve](#page-111-0): The value in the Capacity Incident Cost field will be calculated based upon values in Power Price Curve [records](#page-112-0).
- [Reference](#page-110-0) Value: The value in the Capacity Incident Cost field will be calculated based on the value specified in the Generation Cost Reference Value field in the Generation Unit record. If you set the Generation Cost model field to Reference Value, the Generation Cost Reference Value field becomes required.

ŗ IMPORTANT: The capacity incident cost will be calculated based upon the value in the Generation Cost Model field when the Primary Capacity Incident record is created. If you select a value, save the Generation Unit record, create Primary Capacity Incident records associated with the unit, and then modify this value, the new value will NOT be used in existing Capacity Incident Cost calculations.

### <span id="page-81-0"></span>Determining When APM Event Records Are Created

In Generation Unit records, the APM Event Creation field stores a value that determines whether an APM Event record will be created when a new Primary Capacity Incident record is created and linked to a given Generation Unit record. The APM Event Creation field can be set to:

- All Primary Capacity Events: An APM Event record will be created each time a Primary Capacity Incident record is created and linked to the Generation Unit record. The APM Event record will be linked automatically to the Primary Capacity Incident record.
- MWH Loss Exceeds Reference: An APM Event record will be created when a Primary Capacity Incident record is created and linked to the Generation Unit record IF the value in the Total Equivalent Derate MWh w/out Shadowing field of the Primary Capacity Incident record exceeds the value in the APM Event Creation Reference Value field in the Generation Unit record. The APM Event record will be linked automatically to the Primary Capacity Incident record.
- Production Loss Exceeds Reference: An APM Event record will be created when a Primary Capacity Incident record is created and linked to the Generation Unit record IF the value in the Total Equivalent Derate Hours w/out Shadowing field in the Primary Capacity Incident record exceeds the value in the APM Event Creation Reference Value field of the Generation Unit record. The APM Event record will be linked automatically to the Primary Capacity Incident record.

## About Generation Pool Records

Generation Pool records provide you with a way to group multiple Generation Unit records together into a generation pool, which is a grouping of units that are consistently reported as a group and is represented in Meridium APM by a single Generation Pool record. You will create one Generation Pool record for each generation pool and unit combination. You can associate a Generation Unit record with multiple generation pools by creating multiple Generation Pool records, one for each pool to which a unit belongs.

## Creating a Generation Pool Record

#### To create a Generation Pool record:

1. On the Meridium APM Framework toolbar, click the New button.

The Select Family dialog box appears.

- 2. In the list, select Generation Pool.
- 3. Click OK.

A new Generation Pool record appears in the Record Manager.

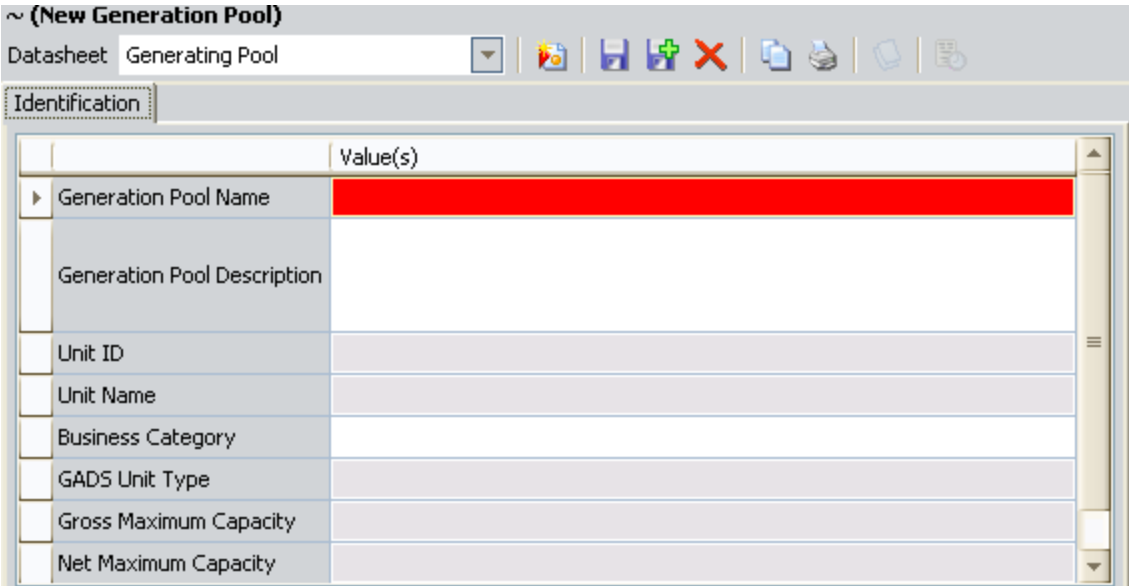

4. In the Generation Pool Name text box, type a name or select one from the list.

The Unit ID cell will become required after the Generation Pool Name cell has been populated.

- 5. In the Unit ID list, select the Generation Unit record to which you want to link this Generation Pool record. The list will show only the Generation Unit records that are not linked to the record specified in the Generation Pool Name field.
- 6. Complete the [remaining](#page-227-0) fields as desired.
- 7. On the Common Tasks menu, click the Save link.

The Generation Pool record created and saved to the database.

## About Creating Loading Profile and Starting Profile Records

After you have created all desired Generation Company, Generation Plant, and Generation Unit records, you can create additional records to store data and refer to it as needed.

For instance, you might want to create:

- **[Generation](#page-85-0) Unit Loading Profile records.**
- **[Generation](#page-86-0) Unit Starting Profile records.**

## <span id="page-85-0"></span>Creating a Generation Unit Loading Profile Record

#### To create a Generation Unit Loading Profile record:

- 1. In the Meridium APM Framework application, open a Generation Unit record in the Record Manager.
- 2. In the Record Explorer pane, right-click the Generation Unit Loading Profile family node, and click Create a new Generation Unit Loading Profile record to link to [root record].

A new Generation Unit Loading Profile record appears.

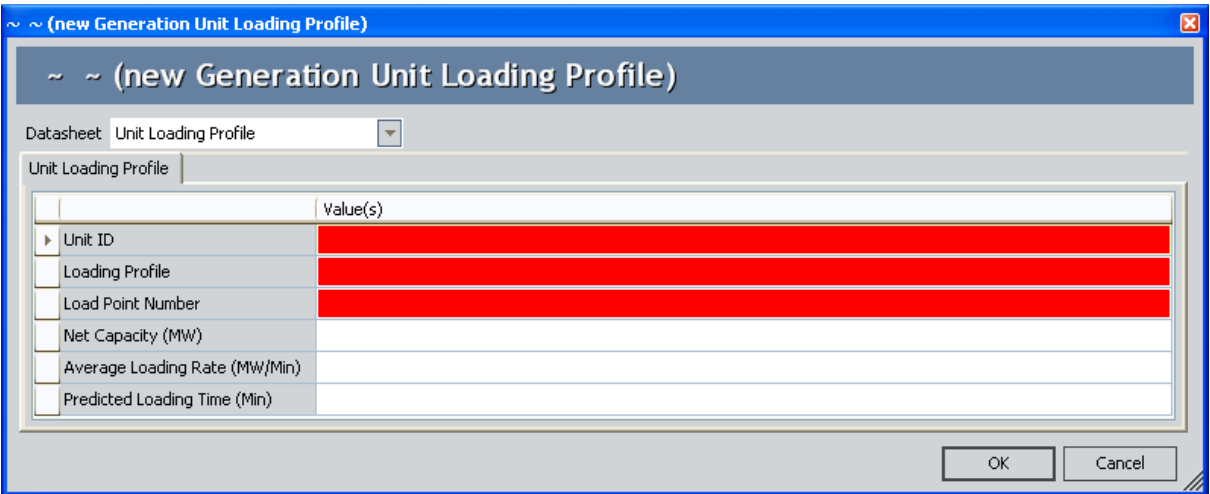

- 3. In the Unit ID list, select the Generation Unit record to which you want to link the Generation Unit Loading Profile record. This field is required.
- 4. Complete the remaining fields as desired. Note that the Loading Profile and Load Point Number fields are required.
- 5. Click OK.

The Generation Unit Loading Profile record is saved and linked to the selected Generation Unit record.

## <span id="page-86-0"></span>Creating a Generation Unit Starting Profile Record

#### To create a Generation Unit Starting Profile record:

- 1. In the Meridium APM Framework application, open a Generation Unit record in the Record Manager.
- 2. In the Record Explorer pane, right-click the Generation Unit Starting Profile family node, and click Create a new Generation Unit Starting Profile record to link to [root record].

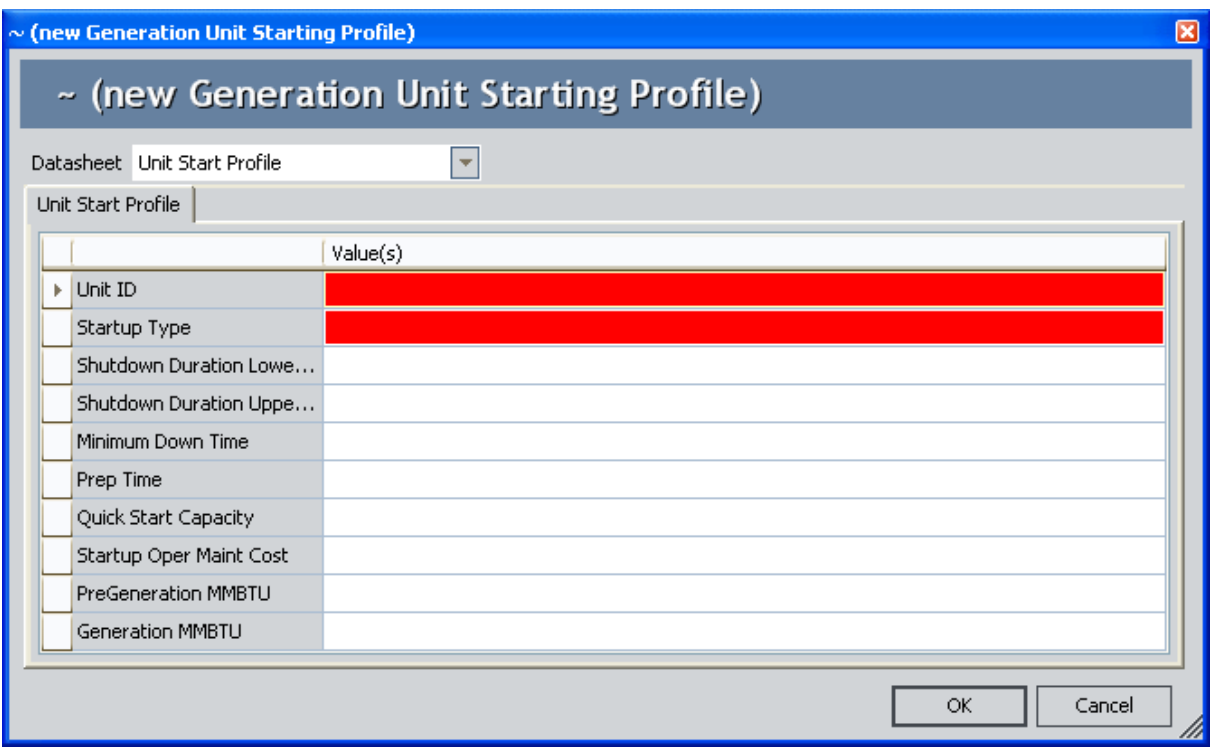

A new Generation Unit Starting Profile record appears.

- 3. In the Unit ID list, select the Generation Unit record to which you want to link the Generation Unit Starting Profile record. This field is required.
- 4. Complete the remaining fields as desired. Note that the Startup Type field is required.
- 5. Click OK.

The Generation Unit Starting Profile record is saved and linked to the selected Generation Unit record.

### About Creating Nameplate Records

The Generation Nameplate family includes the following subfamilies:

- Generation Nameplate Combined Cycle
- Generation Nameplate Diesel
- Generation Nameplate Fluidized Bed
- Generation Nameplate Fossil Steam
- Generation Nameplate Gas Turbine
- Generation Nameplate Hydro
- Generation Nameplate Miscellaneous
- Generation Nameplate Nuclear

By default, no datasheet is defined for the Generation Nameplate family. Datasheets exist only for the subfamilies. Therefore, by default, you can *create [Generation](#page-88-0) Name*plate records only within the [subfamilies](#page-88-0).

### <span id="page-88-0"></span>Creating a Generation Nameplate Record

You can create a record in any Generation Nameplate subfamily. The following instructions provide an example for creating a Generation Nameplate Combined Cycle record.

#### To create a Generation Nameplate Combined Cycle Record:

1. On the Meridium APM Framework toolbar, click the New button.

The Select Family dialog box appears.

- 2. In the list, select Generation Nameplate Combined Cycle.
- 3. Click OK.

A new Generation Nameplate Combined Cycle record appears in the Record Manager.

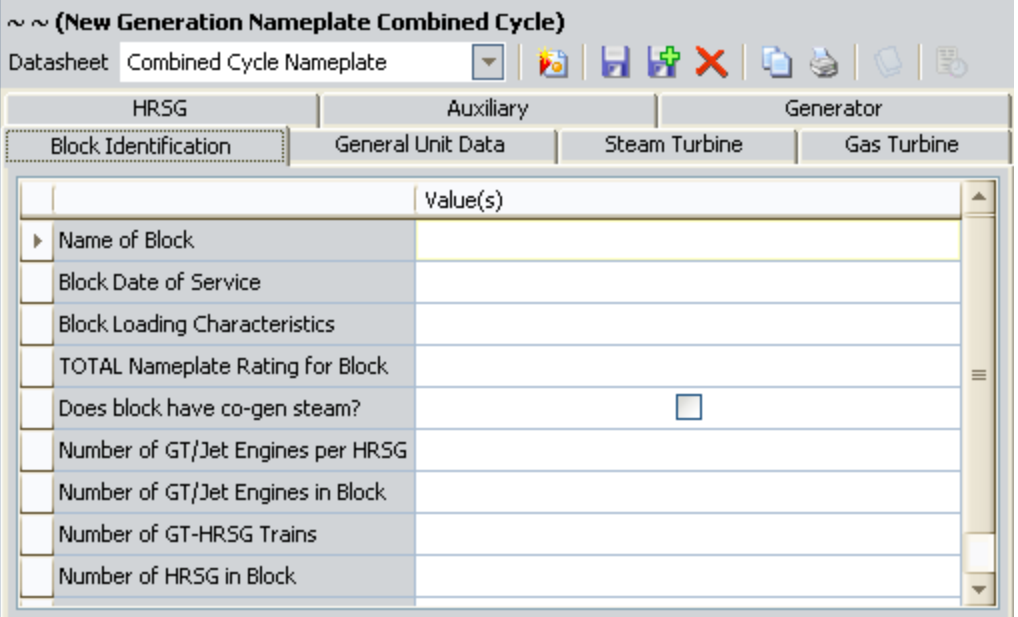

- 4. On the General Unit Data tab, in the Unit ID list, select the Generation Unit record to which you want to link the Generation Nameplate Combined Cycle record. Various fields in the Generation Nameplate Combined Cycle record will be populated automatically with values from that Generation Unit record. This field is required.
- 5. On the Common Tasks menu, click the Save link.

The Generation Nameplate Combined Cycle record is saved and linked to the Generation Unit record identified by the value that you selected in the Unit ID list.

## About Generation Forecast Records

Generation Forecast records store information that is used to predict the future capacity of units and plants. This information will not be used when generating reports but can be used to more accurately estimate the cost of incidents. You should create [Generation](#page-90-0) [Forecast](#page-90-0) records before the time period for which they exist.

### <span id="page-90-0"></span>Creating Generation Forecast Records

#### To create a Generation Forecast record:

1. On the Meridium APM Framework toolbar, click the New button.

The Select Family dialog box appears.

- 2. In the list, select Generation Forecast.
- 3. Click OK.

A new Generation Forecast record appears in the Record Manager.

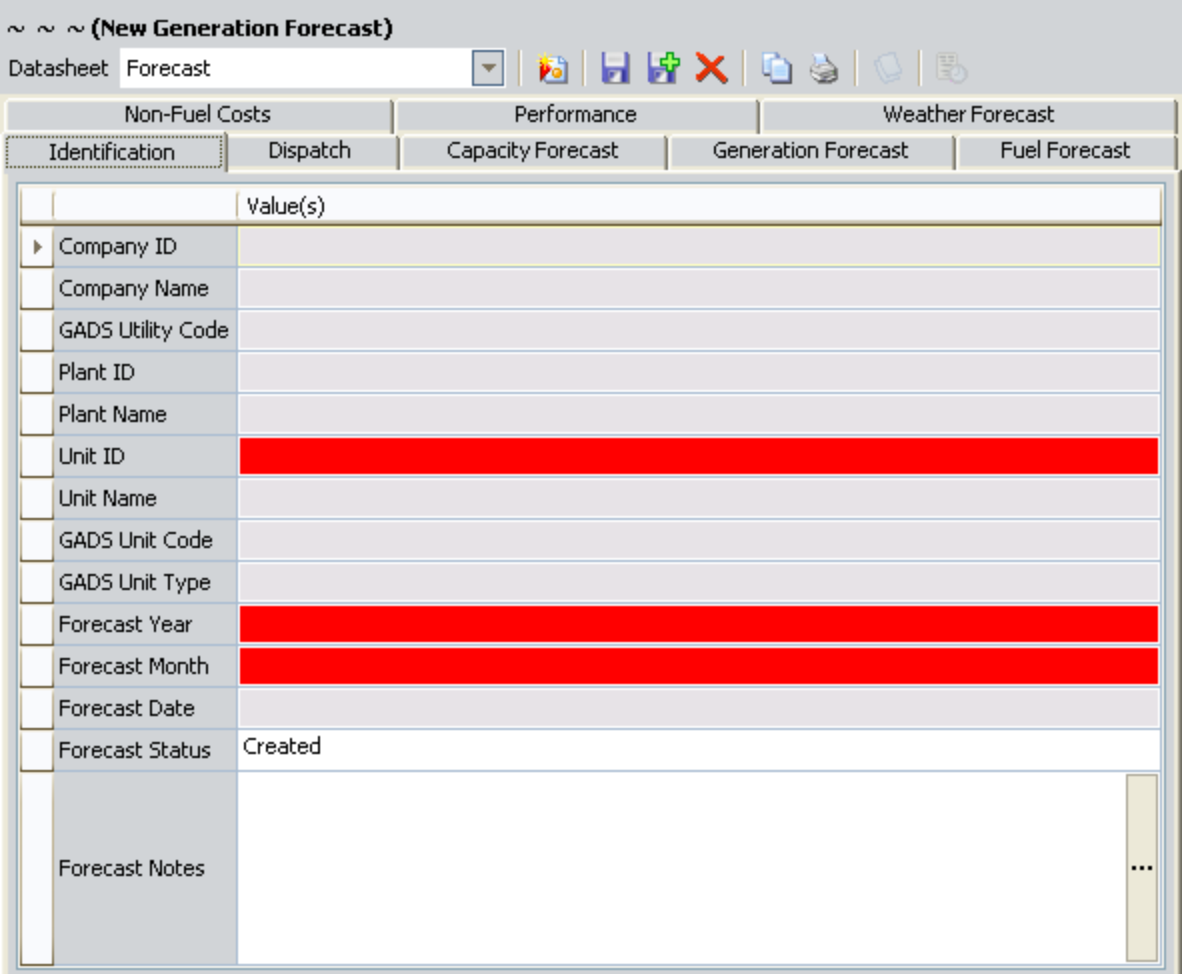

- 4. In the Unit ID list, select the Generation Unit record to which you want to link this Generation Forecast record. Some fields in the Generation Forecast record will be populated automatically with values from the selected Generation Unit record. This field is required.
- 5. In the Forecast Year list, select the year for which you want to predict future

capacity.

- 6. In the Forecast Month list, select the month for which you want to predict future capacity.
- 7. Complete the remaining fields as desired.
- 8. On the Common Tasks menu, click the Save link.

Note: You cannot create multiple Generation Forecast records for the same month and year.

The Generation Forecast record is saved and linked to the Generation Unit record identified by the value that you selected in the Unit ID list.

# <span id="page-92-0"></span>About Incident Records

In Generation Management, *Incident records* store information about events in which a unit suffers a loss of power generation capacity. GM uses two types of Incident records:

- Primary [Capacity](#page-94-0) Incident: Stores information about the *primary* cause of an event. When something goes wrong in a unit, you will record [information](#page-94-0) about the event in a Primary [Capacity](#page-94-0) Incident record. Primary Capacity Incident records are linked to the Generation Unit record that represents the unit at which the event occurred.
- [Contributing](#page-96-0) Capacity Incident: Stores additional [information](#page-126-0) about the event, such as a [secondary](#page-126-0) cause. All Contributing Capacity Incident records are linked to a Primary Capacity Incident record. Therefore, to create a Contributing Capacity Incident record, you must have already created the Primary Capacity Incident record to which it will be linked. When you create a Contributing Capacity Incident record, all required fields will be populated automatically with values in the Primary Capacity Incident record to which it is linked.

Each event that occurs will be represented by at least a Primary Capacity Incident record. Depending upon the event, one or more Contributing Capacity Incident records may need to be created and linked to the Primary Capacity Incident record. Together, the Primary Capacity Incident record AND all the Contributing Capacity Incident records that are linked to it represent a *single* event.

Because Primary Capacity Incident records and Contributing Capacity Incident records are similar in that they share many of the same fields and behave the same way, throughout this documentation we refer to them collectively as *Incident records*. Where necessary, we make a distinction between the functionality of Primary Capacity Incident records and Contributing Capacity Incident records. Wherever that distinction is NOT made, you can assume that all Incident records function the same way.

# The Incident Record Workflow

Before you can create Incident records, you must have already created the Generation Company, Generation Plant, and Generation Unit records with which the Incident records will be associated. The following workflow represents the steps that you might take to record information about events in which a unit suffers a loss of power generation capacity.

1. Create a Primary [Capacity](#page-94-0) Incident record to represent the event. Because each Primary Capacity Incident record represents a different event, each time a unit suffers a loss of power generation capacity, you will need to create a new Primary Capacity Incident record.

Note: If you create Primary Capacity Incident records in an order that is *different* from the order in which the incidents occurred, you will need to put the [Primary](#page-98-0) [Capacity](#page-98-0) Incident records in order after they have been created.

2. If needed, create one or more [Contributing](#page-96-0) Capacity Incident records to [represent](#page-126-0) [incidents](#page-126-0) related to the event, and link them to the Primary Capacity Incident record.

## <span id="page-94-0"></span>Creating Primary Capacity Incident Records

The following instructions provide details on creating a Primary Capacity Incident record using the baseline Primary Capacity Incident datasheet. Before you can complete these instructions, you must have already created the [Generation](#page-68-0) Unit record to which the Primary [Capacity](#page-68-0) Incident record will be linked.

#### To create a Primary Capacity Incident record:

- 1. If you plan to use Power Price Curve [records](#page-112-0) to [calculate](#page-109-0) the cost of the event, create those records before creating the Primary Capacity Incident record.
- 2. On the Meridium APM Framework toolbar, click the New button.

The Select Family dialog box appears. In the list, select Primary Capacity Incident.

A new Primary Capacity Incident record appears in the Record Manager.

- 4. In the Unit ID list, select the Generation Unit record to which you want to link the Primary Capacity Incident record. Certain values from the Generation Unit record will be used to populate various fields in the Primary Capacity Incident record automatically.
- 5. In the Capacity Event Type list, select the value that represents the incident type.
- 6. Specify the start date and time of the event. To do so:
	- In the Event Start cell, change the value to the date and time the incident occurred. This field is populated automatically with the current date and time.

-or-

. In the Event Start Date (Alternate Format) text box, type a value that identifies the date and time the incident began using the format specified in the Date/Time Alternate Format field in the Generation Plant record associated with the Primary Capacity Incident record. This field is populated automatically with the current date and time.

Note: While both of these fields appear on the baseline Primary Capacity Incident datasheet, if you have followed our [recommendation](#page-64-0) for choosing which date and time [format](#page-64-0) to use, you will see only one of them.

The Reporting Year and Reporting Month cells are disabled and populated automatically based on the Event Start date.

- 7. Specify an end date and time for the event. To do so:
	- . In the Event End cell, specify the date and time the incident ended. -or-
	- . In the Event End Date (Alternate Format) text box, type a value the identifies the date and time the incident ended using the format specified in the

Date/Time Alternate Format field in the Generation Plant record associated with the Primary Capacity Incident record.

Note: While both of these fields appear on the baseline Primary Capacity Incident datasheet, if you have followed our [recommendation](#page-64-0) for choosing which date and time [format](#page-64-0) to use, you will see only one of them.

-or-

- Leave both the Event End and Event End Date (Alternate Format) cells empty. In this case, when you save the record, these fields will be populated automatically with the last day of the same month of the event start date at 11:59 P.M., and the End Date is Estimated? check box will be selected automatically.
- 8. Complete the [remaining](#page-239-0) fields as desired.
- 9. On the **Common Tasks** menu, click the **Save** link.

The Primary Capacity Incident record is created, saved to the database, and linked to the Generation Unit record identified by the value that you selected in the Unit ID list. In addition:

- If one does not already exist, a [Capacity](#page-131-0) History record will be created automatically and linked to the Primary Capacity Incident record and to the Generation Unit record to which the Primary Capacity Incident record is linked.
- An APM Event record may also be created and linked to the Primary Capacity Incident record, depending on the value in the APM Event [Creation](#page-81-0) field in the linked [Generation](#page-81-0) Unit record.

## <span id="page-96-0"></span>Creating Contributing Capacity Incident Records

The following instructions provide details on creating a Contributing Capacity Incident record. Before you can create a Contributing Capacity Incident record, you must have already created the Primary Capacity Incident record to which the Contributing Capacity Incident record will be linked.

The instructions in this topic represent the *only* way to create a Contributing Capacity Incident record successfully using the baseline GM product. This method will cause fields in the new Contributing Capacity Incident record to be populated with information from the Primary Capacity Incident record. If you attempt to create a Contributing Capacity Incident record using a different method (e.g., clicking the New button on the Meridium APM Framework toolbar), some required fields will NOT be populated but will be disabled so that you will not able to enter the required information, causing an error message to appear when you attempt to save the record.

#### To create a Contributing Capacity Incident record:

- 1. Open in the Record Manager the Primary [Capacity](#page-94-0) Incident record to which the Contributing Capacity Incident record will be linked.
- 2. On the Associated Pages menu, click the Create link, and then click Create Contributing Incident.

A new Contributing Capacity Incident record appears in a new window.

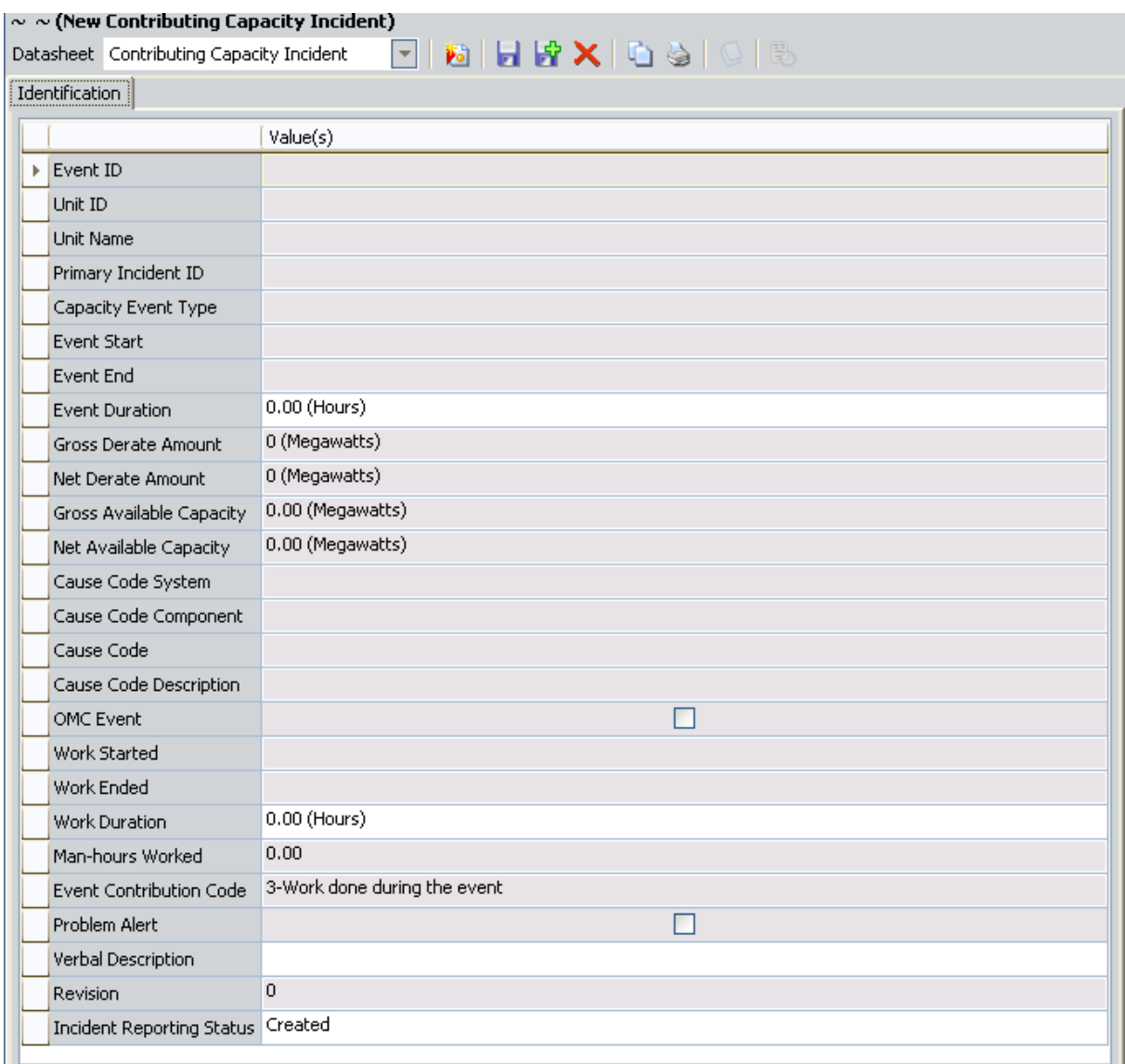

This image displays the baseline Contributing Capacity Incident datasheet. These instructions provide details on creating a new Contributing Capacity Incident record using this datasheet.

3. Complete any optional fields as desired.

Note: All required fields are populated based upon values in the Primary Capacity Incident record.

4. Click OK.

The Contributing Capacity Incident record is created, saved to the database, and linked to the Primary Capacity Incident record.

## <span id="page-98-0"></span>Why Do I Need to Put Primary Capacity Incidents in Order?

When you create a Primary Capacity Incident record for a unit, an event number is created and stored in the Event Number field, which is included in the Record ID. The value in the Event Number field corresponds to the order in which the record was created for that particular unit for that year, which is determined based on the value in the Event Start Date field. So, for example, if the record is the third record that you have created for a unit for 2008, the event number will be  $3$  (three).

In the following image, the formatted values from the Event Number field in both Primary Capacity Incident records are circled.

Z Derate Unit 6 Reserve Shutdown ~ 2009 ~ 0001  $\sim$   $\sim$  D1 (Unplanned (forced) Derating - Immediate) . Z. Derate Unit 6 Reserve Shutdown ~ 2009 ~ 0002 Reserve Shutdown ~ RS (Reserve Shutdown)

Note: If the value in the Event Number field is fewer that four digits, zeros will be added in front of the value so that the formatted event number will be four digits.

Throughout the year, however, Primary Capacity Incident records may be created in an order that does NOT reflect the order in which the incidents occurred. For example, an incident might occur on January 12, 2008, but you might not create the record to capture the incident data until January 15, 2008. When incidents are not recorded immediately after they occur, the values in the Event Number field in the Primary Capacity Incident records may get out of order.

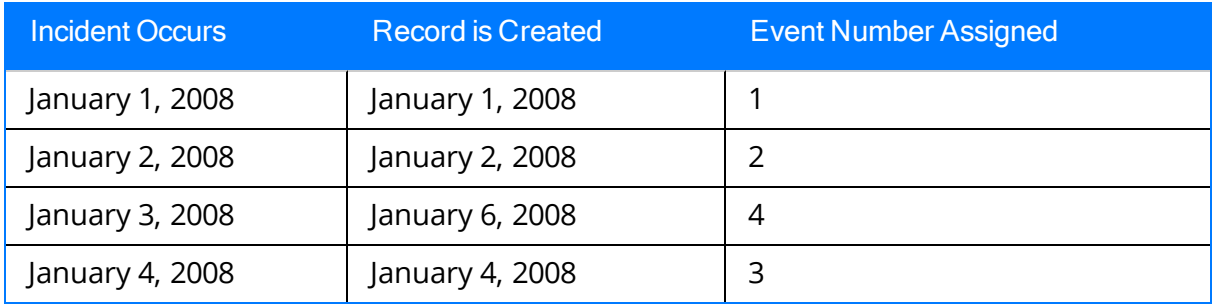

Consider the following table.

In this example, one incident occurred each day, beginning January 1 and ending January 4. On January 1 and January 2, a record was created immediately after the incident occurred. On January 3, however, a record was not created immediately after the incident occurred. Another incident occurred on January 4, and the data was immediately entered into a record. It was not until January 6 that a record was created to record the incident from January 3.

In other words, the order in which the records were created does not reflect the order in which the events occurred. To avoid confusion when reviewing the records, you need a

way to populate the Event Number fields with values that represent the order in which the incidents actually occurred.

The Meridium APM [Framework](#page-100-0) provides a query that evaluates the event start date of all Primary Capacity Incident records for a specific unit for a specific year. The query updates the values in the Event Number fields so that they reflect the event order based upon start date rather than creation date. The Record ID will also be updated in any record where the Event Number field is updated.

## <span id="page-100-0"></span>Sorting Primary Capacity Incident Records

#### To put Primary Capacity Incident record event numbers in the correct order:

- 1. On the Meridium APM Framework toolbar, click the Catalog button.
- 2. Navigate to the folder \\Public\Meridium\Modules\Generation Management\Configuration, and double-click the query Resequence Incidents.

The **Enter parameter values** dialog box appears.

- 3. In the Unit ID list, select the value for the Generation Unit record whose Primary Capacity Incident records you want to renumber.
- 4. In the Year list, select the year in which the Primary Capacity Incidents occurred.
- 5. Click OK.

A message appears, indicating that one record will be updated.

6. Click the Yes button.

The Query Builder page appear, displaying a blank page.

The Primary Capacity Incident records for the selected unit and year are now numbered according to date of occurrence instead of date of record creation.

## About the Record ID in Incident Records

The Record ID field in all Incident records is generated automatically, but the fields that are used to generate the values are different for Primary Capacity Incident records and Contributing Capacity Incident records.

• The value in the Record ID field for each Primary Capacity Incident record is unique to all Primary Capacity Incident records that are linked to a given Generation Unit record. The Record ID in Primary Capacity Incident records is generated automatically using the following format:

#### <Event ID> ~ <Cause Code> ~ <Capacity Event Type>

...where:

- **Exent ID>** is the value in the Event ID field.
- <Cause Code> is the value in the Cause Code field.
- $\blacksquare$  <Capacity Event Type> is the value in the Capacity Event Type field.

The value in the Event ID field in Primary Capacity Incident records is generated using the following format:

#### <Unit ID> ~ <Reporting Year> ~ <Event Number>

...where:

- <sup>o</sup> <Unit ID> is the value in the Unit ID field.
- <Reporting Year> is the value in the Reporting Year field.
- <**Event Number>** is the Value in the Event Number Field. If the value in the Event Number field is fewer than four digits, zeros will be added in front of the value so that the event number in the Event ID field will be four digits.
- The Value in the Record ID field in Contributing Capacity Incidents identifies the Primary Capacity Incident record to which the Contributing Capacity Incident record is linked. The values in the Record ID field in ALL Contributing Capacity Incident records that are linked to a given Primary Capacity Incident record will match one another. The Record ID in Contributing Capacity Incident records is generated using the following format:

#### <Primary Incident ID> ~ <Capacity Event Type>

...where:

- **F** <Primary Incident ID> is the value in the Primary Incident ID field.
- **Exapacity Event Type>** is the value in the Capacity Event Type field.

The Primary Incident ID field is populated automatically with the value in the Event ID field in the Primary Capacity Incident record for which the Contributing Capacity Incident record exists. The value in the Primary Incident ID field for all Contributing Capacity Incident records will match the value in the Event ID field in the Primary Capacity Incident record to which they are linked.

For example, consider the following diagram.

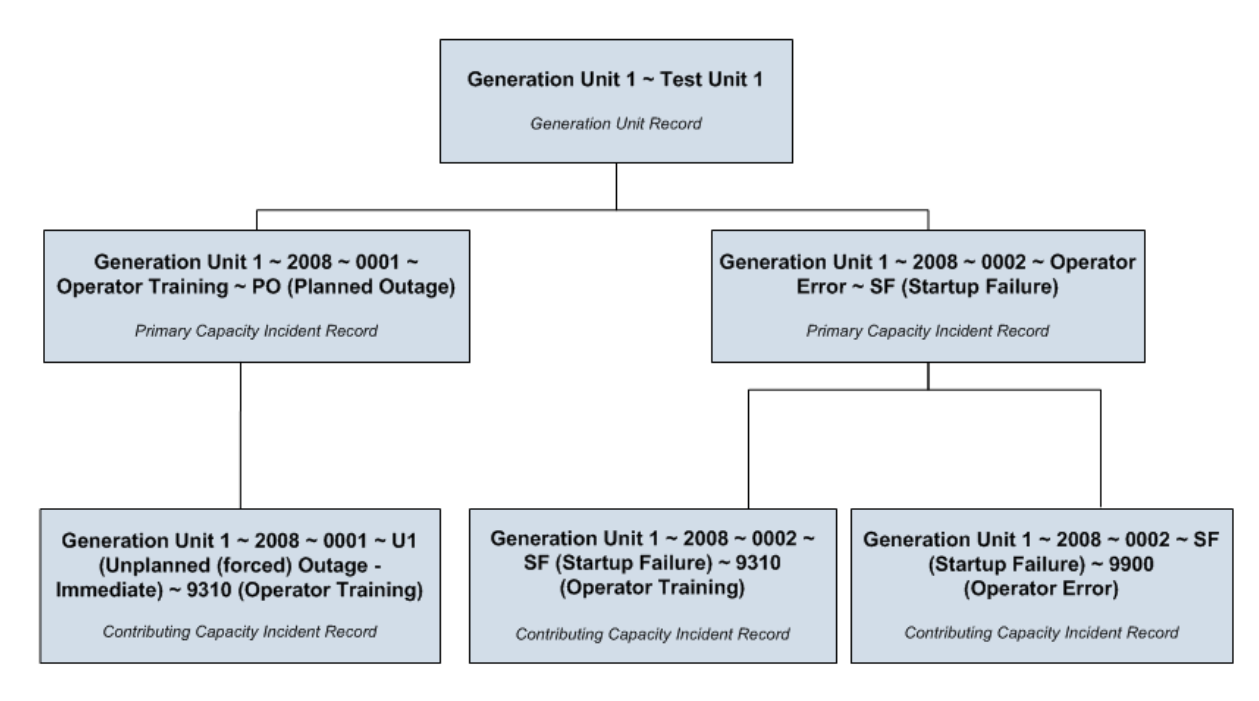

The Record ID of the first Primary Capacity Incident record begins with Generation Unit  $\sim$  2008  $\sim$  0001. You can identify the Contributing Capacity Incident record that is linked to this Primary Capacity Incident record because its Record ID also begins with Generation Unit  $\sim$  2008  $\sim$  0001.

The Record ID of the second Primary Capacity Incident record begins with Generation Unit  $\sim$  2008  $\sim$  0002. This record is linked to TWO Contributing Capacity Incident records, both of which begin with Generation Unit  $1 \sim 2008 \sim 0002$ , which allows you to determine that both Contributing Capacity Incident records are linked to the second Primary Capacity Incident record.

# About Capacity Event Types

Each Primary Capacity Incident or Contributing Capacity Incident record must be classified using a value in the Capacity Event Type field. There are two types of capacity events:

- **[OutageEvents](#page-104-0):** The unit could generate NO power during the event.
- [DerateEvents](#page-105-0): The unit could produce power during the event, but at a reduced capacity.

# <span id="page-104-0"></span>Outage Events

If a Primary Capacity Incident or Contributing Capacity Incident record contains one of the following values in the Capacity Event Type field, it is considered an outage event:

- $\cdot$  U1
- $\cdot$  U2
- $\cdot$  U3
- $\bullet$  MO
- $\cdot$  PO
- $\bullet$  ME
- $\cdot$  PE
- $\cdot$  SF
- $\cdot$  RS
- $\bullet$  MB
- $\cdot$  IR
- $\cdot$  RU

## <span id="page-105-0"></span>Derate Events

If a Primary Capacity Incident or Contributing Capacity Incident record contains one of the following values in the Capacity Event Type field, it is considered a *derate* event:

- $\cdot$  D1
- $\cdot$  D2
- $\cdot$  D3
- $\cdot$  D4
- $\bullet$  DM
- $\cdot$  PD
- $\bullet$  DP
- $\bullet$  NC

## About GADS Cause Codes

In [Incident](#page-92-0) records, the cause code fields store values that are used to identify the cause of the incident. The values in the cause code fields are [populated](#page-107-0) using values in GADS Cause Codes [records.](#page-107-0) Each GADS Cause Codes record represents a GADS cause code and can be used to populate the cause code fields in [Incident](#page-239-0) records.

The baseline Meridium APM database contains GADS Cause Codes records that are already populated with values that identify cause codes as they are defined by NERC. We recommend that you:

- NOT modify the baseline GADS Cause Codes records so that they match what is defined by NERC.
- NOT create your own GADS Cause Codes records.

Note: For GADS cause codes that can be used to identify the cause of an incident for more than one [GADS](#page-229-0) unit type, multiple GADS Cause Codes records exist in the baseline Meridium APM database, one for each cause code and unit type combination.

The GADS cause codes themselves are defined by NERC in the [GADS](http://www.nerc.com/) DRI. NERC divides cause codes into systems and components to group the codes into categories. As a result, the [Meridium](#page-107-0) APM system uses three fields to define cause codes.

- Cause Code System
- Cause code Component
- Cause Code

## <span id="page-107-0"></span>How GADS Cause Code Fields are Populated

Cause code fields are populated using values in GADS Cause Codes records. In Incident records, the Cause Code System field will contain a list of each unique value in the System field in all GADS Cause Codes records with the value in the Unit Type field that matches the value in the GADS Unit Type field in the Generation Unit record with which the Incident record is associated.

For example, using the baseline GADS Cause Codes records, consider a Primary Capacity Incident record that is linked to a Generation Unit record with the value Miscellaneous (800) in the GADS Unit Type field. In this case, the Cause Code System field will contain a list of each unique value in the System field in all GADS Cause Codes records with the value Miscellaneous (800) in the Unit Type field.

In an Incident record, when the Cause Code System field is populated with a value, the Cause Code Component field will contain only values in the Component field in GADS Cause Codes records with a value in the System field that matches the value in the Cause Code System field in the Incident record. Note that the Cause Code Component field will NOT contain a list of values until the Cause Code System field contains a value. So in this example, if you select External in the Cause Code System field, the Cause Code Component field would contain a list of the following values:

- Catastrophe
- Economic
- Fuel Quality
- Miscellaneous (External)

If you populate the Cause Code Category field, the Cause Code field will contain *only* values in the Cause Code and Cause Code Description fields in GADS Cause Codes records with values in the System and Component fields that match the values in the Cause Code System and Cause Code Component fields in the Incident record. The list in the Cause Code field in Incident records is displayed using the format Cause Code (Cause Code Description). Note that the Cause Code field will NOT contain a list of values until the Cause Code Component field contains a value. So in this example, if you select Miscellaneous (External) in the Cause Code Component field, the Cause Code field would contain a list of the following values:

- 9300 (Transmission System Problems Other Than Catastrophe)
- 9305 (Ash Disposal Problem)
- 9310 (Operator Training)
- 9320 (Other Miscellaneous External Problems)
# Incidents with Only One Cause

Some types of incidents have only one possible cause. In Incident records where the value in Capacity Incident Type field identifies a single-cause incident, the Cause Code System, Cause Code Component, and Cause Code fields will be disabled and populated automatically with the appropriate cause code. The following table lists these Capacity Incident Type values and their corresponding cause codes.

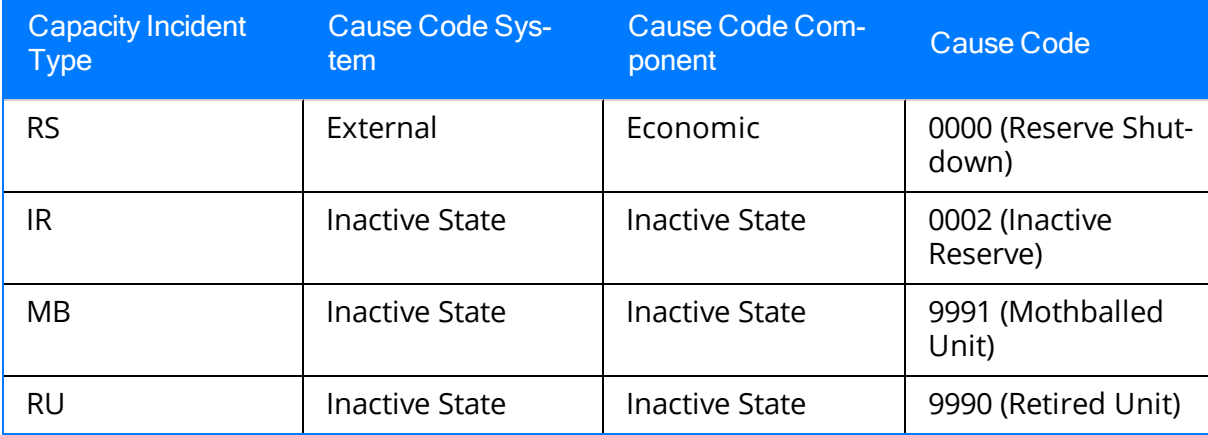

# About Calculating Incident Cost

The Meridium APM system can calculate the potential cost of an incident automatically. You can specify whether or not the potential incident cost should be calculated and, if so, the method that will be used for the calculation by selecting a value in the [Gen](#page-80-0)eration Cost Model field in the [Generation](#page-80-0) Unit record to which a Primary Capacity Incident record is linked. You have three options for calculating incident cost:

- Do not calculate the cost of [incidents](#page-80-0). You should choose this option if you plan to calculate the cost of incidents using a system other than GM.
- Calculate cost using a [reference](#page-110-0) value.
- [Calculate](#page-111-0) cost using Power Price Curve records.

Note: If the value in the Capacity Event Type field in a Primary Capacity Incident record is RS or NC , the Capacity Incident Cost field will be disabled and populated automatically with the value \$0.00.

# <span id="page-110-0"></span>Using a Reference Value to Calculate Incident Cost

If you want to determine the value in the Capacity Incident Cost field based upon a ref-erence value, in the [Generation](#page-68-0) Unit record to which the Incident records will be linked, you need to:

- Set the value in the [Generation](#page-80-0) Cost Model field to Reference Value.
- Specify a value in the Generation Cost Reference Value field.

The value that you specify in the Generation Cost Reference Value field will be considered the cost in dollars per hour for the entire duration of the incident. The Meridium APM system will use this value to calculate the Capacity Incident Cost using the following equation:

### Capacity Incident Cost = Generation Cost Reference Value x (Event End Date - Event Start Date) x (Net Dependable Capacity - Net Available Capacity)

For example, consider a Primary Capacity Incident record that contains the following values:

- **Event Start Date:** January 1, 2008 12:00 A.M.
- **Event End Date:** January 1, 2008 4:00 A.M.
- Net Dependable Capacity: 200
- Net Available Capacity: 100

If the value in the Generation Cost Reference Value field in the Generation Unit record is set to 1 (one), the Meridium APM system will assume a power cost of \$1.00 per hour for the entire event duration. Therefore, the cost of power for the event duration will be calculated as follows:

Capacity Incident Cost =  $($1.00 \times 4$ hours) \times (100)$ 

Capacity Incident Cost = \$400.00

## <span id="page-111-0"></span>Using Power Price Curve Records to Calculate Incident Cost

If you want to calculate incident cost using Power Price Curve records, you need to:

- In the Generation Unit record for whose incidents you want to calculate cost using Power Price Curve records, set the Generation Cost Model field to Price Curve.
- In the same Generation Unit record, populate the Zone field with the value that matches the value in the Zone field in the Power Price Curve records that you want to use to calculate the incident cost.
- Before you create a Primary Capacity Incident record for the Generation Unit record, create Power Price Curve [records](#page-113-0) for the duration of the incident.

-or-

If you create power Price Curve records after you have created the Primary Capacity Incident record, you should [recalculate](#page-119-0) the capacity incident cost.

## About Power Price Curve Records

When an incident occurs that causes a power company to generate less power than what is required to fulfill the power needs of all its customers, that company must purchase power from an outside source. The price of power at that time directly affects the cost of the incident. To predict the potential cost of an incident accurately, you can record power price data in Power Price Curve [records](#page-113-0). Each Power Price Curve record stores the price of power *ending* at a specific time on a specific date in a specific zone. The information in these records is used to determine the value in the Potential Capacity Incident Cost field in a Primary Capacity Incident record based on the event duration.

For example, if an incident began on January 1, 2006, at 12:00 P.M. and ended on January 1, 2006, at 4:00 P.M., the Potential Capacity Incident Cost would be calculated based upon Power Price Curve records whose Power Price Date contains a date and time between January 1, 2006, 12:00 P.M. and January 1, 2006, 4:00 P.M.

Note: For Power Price Curve records to be used to calculate the incident cost, the value in the Zone field in the Power Price Curve record must match the value in the Zone field in the Generation Unit record to which it is linked.

You can create Power Price Curve records whenever it makes sense within your business processes. We recommend that you create these records before you create a Primary Capacity Incident record IF you want that Primary Capacity Incident record to contain a value for the Potential Capacity Incident Cost immediately after it is first saved. If, however, you create Power Price Curve records for a specific time period *after* you create a Primary Capacity Incident record for the same time period, you can [recalculate](#page-119-0) the capacity [incident](#page-119-0) cost.

If you specify in a Generation Unit record that you want to use Power Price Curve records to calculate cost, the Meridium APM system expects at least one Power Price Curve record to exist for each reporting month. If one does not exist and you create a Primary Capacity Incident record linked to that Generation Unit record for that reporting month, the incident cost cannot be calculated.

### <span id="page-113-0"></span>Creating Power Price Curve Records

### To create Power Price Curve records:

1. On the Meridium APM Framework toolbar, click the **New** button.

The Select Family dialog box appears.

- 2. In the list, select Power Price Curve.
- 3. Click OK.

A new Power Price Curve record appears in the Record Manager.

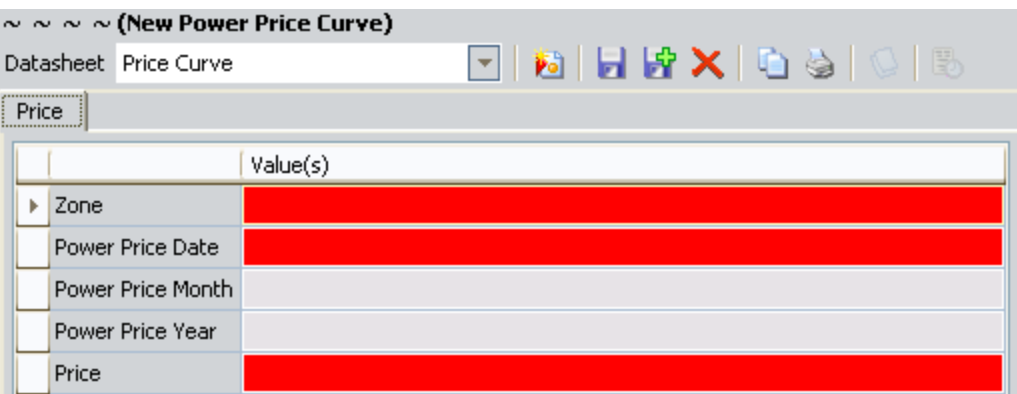

This image displays the baseline Price Curve datasheet. These instructions provide details on creating a new Power Price Curve record using this datasheet.

- 4. In the Zone list, select the zone for which you want to record power price data.
- 5. In the Power Price Date cell, select the date for which you are recording the price of power. Note that if time is important to your pricing increments, be sure to select the appropriate time. The default time is 12:00:00 AM. Note that the value you select in this field determines the values that will appear in the Power Price Month and Power Price Year cells.
- 6. In the Price text box, type the price value that represents the cost of power per hour for the specified date and month. Note that if you do not type a decimal point yourself, Meridium APM Framework will insert a decimal point after the last digit you type. So, if you type 100, it will assume that you mean \$100.00.
- 7. On the Common Tasks menu, click the Save link.

The Power Price Curve record is created and saved to the database.

## Managing Power Price Curve Records

Regardless of when you create Power Price Curve records, you will want to make sure that they represent consistent time intervals. The Power Price Date value determines these intervals. For example, consider four Power Price Curve records with the following values in the Power Price Date field:

- $\bullet$  1-1-2001 12:00 AM
- $\bullet$  1-1-2001 12:15 AM
- $\bullet$  1-1-2001 12:30 AM
- $\bullet$  1-1-2001 12:45 AM

These four records represent 15-minute intervals of time. If your database contained these records, you would want to create all other Power Price Curve records representing 15-minute intervals of time. If Power Price Curve records do NOT represent consistent time intervals, the Meridium APM system may not be able to calculate the cost of incidents that occurred during the time for which the Power Price Curve records represent.

Keep in mind that the price you type in a Power Price Curve record indicates the price ending on the date and time that you select in that record. Meridium APM assumes that this price is valid each minute before that date and time until the end of the interval that is represented by the *preceding* Power Price Curve record.

- If you create only one record to store pricing data for the month, the Meridium APM system assumes an interval of one month, which means that the price is assumed valid beginning on the date in the record until the end of the month.
- If you create multiple Power Price Curve records for a given month, Meridium APM:
	- 1. Calculates the interval (e.g., 15 minutes) between the records.
	- 2. Assumes that the price in each record is valid ending on the date and time in the record.
	- 3. Determines the start time of each record by subtracting the calculated interval from the time in each record.

For example, if an event spans from 2:00 P.M. to 3:50 P.M. and you have three Power Price Curve records (2:00 P.M., 3:00 P.M., and 4:00 P.M.), Meridium APM assumes an interval of 60 minutes. This means that the cost in each record is valid ending on the time in the record and starting 60 minutes before that time.

## How is Cost Calculated Based on Power Price Curve Records?

The value in the Potential Capacity Incident Cost field is calculated using:

- The duration of the event: Determined from the Event Duration value.
- The amount of power you lost: Determined by subtracting the value in the Net Available Capacity field in the Primary Capacity Incident record from the value in the Net Dependable Capacity field in the Generation Unit record.
- The cost of power at that time: Determined based upon the number of Power Price Curve records that exist for the time period in which the event took place and the cost in those records.

One of two formulas is used to calculate the value in the Capacity Incident Cost field, depending on whether you have one or multiple Power Price Curve records for the event month.

• If you have only ONE Power Price Curve record for the month in which the event occurred, the formula is:

#### Capacity Incident Cost = Event Duration x Amount of Power Lost x Cost of Power

The cost of power is [specified](#page-113-0) in the Power Price Curve record.

If you have *multiple* Power Price Curve records for the month in which the event occurred, the formula is:

### Capacity Incident Cost = Cost of Power for Event Duration x Amount of Power Lost

The cost of power for the event duration is calculated using the following formula:

### Cost of Power for Duration = (Number of Minutes the Event Lasted in Interval/Total Number of Minutes in Interval) x Cost during Interval

The Meridium APM system calculates the cost of power for each interval in the event duration and adds the values together to arrive at the Cost of Power for Event Duration, which is used in the Capacity Incident Cost calculation.

The Potential Capacity Incident Cost calculation for multiple Power Price Records is best understood through an [example.](#page-116-0)

## <span id="page-116-0"></span>Example of Cost Calculation: Multiple Power Price Curve Records

Suppose an event begins at 4:09 A.M. and ends at 8:57 A.M. The Event Duration, therefore, is 4.80 hours. The Net Dependable Capacity is 300, and the Net Available Capacity is 200, so the amount of power lost is 100 (300-200). Based upon this information, we know one part of the Potential Capacity Incident Cost formula:

### Amount of Power Lost = 100

To calculate the value in the Capacity Incident Cost field, we also need to know the cost of power for the event duration. Suppose your database contains the following Power Price Curve data. Each row in the table represents an individual Power Price Curve record.

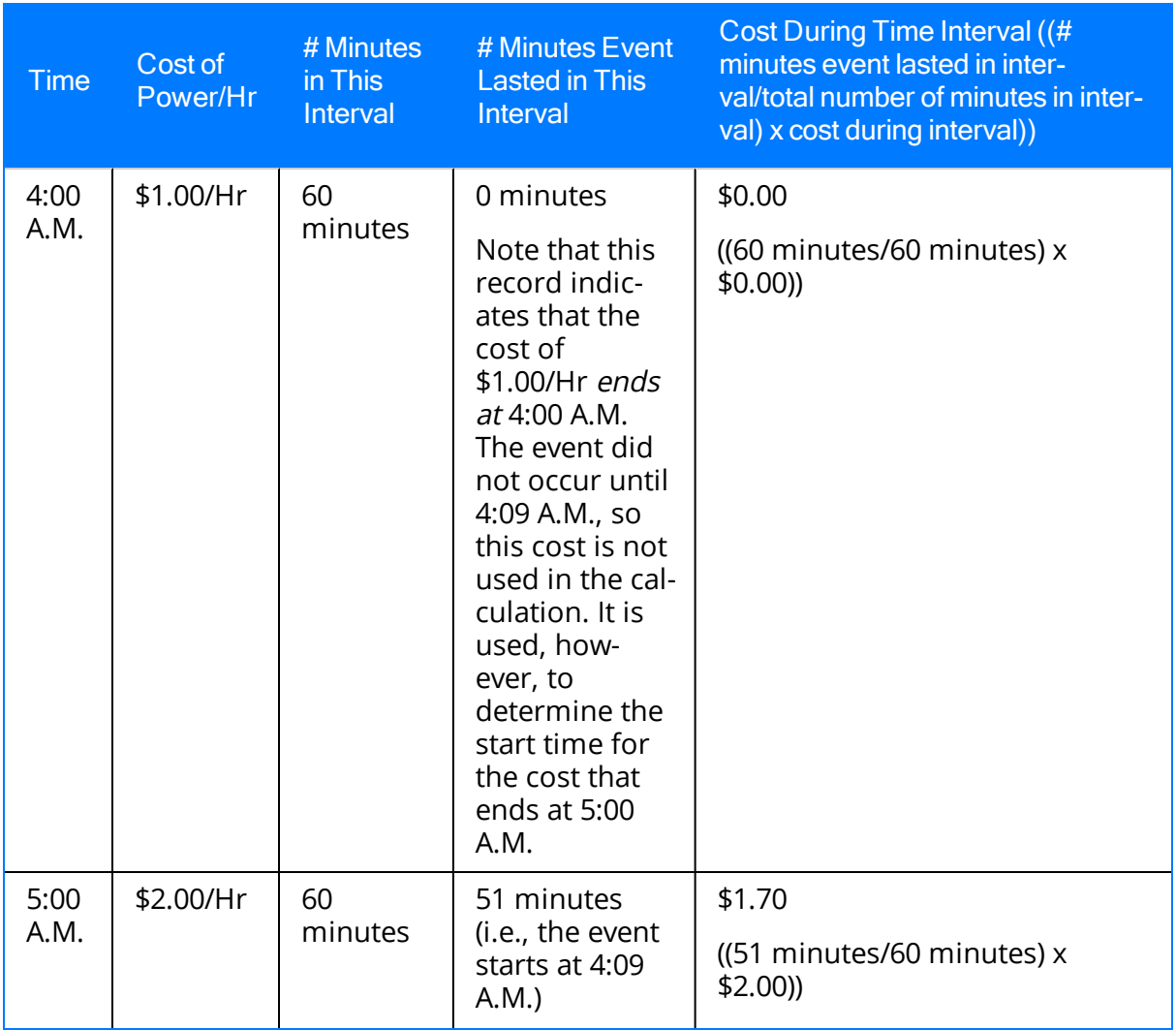

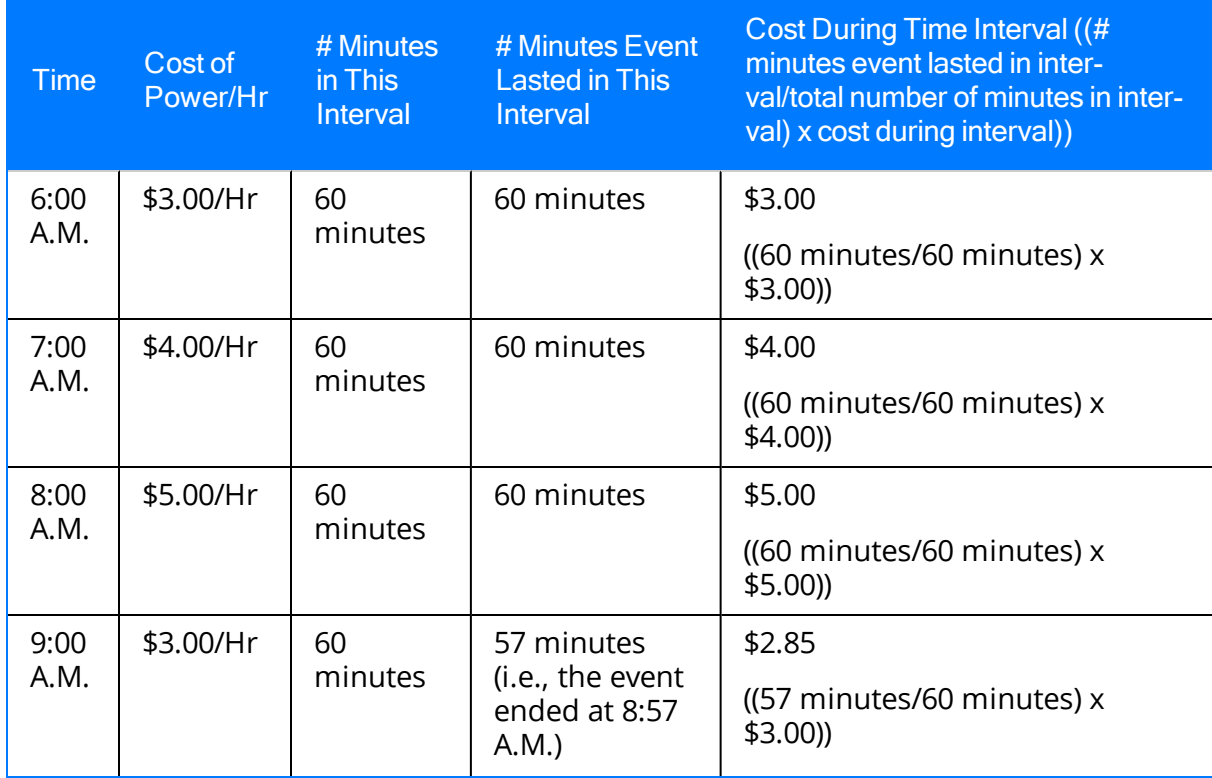

To arrive at the total cost of power for the entire event duration, we must add the values that represent the cost of power during each interval. In this example, we need to add \$1.70, \$3.00, \$4.00, \$5.00, and \$2.85. So, the total cost of power for the Event Duration is \$16.55.

All factors in the Potential Capacity Incident Cost formula are now available:

- Cost of power for event duration  $= $16.55$
- Amount of Power Lost = 100 megawatts

Again, because there are multiple Power Price Curve records for the month in which the event occurred, the formula is:

### Potential Capacity Incident Cost = Cost of Power for Event Duration x Amount of Power Lost

Using the values in the example, the equation is:

Potential Capacity Incident Cost = \$16.55 x 100

Potential Capacity Incident Cost = \$1,655.00.

# Viewing a Graph of Power Prices

### To view a graph of power prices:

- 1. On the Meridium APM Framework toolbar, click the Catalog button.  $\mathbb{Z}^2$
- 2. Navigate to the folder \\Public\Meridium\Modules\Generation Management\Graphs, and double-click the Power Price Curve query.

Note: You could also access the graph via the Pricing link on the Associated Pages menu that appears when you are viewing a Capacity History record.

The Enter Query Parameters dialog box appears.

- 3. In the Enter the Price Zone list, select the zone for which you want to view pricing data.
- 4. In the Select the Year list, select the year for which you want to view pricing data.
- 5. In the Select the Month list, select the month for which you want to view pricing data.
- 6. Click OK.

The graph appears on the Graph Viewer page.

Note: If you are using a SQL Server database, an error message will be displayed when you try to open this graph.

# <span id="page-119-0"></span>Recalculating Potential Capacity Incident Cost

After you create a Primary Capacity Incident record, you might need to recalculate the cost of the incident. For example, you would need to do so if:

- The potential capacity incident cost is based on Power Price Curve records whose values change because of changes in pricing information.
- The potential capacity incident cost is based on Power Price Curve records, but when the Primary Capacity Incident was created, a Power Price Curve record that corresponds to the date and time of the event did not exist yet but has since been created.

### To recalculate the potential capacity incident cost:

- 1. Open in the Record Manager the Primary Capacity Incident record whose cost you want to recalculate.
- 2. On the Event tab of the default Primary Capacity Incident datasheet, select the Refresh Incident Cost check box.
- 3. On the Common Tasks menu, click the Save link.

The cost is recalculated and stored in the Capacity Incident Cost field, and the record is saved using the new value, along with any other changes that you made to the Primary Capacity Incident record.

## What Are Sequential Incidents?

Sometimes, one capacity incident will directly follow another capacity incident, where each incident is represented by a separate Primary Capacity Incident record. There is no limit to the chain of subsequent incidents that may occur, each of which will be represented by its own Primary Capacity Incident record. In this documentation, we refer to two Primary Capacity Incident records that represent two sequential incidents as sequential Primary Capacity Incident records. A chain of sequential incidents can be represented by *multiple* sequential Primary Capacity Incident record pairs.

The Meridium APM system determines that two Primary Capacity Incident records represent sequential incidents when the value in the Event Start Date field in a new Primary Capacity Incident record matches the value in the Event End Date field of an existing Primary Capacity Incident record that is linked to the same Generation Unit record. In this case, the value in the Capacity Event Type field in the record representing the subsequent incident can contain only certain values, depending upon the value in the Capacity Event Type field in the record representing the *preceding* incident.

Note: Because certain Capacity Event Type values are allowed only for subsequent Primary Capacity Incident records, if you select one of these values in a new Primary Capacity Incident record and the record for the preceding incident does not already exist, a warning message appears.

When creating a subsequent Primary Capacity Incident record, if you select a Capacity Event Type value that is not listed as an [allowable](#page-121-0) event type in the subsequent Incident record AND you specify a value in the Cause Code field, a warning message appears, explaining that you have selected an invalid scenario that follows an existing Primary Capacity Incident record.

Note: In a chain of incidents, only the value in the Capacity Event Type field of the record representing the *immediately* preceding incident determines the allowable Capacity Event Type in the record representing the subsequent incident.

# <span id="page-121-0"></span>Allowable Event Types in Sequential Incidents

Use the following table to determine which event types are allowed in subsequent Primary Capacity Incident records in sequential Primary Capacity Incident record pairs.

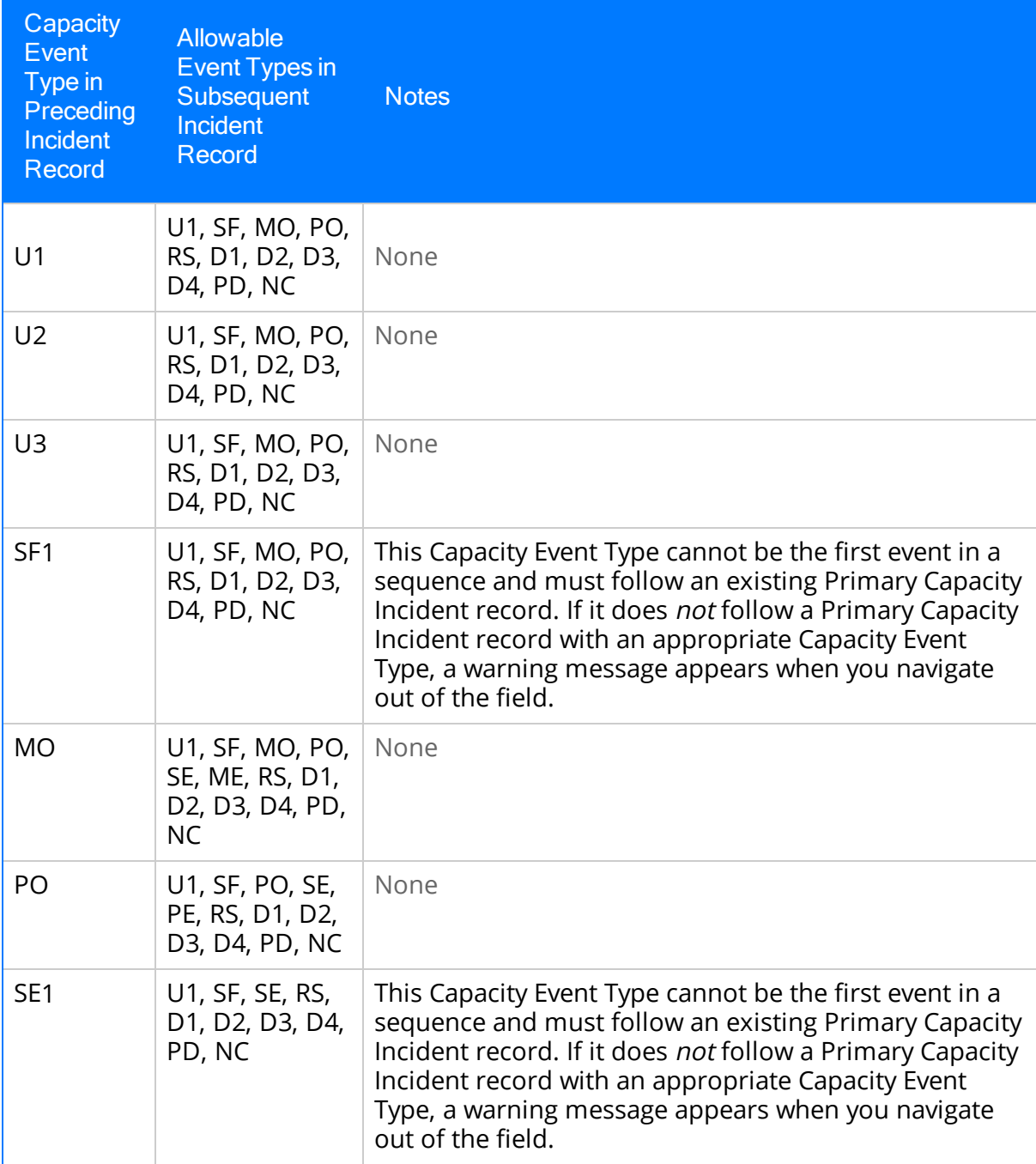

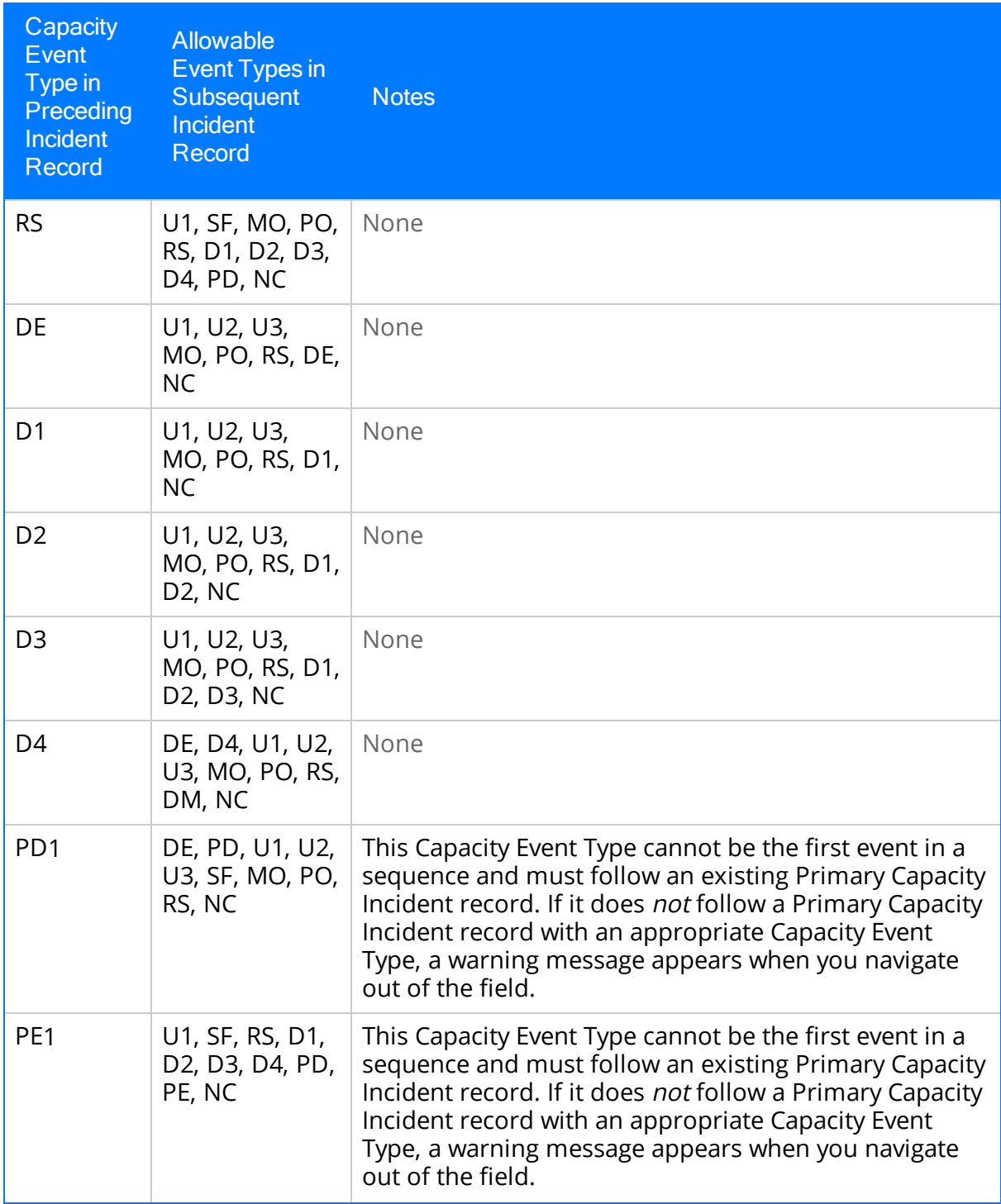

Allowable Event Types in Sequential Incidents

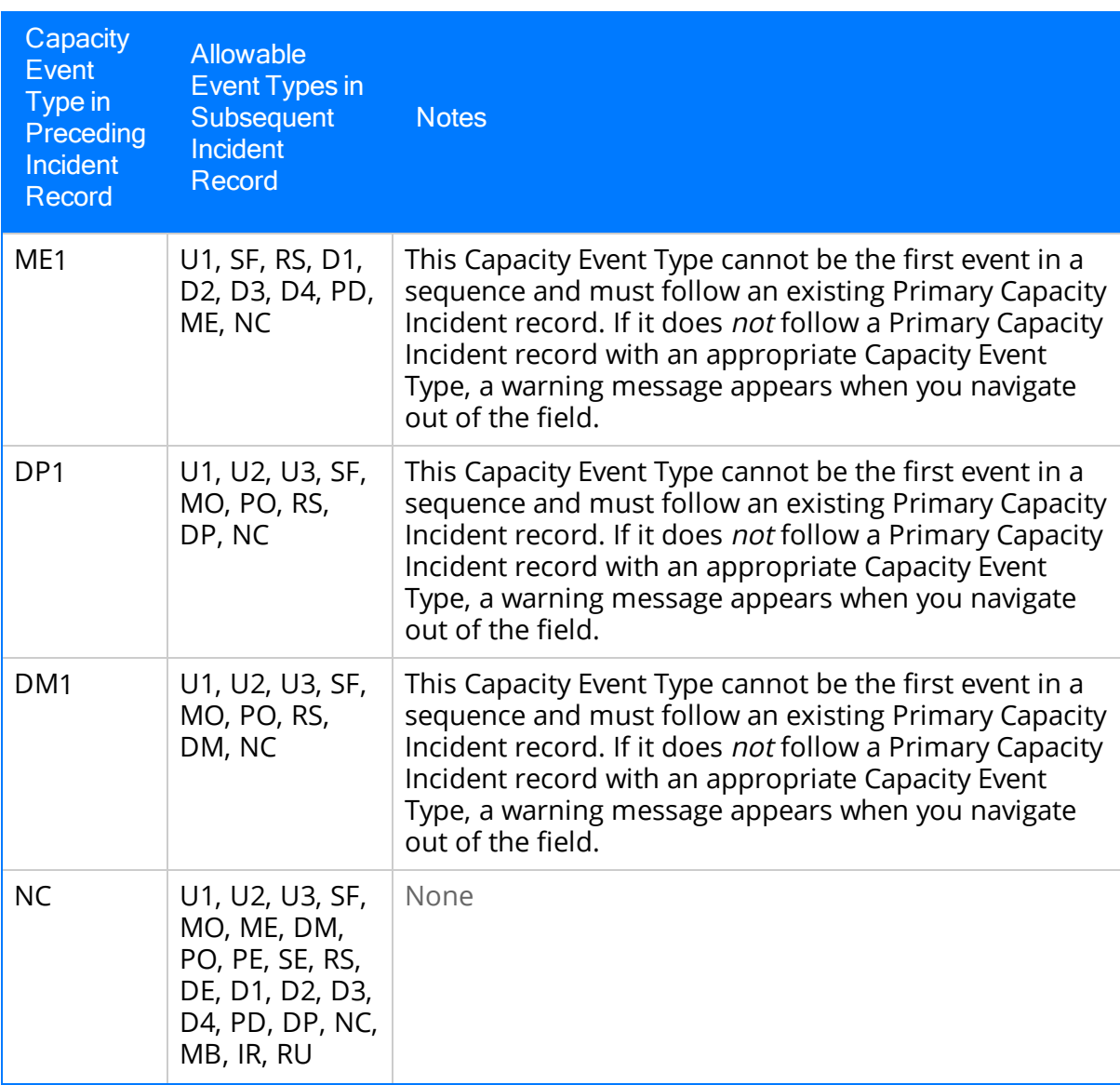

## Creating Sequential Incident Records: An Example

Consider an example of Generation Unit A, represented by the Generation Unit record Generation Unit A. On January 3, 2009, Generation Unit A suffered an unplanned outage due to an external influence and had to be repaired before it could be used again. Repairs began at 9:00 A.M. on January 5 and continued until 5:00 P.M., when it was determined that a new part had to be ordered to complete the repairs. The new part arrived on January 8, and the repairs were finished by 5:00 P.M. on January 8.

In this scenario, you would have needed to create three Primary Capacity Incident records:

- One to capture the initial outage
- One to capture the maintenance
- One to capture the extended maintenance due to other circumstances.

Consider the following table, where each column represents a record that you would have created in this scenario.

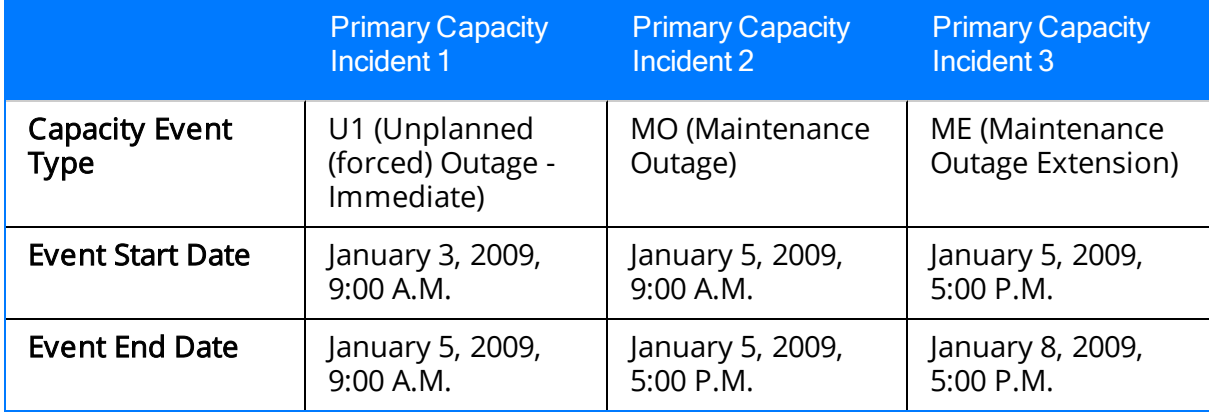

In this example, you would have created two sequential Primary Capacity Incident record pairs:

- Pair 1: Primary Capacity Incident 1 + Primary Capacity Incident 2
- Pair 2: Primary Capacity Incident  $2 +$  Primary Capacity Incident 3

None of these Primary Capacity Incident records can stand alone because none of them tells the full story of what happened to Generation Unit A.

- Primary Capacity Incident 1 indicates that the unit was out during the time between when it stopped producing power and repairs began. By itself, it would not indicate that any repairs were attempted on the unit.
- Primary Capacity Incident 2 indicates that repairs on the unit began at 9:00 A.M. on January 5, 2009 and ended at 5:00 P.M. the same day. By itself, it neither indicates that the unit had stopped producing power before the repairs began nor that maintenance was extended to account for the time it takes to order and receive a new part. Notice that the Capacity Event Type value for Primary Capacity Incident 2

is  $MO$ , which is a valid event type for subsequent incidents of type U1, as defined in Primary Capacity Incident 1.

• Primary Capacity Incident 3 indicates that maintenance was extended but does not indicate when repairs began on the unit or that it had stopped producing power before the repairs began. Notice that the Capacity Event Type value for Primary Capacity Incident 3 is ME, which is a valid event type for subsequent incidents of type MO, as defined in Primary Capacity Incident 2.

Note: The event type *ME* is NOT valid when the event type of the preceding incident is U1. But because valid event type for subsequent incidents are determined only by the *immediately* preceding incident, the event type of the first incident is NOT considered when determining allowable event types for the third incident.

# Event Contribution Code

The value in the Event Contribution Code field identifies the way in which an incident contributed to a capacity event.

- In Primary Capacity Incident records, the Event Contribution Code field is disabled and populated automatically with the value Primary Cause of Event. This value indicates that the Incident record represents the primary cause of the event. When you create a Primary Capacity Incident record, the Event Contribution Code field is disabled and populated automatically with this value.
- In Contributing Capacity Incident records, the Event Contribution Code field is enabled, must always contain a value, and contains a list of the following values:
- 2-Contributed to Primary Cause: Indicates that the incident represents a secondary cause that contributed to the primary cause of the event.
- 3-Work done during the event: Indicates that the incident represents work that was done during the event.
- 5-After startup, delayed unit from reaching load point: Indicates that the incident delayed the unit from reaching its dependable capacity after startup and prevented the unit from filling its load requirement.

## What Happens When an Event Spans Multiple Years?

Sometimes an event will start in one year and end in the next year. A single Incident record, however, cannot span multiple years because the year in the Event Start field must match the year in the Event End field. This means that if a given event starts in one year and ends in the next year, you must create two Incident records to represent that event.

For example, if an event started December 15, 2007 and ended January 15, 2008, you would create two Primary Capacity Incident records with the following event dates to represent that event.

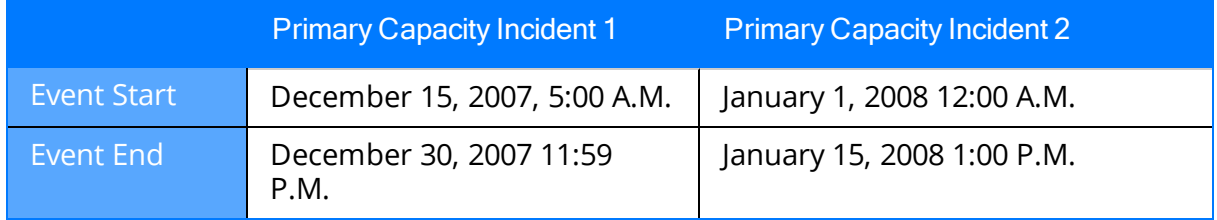

To identify these two records as representing the same event, you must also:

- . In Primary Capacity Incident 1, set the End Date Is Estimated? field to True.
- In Primary Capacity Incident 2, set the Start Date is Estimated? field to True.

If either of these fields is NOT set to *True*, the Meridium APM system will assume that the Primary Capacity Incident record represents an event that does NOT span both years and that the Event Start and Event End dates and time are correct. In this example, if the End Date Is Estimated? field in Primary Capacity Incident 1 were set to False, the Meridium APM system would assume that Primary Capacity Incident 1 had a valid value in the Event End field and would NOT associate it with Primary Capacity Incident 2. Then, when you created Primary Capacity Incident 2, a warning message would display indicating that there is no Primary Capacity Incident record in the database that would represent the start of the event. You would not be able to set the value in the Incident Reporting Status field in Primary Capacity Incident 2 to Unit Level Approval until the End Date Is Estimated? field in Primary Capacity Incident 1 was set to True.

## Fields that Can Be Populated from One of Three Related Records

When you create a Primary Capacity Incident record, you will specify in the Unit ID field the Unit ID of the Generation Unit record to which the Incident record will be linked. When you save the Primary Capacity Incident record, the Meridium APM system will attempt to populate various fields in the Incident record with values based upon the Unit ID value. These values will NOT necessarily come directly from the Generation Unit record itself.

- 1. First, the Meridium APM system will attempt to populate each field with the corresponding value in the *Capacity History* record that is linked to the specified Generation Unit record for the month in which the incident occurred.
- 2. If the associated Capacity History record does not exist or does not contain a value in a given field, the Meridium APM system will attempt to populate the field with the corresponding value in the Generation Forecast record that is linked to the specified Generation Unit record for the month in which the incident occurred.
- 3. If a Generation Forecast record does not exist or does not contain a value in a given field, the Meridium APM system will attempt to populate the field with the corresponding value in the Generation Unit record.
- 4. If the Generation Unit record does not contain a value in a given field, that field will NOT be populated automatically.

Note that:

- These fields are populated automatically only when a Primary Capacity Incident record is first created. After the record exists, the Unit ID field is disabled. Since this value cannot be modified, these fields will never be updated automatically.
- Fields in new Contributing Capacity Incident records are populated using these same rules. In other words, fields in Contributing Capacity Incident records will NOT necessarily be populated with the same values that exist in the Primary Capacity Incident record. Instead, they will be populated with the values that exist in the Capacity History, Generation Forecast, and Generation Unit record at the time the Contributing Capacity Incident record is created.

The following tables provides a list of fields in Incident records that are populated in this way and specifies the corresponding fields in Capacity History, Generation Forecast, and Generation Unit records that will be used to populate them.

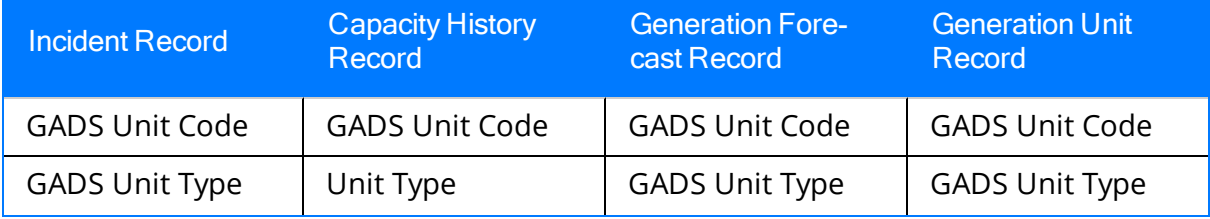

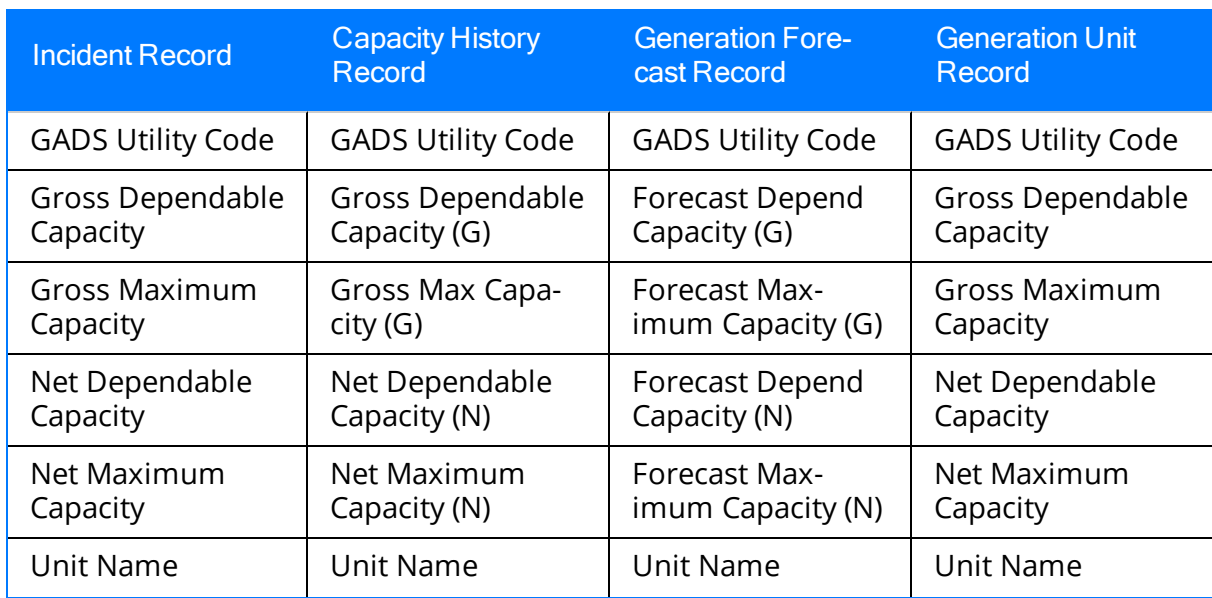

## Starting a Root Cause Analysis for an Incident

The Meridium APM Framework offers the Root Cause Analysis module, which allows you to conduct a root cause analysis (RCA) to evaluate and determine the root cause of equipment failures. By creating an RCA Analysis in Root Cause Analysis, you can determine the root cause of an incident and implement actions to prevent future incidents from occurring.

### To start building a PROACT Analysis for an incident:

- 1. Search forand open in the Record Manager the Primary Capacity Incident record that contains data about the incident for which you want to create an RCA Analysis.
- 2. On the Associated Pages menu, click the RCA link, and then click RCA Analysis Builder.

The New Analysis Builder appears.

You can use the New Analysis Builder to create a PROACT analysis based on your incident data.

## About Capacity History Records

Capacity History records store statistical data about capacity incidents and fuel consumption for a particular unit within a given month of a specific year. Each Capacity History record should be linked to the Generation Unit record that represents the unit for which the Capacity History record stores data. For a given Generation Unit record, one Capacity History record should exist for each month and year combination for which data exists.

The values in Capacity History records are used for [reporting](#page-166-0) incident data to NERC and fuel [consumption](#page-158-0) data to the EIA. All capacity incident and generation statistics are calculated using the calculations [defined](#page-9-0) by NERC in the GADS DRI. For fields that are neither calculated nor populated automatically by Meridium APM but are required for reporting, you will need to collect the data and enter values into the fields manually if you want that information to be reported.

Capacity History records can be created in two ways. You can:

- Allow the Meridium APM system to create Capacity History records [automatically.](#page-132-0)
- Create Capacity History records [manually](#page-133-0).

After Capacity History records exist, they will need to be updated [manually](#page-150-0) on a regular [basis](#page-150-0) to ensure that all values within the records are up-to-date before that information is reported.

## <span id="page-132-0"></span>How Capacity History Records Are Created Automatically

For a given Generation Unit record, if a Capacity History record does not already exist for a given month and year combination, when you create a Primary Capacity Incident record for that month and year and link it to that Generation Unit record, a Capacity History record will be created *automatically*. The Primary Capacity Incident record will be linked to the Capacity History record that stores statistics for the month and year in which the incident occurred.

Note: The Meridium APM system checks for an existing Capacity History record using the values in the Reporting Month and Reporting Year fields in Capacity History and Primary Capacity Incident records.

This automatic creation occurs *only* when you create the *first* Primary Capacity Incident record for a Generation Unit record for a given reporting month and year and a Capacity History record does NOT already exist. If a Capacity History record already exists for a given month and year, when you create a Primary Capacity Incident record for the same Generation Unit record for that reporting month and year, another record will NOT be created. Instead, the Meridium APM system will link the new Primary Capacity Incident record to the existing Capacity History record. In this way, the Meridium APM system will use the Capacity History record for that unit, month, and year combination to calculate values based upon the ALL Primary Capacity Incident records that exist for the same Generation Unit record for the same reporting month and year.

Note: Calculations in Capacity History records will NOT be updated automatically as new Primary Capacity Incident records are created. Instead, at the end of the reporting period, Capacity History records must be updated [manually](#page-150-0) to account for all the incidents that [occurred](#page-150-0) during that period.

## <span id="page-133-0"></span>About Creating Capacity History Records Manually

In addition to being created automatically, Capacity History records can be created manually. You might create these records manually for a couple reasons, such as:

- You allowed Capacity History records to be created automatically as Primary Capacity Incident records were created. At the end of the reporting period, however, before you can start reporting data, you may need to create Capacity History records for months in which incidents did NOT occur.
- At the beginning of a reporting period, you want to create ALL the Capacity History records for each month in that reporting period. This way, at the end of the reporting period, you will know that you have all the Capacity History records that you need for reporting data. You simply need to [update](#page-150-0) them before you report the data.

While you are not required to have a Capacity History record for every month in a reporting period before you can report data, data will be reported only for the months for which Capacity History record exist. So if you need to report data for a given month, you will need to make sure that the Capacity History record has been created and is [up-to](#page-150-0)[date](#page-150-0).

## Creating Capacity History Records that Exclude OMC Events

Some incidents, such as a power outage that occurred as the result of a thunderstorm, are not preventable. These types of incidents are considered to be *outside management* control(i.e., OMC events). Other preventable incidents, such a loss in generation capacity that resulted from an equipment failure or operator error are considered to be *within* management control.

All incident data, regardless of its cause, must be [reported](#page-166-0) to NERC. For internal tracking purposes, however, you may not be concerned with statistics associated with incidents that could not be avoided. Instead, you may want to review data associated with incidents that could have been avoided since these are the incidents from which strategies could be developed to prevent future, similar incidents. In other words, only the incidents that are within management control represent potential cost savings.

The Meridium APM Framework provides you with the option of collecting a separate set of statistics for the events that are within management. To do so, you must complete two steps:

- 1. In Generation Unit records, set the Create Outside Management Control Statistics? field to True.
- 2. In any Incident record that represents an incident outside management control, set the OMC Event? field to True.

Whenever the Create Outside Management Control Statistics? field in a Generation Unit record is set to True, two Capacity History records will exist for each reporting month and year.

- One record will include values from ALL Incident records, regardless of the value in the OMC Event field in the Primary Capacity Incident record that is linked to the Capacity History record. The Capacity History Statistics Type field in this Capacity History record will contain the value All Incidents.
- The other record will exclude values from Incident records in which the OMC Event field is set to True. The Capacity History Statistics Type field in this Capacity History record will contain the value Excludes OMC Incidents.

Note: If the Create Outside Management Control Statistics? field in a Generation Unit record is set to False, only ONE Capacity History record will be created for each month and will include calculations for ALL incidents, regardless of the value in the OMC Event field.

Note that:

• Capacity History records that exclude data for OMC events will be created when Capacity History records are created [automatically](#page-132-0) IF the Create Outside Management Control Statistics? field in the Generation Unit record is set to True at the time the Capacity History record is created. They will also be created automatically with [Capacity](#page-133-0) History records are updated, if the Create Outside Management Control Statistics? field in the Generation Unit record is set to True and the Capacity History records that exclude data for OMC events do not already exist.

• The Meridium APM system will always use the Capacity History record that contains the value All Incidents in the Capacity History Statistics Type field for [report](#page-166-0)ing data to [NERC](#page-166-0).

# <span id="page-136-0"></span>Fuel Code Fields

The fuel code fields in Capacity History records correspond to the fuel code [fields](#page-74-0) in Generation Unit [records](#page-74-0) and are populated automatically with the corresponding values in the Generation Unit records to which they are linked.

In Capacity History records, fuel codes are stored within 16 distinct fields. While these fields appear as 16 separate cells on the Capacity History datasheet, the names of the cells do not correspond exactly to the names of the field captions. Throughout this documentation, we use the field captions when referring to these fields. Therefore, the following table maps the datasheet cell to the field caption.

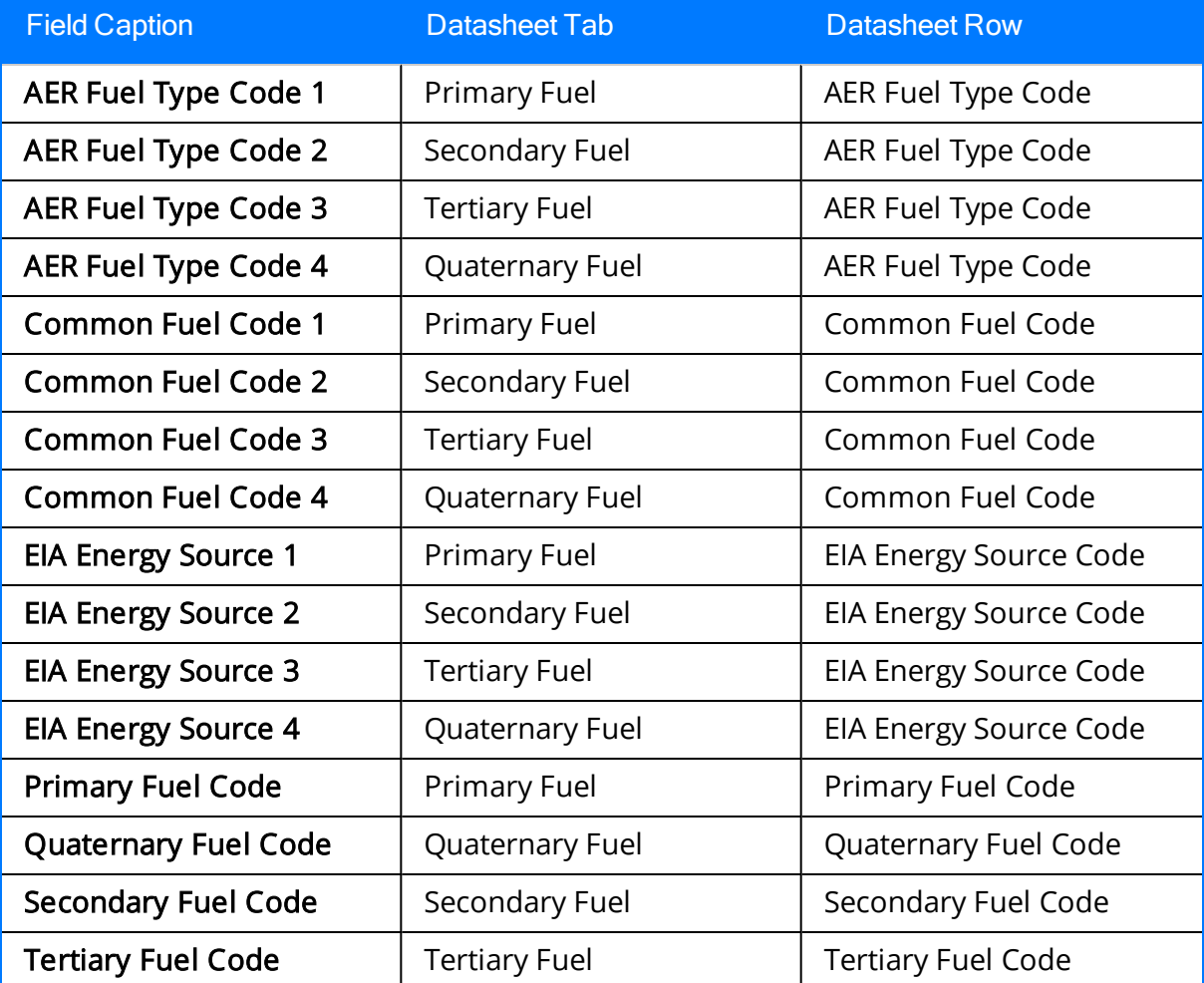

# Fuel Information Fields

In addition to the fuel code [fields](#page-136-0), which define the fuel itself, Capacity History records use several fuel information fields to store information about how a fuel is used. Like fuel code fields, there is a separate set of fuel information fields for [each](#page-74-0) fuel level.

For example, the Primary Quantity Burned field is used to identify how much of the primary fuel was used. Similarly:

- The Secondary Quantity Burned field identifies how much of the secondary fuel was used.
- The Tertiary Quantity Burned field identifies how much of the tertiary fuel was used.
- The Quaternary Quantity Burned field identifies how much of the quaternary fuel was used.

The following fields in Capacity History records have four versions, one for each fuel level, where <Fuel Level> is Primary, Secondary, Tertiary, Quaternary, depending on the fuel level for which the field exists:

- <Fuel Level> Ash Softening Temp
- <Fuel Level> Average Heat Content
- <Fuel Level> Fuel BTUs Contract
- <Fuel Level> Fuel BTUs Electrical Generation
- <Fuel Level> Fuel BTUs Plant Heat and Cooling
- <Fuel Level> Fuel BTUs Process Steam
- <Fuel Level> Fuel BTUs Total
- <Fuel Level> Grindability Index/Percent Vanadium
- <Fuel Level> Percent Alkalines
- <Fuel Level> Percent Ash
- <Fuel Level> Percent Moisture
- <Fuel Level> Percent Sulfur
- <Fuel Level> Quantity Burned
- <Fuel Level> Quantity Burned Unit of Measure

For example, consider the following image of the Primary Fuel tab of the baseline Capacity History datasheet.

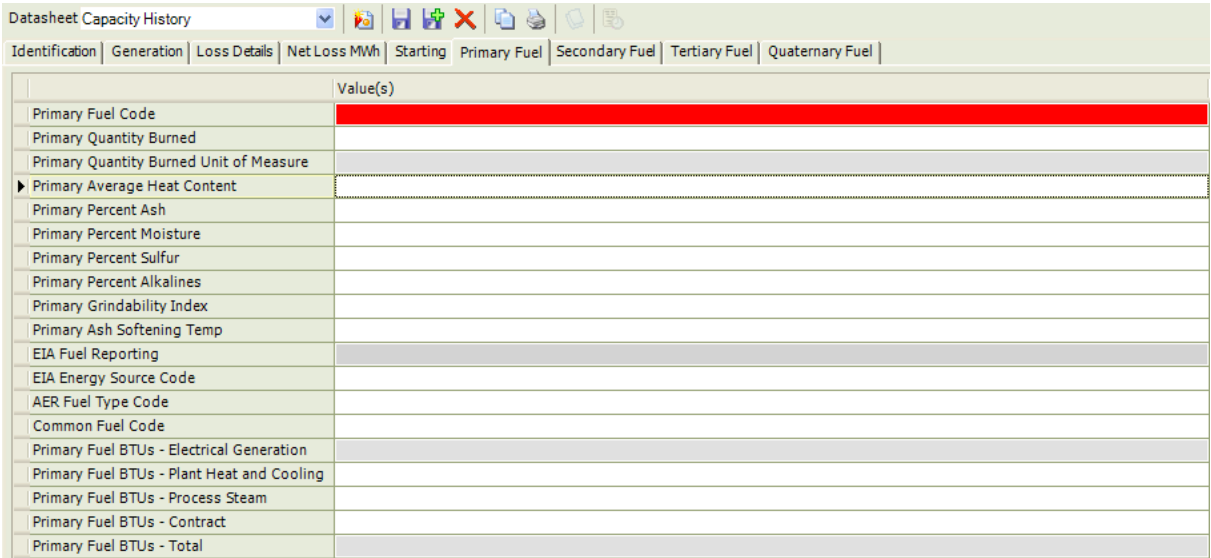

When you specify a value in the Primary Fuel Code cell, that value will be stored in the Primary Fuel Code field. When this field is populated with a value, the fuel information Primary Quantity Burned Unit of Measure will be populated automatically. The EIA Energy Source Code, AER Fuel Type Code, and Common Fuel Code fields will store the fuel code for the other fuel [schemes](#page-74-0) for the primary fuel.

The corresponding fuel information fields are also displayed on this tab and contain information about the primary fuel, which is defined by the value in the Primary Fuel Code field. Note that these fields are not calculated automatically like most of the other fields in Capacity History records. You will need to collect this information outside of Meridium APM and enter the correct values into these fields manually.

## Inactive Hours Field

The Meridium APM system calculates the time between the values in the Event Start Date and the Event End Date fields in each Primary Capacity Incident record and stores it in the Event Duration field of the Primary Capacity Incident record. The value in the Event Duration field will be used to populate the Inactive Hours field in the Capacity History record that is linked to the Primary Capacity Incident record IF the Capacity Event Type field in the Primary Capacity Incident record contains one of the following values:

- $\bullet$  IR Inactive Reserve
- $\bullet$  MB Mothball
- $\bullet$  RU Retired

If multiple Primary Capacity Incident records are linked to a Capacity History record, then the sum of the values in the Event Duration field in ALL Primary Capacity Incident records will be used as the total event duration. This calculated value is then used to populate the Inactive Hours field.

Consider the following example.

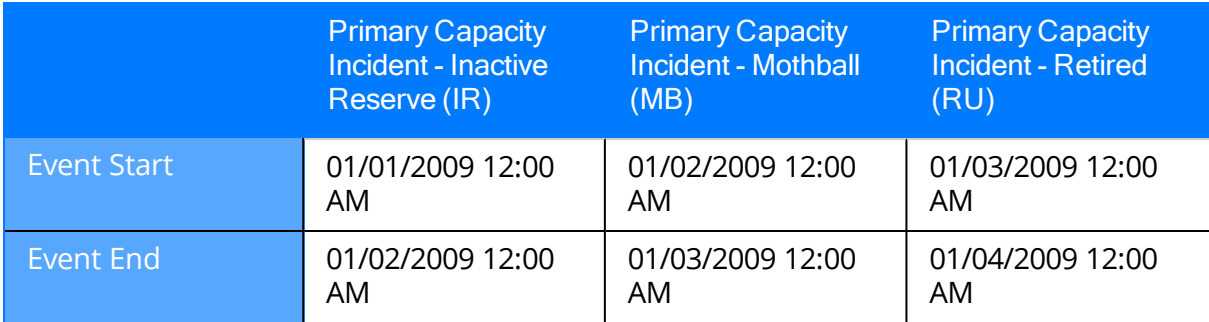

In this example, the event duration for each Primary Capacity Incident record is 24 hours. In the Capacity History record for January 2009 for the Generation Unit record to which these three Primary Capacity Incident records are linked, the Inactive Hours field would contain the sum of the duration of these three incidents, or 72 hours.

## What Happens When an Outage Event and a Derate Event Overlap?

In Capacity History records, the Total Eqv Derate Hrs (N) and Total Eqv Derate MWh (N) fields store the sum of the values in the Total Equivalent Derate Hours w/out Shadowing and Total Equivalent Derate MWh w/out Shadowing fields in all Primary Capacity Incident records for a given reporting month and year. If an outage event overlaps a derate event, the values in the Total Eqv Derate Hrs (N) and Total Eqv Derate MWh (N) will NOT include derate data for the time during which the outage event was also occurring.

Consider an example of two Primary Capacity Incident records, Primary Capacity Incident - Outage and Primary Capacity Incident - Derate, whose fields are populated as shown in the following table. Assume that both Primary Capacity Incidents records are linked to the Generation Unit record Generation Unit 1, which has a Gross Dependable Capacity of 600 MW and a Net Dependable Capacity of 500 MW.

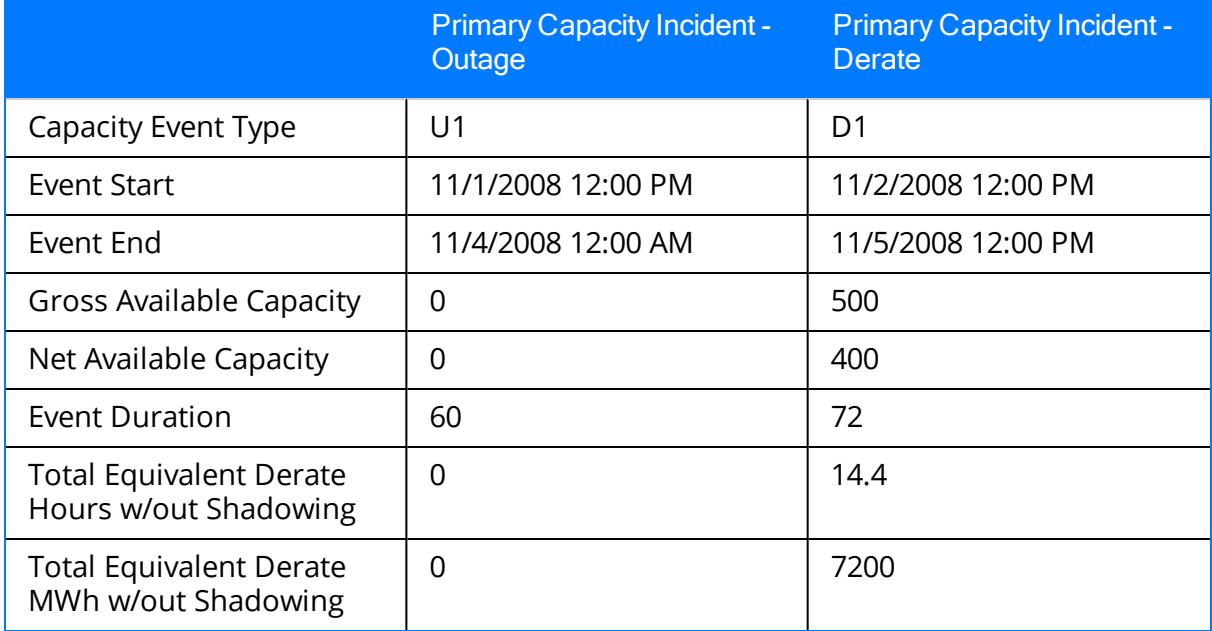

The date range established by the values in the Event Start Date and Event End Date fields of the two Primary Capacity Incident records overlap between 11/02/2008 12:00 P.M. and 11/04/2008 12:00 A.M., or 36 hours. So although the derate event lasted 72 hours total, for 36 of those hours, an outage event was also occurring.

In this example, if the entire derate event were included in the Capacity History calculations, in the Capacity History record for November 2008 that is linked to Generation Unit 1, the following values would be calculated and stored in the Capacity History record:

- Total Eqv Derate Hrs (N):  $14.4$
- Total Eqv Derate MWh (N): 7200

Because an outage event was occurring during 36 hours of the derate event, however, half of the derate event is NOT counted, and the values in the Capacity History record become:

- Total Eqv Derate Hrs (N):  $7.2$
- Total Eqv Derate MWh (N): 3600

## How Capacity Event Types Affect Capacity History Records

In Capacity History records, the following fields are populated using the sum of the values in the Event Duration field in Primary Capacity Incident records that are linked to the Capacity History record:

- Planned and Ext Outage Hrs: Populated using the sum of the values in the Event Duration field in Primary Capacity Incident records in which the value in the Capacity Event Type field is either PE or PO.
- Ext Sched Outages Hrs: Populated using the sum of the values in the Event Duration field in Primary Capacity Incident records in which the value in the Capacity Event Type field is any of the following Capacity Event Types: ME, DM, PE, SE, DE, or DP.
- Eqv Upl Frcd Derate Hrs RS (G) and Eqv Upl Frcd Derate Hrs RS (N): Populated with calculated values when the Primary Capacity Incident records to which it is linked have a Capacity Event Type of D1, D2, D3, D4, PD, or RS with values entered for both the Gross Derate Amount and the Net Derate Amount in the following cases:
	- If a Reserved Shutdown event occurred *during* a Derate event.
	- If a Derate event occurred *during* a Reserved Shutdown event.
	- A Derate event started and ended *during* a Reserved Shutdown event.
	- A Derate event started *during* a Reserved Shutdown event but *ended* after the Event End date of the Reserved Shutdown.
	- n A Derate event and a Reserved Shutdown event had the same Event Start and Event End dates.

Note: If none of the following cases have occurred during the month for which the Capacity History record stores generation data, the Eqv Upl Frcd Derate Hrs RS (G) and Eqv Upl Frcd Derate Hrs RS (N) fields will be populated with the value  $O($ zero).

# Workflow for Reporting Data

One of the main purposes of the Generation Management module is to *report* the data that you have collected about capacity incidents and fuel consumption to the necessary organizations. Meridium APM provides options for letting you report data to the Energy Information Administration (EIA) and to the North American Electric Reliability Corporation (NERC). Your company policies and the requirements of each organization will determine whether you need to report data to the EIA, to NERC, or to both. The workflow described in this topic supports reporting to one or both of these organizations.

### To report data to the EIA and/or NERC, we recommend that you complete the following steps:

- 1. [Approve](#page-144-0) Incident records.
- 2. Update [Capacity](#page-150-0) History records.
- 3. Approve [Capacity](#page-156-0) History records.
- 4. Report data to the desired organization:
- The Energy Information [Administration.](#page-157-0)
- The North American Electric Reliability [Corporation](#page-166-0).

This workflow represents the steps that should be followed for a given reporting period, which is the period of time for which you are reporting data to a given organization. The reporting period will be determined by your company policies and the requirements of the organization to which you are reporting. If you need to report data to both organizations using *different* reporting periods, simply follow these steps at the end of the reporting period defined for each organization.
## <span id="page-144-0"></span>About Approving Incident Data

In most cases, after incident data has been recorded in Incident records and incident statistics have been gathered in Capacity History records, you will need to [report](#page-146-0) that data to [NERC](#page-146-0). Before you report the data, we recommend that you *approve* it. The approval process allows you to review the information in these records before you report the data.

The baseline Meridium APM Framework provides two approval levels for Incident records:

- Unit Level Approval: Intended to be used at the unit level for approving all incidents associated with that unit.
- Corporate Approval: Intended to be used at the corporate level for approving all incidents for ALL units.

The [recommended](#page-146-0) workflow for approving Incident records assumes that you will use both of these approval levels. It also assumes that because Contributing Capacity Incident records are linked to Primary Capacity Incident records, you will approve a Primary Capacity Incident record after you have approved all the Contributing Capacity Incident records that are linked to it.

When approving Incident records, note that certain actions can only be completed by members of certain Security Groups. Only members of the MI Generation Management Administrator or MI Generation Management Analyst Security Group can set a record's approval level to or lower it from Unit Level Approval, while only members of the MI Generation Management Administrator Security Group can set a record's approval level to or lower it from Corporate Approval.

Also consider the following notes for setting or modifying approval levels for Incident records:

- All required fields, as defined in the Configuration Manager, must contain a value before you can change the approval level.
- When an Incident record is set to *Corporate Approval*, all fields within that record become disabled. If you decide that you need to modify any of the values in the Incident record, you will have to change the approval to a lower level.
- To approve an Incident record, one of the following conditions must be met:
	- The Gross Max Capacity (G) AND Gross Dependable Capacity (G) must contain a value.

-or-

**n** The Net Maximum Capacity (N) AND Net Dependable Capacity (N) must contain a value.

Note: You can also approve an Incident record if all four of these fields contain a value.

When you report incident data to NERC, the Meridium APM system actually [gathers](#page-166-0) [information](#page-166-0) from Capacity History records to build the report results. So approving Incident records is just the first step in the process. After you have approved all the Incid-ent records for a given reporting period, you will want to update all the [Capacity](#page-150-0) History [records](#page-150-0) that are associated with them and [approve](#page-156-0) those records as well.

# <span id="page-146-0"></span>Incident Record Approval Workflow

#### To approve Incident records, complete the following steps:

- 1. Identify all Primary Capacity Incident records for the reporting period.
- 2. Set all [Contributing](#page-148-0) Capacity Incident records that are linked to those Primary Capacity Incident records to Unit Level [Approval](#page-148-0).
- 3. Set the Primary Capacity Incident records that you [identified](#page-149-0) in step 1 to Unit Level [Approval](#page-149-0).
- 4. Set all [Contributing](#page-148-0) Capacity Incident records that you identified in step 2 to Corporate [Approval](#page-148-0).
- 5. Set all Primary Capacity Incident records that you identified in step 1 to [Corporate](#page-149-0) [Approval](#page-149-0).

### Restrictions When Approving Incident Records

Because of the Incident Record approval [workflow,](#page-146-0) there are some general restrictions that specify when Capacity History records may be approved and when they may be modified. Note the following when approving:

• In order to enter new values or modify existing ones in fields on an Incident record, it may be necessary to revert the status from Corporate Approval to Unit Approval. This will mean that you will be changing the approval level from a higher level, Corporate Approval, to a lower level, Unit Approval.

# <span id="page-148-0"></span>Approving Contributing Capacity Incident Records

### To approve a Contributing Capacity Incident Record:

- 1. In the Record Manager, open the Contributing Capacity Incident record that you want to approve.
- 2. In the Incident Reporting Status list, select either Unit Level Approval or Corporate Approval, depending on your responsibility within the company.
- 3. On the Common Tasks menu, click the Save link.

The record is saved with the selected approval level, along with any other changes that you made to the Contributing Capacity Incident record.

# <span id="page-149-0"></span>Approving Primary Capacity Incident Records

#### To approve a Primary Capacity Incident Record:

- 1. In theRecord Manager, open the Primary Capacity Incident record that you want to approve.
- 2. In the Incident Reporting Status list, select either Unit Level Approval or Corporate Approval, depending on your responsibility within the company. Note that:
- If the value in the Incident Validation Status field contains the value INVALID, when you select Unit Level Approval in the Incident Reporting Status list, an error message appears, indicating that you must resolve the invalid information before you can approve the record.
- When you select either Unit Level Approval or Corporate Approval, the Cause Code field will become required. Note that the Cause Code list will not [contain](#page-107-0) any values until the values in the Cause Code System and Cause Code [Component](#page-107-0) fields have been [specified.](#page-107-0)
- 3. On the Common Tasks menu, click the Save link.

The record is saved with the selected approval level, along with any other changes that you made to the Primary Capacity Incident record.

### <span id="page-150-0"></span>Why Do I Need to Update Capacity History Records?

When a Capacity History record is created [automatically](#page-132-0), it will be populated automatically with various values. When you create a Capacity History record [manually](#page-133-0), it will be populated with the values that you specified when you created it.

Regardless of how the record was first created, after it exists, it will NOT be updated automatically by the Meridium APM system. Because values in Capacity History records will be used in [reports,](#page-143-0) before you begin reporting incident and fuel consumption data, you will want to make sure that all the Capacity History records for that reporting period are up-to-date.

There are two steps that you will need to perform to make sure that all Capacity History records are fully up-to-date for a given reporting period:

- 1. Update [calculated](#page-151-0) values.
- 2. Update [non-calculated](#page-153-0) values.

Note: These steps assume that all the Capacity History records for a given reporting period have already been [created](#page-131-0).

# <span id="page-151-0"></span>Updating Calculated Values in Capacity History Records

When a Capacity History record is first created, the Meridium APM system populates it using the most current data available. If additional Primary Capacity Incident records are created for the same Generation Unit record for the same reporting month and year combination, those Primary Capacity Incident records will be linked automatically to the Capacity History record, but the Capacity History record will NOT be updated automatically to reflect the data in the new Primary Capacity Incident records. To make sure that Capacity History records contain the most current data, you must update them manually.

Note: In some cases, two Capacity History records may exist for a given [reporting](#page-134-0) [month](#page-134-0) and year. In this case, when either Capacity History record is updated, the other one will also be updated.

You can update the calculated fields in Capacity History records by:

- I. Clicking the Perform Incident Rollup link on the Associated Pages menu when you are viewing a Primary Capacity Incident record in the Record Manager. In this case, the Meridium APM system will update any Capacity History record that exists for that reporting month and year.
- Selecting the Refresh Incident Rollup check box on the Identification tab of a Capacity History record.
- . Running the query History Rollup Query, which the Meridium APM system supplies for this purpose.

The following instructions provide details on updating Capacity History records using the queryHistory Rollup Query.

#### To update a Capacity History record:

- 1. On the Meridium APM toolbar, click the **Catalog** button.
- 2. Navigate to the folder \\Public\Meridium\Modules\Generation Management\Configuration, and double-click the query History Rollup Query.

The **Enter parameter values** dialog box appears.

- 3. In the Plant ID text box, type the Plant ID of the Generation Plant record whose Capacity History records you want to update. The Generation Plant record must be linked to a Generation Unit record, and that Generation Unit record must be linked to Primary Capacity Incident records that are linked to the Capacity History records that you are going to update.
- 4. In the Unit ID text box, type the Unit ID of the Generation Unit record whose Capacity History records you want to update. The Generation Unit record must be

linked to Primary Capacity Incident records that are linked to the Capacity History records that you are going to update.

- 5. In the Start Month text box, type the first month in the period of time associated with the Capacity History records that you want to update. For example, if the Capacity History records contain 08 in the Reporting Month field, type **08**.
- 6. In the End Month text box, type the last month in the period of time associated with the Capacity History records that you want to update.
- 7. In the Start Year text box, type the first year in the period of time associated with the Capacity History records that you want to update. For example, if the Capacity History records have 2006 in the Reporting Year field, type **2006**.
- 8. In the **End Year** text box, type the last year in the period of time associated with the Capacity History records that you want to update.
- 9. Click OK.

A message appears, indicating the number of Capacity History records that will be updated.

Note: If you typed invalid data or left any prompt fields blank, the message will indicate that 0 (zero) records will be updated.

10. Click the Yes button.

All Capacity History records that are associated with the criteria that you entered in the prompts are updated.

# <span id="page-153-0"></span>Updating Non-Calculated Values in Capacity History Records

Certain fields in Capacity History records are not populated or calculated automatically. For example, many of the fuel [information](#page-137-0) fields that are used for [reporting](#page-158-0) data to the [EIA](#page-158-0) are not populated by Meridium APM. And while some of the fields that are included in NERC reports *are* calculated by the Meridium APM system, others are not.

When you generate EIA or NERC reports, if you want any non-calculated value to be included, you will need to populate the Capacity History record with the correct value manually.

You should verify the accuracy of the values in all fields in the Capacity History record before you [approve](#page-156-0) it.

# <span id="page-154-0"></span>About Approving Capacity History Records

When you report data to NERC and to the EIA, the data included in the reports comes directly or indirectly from [Capacity](#page-196-0) History records. For this reason, we recommend that you approve [Capacity](#page-156-0) History records before you report the data to the NERC or to the EIA. Approving Capacity History records allows you to review the information in those records before you report the data for a given reporting period.

The baseline GM module provides two approval levels for Capacity History records:

- Unit Level Approval: Intended to be used at the unit level for approving all data associated with that unit.
- Corporate Approval: Intended to be used at the corporate level for approving all data for all units.

We recommend that you use both approval levels by *first* setting Capacity History records to Unit Level Approval and then setting them to Corporate Approval. Additionally, we recommend that you update Capacity History records before [approving](#page-150-0) [them](#page-150-0). We also recommend that you approve any Primary [Capacity](#page-144-0) Incident records that are linked to a Capacity History record before [approving](#page-144-0) it.

When approving Capacity History records, note that certain actions can only be completed by members of certain Security Groups. Only members of the MI Generation Management Administrator or MI Generation Management Analyst Security Group can set a record's approval level to or lower it from *Unit Level Approval*, while only members of the MI Generation Management Administrator Security Group can set a record's approval level to or lower it from Corporate Approval.

Also consider the following notes for setting or modifying approval levels for Capacity History records:

- All required fields, as defined in the Configuration Manager, must contain a value before you can change the approval level.
- When a Capacity History record is set to Corporate Approval, all fields within that record become disabled. If you decide that you need to modify any of the values in the Capacity History record, you will have to change the approval to a lower level.
- Before you can set a Capacity History record to Unit Level Approval or Corporate Approval, the Gross Actual Generation (G) and Net Actual Generation (N) fields must contain values.
- To set or change the approval level when the value in the Actual Generation field is greater than 0 (zero), the value in the Service Hours field must also be greater than 0 (zero).
- You cannot approve a Capacity History record that is linked to a Primary Capacity Incident record with the value Invalid in the Incident Validation Status field.
- To approve a Capacity History record, one of the following conditions must be met:

n The Gross Max Capacity (G) AND Gross Dependable Capacity (G) must contain a value.

-or-

■ The Net Maximum Capacity (N) AND Net Dependable Capacity (N) must contain a value.

Note: You can also approve a Capacity History record if all four of these fields contain a value.

# <span id="page-156-0"></span>Approving Capacity History Records

### To approve a Capacity History record:

- 1. Open the desired Capacity History record in theRecord Manager.
- 2. In the Reporting Status list, select the desired level of [approval](#page-154-0).
- 3. Supply values in the [appropriate](#page-196-0) fields as needed.
- 4. On the Common Tasks menu, click the Save link.

The Capacity History record is saved with the selected approval level.

### How to Report Data to the EIA

After you have collected fuel consumption data for the units in your company, you may need to report that data to the EIA. The following workflow provides the steps that you need to complete to report data after it has been collected and approved.

#### To report data to the EIA:

- 1. Create Generation Fuel Annual Report records or [Generation](#page-163-0) Fuel Monthly Report [records](#page-163-0) for each plant in the company for which you want to report fuel consumption data for that year or month.
- 2. Run the [associated](#page-165-0) EIA report.
- 3. Send the report results to the EIA. The results of the EIA [reports](#page-165-0) contain the information required by the EIA in the format that they prefer. After you have run the reports, you can print them out and mail them to the EIA, export the results and send them electronically, or provide the information in another way, as specified by the EIA.

ŗ IMPORTANT: Before you complete these steps, you should repeat all preliminary steps outlined in the overall [reporting](#page-143-0) workflow.

# <span id="page-158-0"></span>What Data Will Be Reported to the EIA?

You can run EIA [reports](#page-165-0) to generate reports about the fuel usage of units in a given plant. EIA reports collect data from [generation](#page-212-0) fuel report records. To make sure that your records contain the data that you need to report to the EIA, you will need to make sure that your generation fuel report records contain the correct information. The following fields in [generation](#page-212-0) fuel report records will be included in EIA reports:

- Address 1
- $\bullet$  Address 2
- City
- Comments
- Energy Source Code
- Energy Source Consumption
- Gross Generation of Electricity
- Heat Content Per Unit of Fuel
- Net Generation of Electricity
- Prime Mover
- Quantity on Hand
- Report Status
- Report Submitted Date
- Reporting Month
- Reporting Year
- Respondent ID
- $\bullet$  Respondent Name
- State
- Survey Contact 1 Email
- Survey Contact 1 Fax Number
- Survey Contact 1 Name
- Survey Contact 1 Phone
- Survey Contact 1 Title
- Survey Contact 2 Email
- Survey Contact 2 Fax Number
- Survey Contact 1 Name
- Survey Contact 2 Phone
- Survey Contact 2 Title
- Type of Respondent
- Zip Code

Note: Much of the data that is included in generation fuel report records comes from Capacity History records. For this reason, before you create generation fuel report records, we recommend that you update and approve all the Capacity History records for a given reporting period. This will help ensure that the generation fuel report records contain accurate information.

### About Generation Fuel Report Records

Generation fuel report records can be used to run generation fuel reports to report fuel consumption data to the EIA. Much of the data included in generation fuel report records comes from Capacity History records. Therefore, after you have [approved](#page-156-0) all the [Capacity](#page-156-0) History records for a given plant in a given reporting period, you can create:

- Generation Fuel Monthly Report Records: For a given plant, these records store information about the fuels used by units for a particular month. If you report data to the EIA on a monthly basis, you will create one Generation Fuel Monthly Report record per month for each fuel type used by the units in a plant.
- Generation Fuel Annual Report Records: For a given plant, these records store information about the fuels used by units for an entire *year*. If you report data to the EIA on a yearly basis, you will create one Generation Fuel Annual Report record per year for each fuel type used by the units in a plant.

Generation Fuel Monthly Report and Generation Fuel Annual Report records share many of the same characteristics and are used for largely the same purpose. Therefore, throughout this documentation, we refer to Generation Fuel Annual Report and Generation Fuel Monthly Report records collectively as generation fuel report records.

Each generation fuel report record is linked to a Generation Plant record and collects the fuel data for units represented by Generation Unit records that are linked to that Generation Plant record and meet the following criteria:

• Contain a value in one of the EIA Energy [Source](#page-74-0) <1, 2, 3,  $4$  fields that matches the value in the Energy Source Code field in the generation fuel report record.

-and-

• Contain a value in the EIA Prime Mover Type field that matches the value in the Prime Mover field in the generation fuel report record.

-and-

• Contain the value True in the Report EIA906 Annually? field (for Generation Fuel Annual Report records) or Report EIA906 Monthly? field (for Generation Fuel Monthly Report records).

# How Many Fuel Report Records Do I Need for Reporting Data?

The number of records that you need to create for a given reporting period will depending upon the how many types of fuel were used during that reporting period and the amount of time in the reporting period itself. Because four EIA Energy Source fields exist in Generation Unit records, up to four fuel types can be defined for a given unit. So, if a plant has one unit that uses four types of fuel, you would need to create four Generation Fuel Report Monthly records to report the monthly fuel usage for that plant. If a plant has more than one unit, each of which uses more than one fuel type, you may need to create many more records.

Consider the example of a Generation Plant record, Generation Plant 1, which represents a plant that contains three units, represented by the Generation Unit records, Generation Unit 1, Generation Unit 2, and Generation Unit 3. These Generation Unit records store information about the fuel used by the units, as shown in the following table. Each column in the table represents one of the Generation Unit records, and each row represents a field in each record.

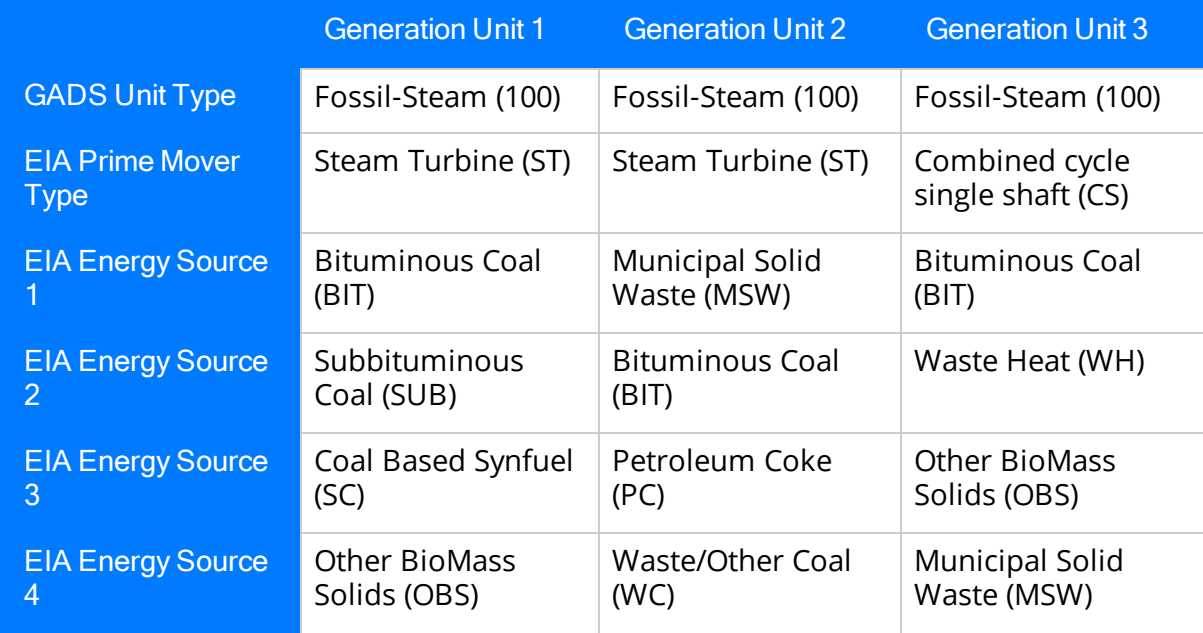

Now, assume that each unit used each type of fuel during January 2009 and that you need to report fuel consumption data for that month. In this case, you will need to create ONE Generation Fuel Monthly Report record for each unique prime mover and fuel type combination across all three Generation Unit records. In total, you would need to create the following 11 Generation Fuel Monthly report records to store all of the fuel data for these three units for January 2009:

- Generation Plant 1 ~ 2009 ~ 01 ~ Steam Turbine (ST) ~ Bituminous Coal (BIT)
- Generation Plant 1 ~ 2009 ~ 01 ~ Steam Turbine (ST) ~ Subbituminous Coal (SUB)
- Generation Plant 1  $\sim$  2009  $\sim$  01  $\sim$  Steam Turbine (ST)  $\sim$  Coal Based Synfuel (SC)
- Generation Plant 1 ~ 2009 ~ 01 ~ Steam Turbine (ST) ~ Other BioMass Solids (OBS)
- Generation Plant 1 ~ 2009 ~ 01 ~ Steam Turbine (ST) ~ Municipal Solid Waste (MSW)
- Generation Plant 1  $\sim$  2009  $\sim$  01  $\sim$  Steam Turbine (ST)  $\sim$  Petroleum Coke (PC)
- Generation Plant 1  $\sim$  2009  $\sim$  01  $\sim$  Steam Turbine (ST)  $\sim$  Waste/Other Coal (WC)
- Generation Plant 1 ~ 2009 ~ 01 ~ Combined cycle single shaft (CS) ~ Bituminous Coal (BIT)
- Generation Plant 1 ~ 2009 ~ 01 ~ Combined cycle single shaft (CS) ~ Waste Heat (WH)
- Generation Plant 1 ~ 2009 ~ 01 ~ Combined cycle single shaft (CS) ~ Other BioMass Solids (OBS)
- Generation Plant 1 ~ 2009 ~ 01 ~ Combined cycle single shaft (CS) ~ Municipal Solid Waste (MSW)

### <span id="page-163-0"></span>Creating Generation Fuel Report Records

#### To create a generation fuel report record:

1. On the Meridium APM Framework toolbar, click the New button.

The Select Family dialog box appears.

- 2. In the list, select:
- **.** Generation Fuel Annual Report if you want to create a Generation Fuel Annual Report record.

-OR-

- Generation Fuel Monthly Reportif you want to create a Generation Fuel Monthly Report record.
- 3. Click OK.

A new Generation Fuel Annual Report or Generation Fuel Monthly Report record appears.

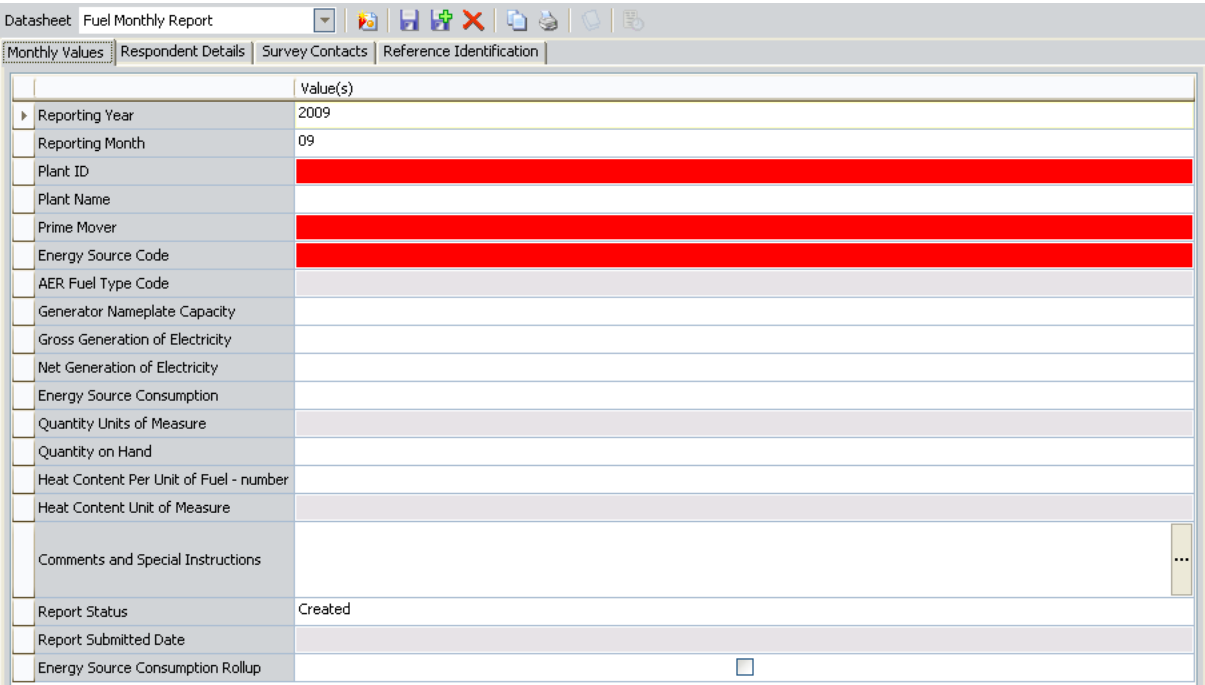

This image displays the baseline Fuel Monthly Report datasheet. The baseline Fuel Annual Report datasheet is different from this datasheet, but the same required fields that appear on the Monthly Values tab of the Fuel Monthly Report datasheet also appear on the **Annual Values** tab of the Fuel Annual Report datasheet. These instructions provide details on creating a new generation fuel report record using these baseline datasheets.

4. In the Plant ID list, select the ID of the Generation Plant record to which you want to link the Generation Fuel Monthly Report record.

Note: When you select a value in the Plant ID list, [many](#page-212-0) other fields will be populated automatically with the appropriate values from the Generation Plant record that you select.

- 5. In the Prime Mover list, select the prime mover of the units whose fuel data you want to report that reside in the plant identified by the value in the Plant ID list.
- 6. In the Energy Source Code list, select the EIA energy source code of the fuel that is used by the units whose data you want to report.

Note: After you select a value in the Energy Source Code list, the disabled fields AER Fuel Type Code, Quantity Units of Measure, and Heat Content Unit of Measure are populated automatically.

- 7. Complete the remaining fields as desired.
- 8. On the Common Tasks menu, click the Save link.

The generation fuel report record is created, linked to the Generation Plant record identified by the value that you selected in the Plant ID list, and saved to the database.

# <span id="page-165-0"></span>Running EIA Reports

After you have a created a generation fuel report record for the report that you want to send to the EIA, you must run a report to create a report that you can send to the EIA.

#### To run an EIA report:

- 1. On the Meridium APM Framework toolbar, click the Catalog button.
- 2. Navigate to the folder \\Public\Meridium\Modules\Generation Management\Reports.
- 3. Double-click the desired report.

The **Enter Query Parameters** dialog box appears.

- 4. In the Select the Company Name list, select, the name of the company for which you want to report data to the EIA.
- 5. In the Select the Reporting Year list, select the year for which you want to report data to the EIA.
- 6. Click OK.

The report appears on the Report Viewer page.

# <span id="page-166-0"></span>How to Report Data to NERC

For a given reporting period, after you have collected the data for the incidents that have occurred at units, you may need to report that incident data to NERC. To do so, you can run a NERC report to compile incident data and then send the output to NERC. In Generation Management, a NERC report consists of two components:

- A *query* that specifies which results should be returned.
- A Generation NERC Report *record* that defines which query should be used for returning results and allows the data to be formatted according to NERC's specifications.

Note: A NERC report, as defined in the GM documentation, is NOT represented by a report object in the Meridium APM Catalog. Rather, as explained above, it is the combination of a query and a record that together create the report definition. To run the report, you will execute the query through a link on the Associated Pages menu in the Record Manager to see the formatted report results.

#### To report data to NERC, you must:

- 1. Locate the [appropriate](#page-170-0) Generation NERC Report record and run the associated [report.](#page-170-0)
- 2. Send the report output to NERC.

ŗ IMPORTANT: Before you complete these steps, you should repeat all preliminary steps outlined in the overall [reporting](#page-143-0) workflow.

# <span id="page-167-0"></span>Types of NERC Reports

Meridium APM provides two types of NERC reports, each of which reports a different set of data:

- NERC Event Reports: Return data about capacity [incidents](#page-168-0). Meridium APM provides the following baseline Generation NERC Report records that can be used to generate NERC event reports:
- **NERC GADS Event Report 07:** Returns event data in the 07 format required by NERC.
- **NERC GADS Event Report 97:** Returns event data in the 97 format required by NERC.
- NERC Performance Reports: Return data about unit [performance.](#page-169-0) Meridium APM provides the following baseline Generation NERC Report records that can be used to generate NERC performance reports:

 $\quad \blacktriangleright \hspace{0.5em}$  NERC GADS Performance Report 05: Returns performance data in the 05 format required by NERC. Each of the records <del>in</del> the preceding list uses a query of the same name stored in the Catalog folder \\Public\Meridium\Modules\Generation Management\Queries\NERC Quer-

 $\blacksquare$  <code> NERC GADS Performance Report 95:</code> Returns performance data`in the 95 format required by NERC. ies.

# <span id="page-168-0"></span>What Data Is Included in Event Reports?

Values from the following fields in capacity Incident records are included in NERC event reports:

- Amplification Code
- Capacity Event Type
- Cause Code
- Dominant Derate
- Event Contribution Code
- Event End Date
- Event Start Date
- GADS Unit Code
- GADS Utility Code
- Verbal Description
- Work Ended
- Work Started

Note: In NERC event reports, the following values are gathered only from Primary Capacity Incident records: Event End Date, Event Start Date, Work Ended, and Work Started. Even if these values also exist in Contributing Capacity Incident records, those values are not used.

# <span id="page-169-0"></span>What Data Is Included in Performance Reports?

Values from the following fields in Capacity History records are included in NERC performance reports:

- Actual Unit Starts
- Attempted Unit Starts
- Available Hrs
- <Fuel Level> Average Heat Content
- Forced Outage Hrs
- <Fuel Level> Fuel Code
- GADS Unit Code
- GADS Utility Code
- <Fuel Level> Grindability Index
- Gross Actual Generation (G)
- Gross Dependable Capacity (G)
- Gross Max Capacity (G)
- Inactive Hours
- Net Actual Generation  $(N)$
- $\bullet$  Net Dependable Capacity (N)
- $\bullet$  Net Maximum Capacity (N)
- Period Hours
- <Fuel Level> Percent Alkalines
- <Fuel Level> Percent Ash
- <Fuel Level> Percent Moisture
- <Fuel Level> Percent Sulfur
- <Fuel Level> Quantity Burned
- Reporting Month
- Reporting Year
- Reserve Shutdown Hrs
- Revision
- Service Hrs
- Synchronous Condensing Hrs
- Typical Unit Loading
- Unavailable Hrs
- Verbal Description

# <span id="page-170-0"></span>Options for Running NERC Reports

To run a NERC report, you open a Generation NERC Report record and run the associated query. These records [reference](#page-171-0) queries with the same names that are stored in the Catalog folder \\Public\Meridium\Modules\Generation Management\Queries\NERC Queries. Meridium APM gives you the option of:

- . [Viewing](#page-171-0) the results on the Query Builder page.
- [Formatting](#page-172-0) the results as a text file in the format accepted by NERC. After you run the report, you can send the results to NERC.

# <span id="page-171-0"></span>Viewing Report Results in the Query Tool

#### To run the query used by a Generation NERC Report record:

1. On the Meridium APM Framework toolbar, click the Search button.

The Search page appears.

- 2. In the Search In list, select Generation NERC Report, and then click Find Now.
- 3. From the search results, click the Record ID hyperlink of the desired record whose query you want to run. This may be a baseline [Generation](#page-167-0) NERC Report record or a custom [Generation](#page-177-0) NERC Report record.

The Generation NERC Report record appears in the Record Manager.

4. On the Associated Pages menu, click the Run link, and then click Query.

The results are displayed on the Query Builder page.

### <span id="page-172-0"></span>Formatting Report Results as a Text File

#### To run a Generation NERC Report and format the results into a text file:

1. On the Meridium APM Framework toolbar, click the Search button.

The Search page appears.

- 2. In the Search In list, select Generation NERC Report, and then click Find Now.
- 3. From the search results, click the RecordID hyperlink of the record for which you want to run a NERC report. This may be a baseline [Generation](#page-167-0) NERC Report record or a custom [Generation](#page-177-0) NERC Report record.
- 4. On the Associated Pages menu, click the Run link, and then click Report.

The report query is run the results are sent to a text file. The Save Report As dialog box appears.

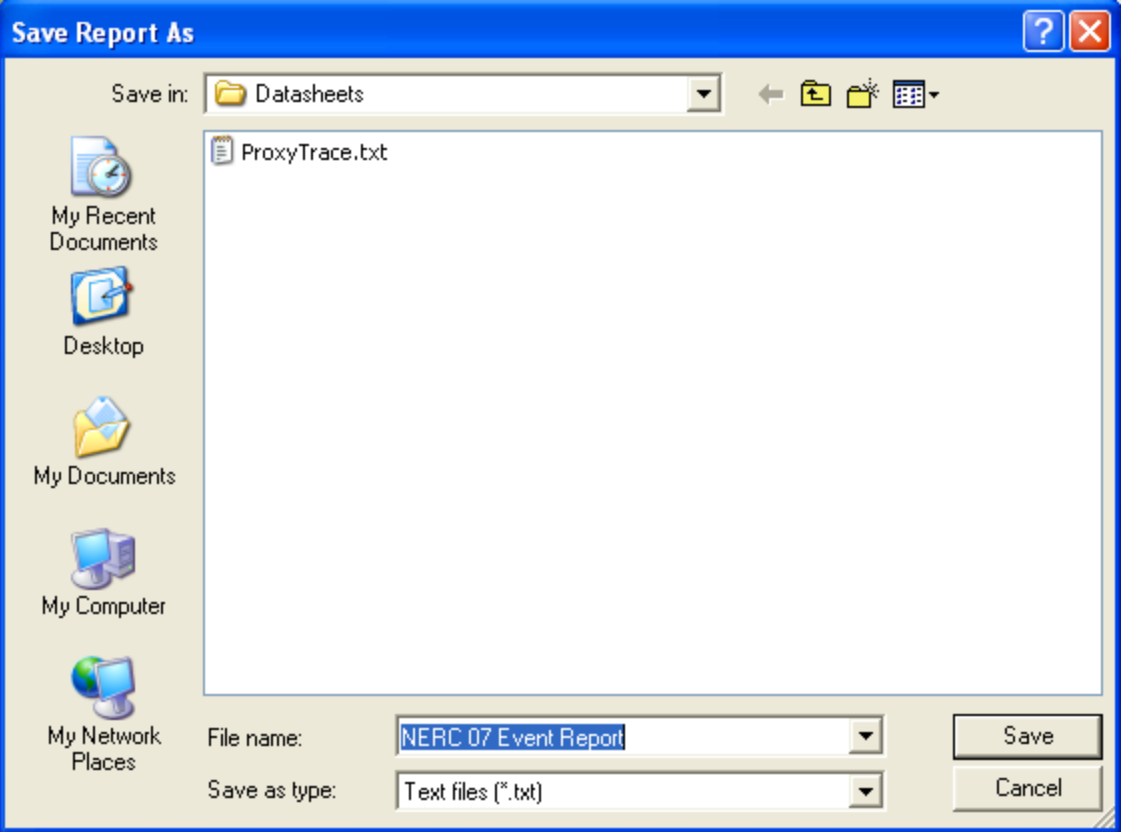

Note: If a value exists in the Report File field of the Generation NERC Report record, the Save Report As dialog box will NOT appear, and the text file will be saved automatically to that location.

- 5. Specify a name for the text file, and save the file to the desired location.
- 6. Click the Save button.

The NERC Report is saved as a text file, which can be sent directly to NERC.

# Why Do I Need to Customize NERC Reports?

By default, the queries used to [generate](#page-168-0) NERC event reports return results for ALL Primary Capacity Incident and Contributing Capacity Incident records in the database. Similarly, the queries used to generate NERC [performance](#page-169-0) reports return results for ALL Capacity History records in the database. If you want your report results to include a subset of the data that is stored in the database, you will need to develop custom reports. For example, you might want to add a filter that:

- Limits report results to a particular month or unit.
- Takes into account the value in the Report Capacity Data field in [Generation](#page-79-0) Unit [records](#page-79-0).

In Generation Management, each NERC report consists of two components:

- A query that specifies which results should be returned.
- A Generation NERC Report record that identifies the query and allows you to run the report and format the results according to NERC's specifications.

#### Therefore, to create custom NERC reports, you must:

- 1. Create a [custom](#page-175-0) query. As a starting point, you can use the baseline queries in the Catalog folder \\Public\Meridium\Modules\Generation Management\Queries\NERC Queries. Simply create a copy of the desired query, make the necessary changes, and save the query with a new name.
- 2. Create a [Generation](#page-177-0) NERC Report record that defines the custom query that you created in step 1.

After you have developed custom reports, you can run them in the [same](#page-170-0) way you run the [baseline](#page-170-0) reports.

## <span id="page-175-0"></span>Customizing the Baseline NERC Queries

To develop a custom NERC report, you will need to create a custom query and then define that query in a [Generation](#page-177-0) NERC Report record. How you customize the query is up to you and will depend upon the results that you want to include in the report output. The following instructions provide an example of how you can customize the report NERC GADS Event Report 97 by filtering the results on the Report Capacity Data field.

#### To customize a baseline NERC report query:

- 1. On the Meridium APM Framework toolbar, click the Catalog button.
- 2. Navigate to the folder \\Public\Meridium\Modules\Generation Management\Queries\NERC Queries.
- 3. Open the query NERC GADS Event Report 97.

If any existing Primary Capacity Incident records meet the query criteria, the query results will appear.

4. On the Query Tasks menu, click the Design View link.

The query design appears, displaying the fields that are included by default in the query.

5. On the Query Tasks menu, click the Add Source link.

The **Add Query Source** dialog box appears.

- 6. Select the GenerationUnit family from the list, and click the Add button.
- 7. Click the Links tab.
- 8. Select the Has Incident relationship family, and click the Add button.
- 9. Click the Close button.

The design canvas displays your selections.

10. In the list of fields that appear in the Generation Unit source, double-click **Report** Capacity Data.

The Report Capacity Data field appears in the design grid.

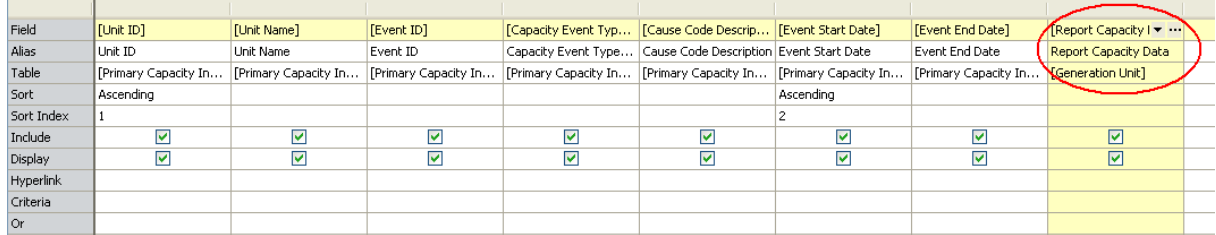

- 11. In the Report Capacity Data column, in the Criteria cell, type ONE of the following values:
	- <sup>l</sup> **'NERC'**
	- <sup>l</sup> 'Internal'
	- <sup>l</sup> 'NERC and Internal'
	- <sup>l</sup> **'Do Not Report'**

**CFHint:** You will need to create a custom query for each distinct results set that you want to generate. These instructions provide details on creating ONE query. You can repeat these instructions to create additional queries.

12. On the Query Tasks menu, click the Run Query link.

The results are displayed.

13. On the Common Tasks menu, click the Save As link.

The **Save Query As** dialog box appears.

14. Type a name for the query. We recommend that you use a descriptive name that indicates the type of filter you applied. For example, you could type NERC GADS Event Report 97 NERC ONLY or NERC GADS Event Report 97 NOT REPORTING, depending on the criteria that you used.

ŗ IMPORTANT: You must save the query to the Catalog folder \\Public\Meridium\Modules\Generation Management\Queries\NERC Queries.

15. Click the Save button.

The query is saved with the new Report Capacity Data filter. When you create a new Generation NERC Report record, this query will now appear in the list of values in the Report Query cell.

## <span id="page-177-0"></span>Creating Generation NERC Report Records

#### To create a Generation NERC Report record:

1. On the Meridium APM Framework toolbar, click the New button.

The Select Family dialog box appears.

- 2. In the list, select Generation NERC Report.
- 3. Click OK.

A new Generation NERC Report record appears in the Record Manager.

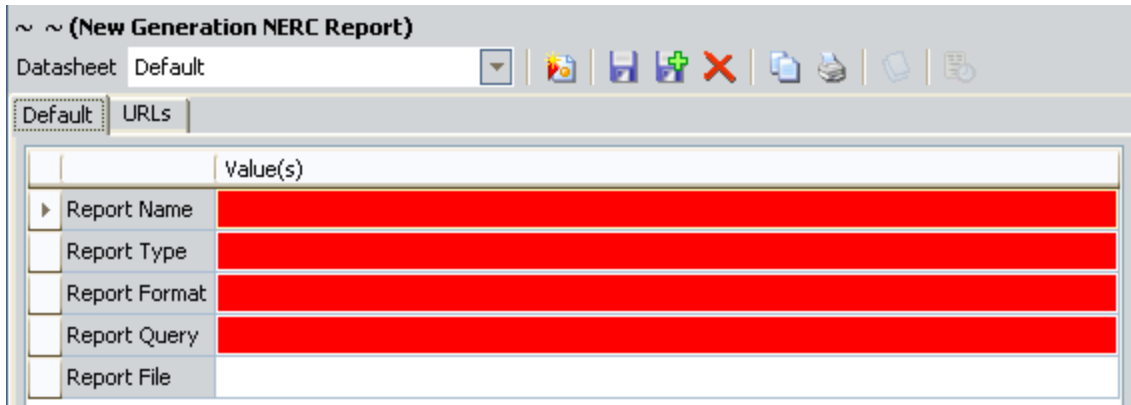

- 4. In the Report Name cell, type a name for the report. The Report Name field is required.
- 5. In the Report Type list, select Event or Performance. The value you choose in this field will determine the values that are available in the Report Format cell. This field is required.
- 6. In the Report Format list, select the desired format.
	- If the Report Type list is set to Event, the values available in the Report Format list will be 97 and 07.
	- If the Report Type list is set to Performance, the values available in the Report Format list will be 95 and 05.

This field is required.

- 7. In the Report Query list, select the query that corresponds to the value you selected in the Report Format list. This field displays a list of queries that exist in the Catalog folder \\Public\Meridium\Modules\Generation Management\Queries\NERC Queries.
- 8. In the Report File cell, type the desired path for where you want the report to be saved. This field is optional. If you do NOT specify a desired path, when you [run](#page-172-0) a

[report,](#page-172-0) the Save Report As dialog box will appear, where you can navigate to the desired location of where you want to save.

Note: If the path specified is invalid, when you run the [report](#page-172-0), an error message appears.

9. On the Common Tasks menu, click the Save link.

The Generation NERC Report record is created and saved to the database. Afterwards, the Run link is enabled on the Associated Pages menu.

## Capacity History Associated Pages

The following Associated Page is configured by default for the Capacity History family:

• Power Price by Zone: Displays the baseline Power Price Curve by Zone graph where the zone is set to North. This Associated Page appears on the Pricing submenu.

Note: To see the underlying URL for this Associated Page, you can use the URL Manager application.
## Contributing Capacity Incident Associated Pages

The following Associated Page is configured by default for the Contributing Capacity Incident family:

• Revision History: Displays the Revision History query in the Query Builder.

#### Generation Nameplate Associated Pages

The following Associated Page is configured by default for all Generation Nameplate subfamilies (it is NOT configured for the *parent* Generation Nameplate family):

• Revision History: Displays the Revision History query in the Query Builder.

#### Generation NERC Report Associated Pages

The following Associated Pages are configured by default for the Generation NERC Report family.

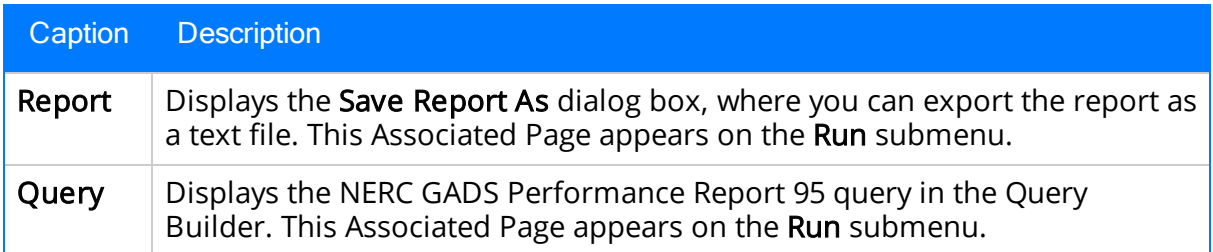

## Generation Unit Associated Pages

The following Associated Pages are configured by default for the Generation Unit family.

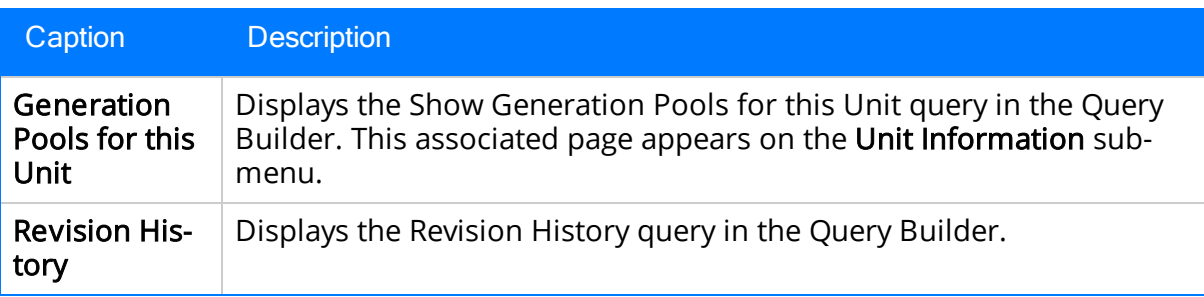

#### Generation Unit Loading Profile Associated Pages

The following Associated Page is configured by default for the Generation Unit Loading Profile family:

• Revision History: Displays the Revision History query in the Query Builder.

#### Generation Unit Starting Profile Associated Pages

The following Associated Page is configured by default for the Generation Unit Starting Profile family:

• Revision History: Displays the Revision History query in the Query Builder.

### Primary Capacity Incident Associated Pages

The following Associated Pages are configured by default for the Primary Capacity Incident family.

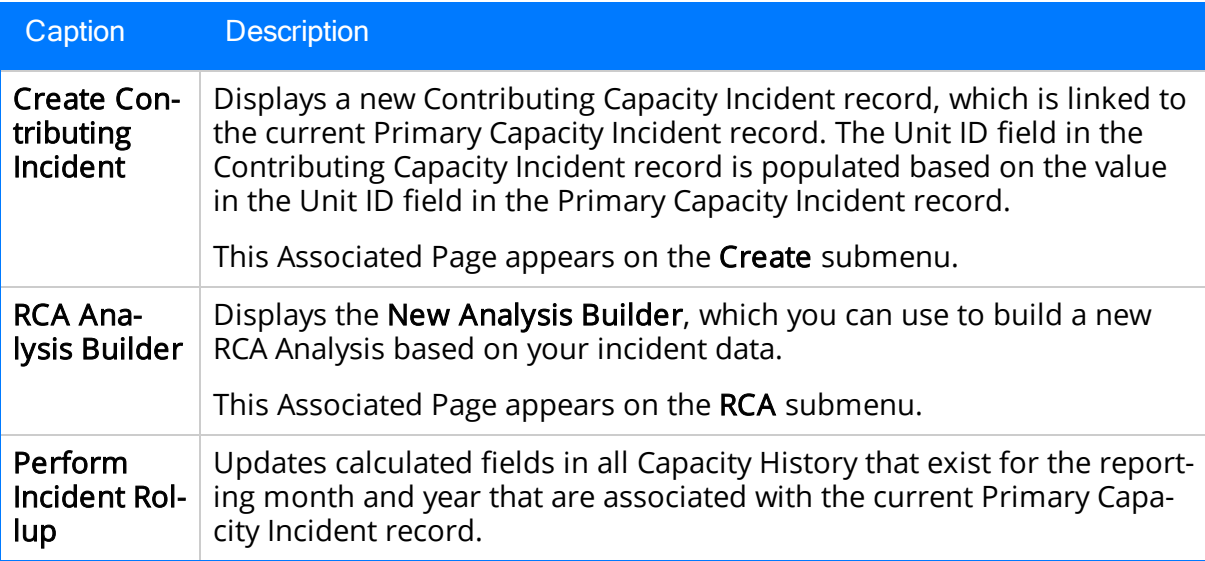

# GM Catalog Folder Structure

The following table provides a list of the subfolders and items that exist in the Catalog folder \\Public\Meridium\Modules\Generation Management.

Note: All the items in the Public folder are also available in the corresponding Baseline Folder.

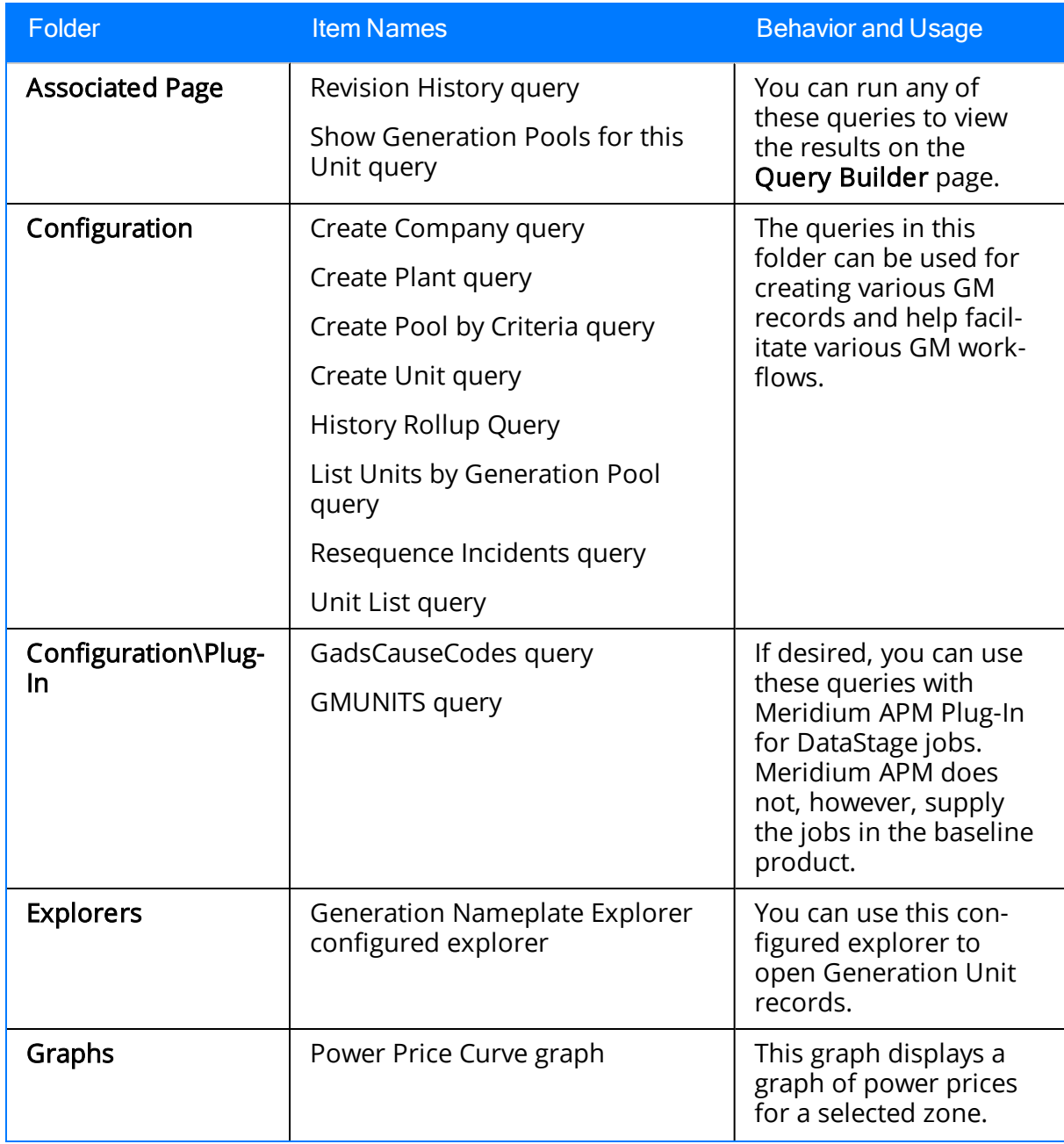

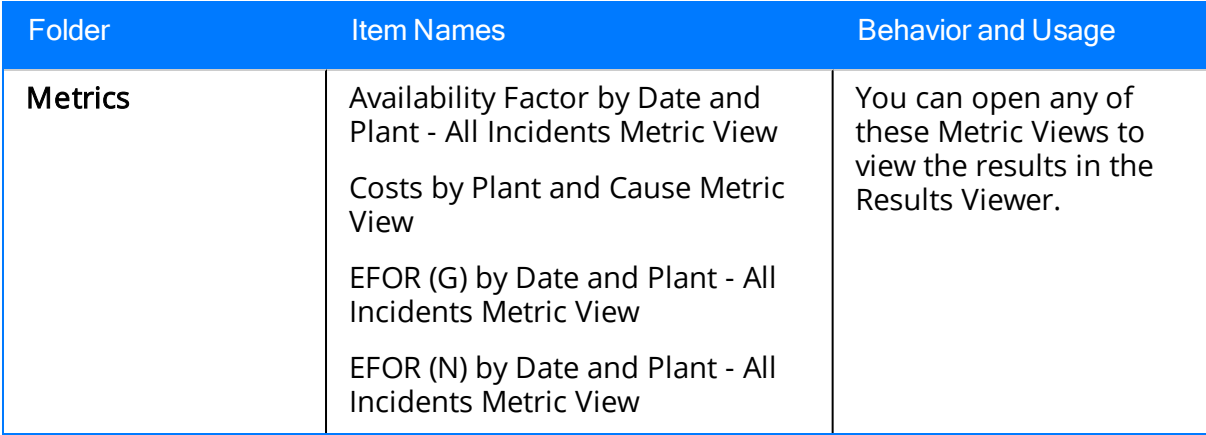

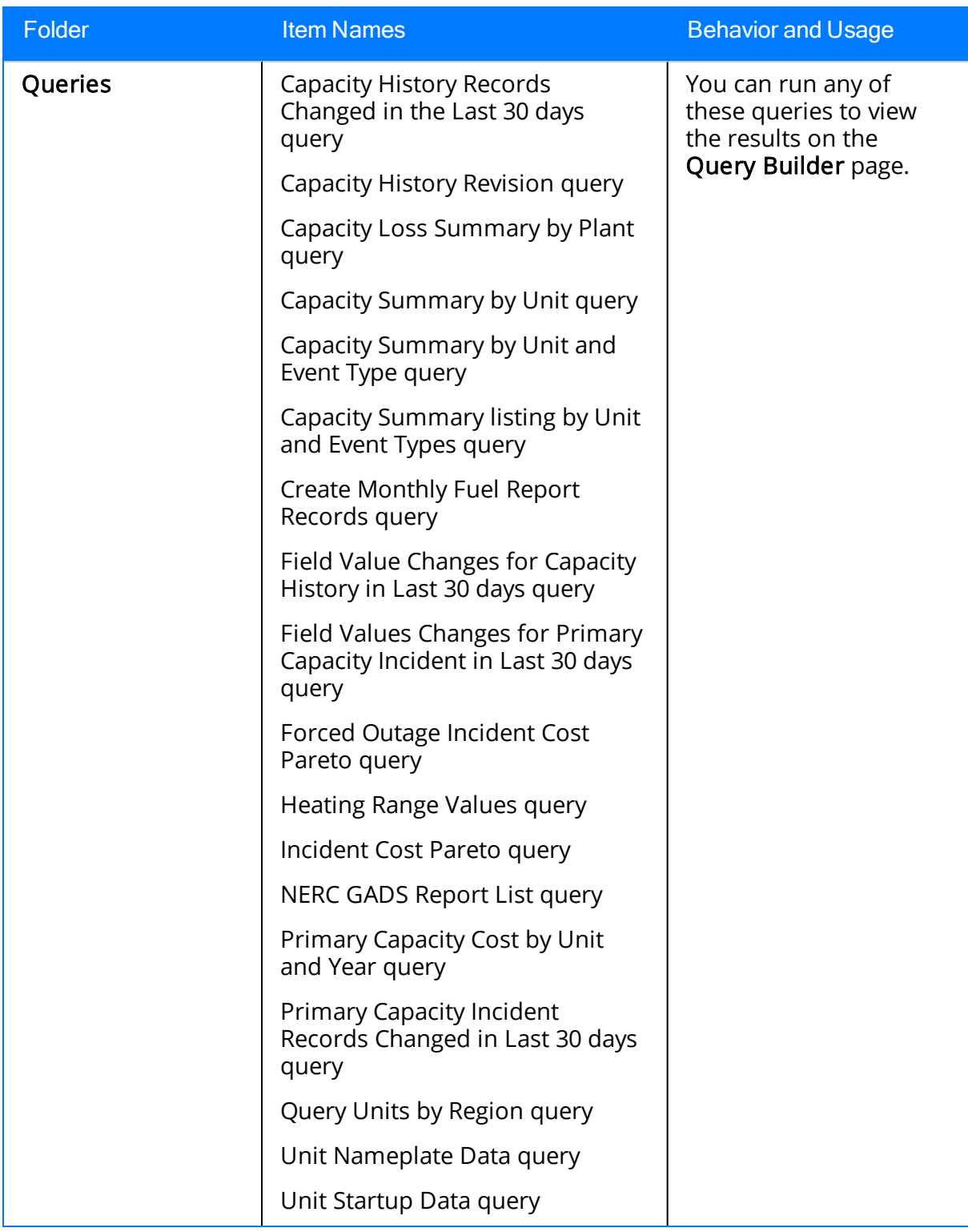

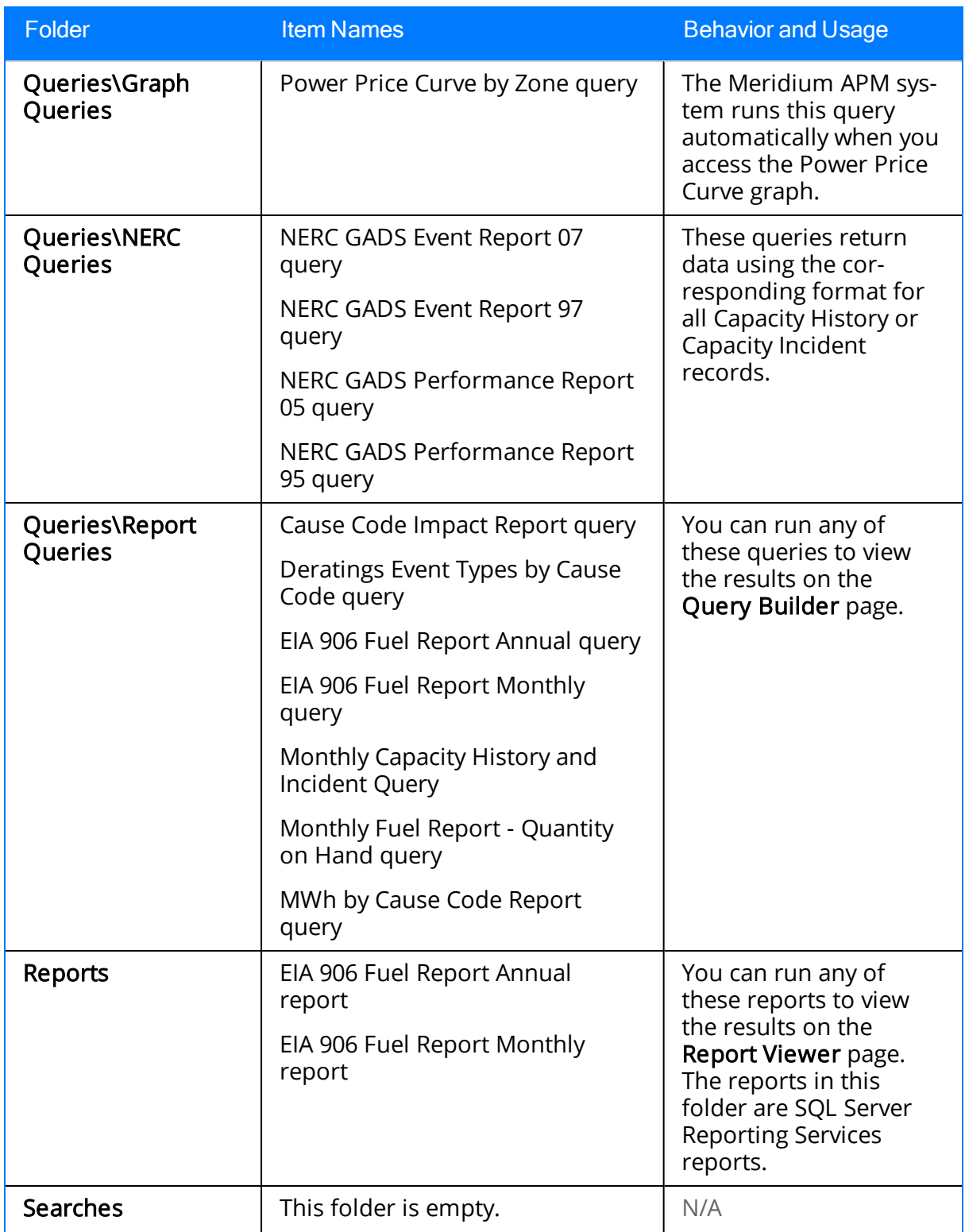

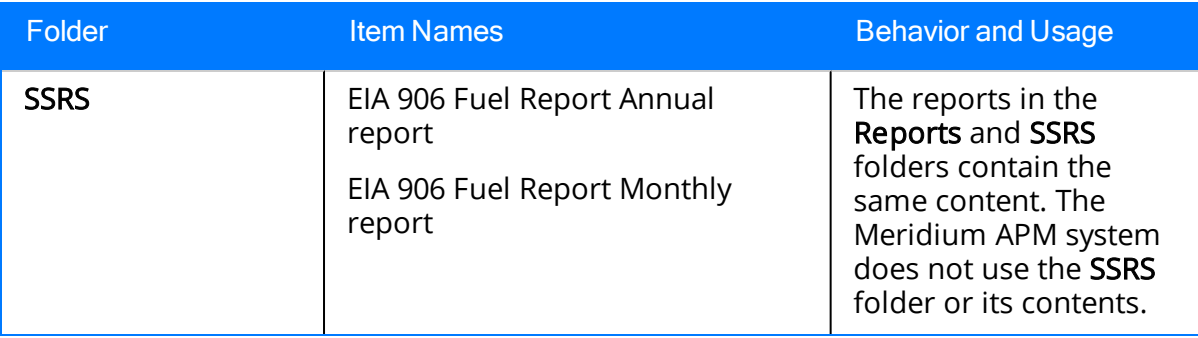

## About the GM Field Reference

The Meridium APM Generation Management module consists almost entirely of managing different types of records. By creating and updating records in GM, you will collect the information that you need to report generation capacity and fuel consumption data to NERC and the EIA. Therefore, it is important to understand the details of the records that are used in GM.

This section of the documentation provides reference information about the fields in various GM record families and provides descriptions of their behavior in the baseline Generation Management module. You can use this information to help you further understand and use Meridium APM Generation Management.

Note: The information in this section of the documentation is not comprehensive. It does not include all GM families and may not describe every baseline field in detail.

#### APM Event

APM Event records can be used to track the total cost of an event represented by a Primary Capacity Incident record. If your system has been configured to use work order history data, the cost of work history events can be included in the Sum of Work History Costs and Total Costs fields.

When you create a Primary Capacity Incident record that meets the [conditions](#page-81-0) specified by the value in the APM Event [Creation](#page-81-0) field in the Generation Unit record to which the new Primary Capacity Incident record is linked, an APM Event record will be created automatically and linked to that Primary Capacity Incident record.

APM Event records contain various fields that store information about the events represented by Primary Capacity Incident records. Each APM Event record is linked to a single Primary Capacity Incident record and stores information about that incident. Most of the values in an APM Event record are populated automatically using the values in the Primary Capacity Incident record that is linked to the APM Event record and records associated with that Primary Capacity Incident record.

The following table provides a list and description of the fields that are defined for the APM Event family in the baseline Meridium APM database. The descriptions in the following table reflect baseline behavior. Fields are listed in alphabetical order in the following table; they may not appear or may appear in a different order on each datasheet.

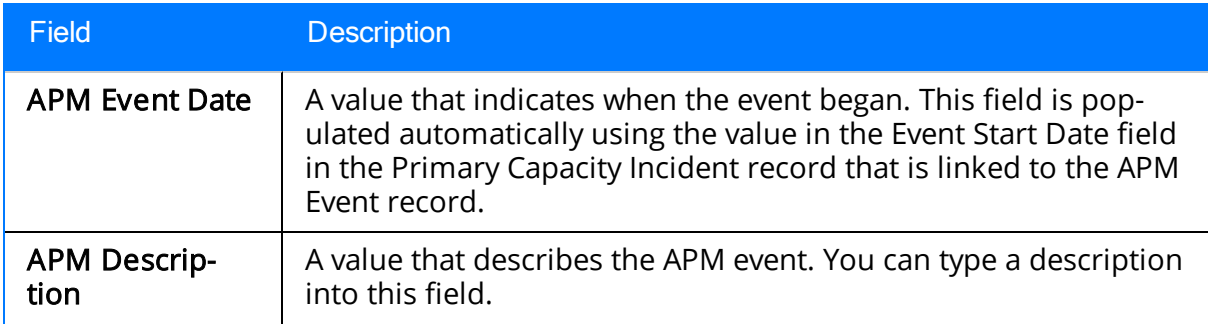

Note:The following list is not comprehensive and does not include all the fields that exist in the APM Event family in the baseline Meridium APM database.

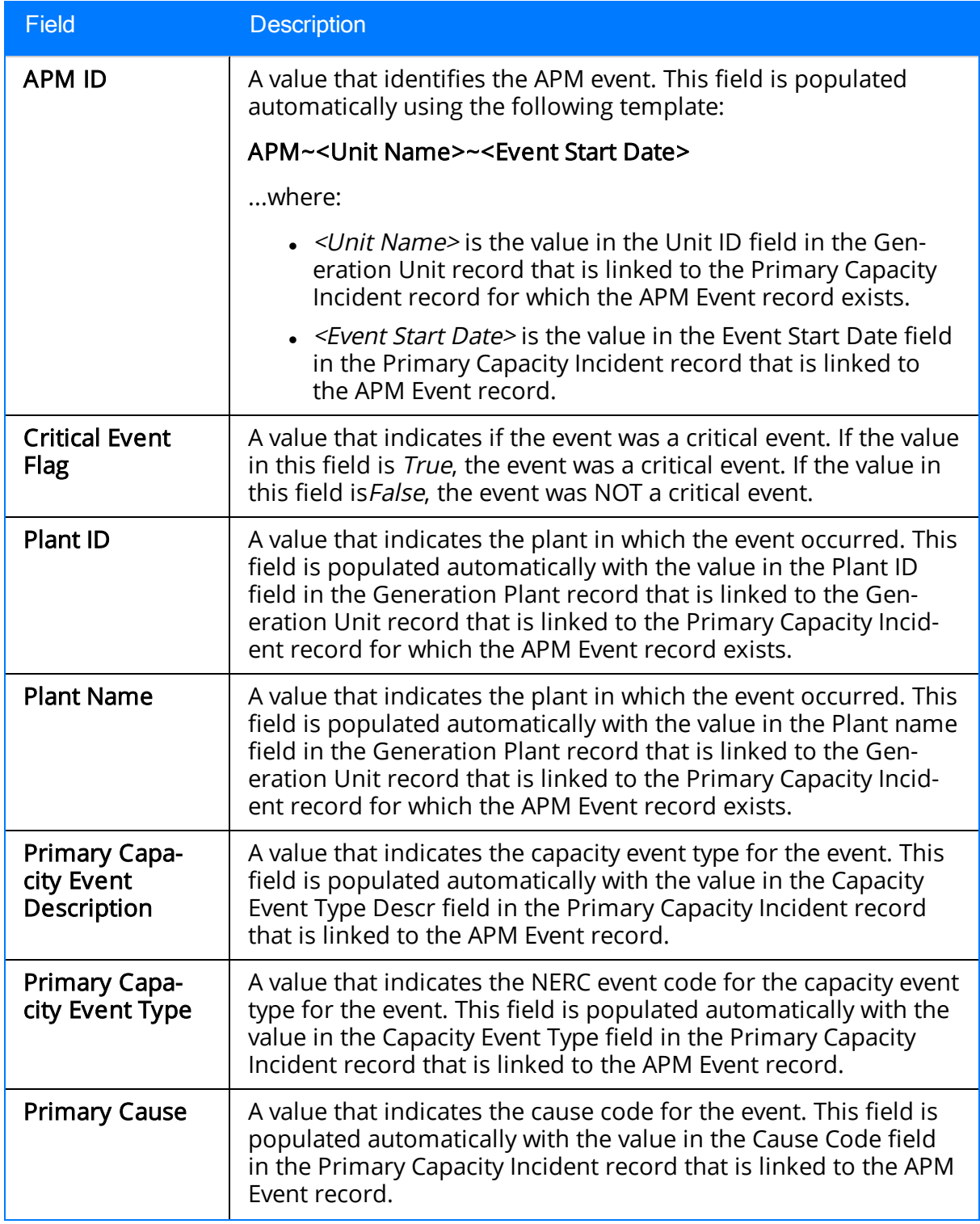

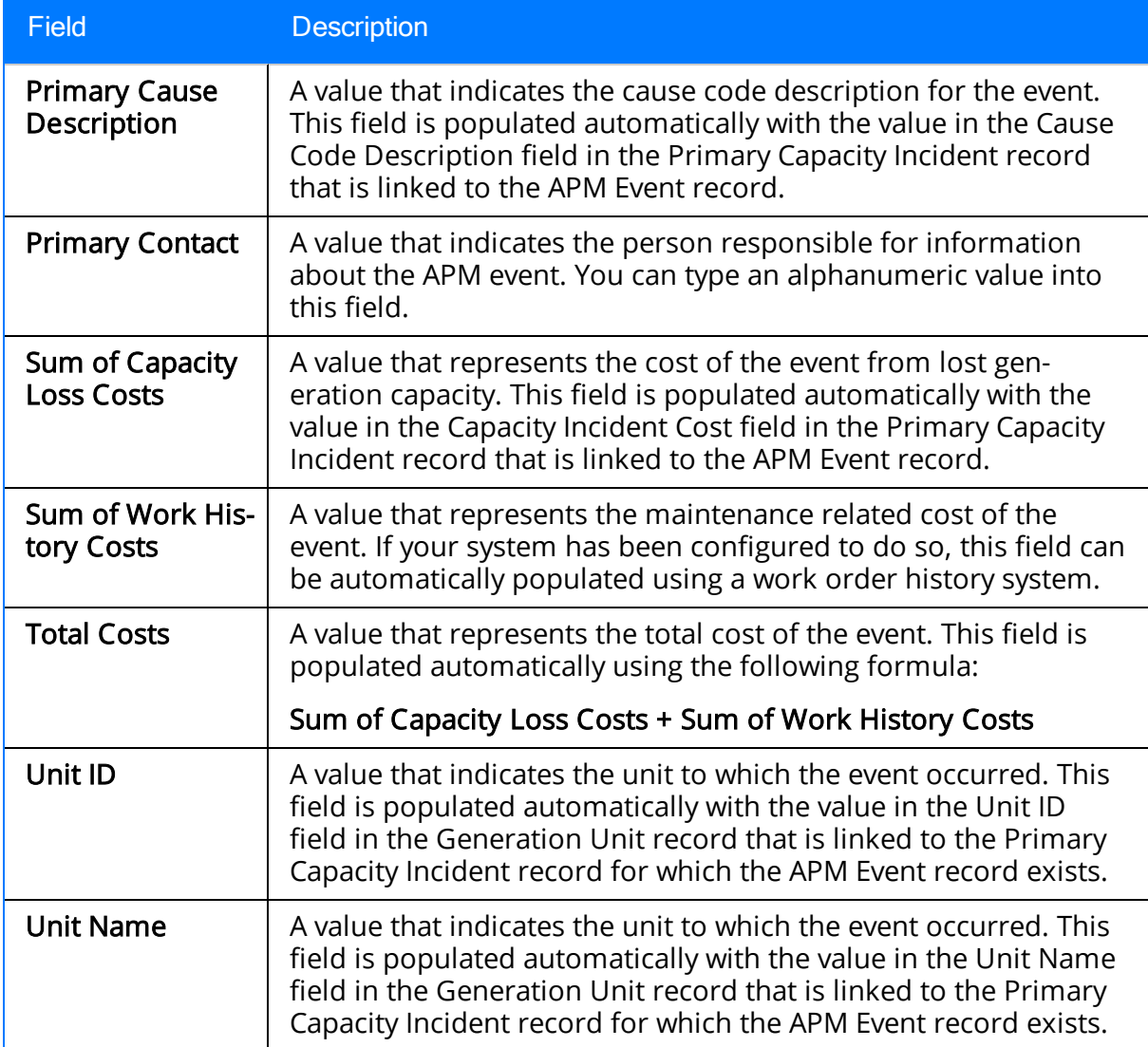

# Capacity History

The following table provides a list and description of the fields that are defined for the Capacity History family in the baseline Meridium APM database. In the following table, note that:

- The descriptions reflect baseline behavior.
- Wherever we refer to the unit, we mean the unit represented by the Generation Unit record to which the Capacity History record is linked.
- Most fields are listed in alphabetical order by field caption. They may not appear or may appear in a different order on each datasheet. Fuel [information](#page-137-0) fields have been sorted by *ignoring* the first word in the field caption (i.e., Primary, Secondary, Tertiary, or Quaternary). For example, the fields <Fuel Level> Ash Softening Temp are sorted alphabetically using only Ash Softening Temp.
- The list of fields is not comprehensive and does not include all the fields that exist in the Capacity History family in the baseline Meridium APM database.

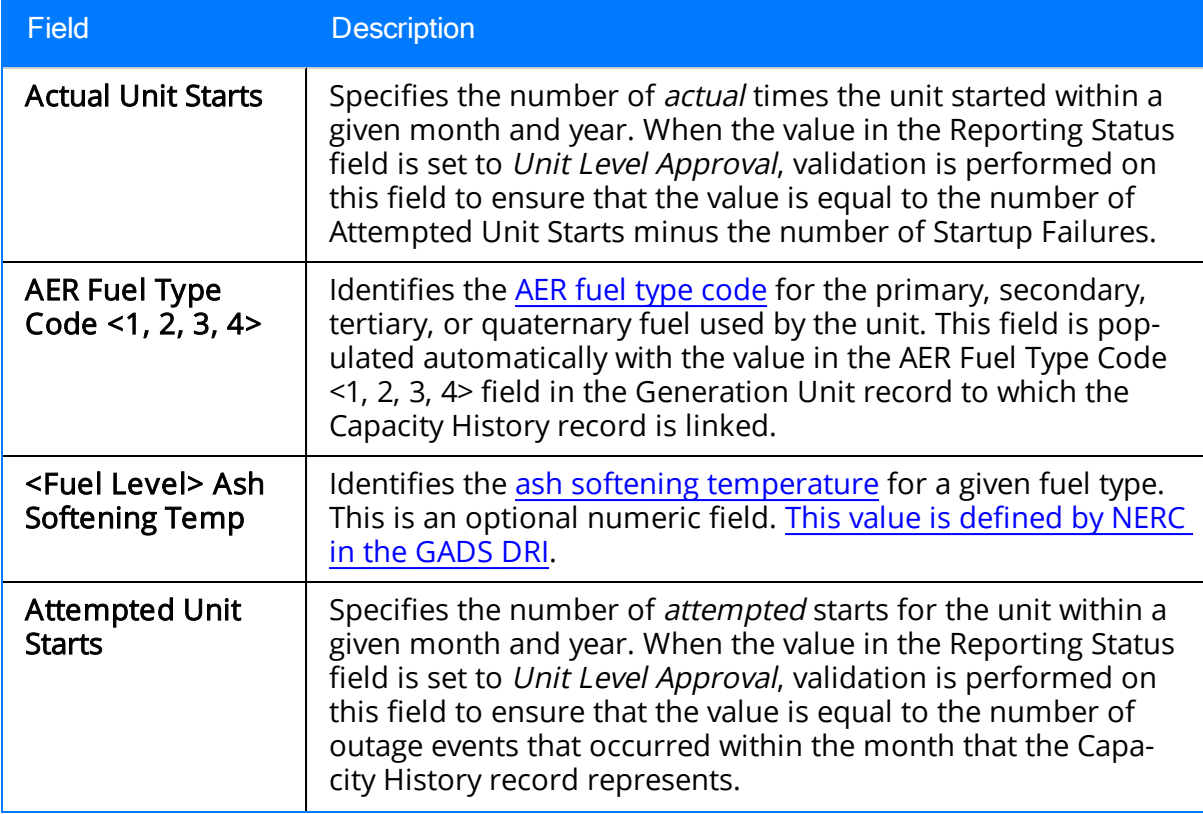

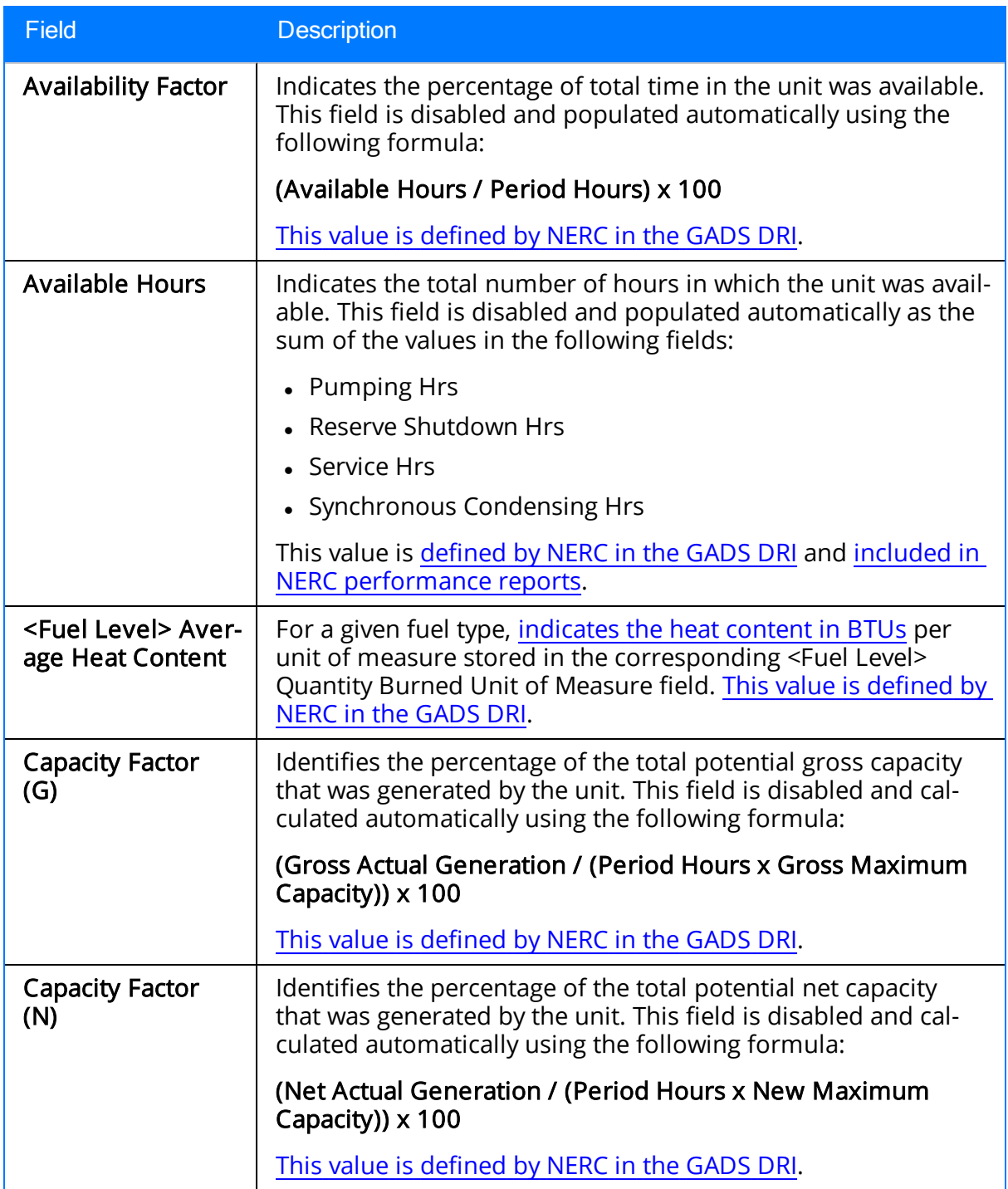

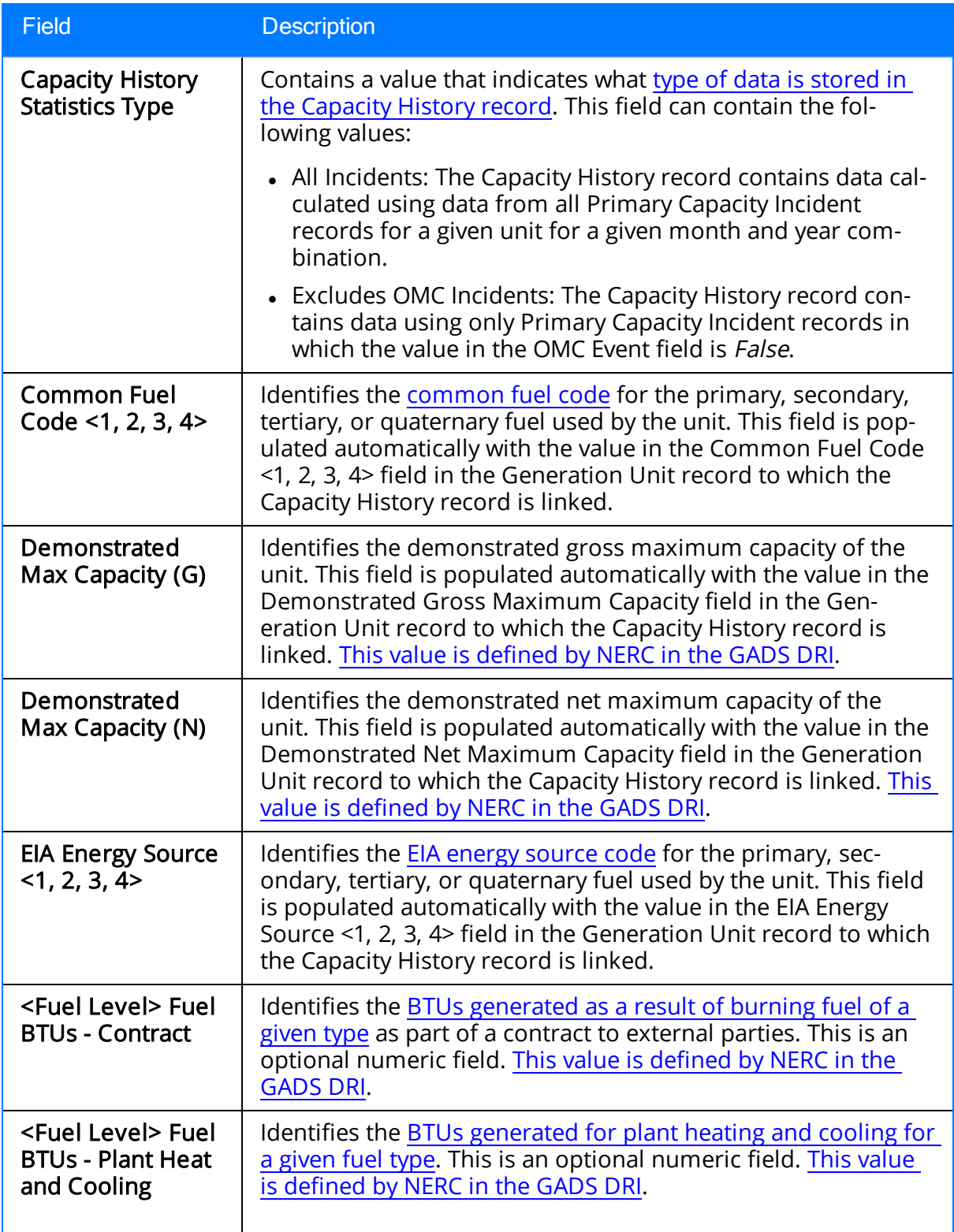

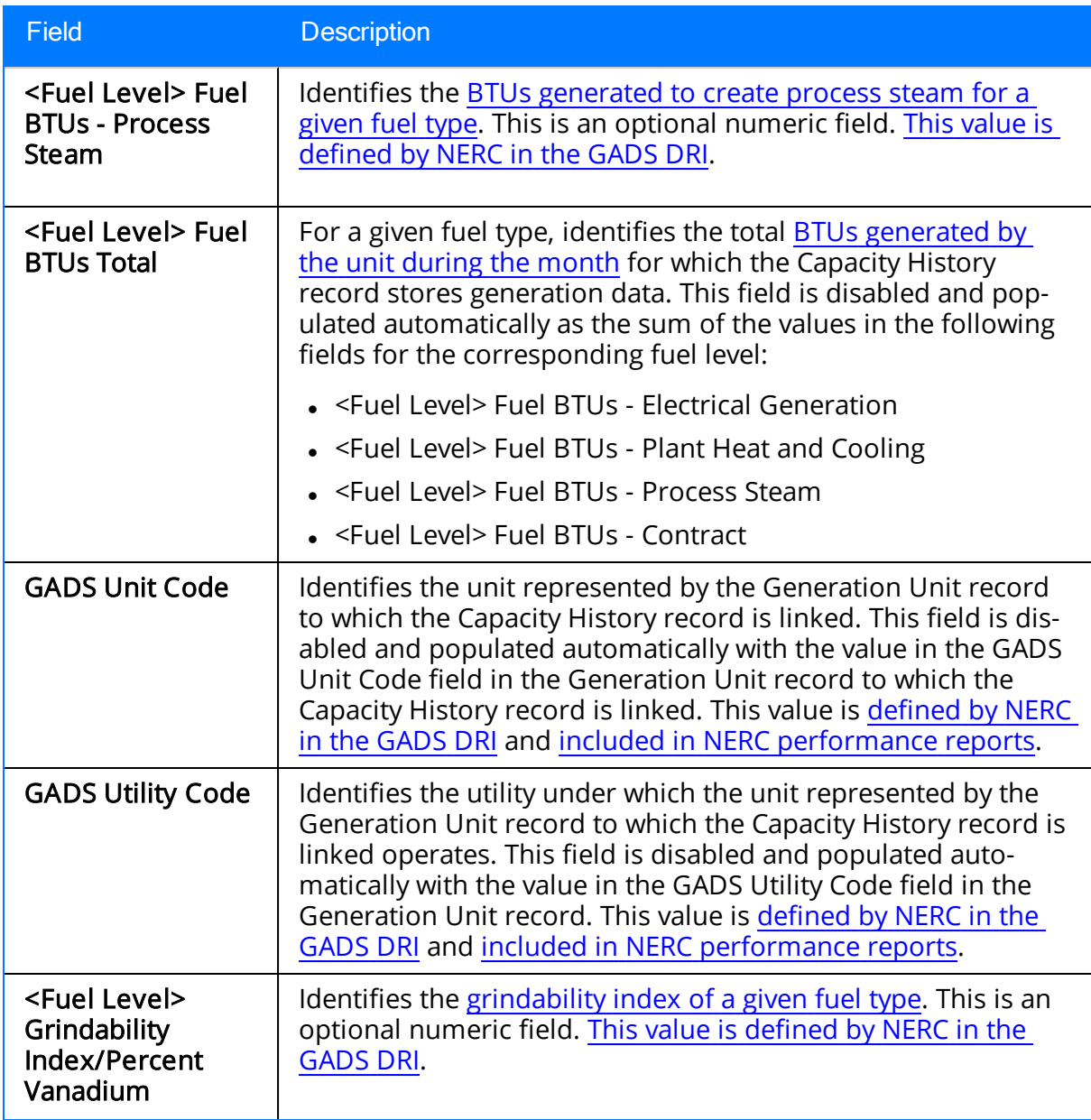

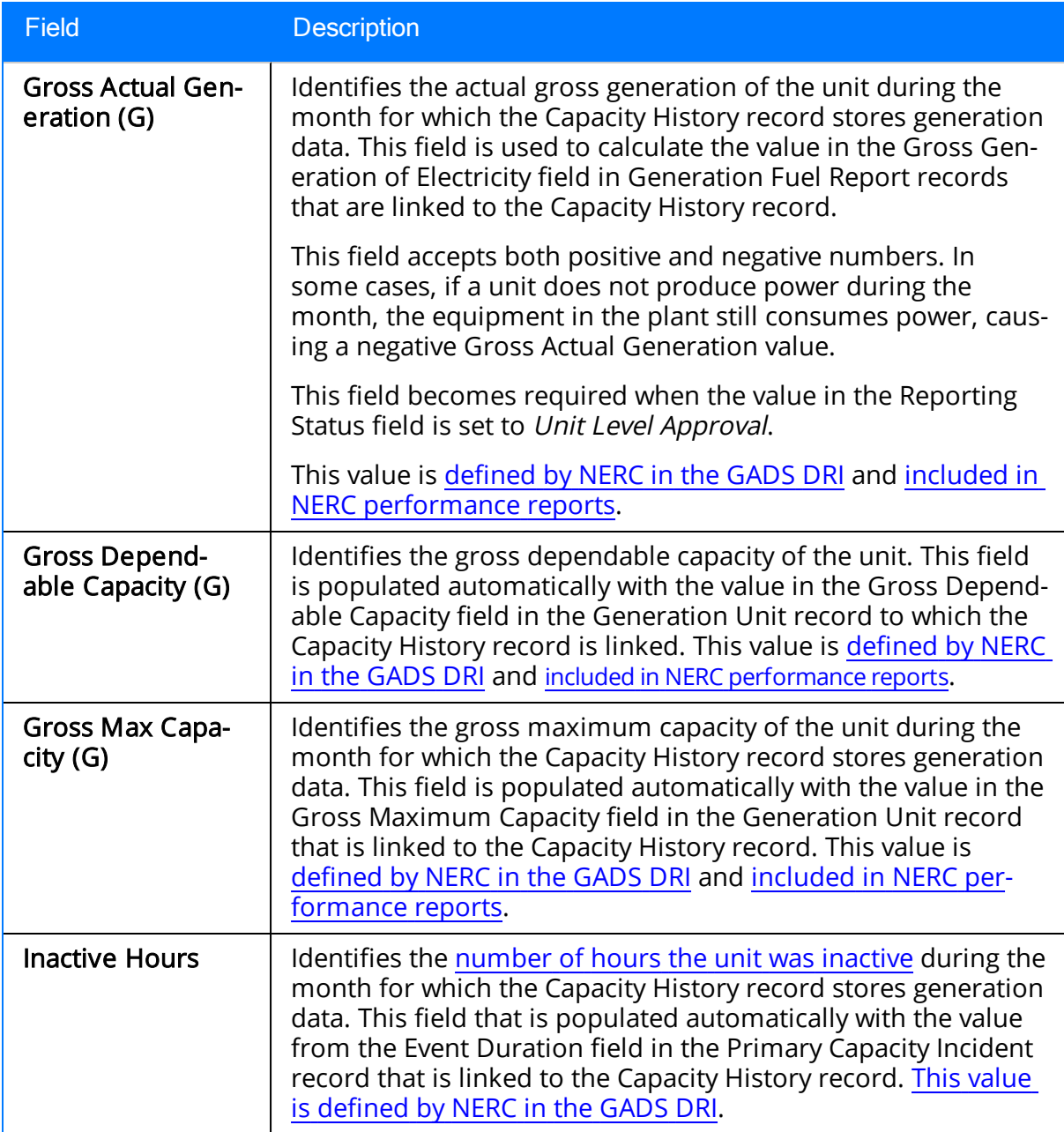

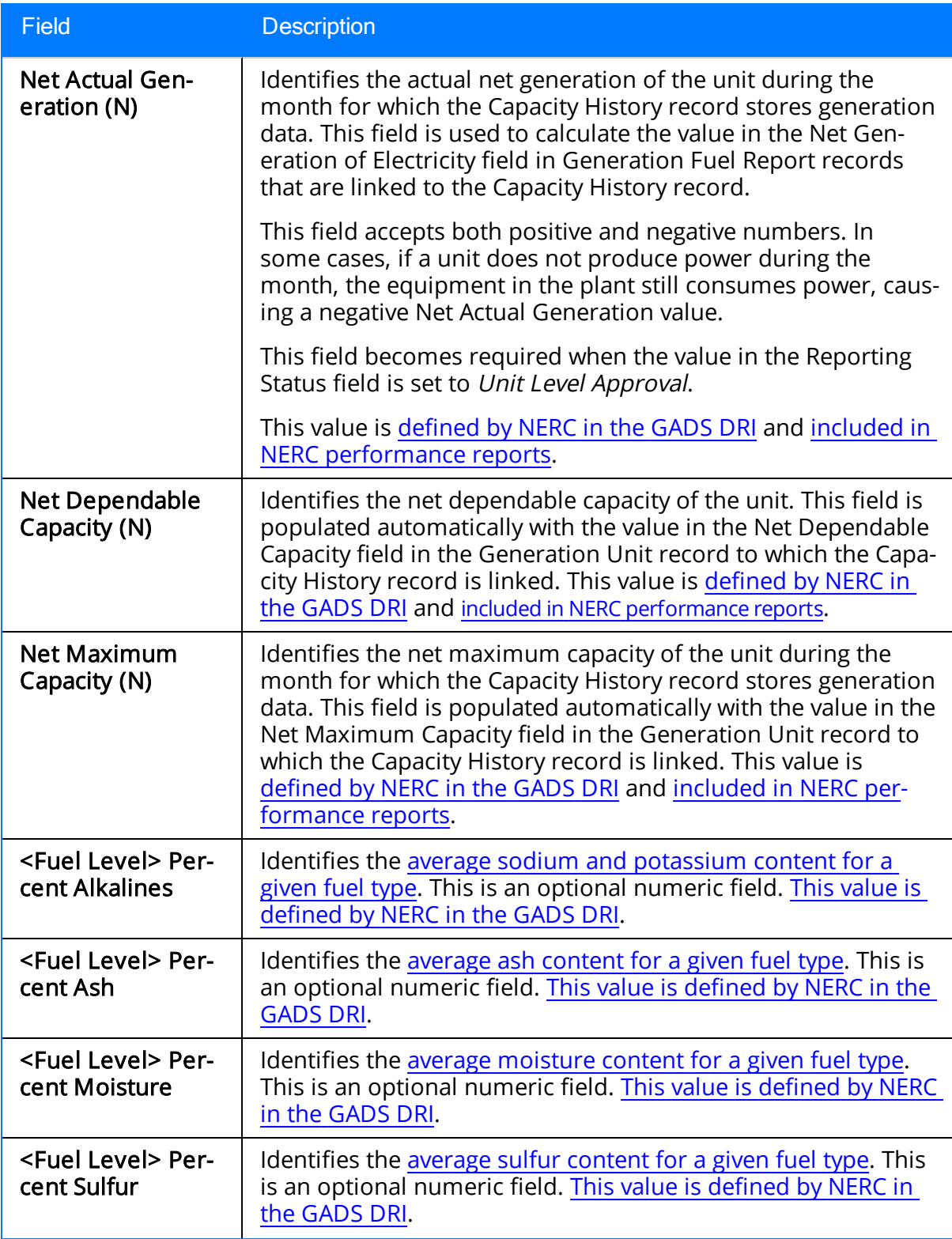

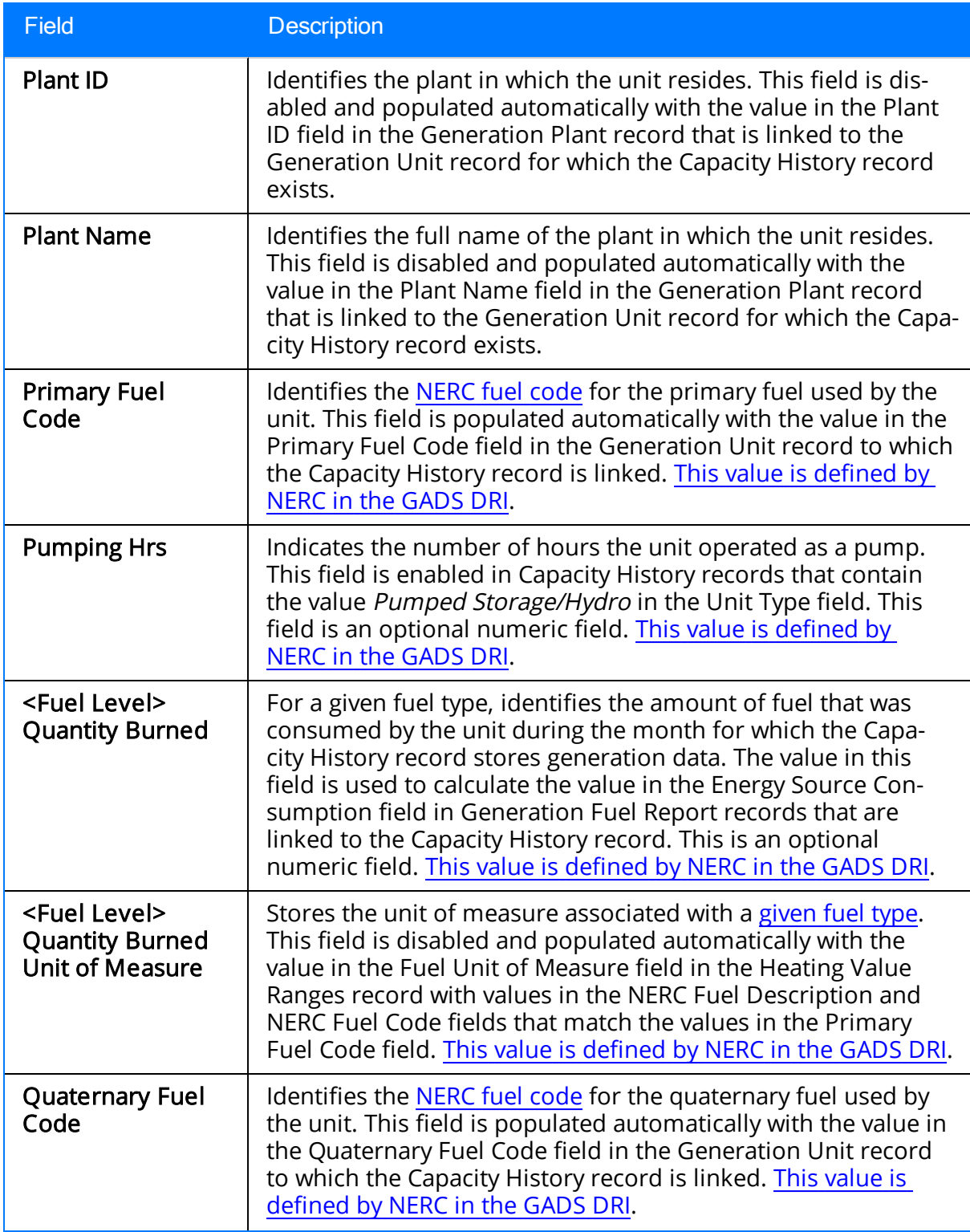

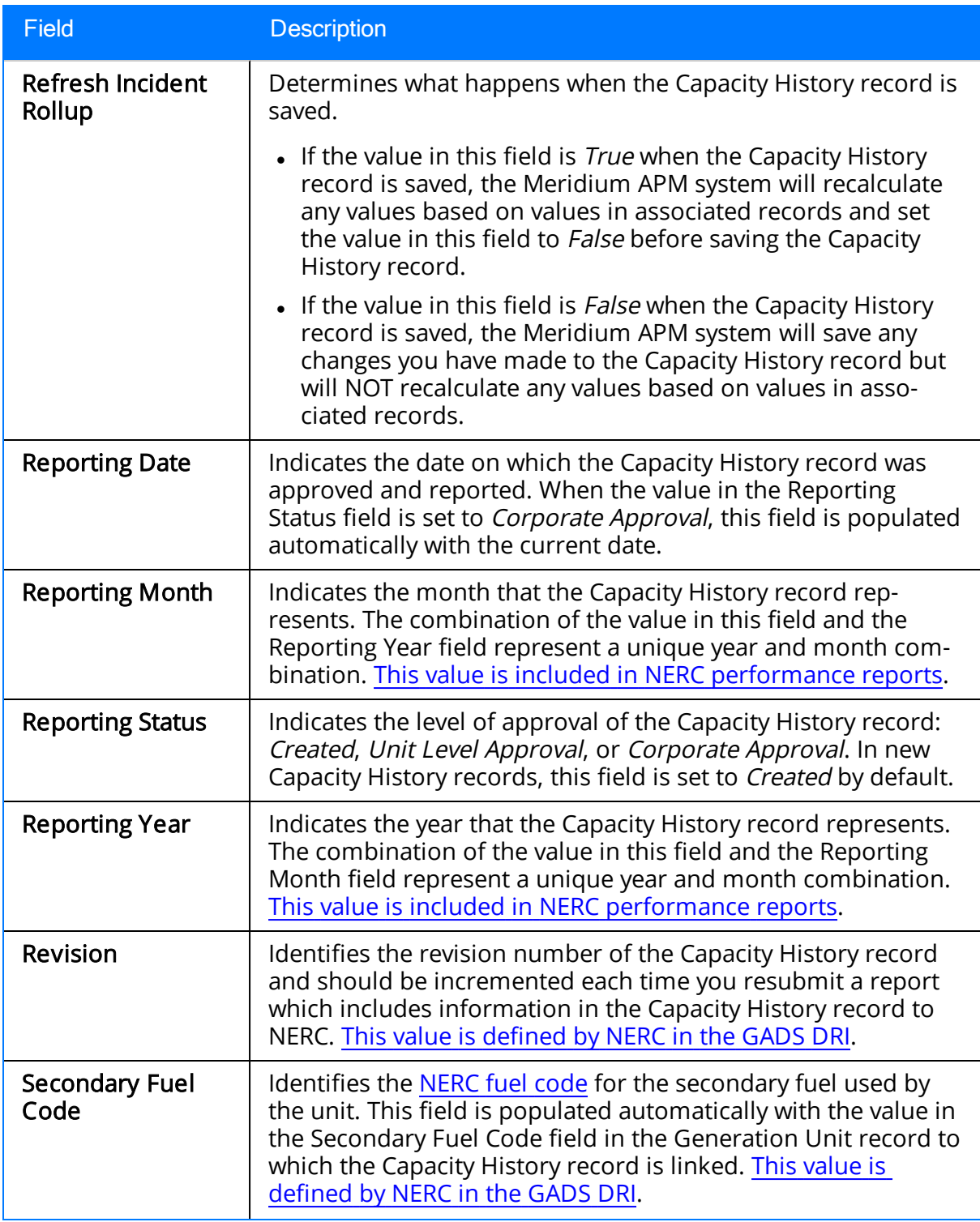

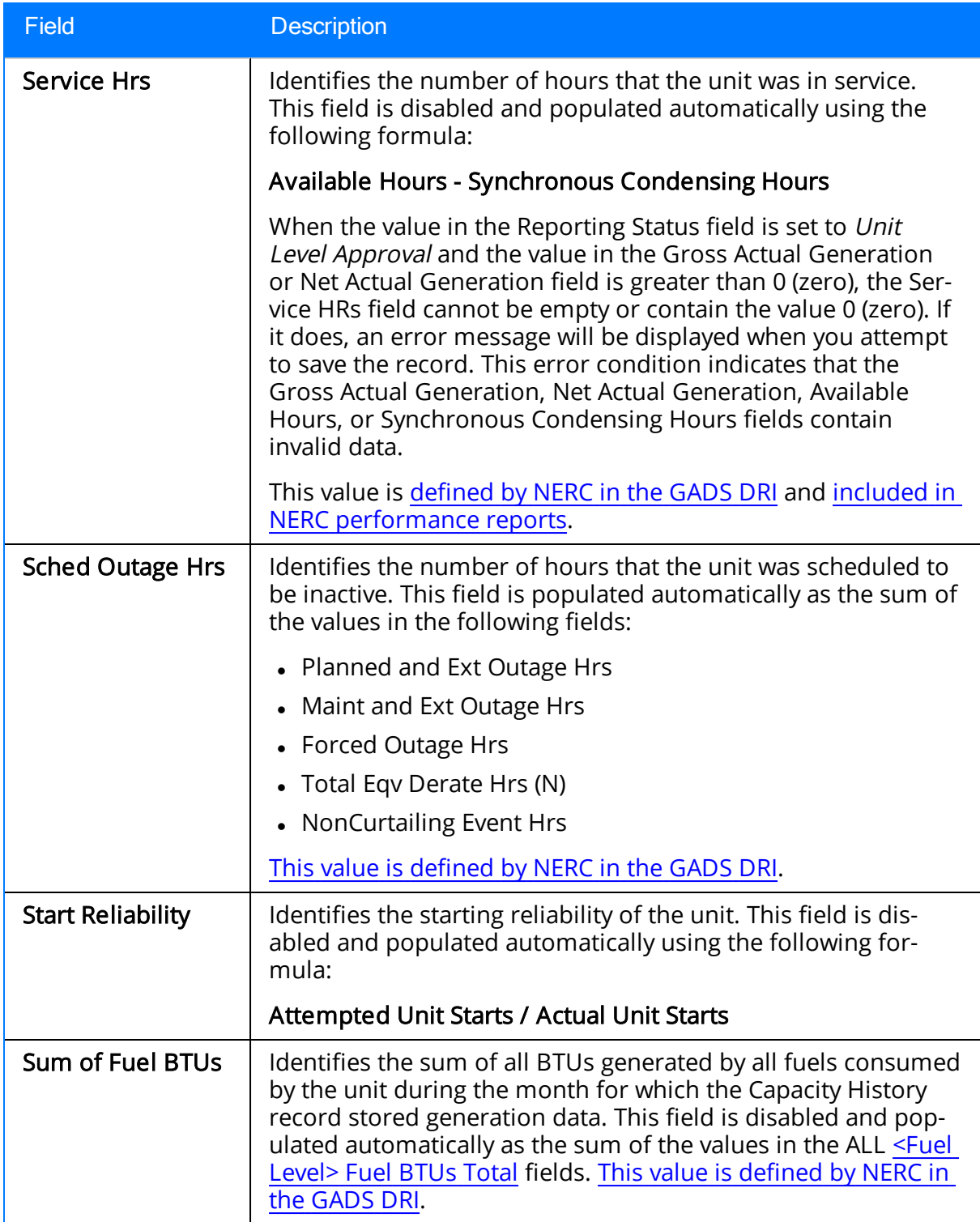

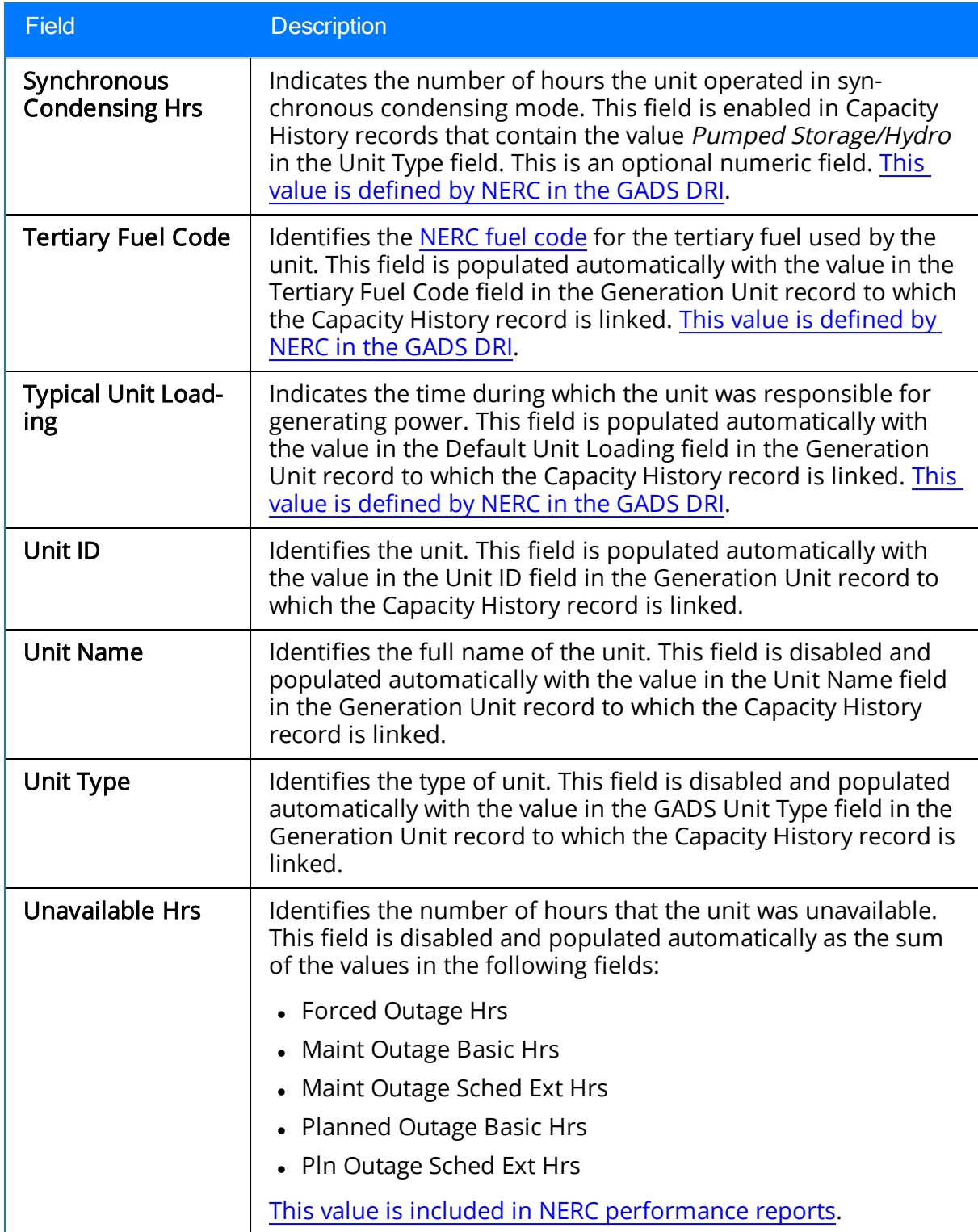

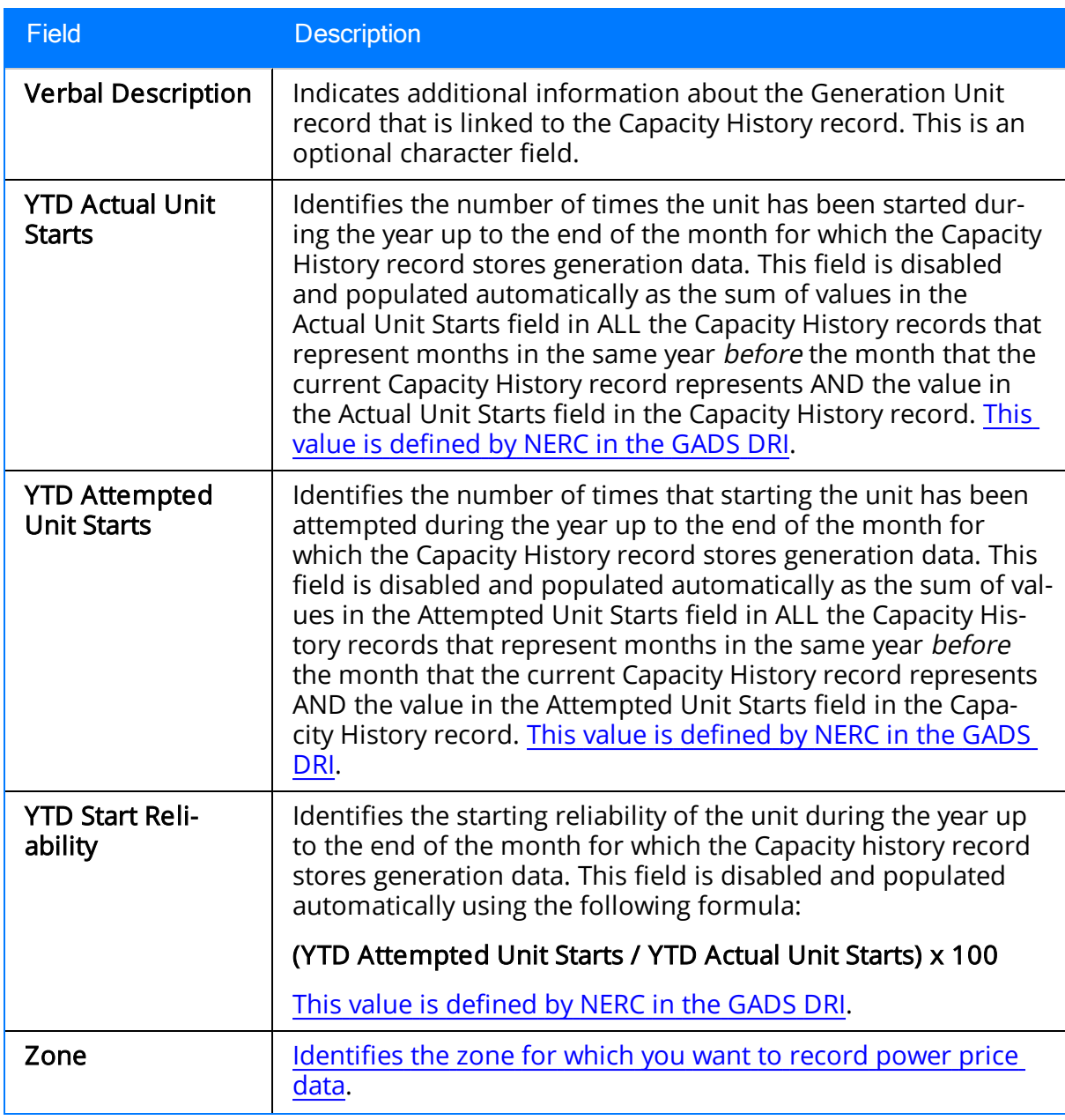

# Daylight Saving Time Reference

The following table provides a list and description of the fields that are defined for the Daylight Saving Time [Reference](#page-62-0) family in the baseline Meridium APM database. The descriptions in the following table reflect baseline behavior and assume that you have created Daylight Saving Time Reference records using the recommended workflow. Fields are listed in alphabetical order in the following table; they may not appear or may appear in a different order on each datasheet.

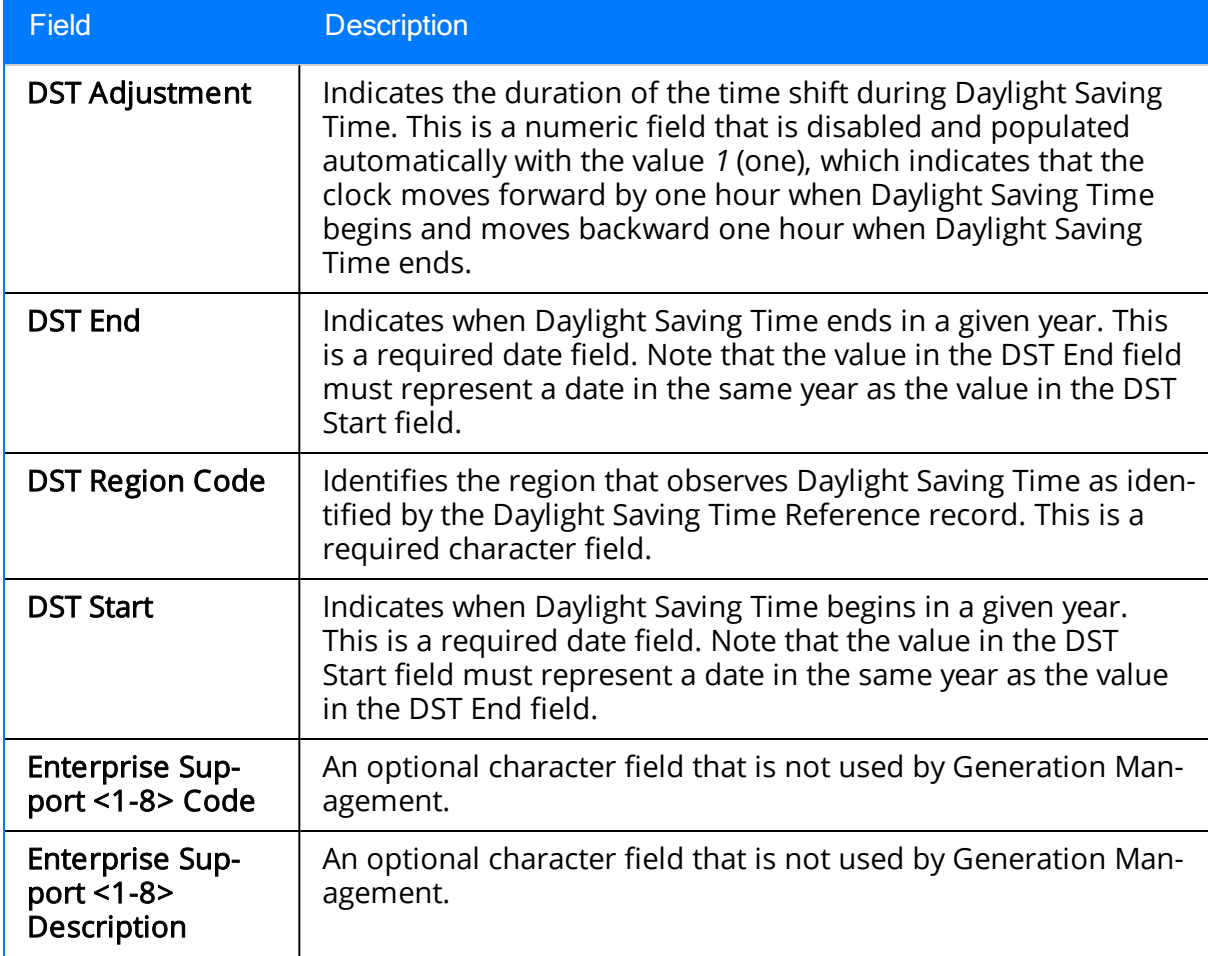

# EIA Federal Region

The following table provides a list of the fields that are defined for the baseline EIA Federal Region family and describes how they are used to populate values in Generation Plant records. Fields are listed in alphabetical order in the following table; they may not appear or may appear in a different order on each datasheet.

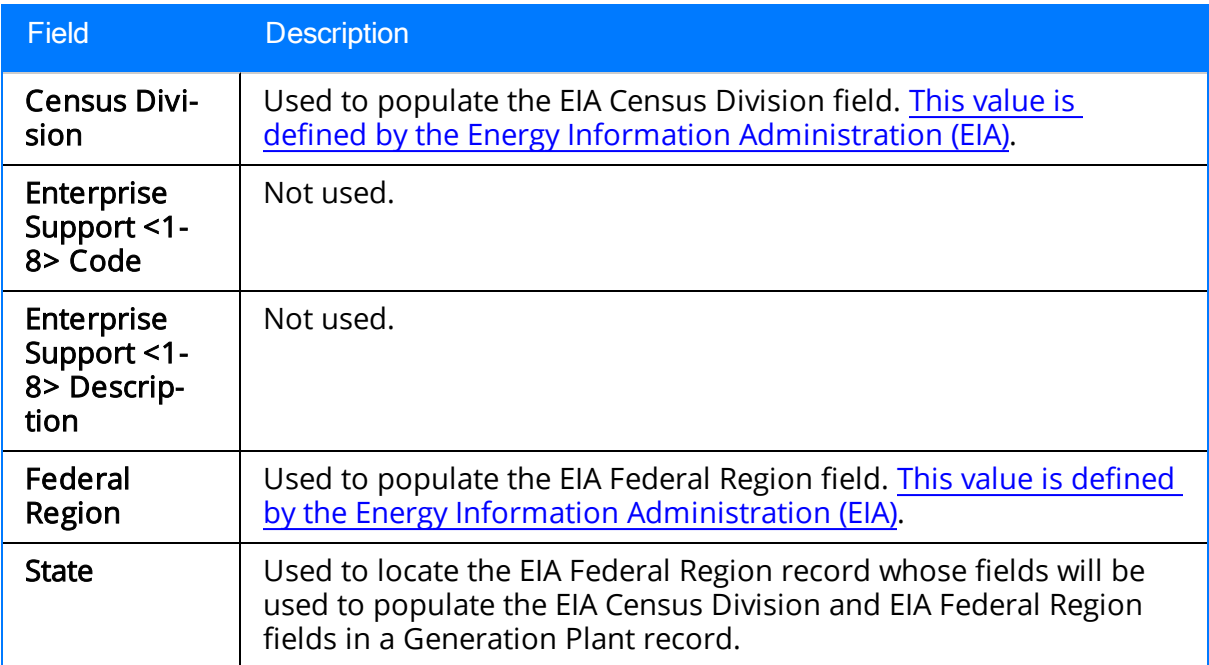

## GADS Cause Codes

The following table provides a list and description of the fields in the GADS Cause Codes family that are used to populate the cause code fields in Primary Capacity Incident records. The descriptions in the following table reflect how the fields will be used to [pop](#page-107-0)ulate the cause code fields in [Incident](#page-107-0) record.

Note: Any field that is NOT listed in the following table is NOT used in the baseline GM product.

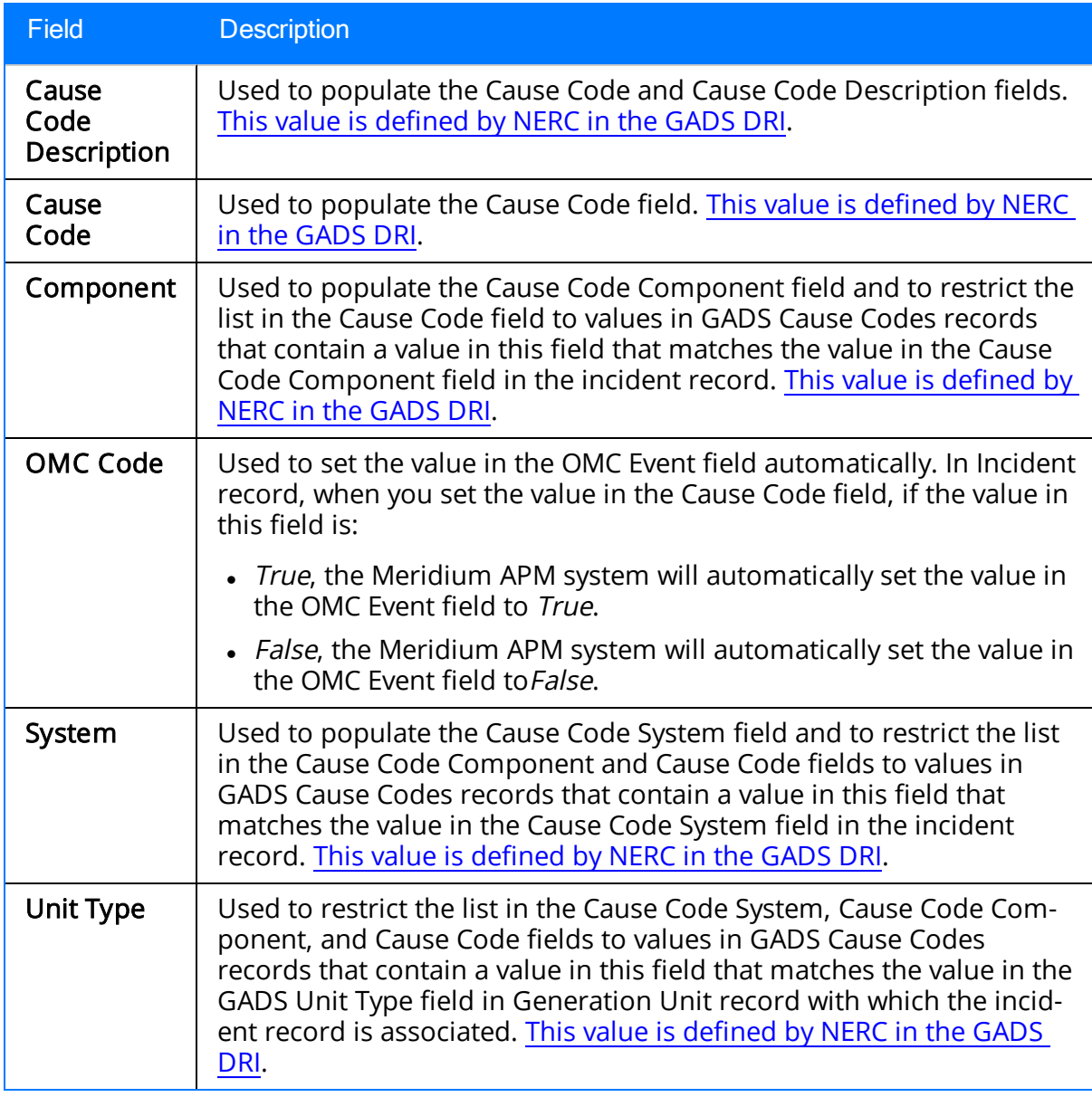

## Generation Company

The following table provides a list and description of the fields that are defined for the Generation Company family in the baseline Meridium APM database. The descriptions in the following table reflect baseline behavior and assume that you have [created](#page-53-0) Generation Company records using the [recommended](#page-53-0) workflow. Fields are listed in alphabetical order in the following table; they may not appear or may appear in a different order on each datasheet. Any field NOT designated as required in the following table is optional.

Note: The following list is not comprehensive and does not include all the fields that exist in the Generation Company family in the baseline Meridium APM database.

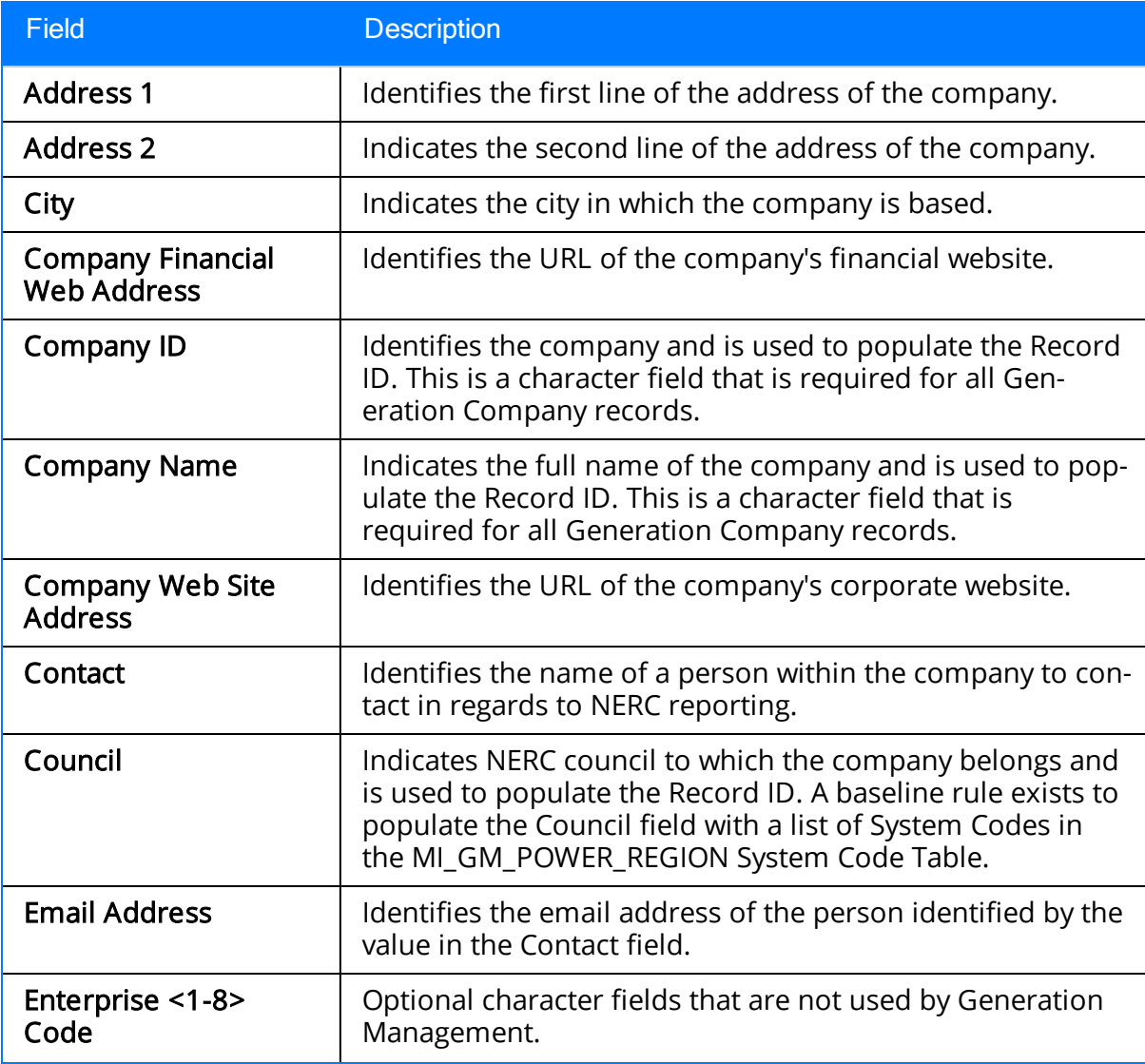

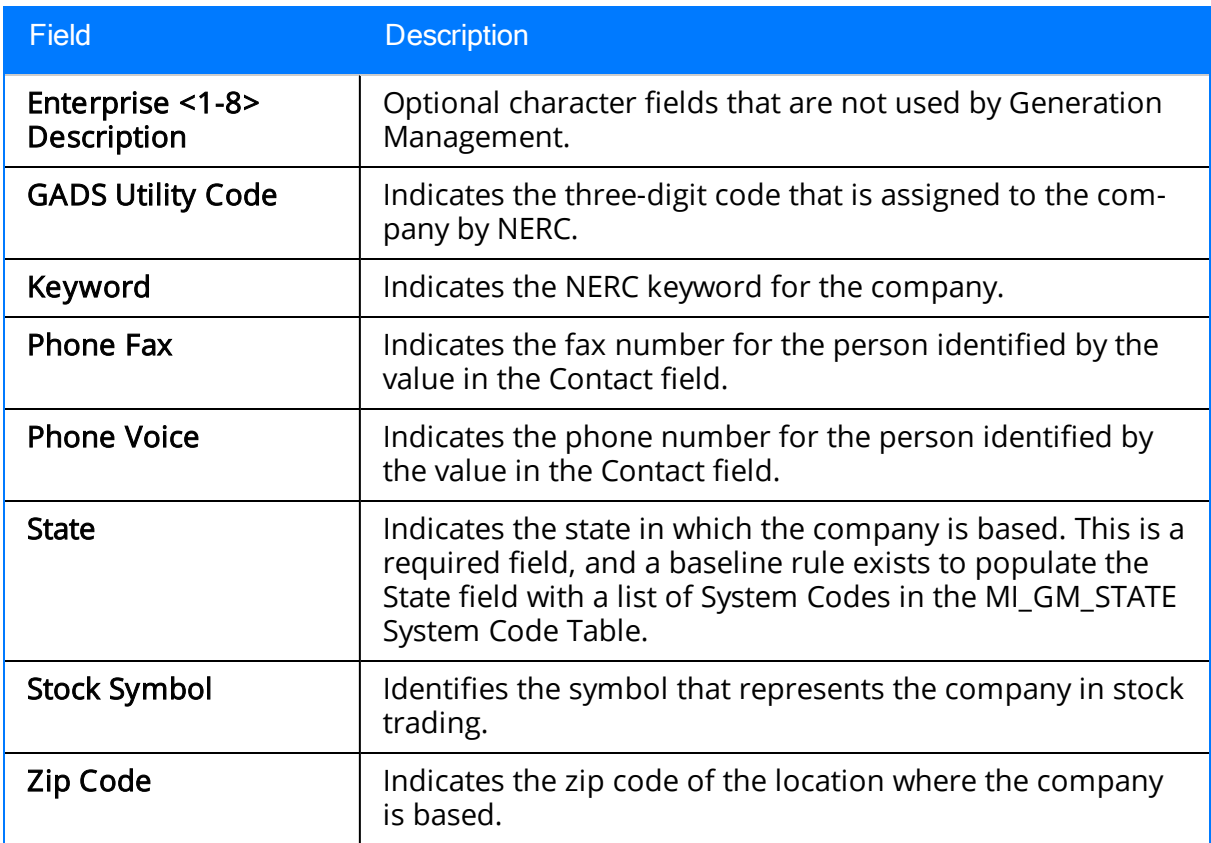

## Generation Fuel Report

The following table provides a list and description of the fields that are defined for the Generation Fuel Annual Report and Generation Fuel Monthly Report families in the baseline Meridium APM database. In the following table, note that:

- The descriptions reflect baseline behavior.
- Whenever we refer to:
	- The *plant*, we mean the plant represented by the Generation Plant record to which the generation fuel report record is linked.
	- n The *units*, we mean the units for which the [generation](#page-160-0) fuel report record [stores](#page-160-0) data. These units are represented by Generation Unit records that are linked to the Generation Plant record to which the generation fuel report record is linked.
	- $\blacksquare$  The *fuel*, we mean the fuel that is used by the units for which the [generation](#page-160-0) fuel report [record](#page-160-0) stores data. The fuel for which data is stored is determined by the values in the Energy Source Code and Prime Mover fields in the generation fuel report record.
- Fields are listed in alphabetical order by field caption; they may not appear or may appear in a different order on each datasheet.
- Any field that is defined for these families but NOT listed in the following table is NOT used in the baseline GM product.

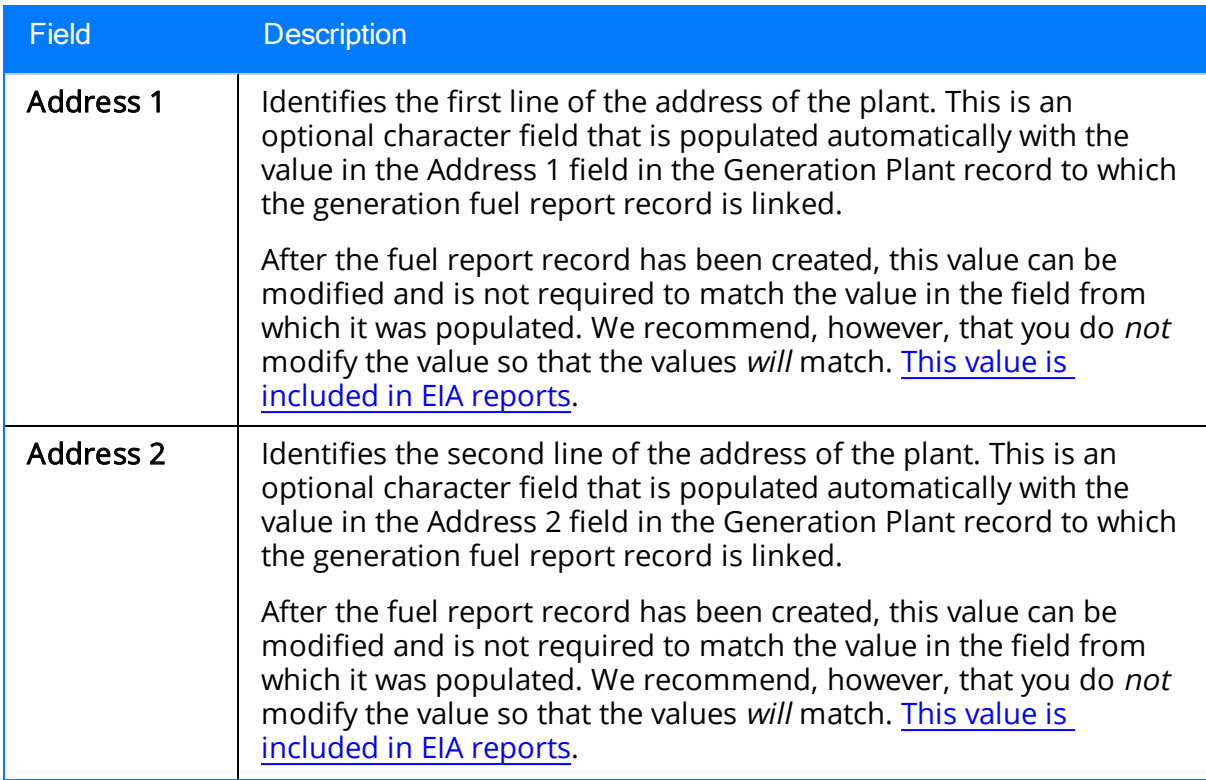

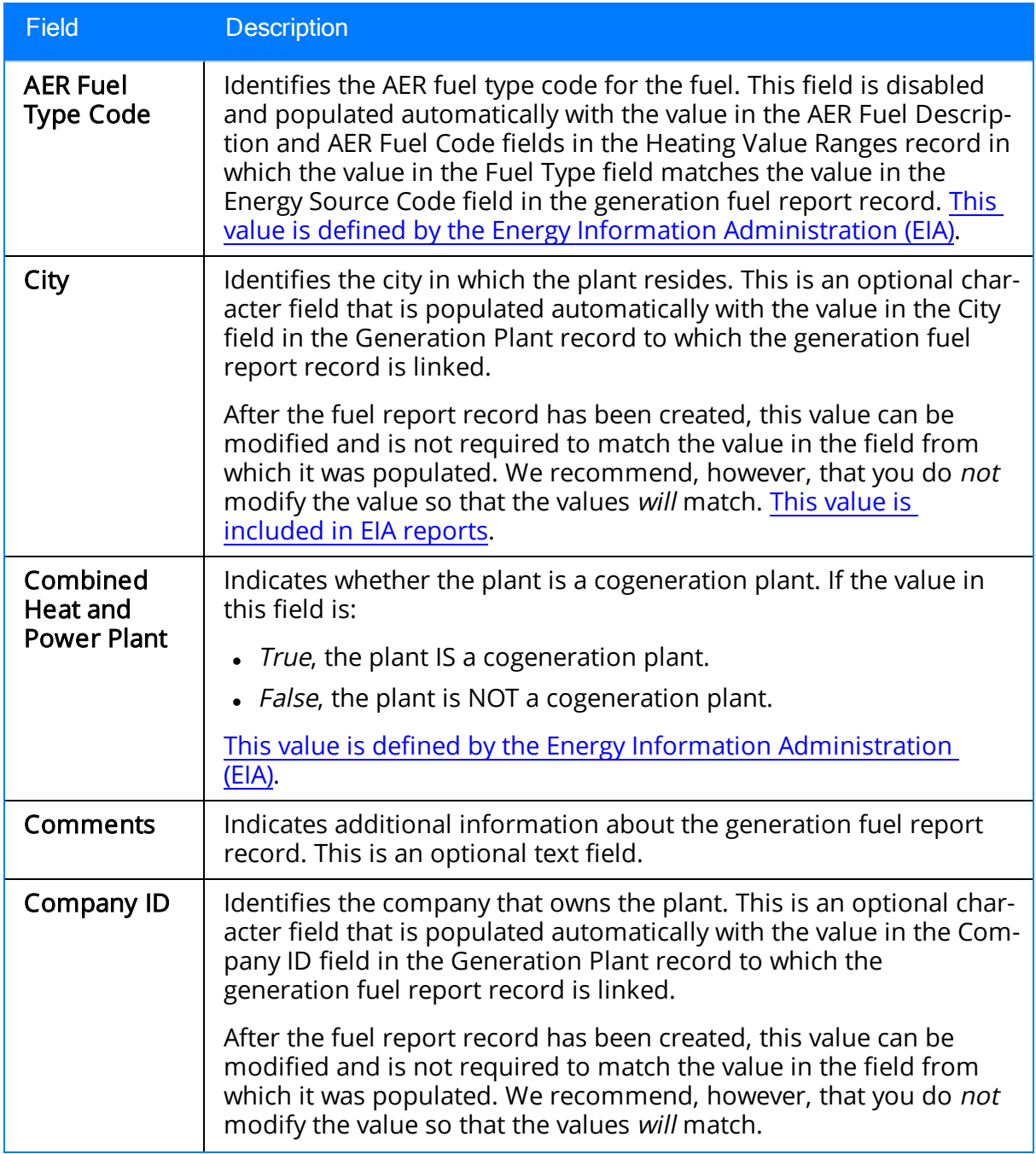

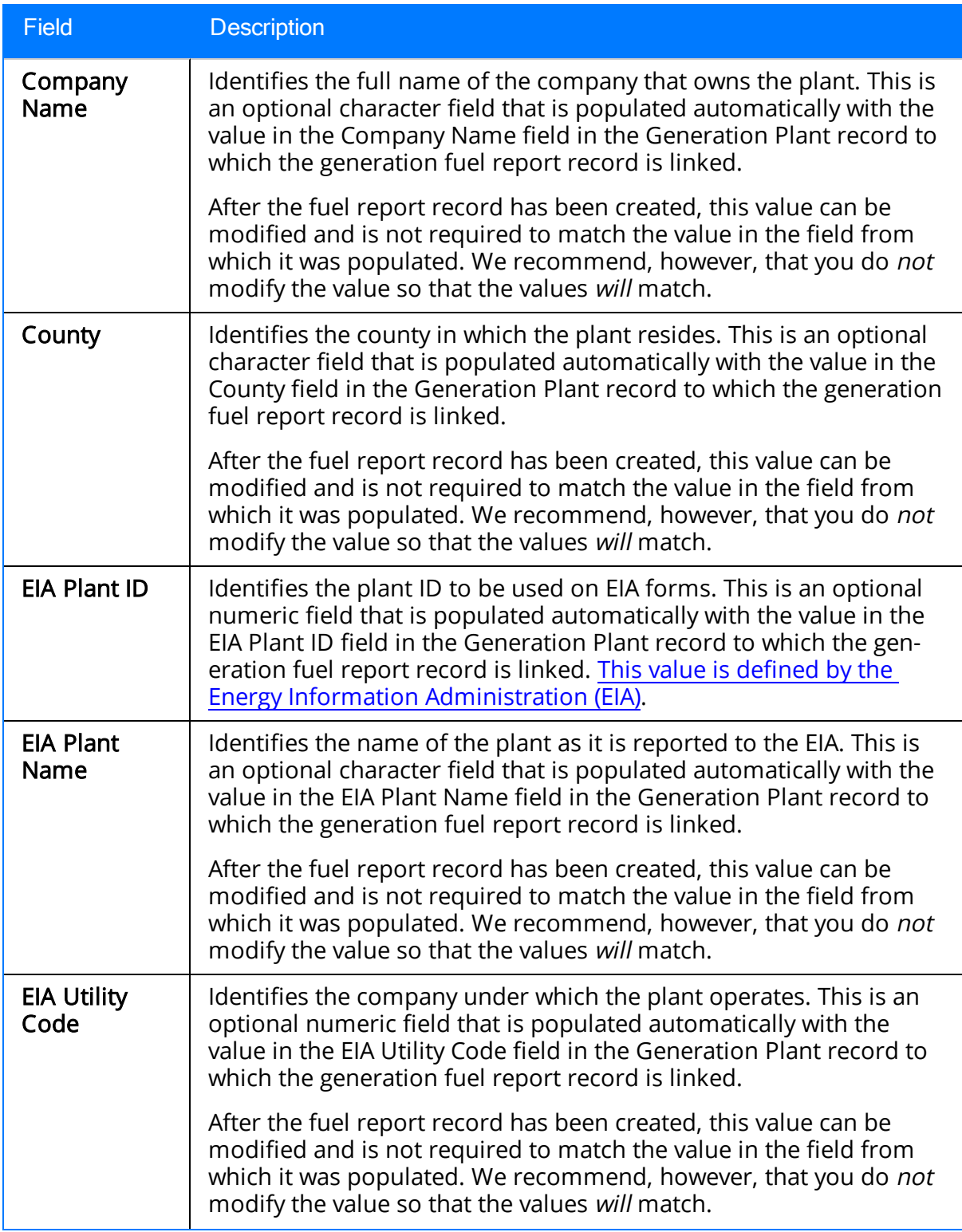

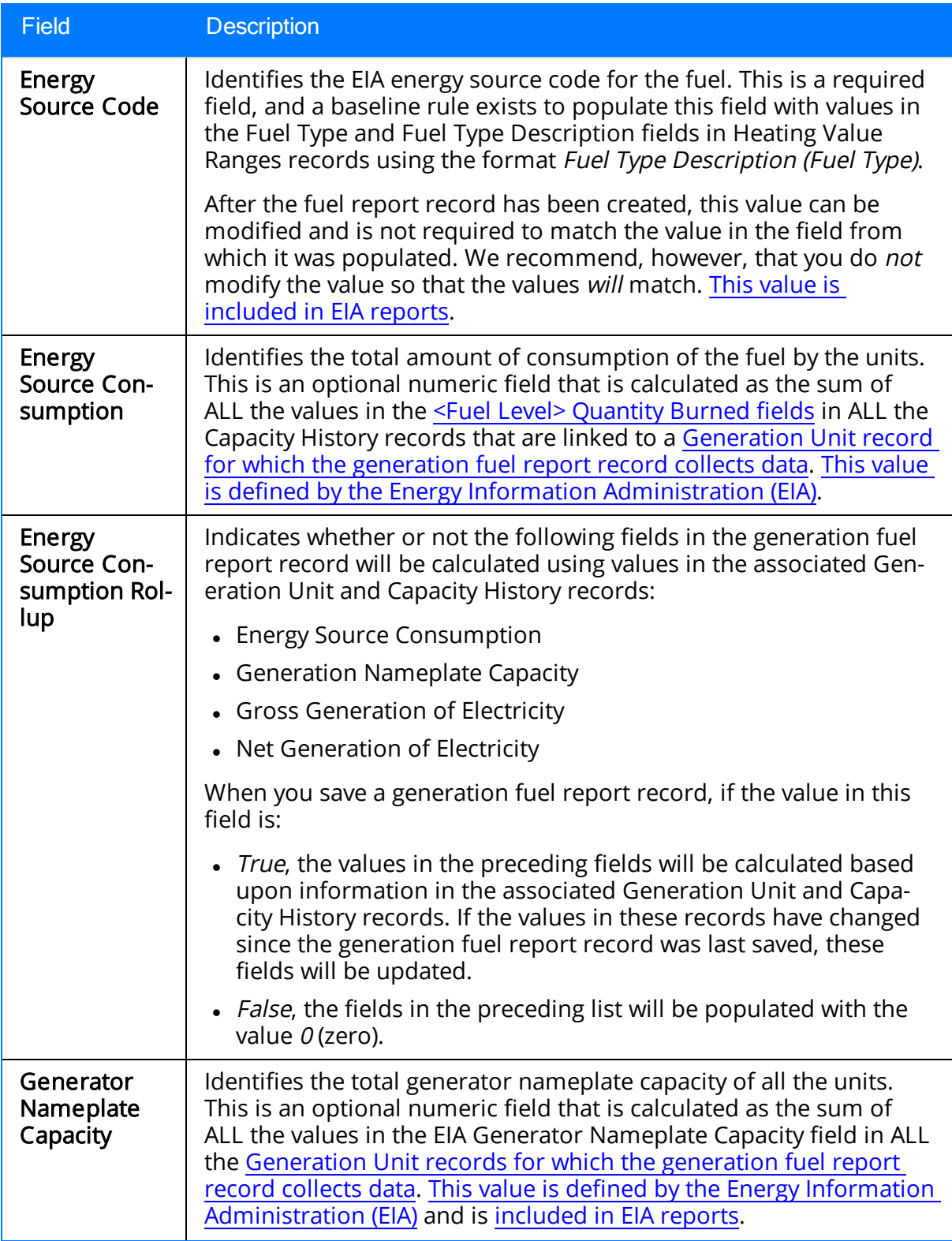
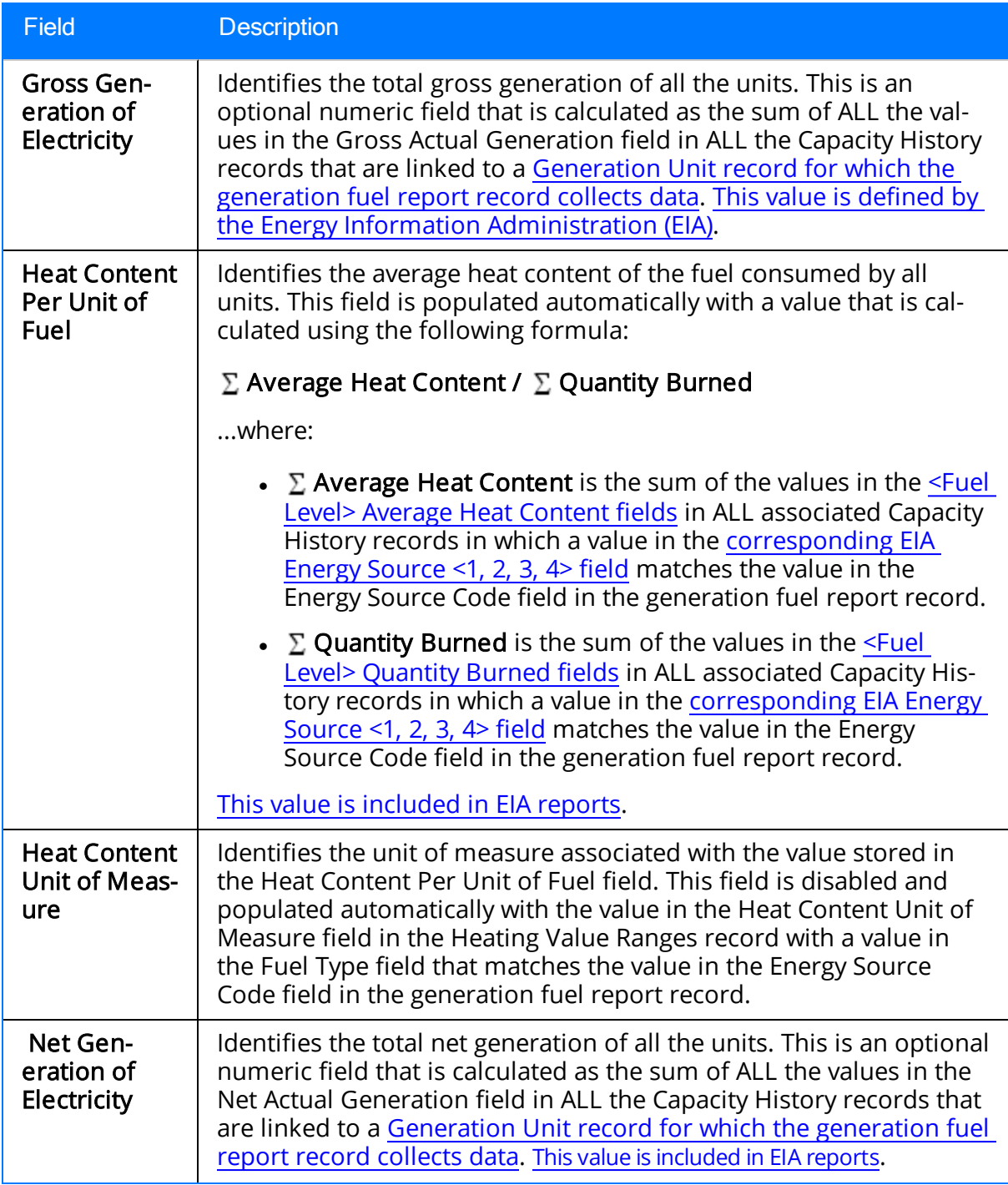

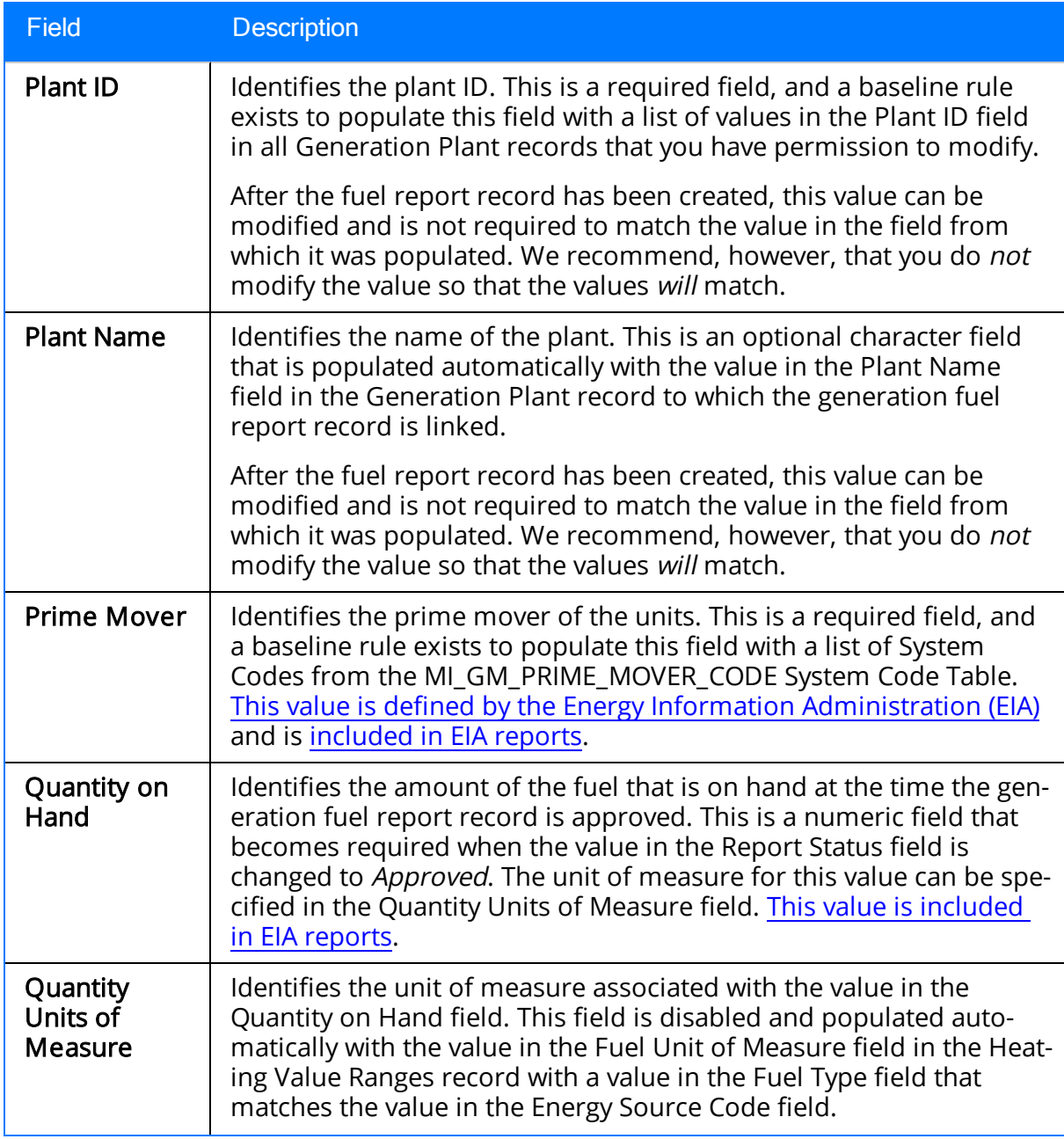

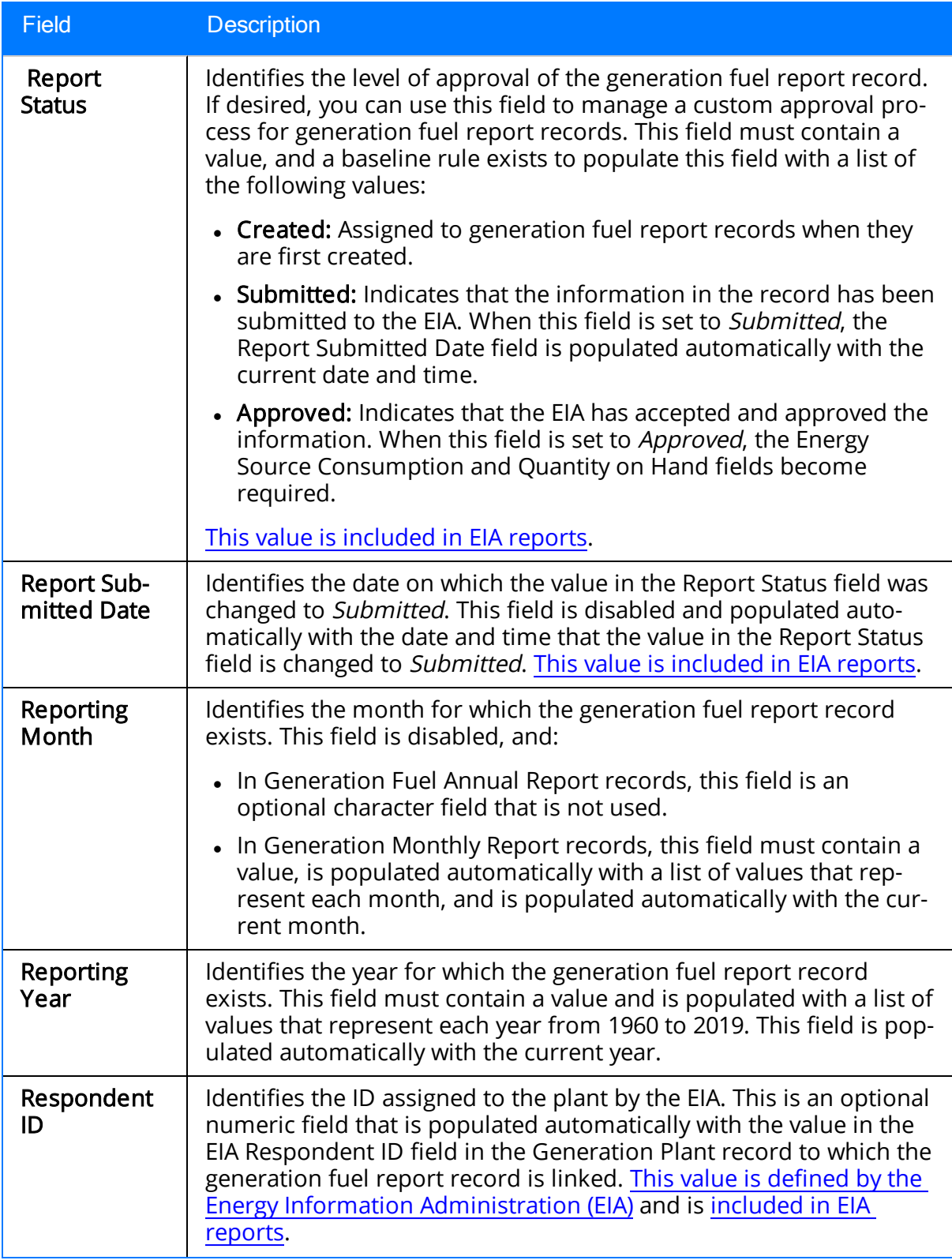

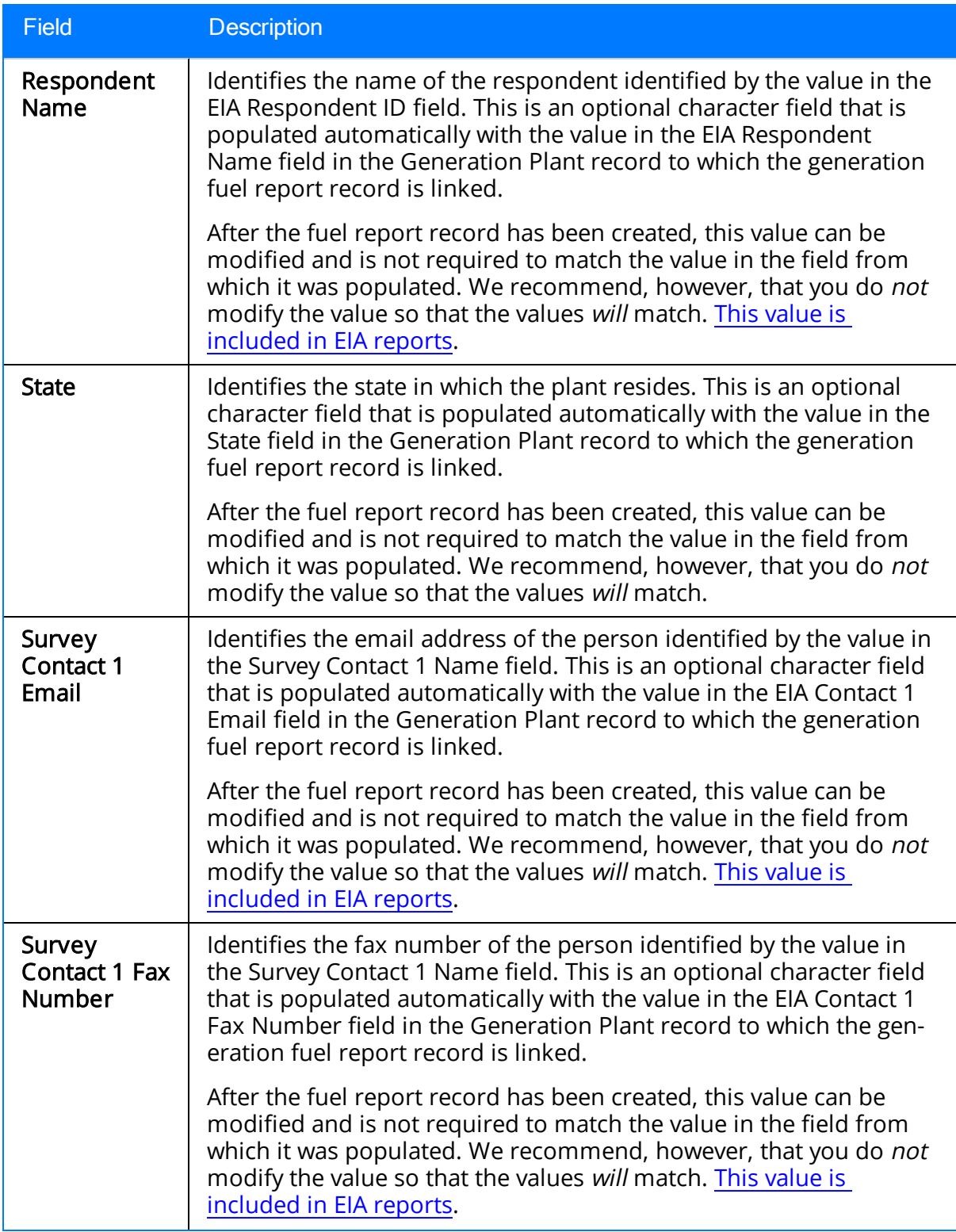

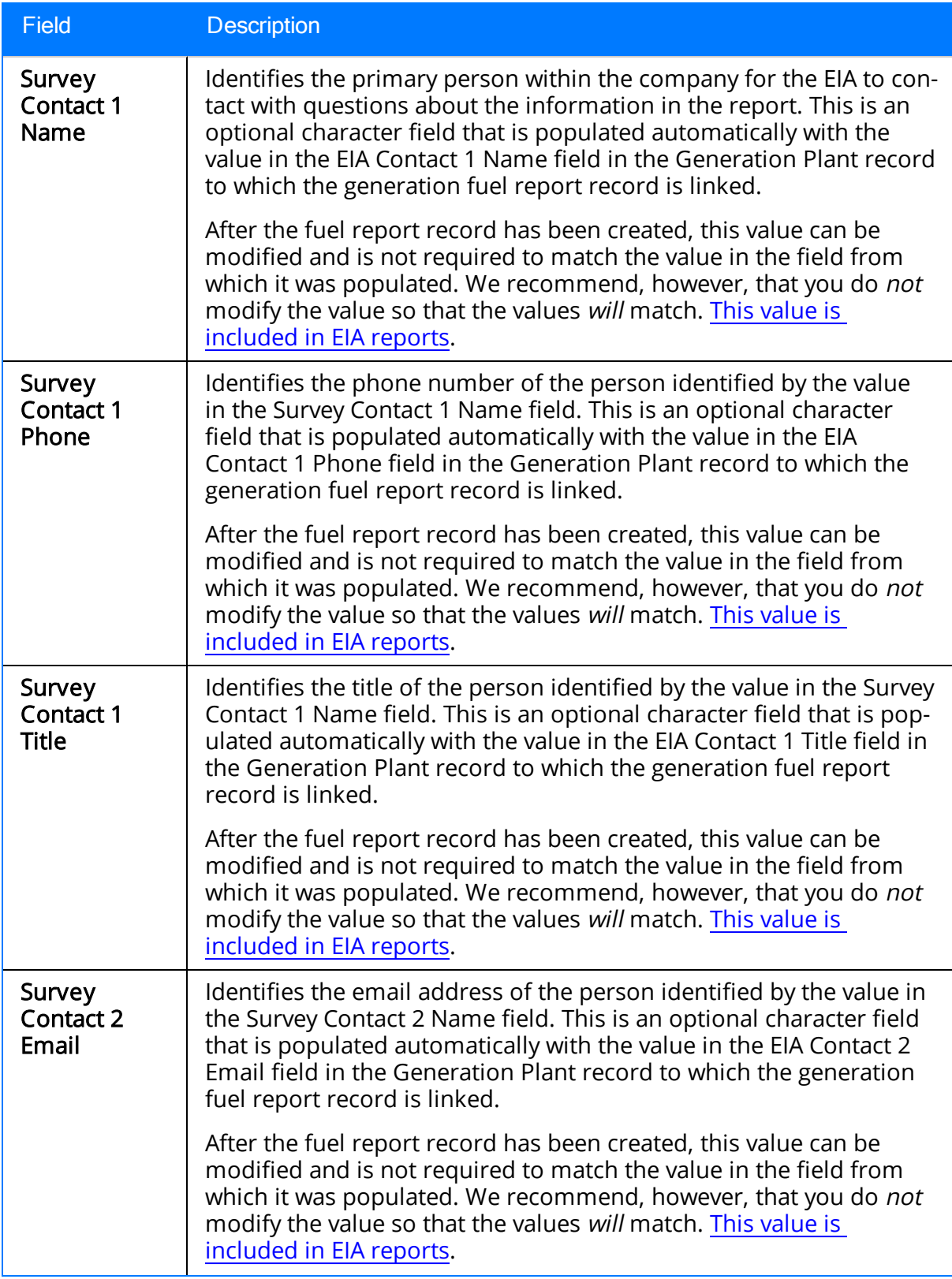

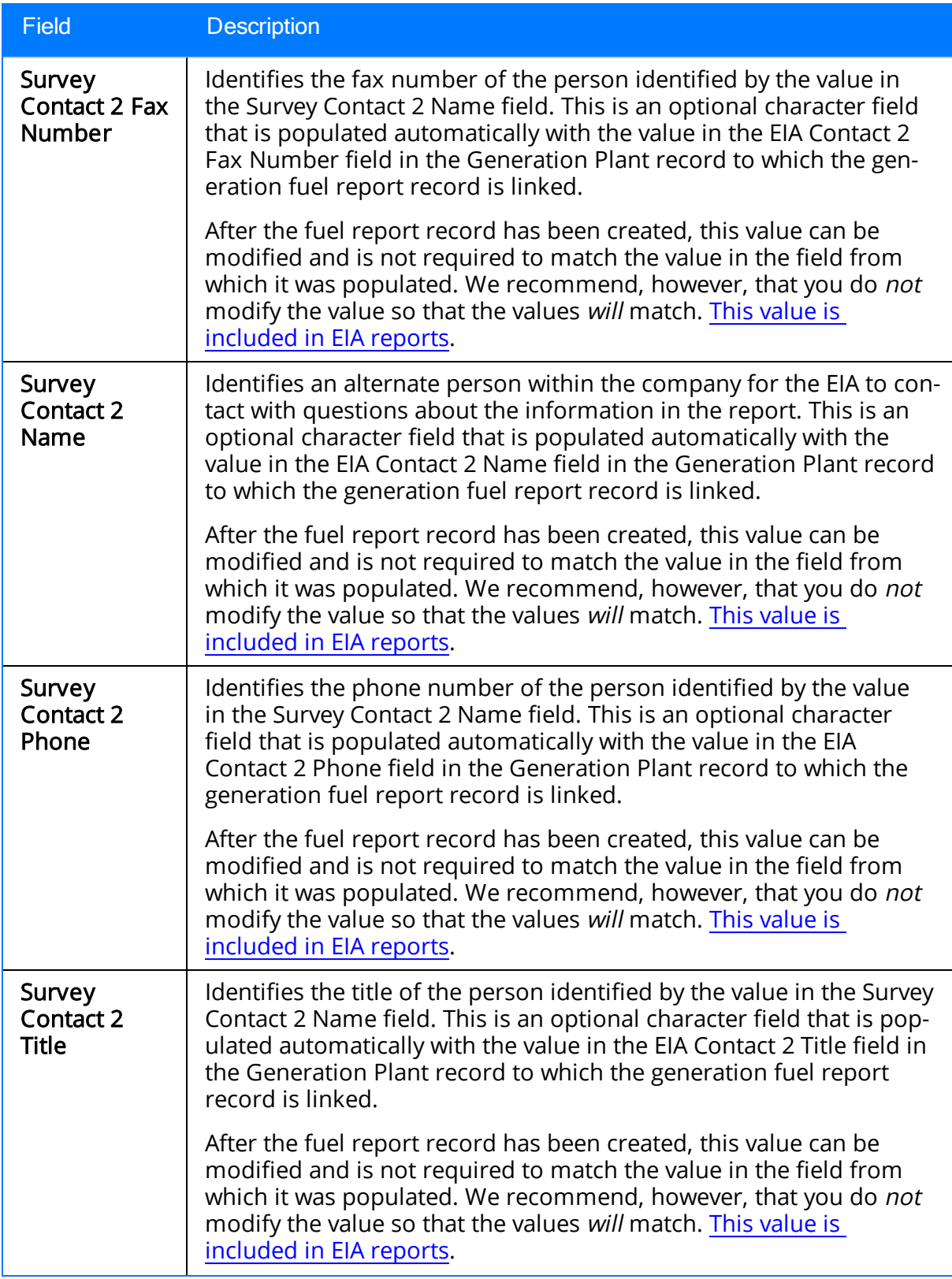

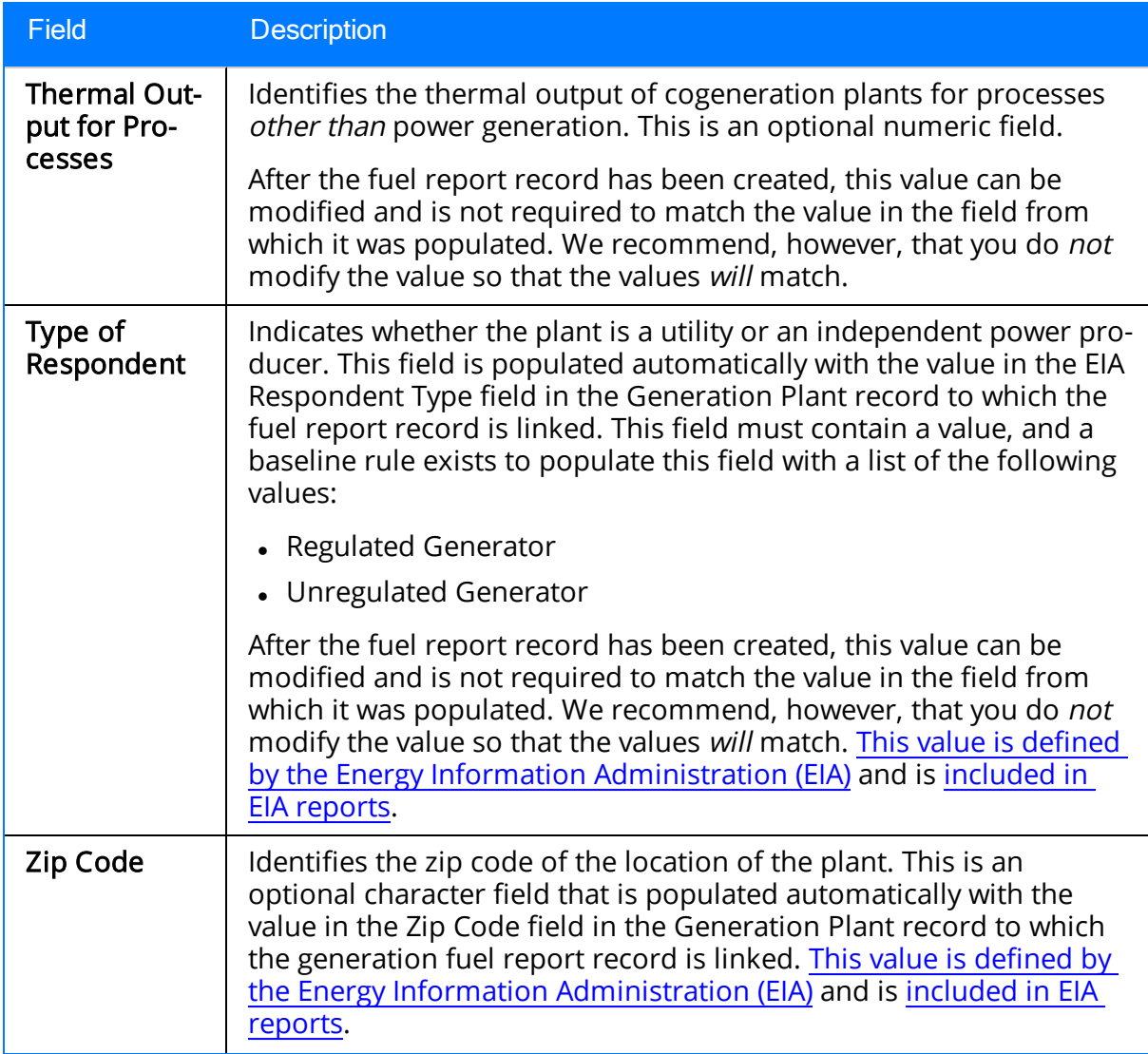

### Generation Plant

The following table provides a list and description of the fields that are defined for the Generation Plant family in the baseline Meridium APM database. The descriptions in the following table reflect baseline behavior and assume that you have created [Generation](#page-56-0) Plant records using the [recommended](#page-56-0) workflow. Fields are listed in alphabetical order in the following table; they may not appear or may appear in a different order on each datasheet. Any field not designated as required in the following table is optional.

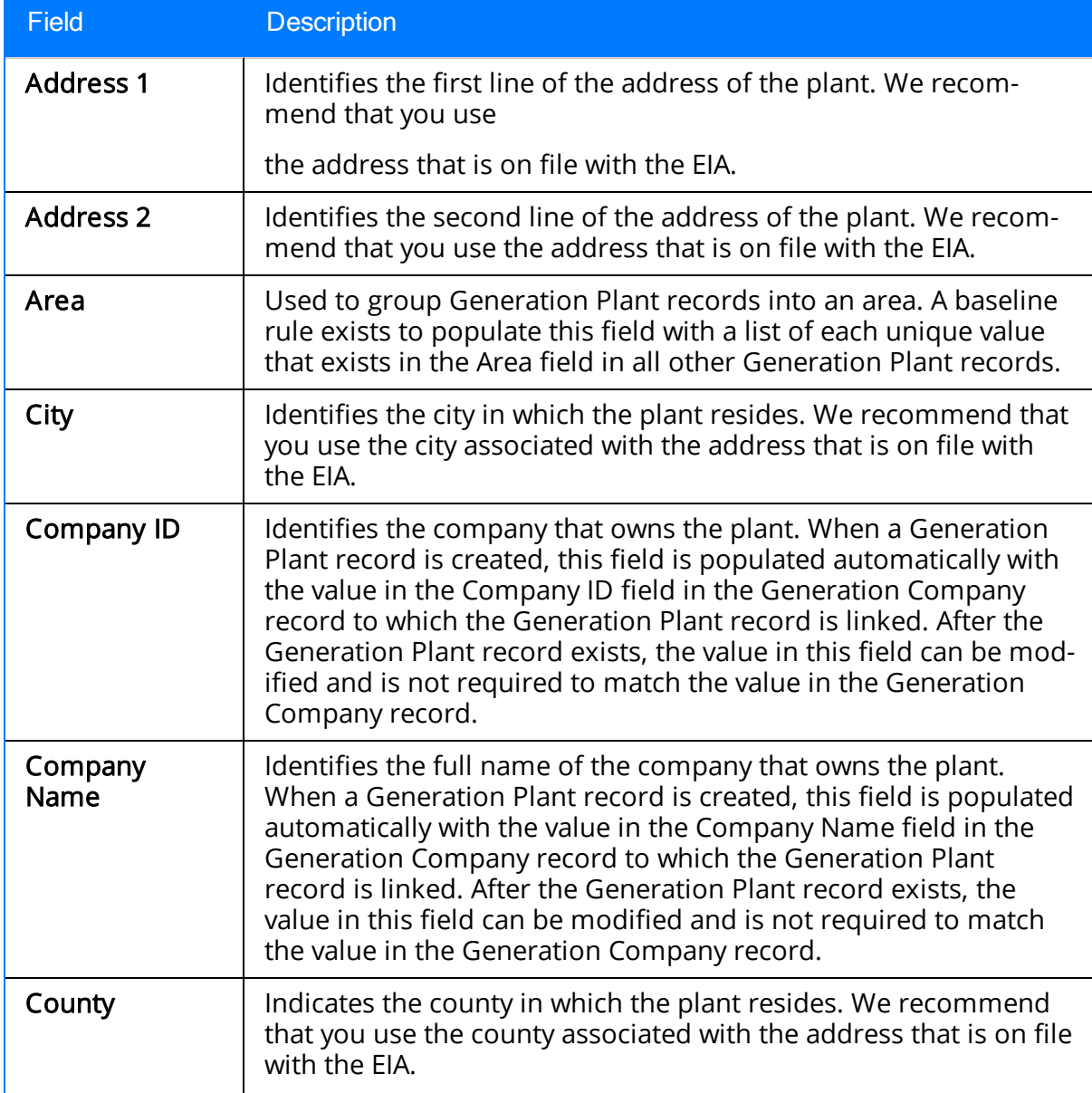

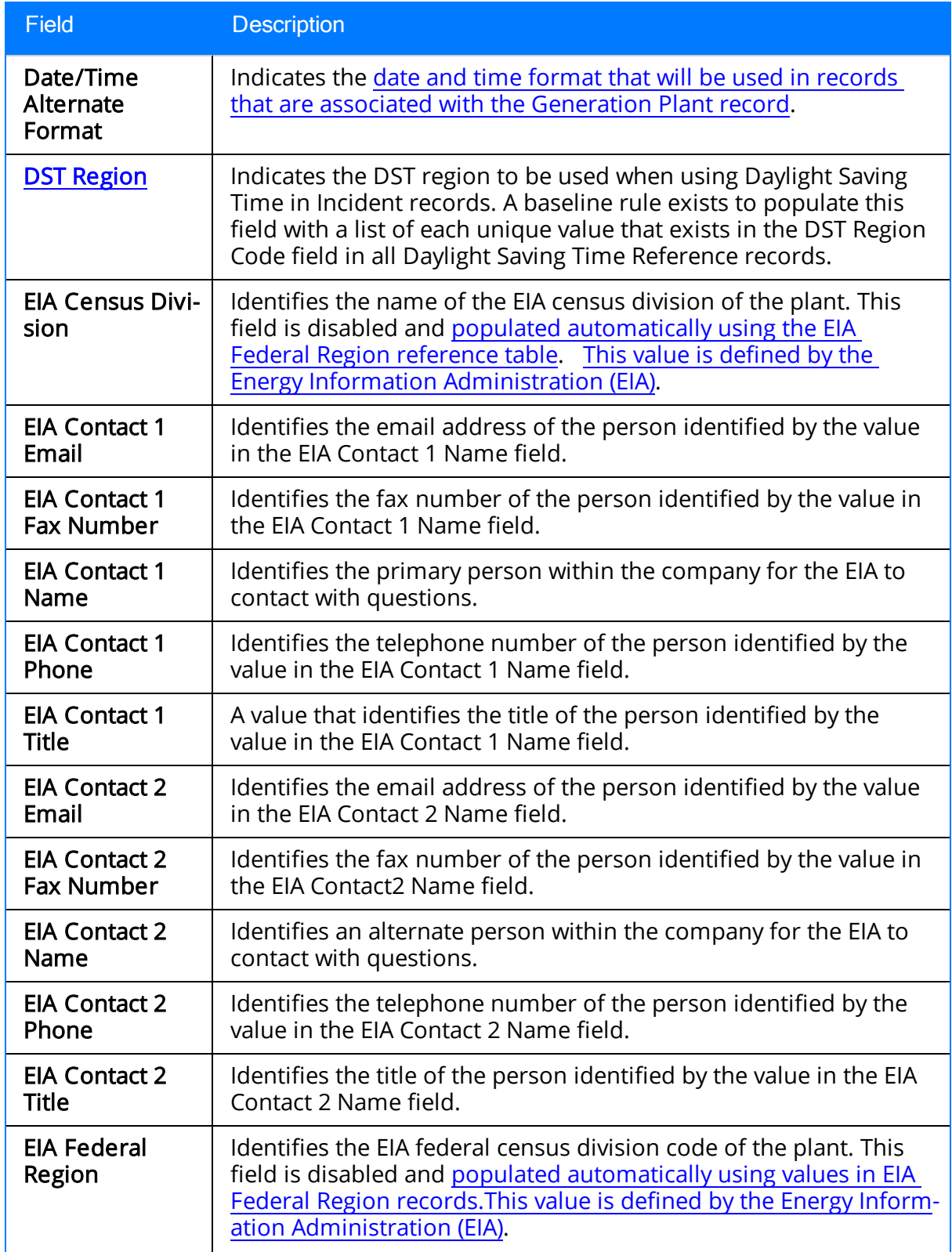

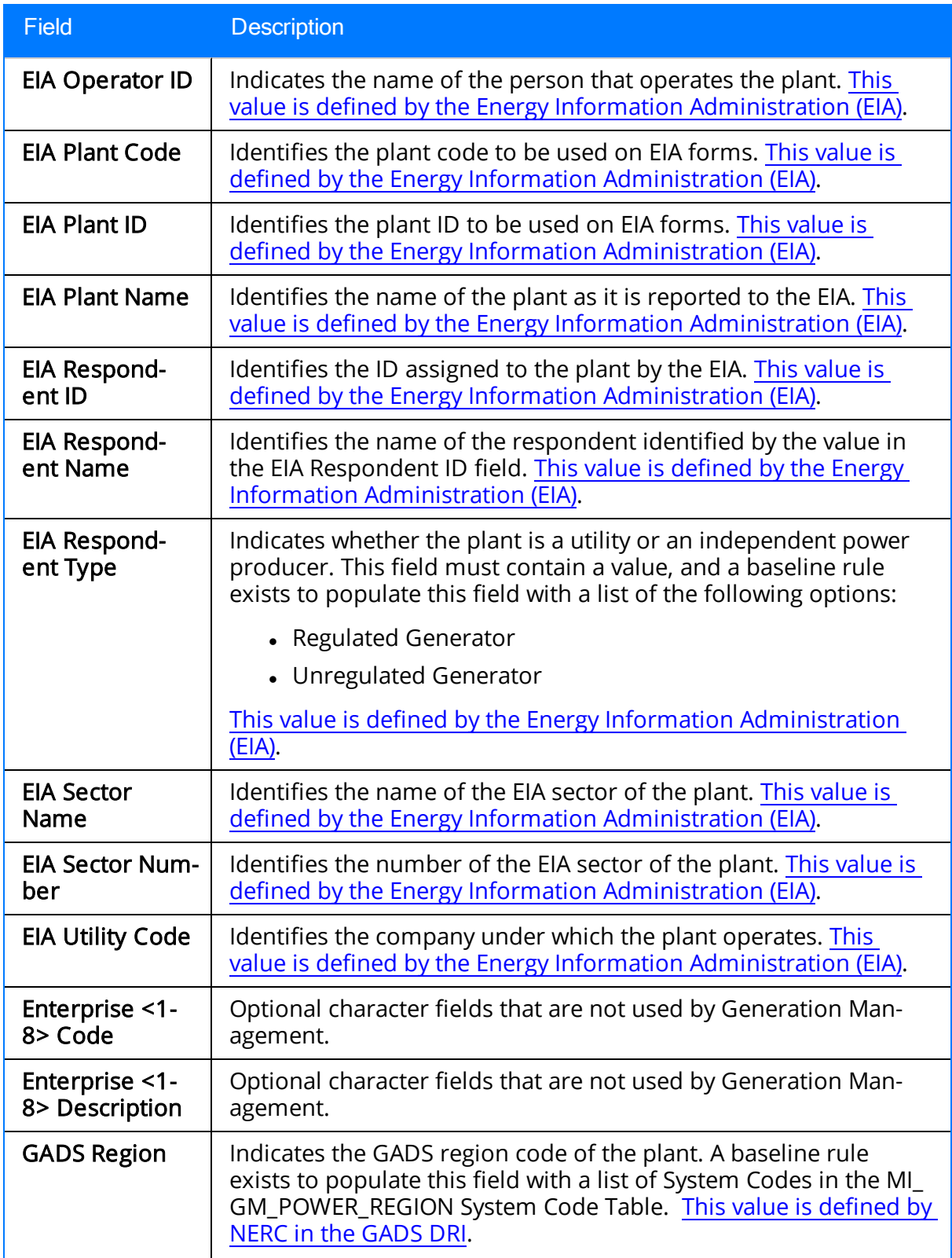

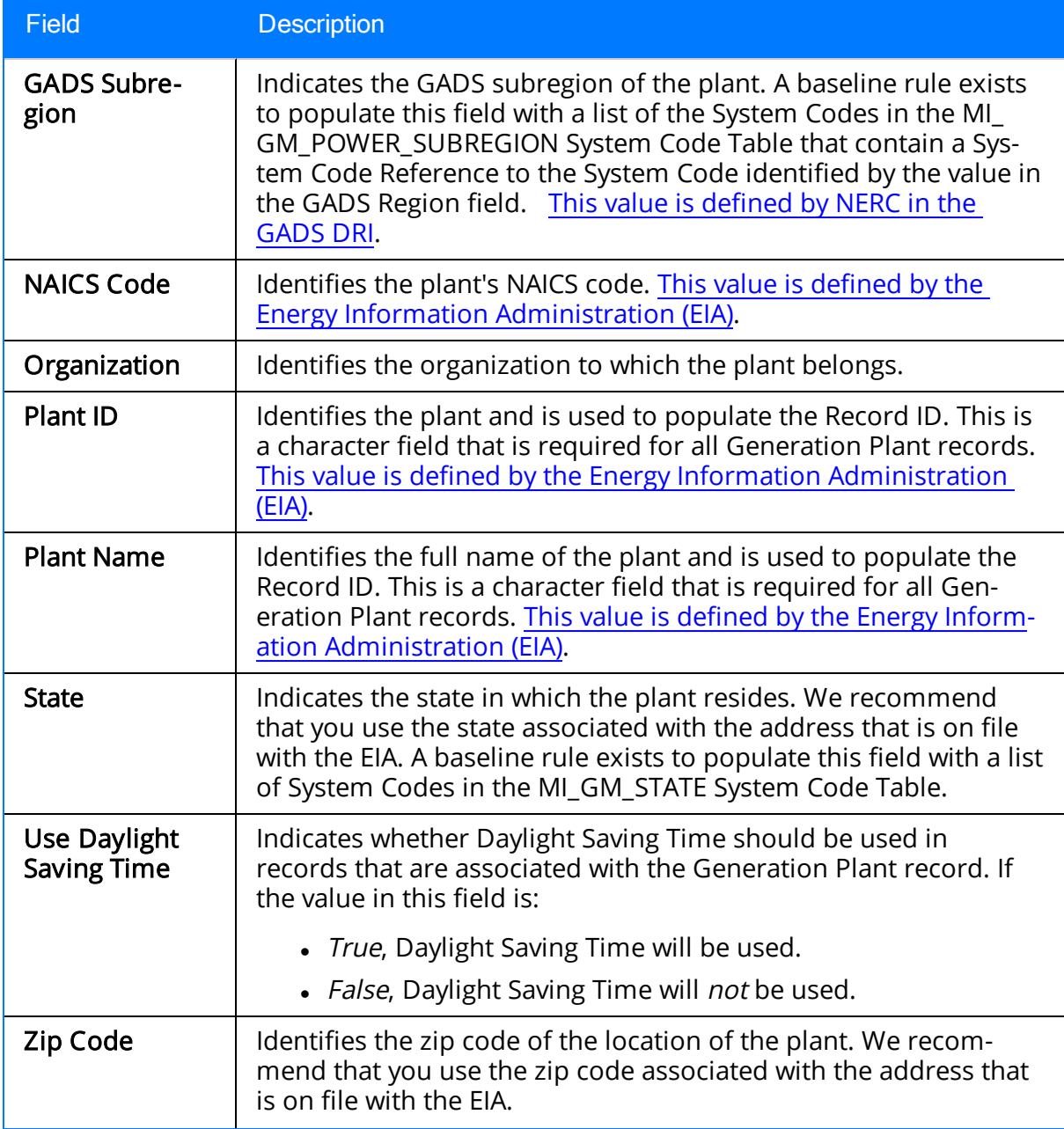

### Generation Pool

The following table provides a list and description of the fields that are defined for the Generation Pool family in the baseline Meridium APM database. The descriptions in the following table reflect baseline behavior. Fields are listed in alphabetical order in the following table; they may not appear or may appear in a different order on each datasheet.

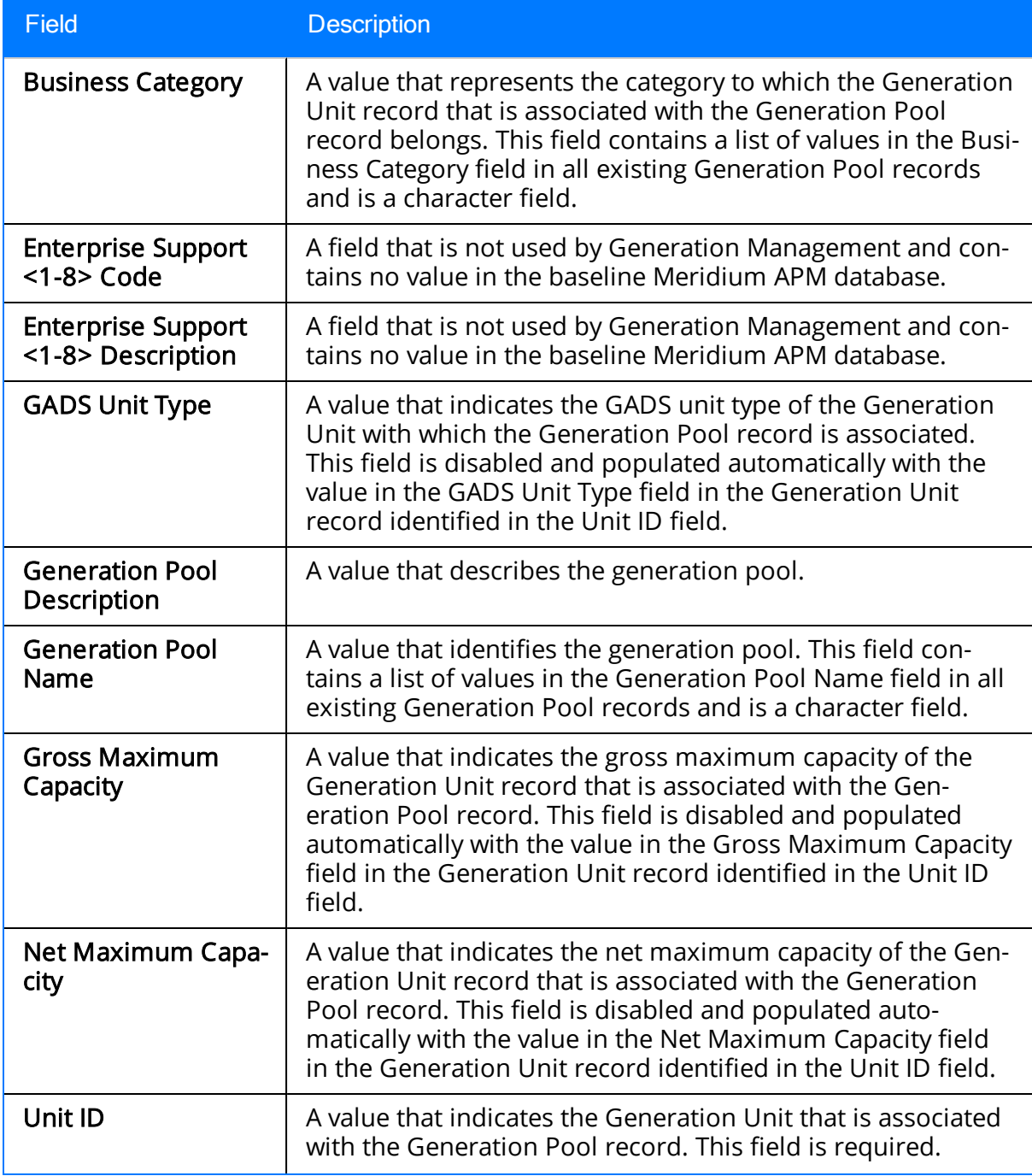

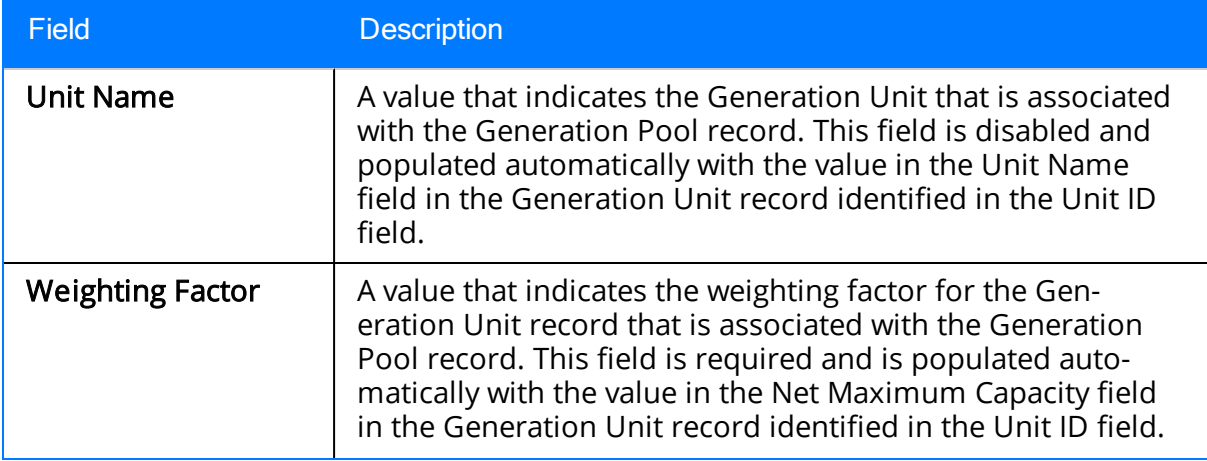

## <span id="page-229-0"></span>Generation Unit

The following table provides a list and description of the fields that are defined for the Generation Unit family in the baseline Meridium APM database. The descriptions in the following table reflect baseline behavior and assume that you have created [Generation](#page-68-0) Unit records using the [recommended](#page-68-0) workflow. Fields are listed in alphabetical order in the following table; they may not appear or may appear in a different order on each datasheet.

Note: The following list is not comprehensive and does not include all the fields that exist in the Generation Unit family in the baseline Meridium APM database.

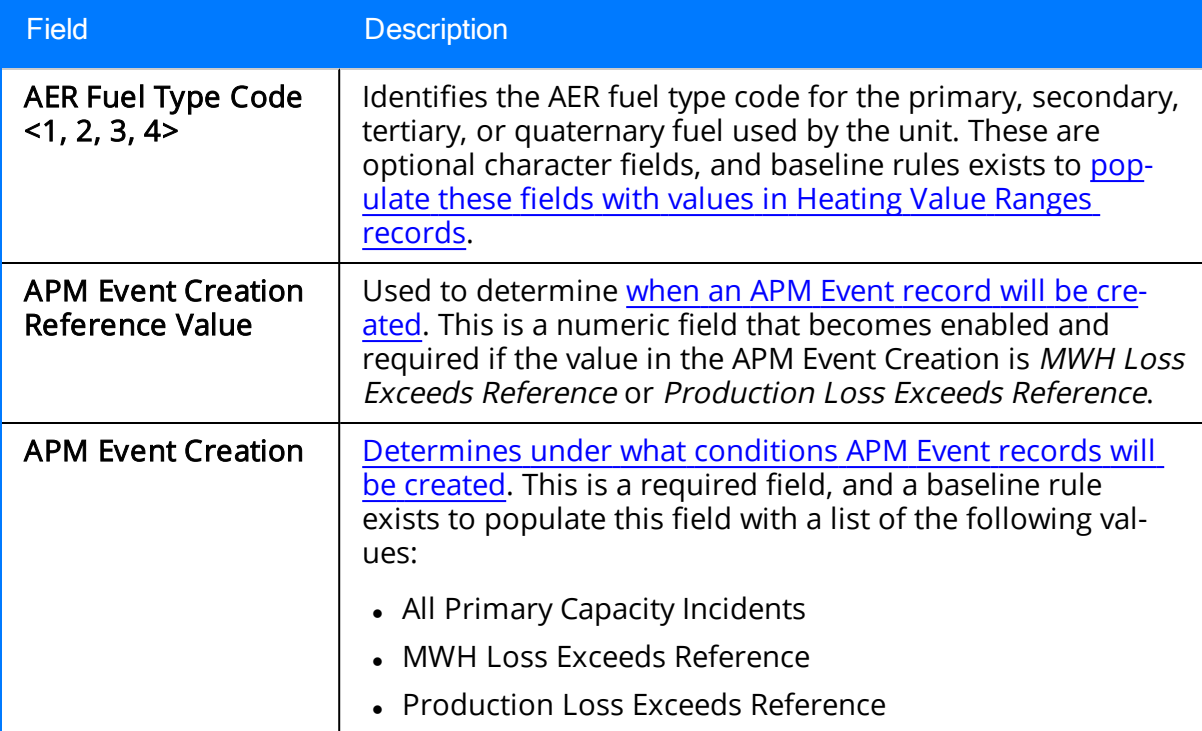

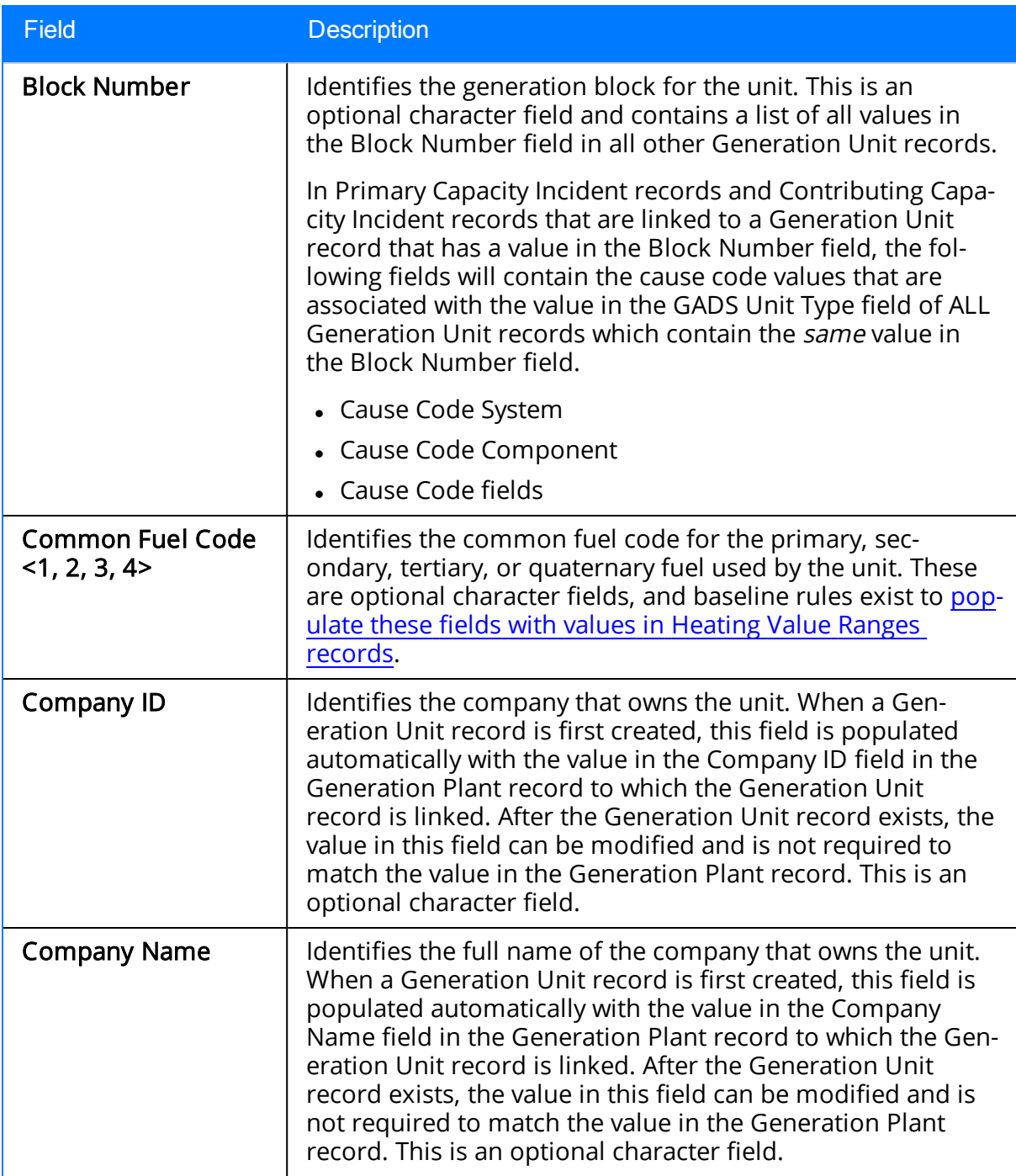

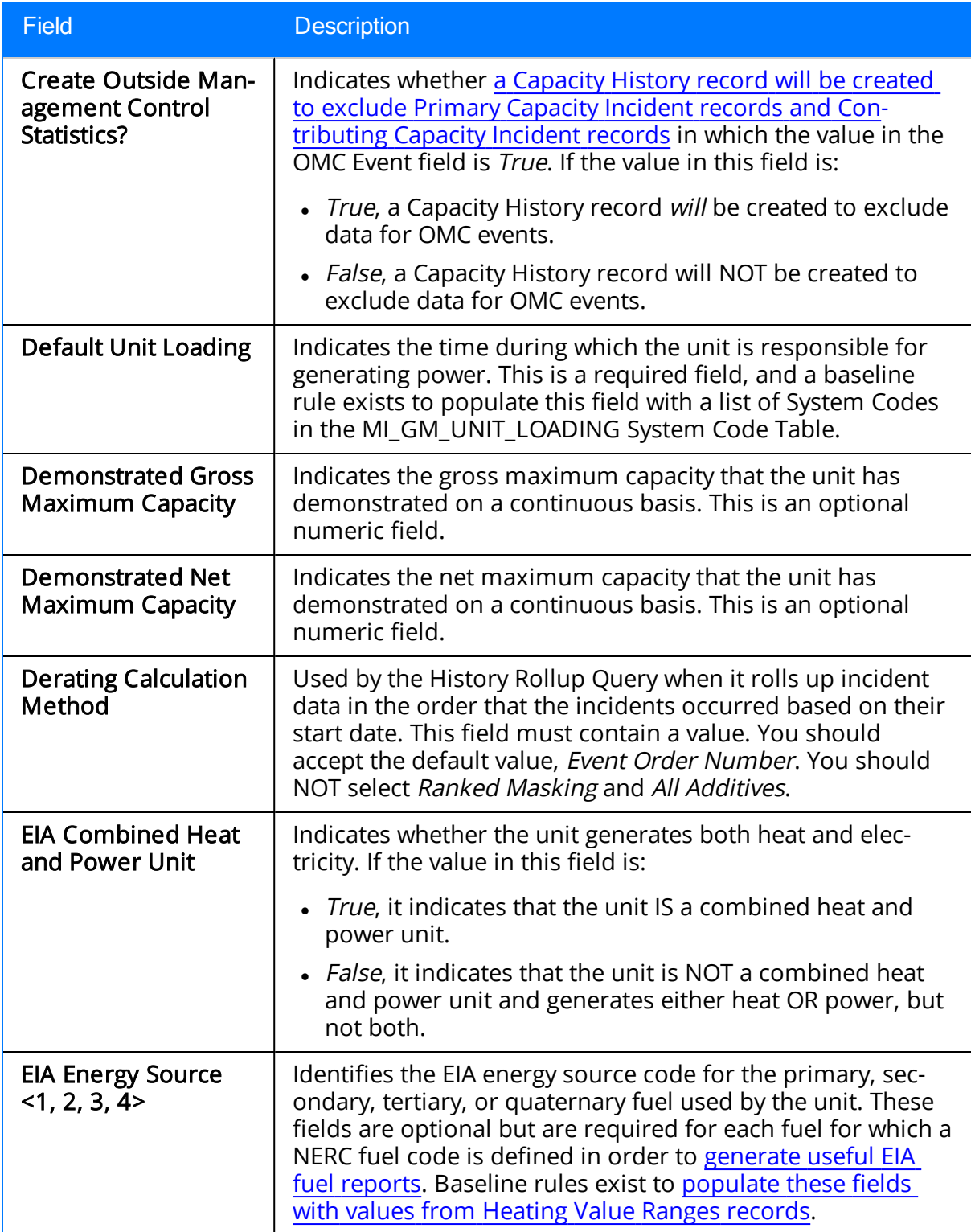

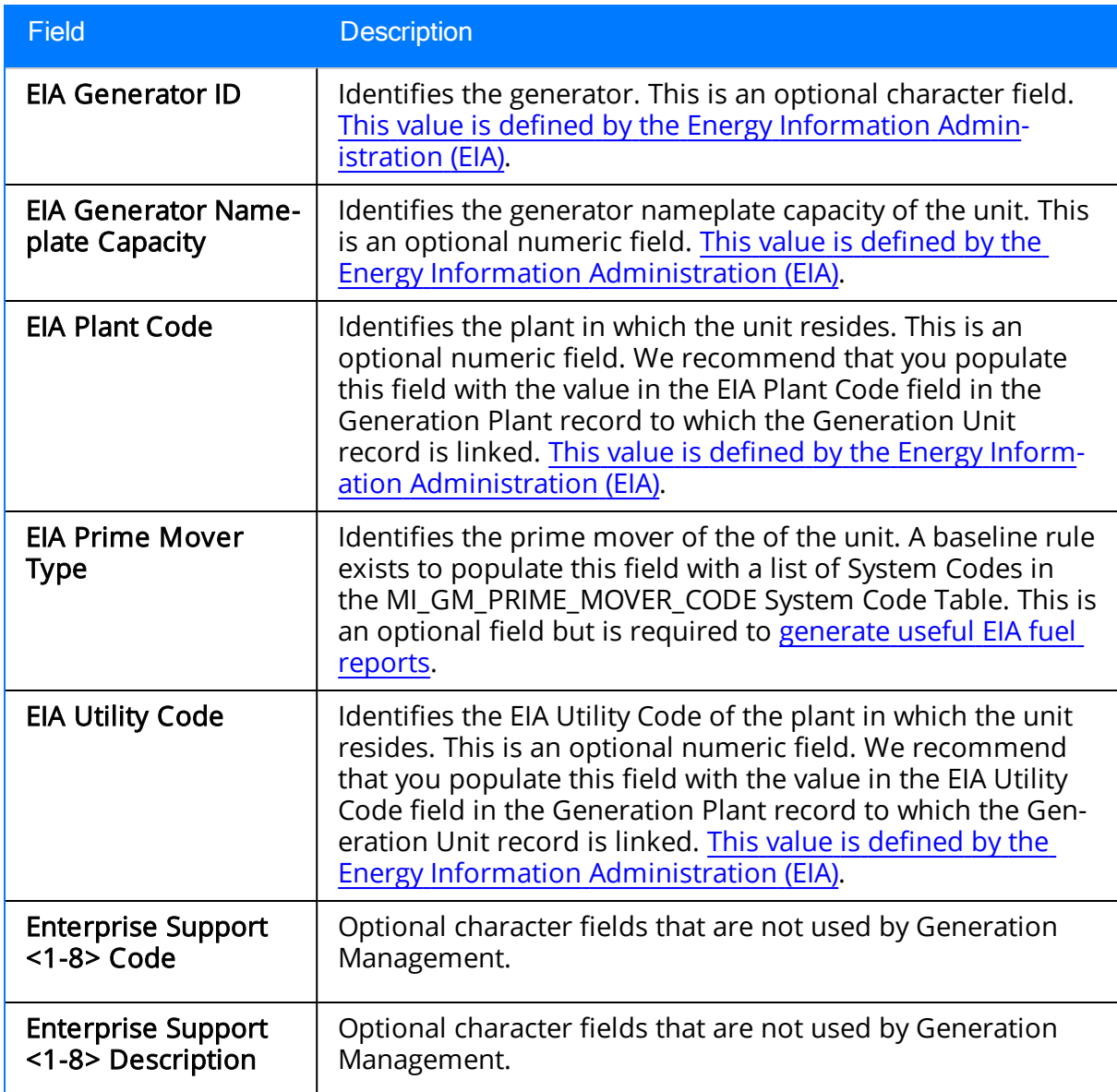

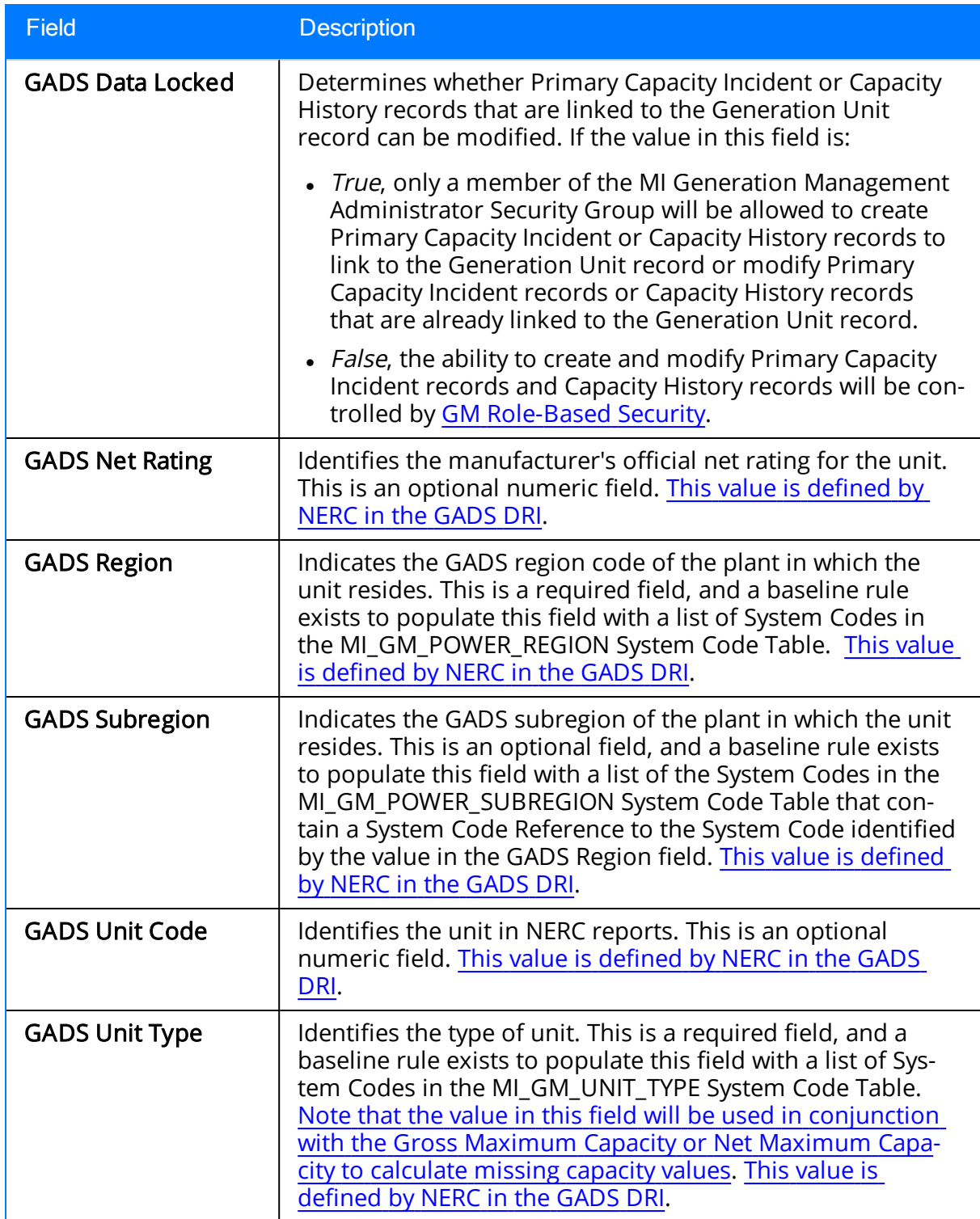

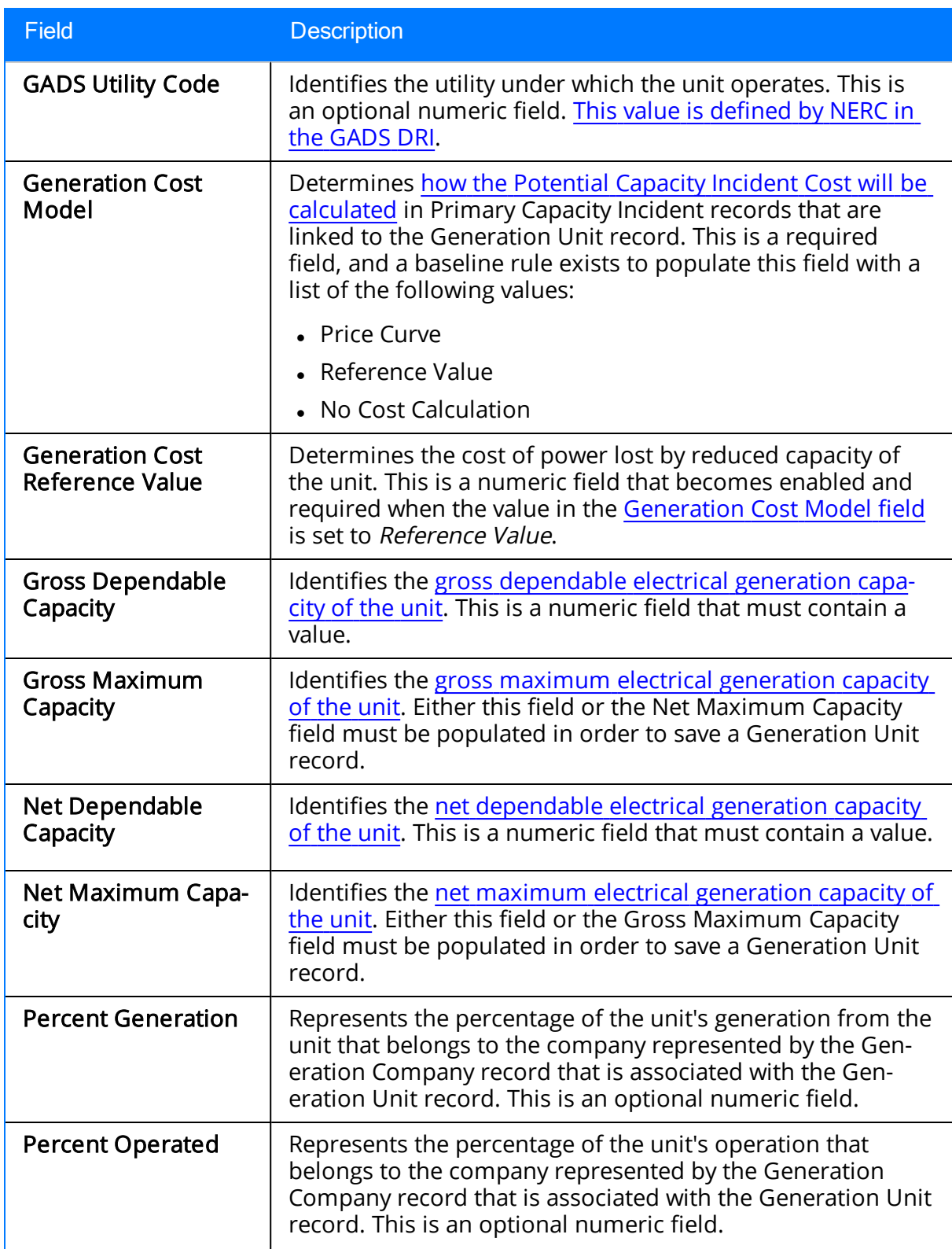

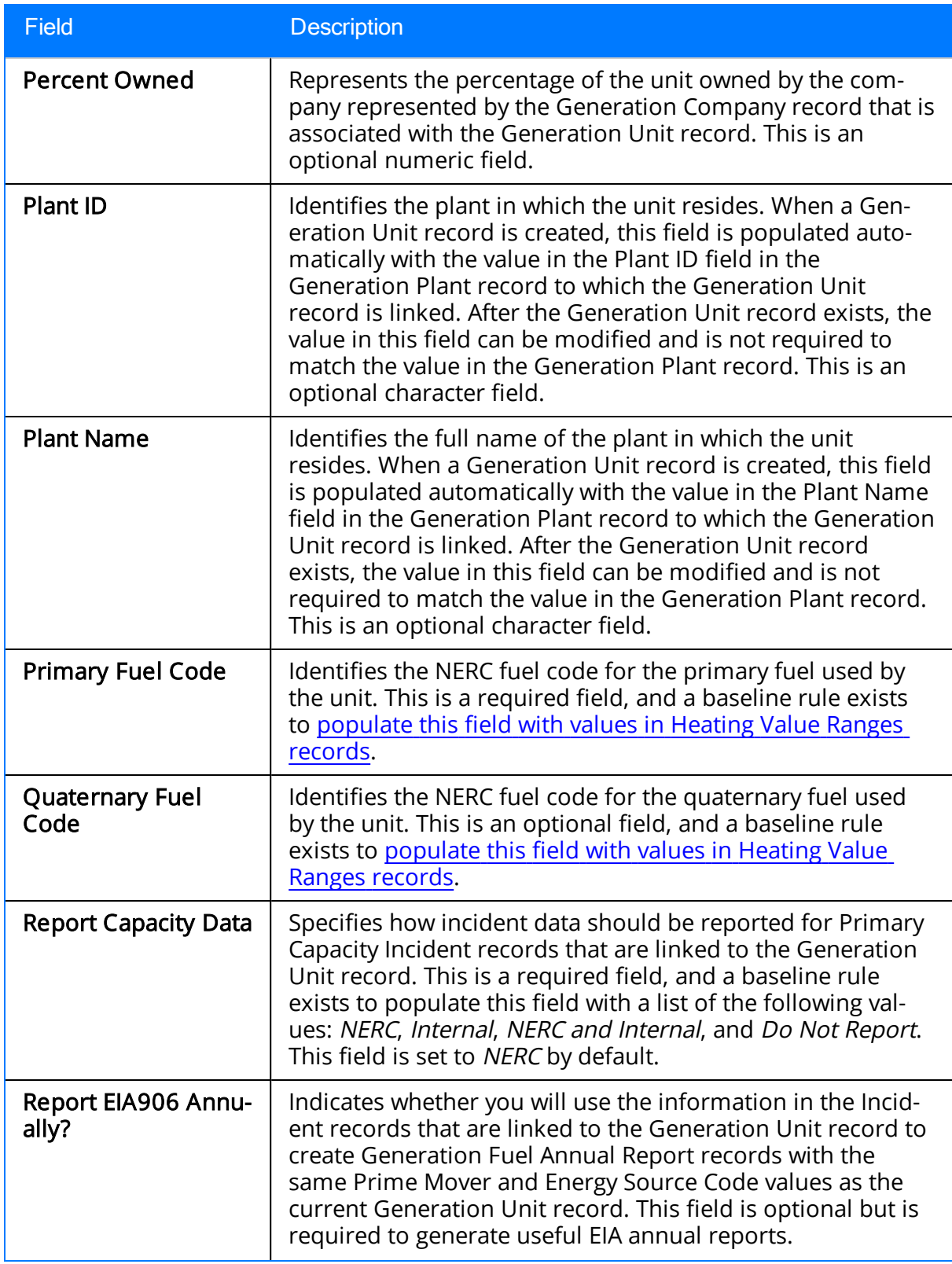

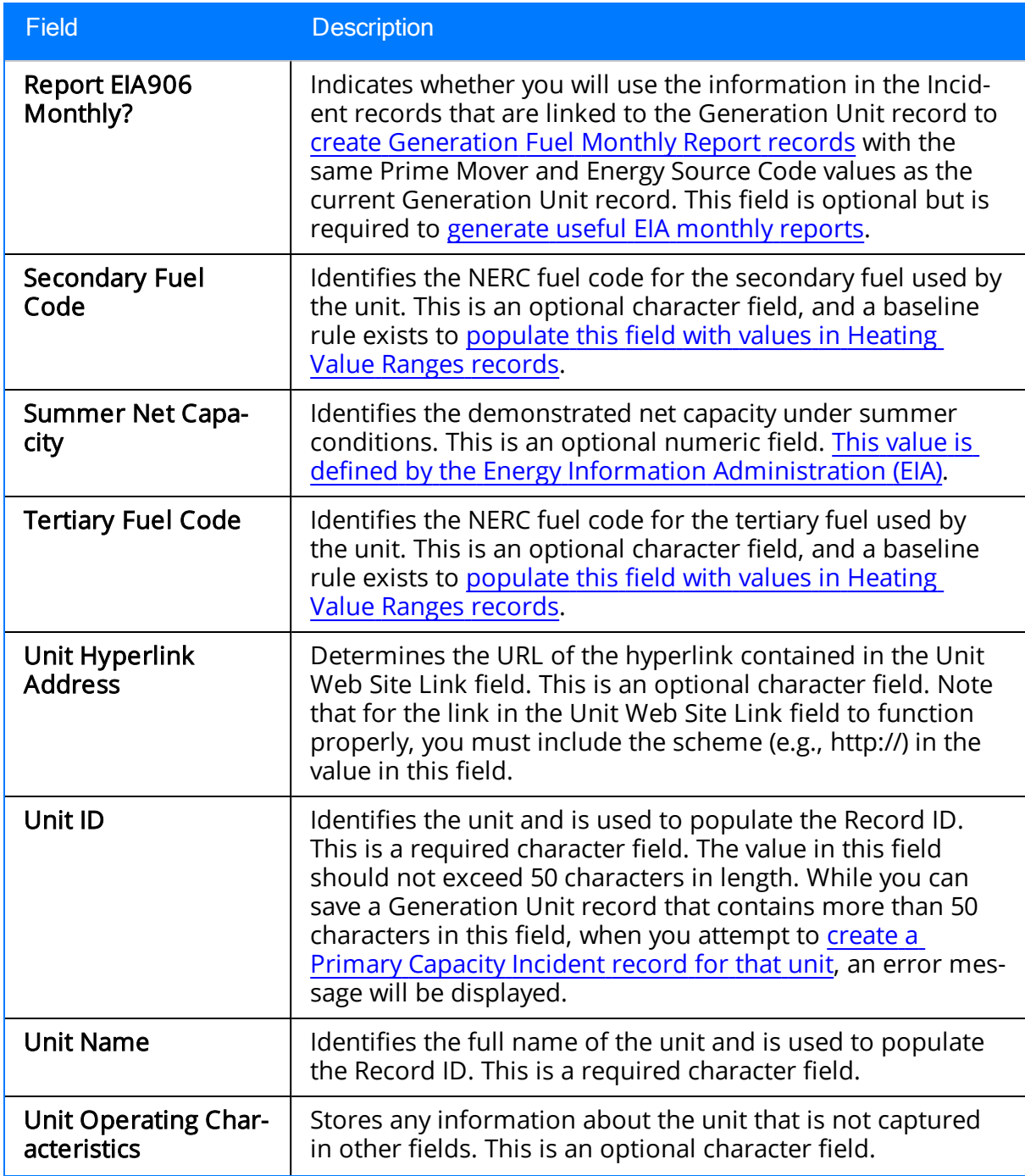

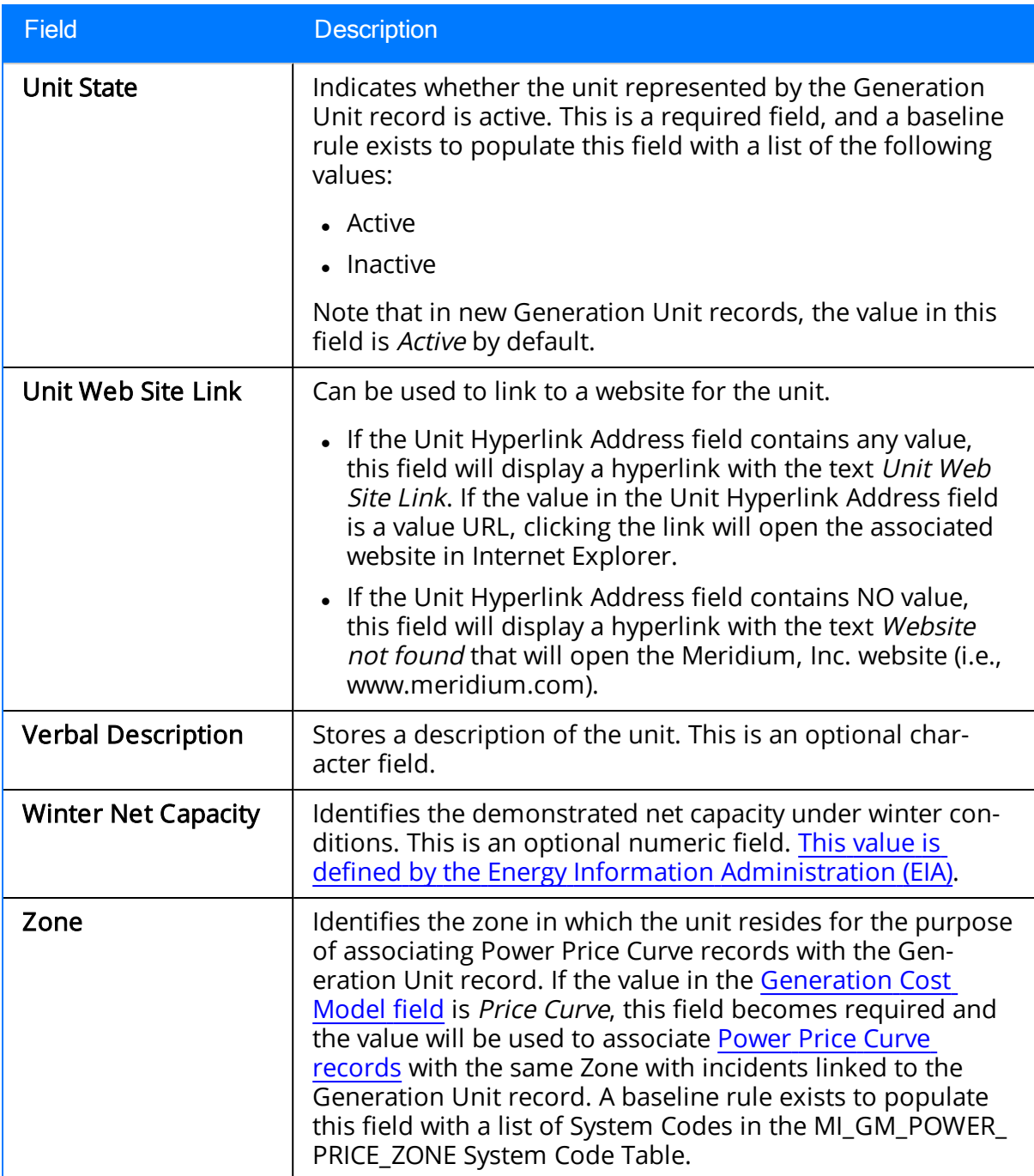

## Heating Value Ranges

The following table provides a list and description of the fields in the Heating Value Ranges family that are used to populate fuel code fields in Generation Unit, Capacity History, and **fuel [report](#page-160-0)** records. Any field that is NOT listed in this table is NOT used in the baseline GM product.

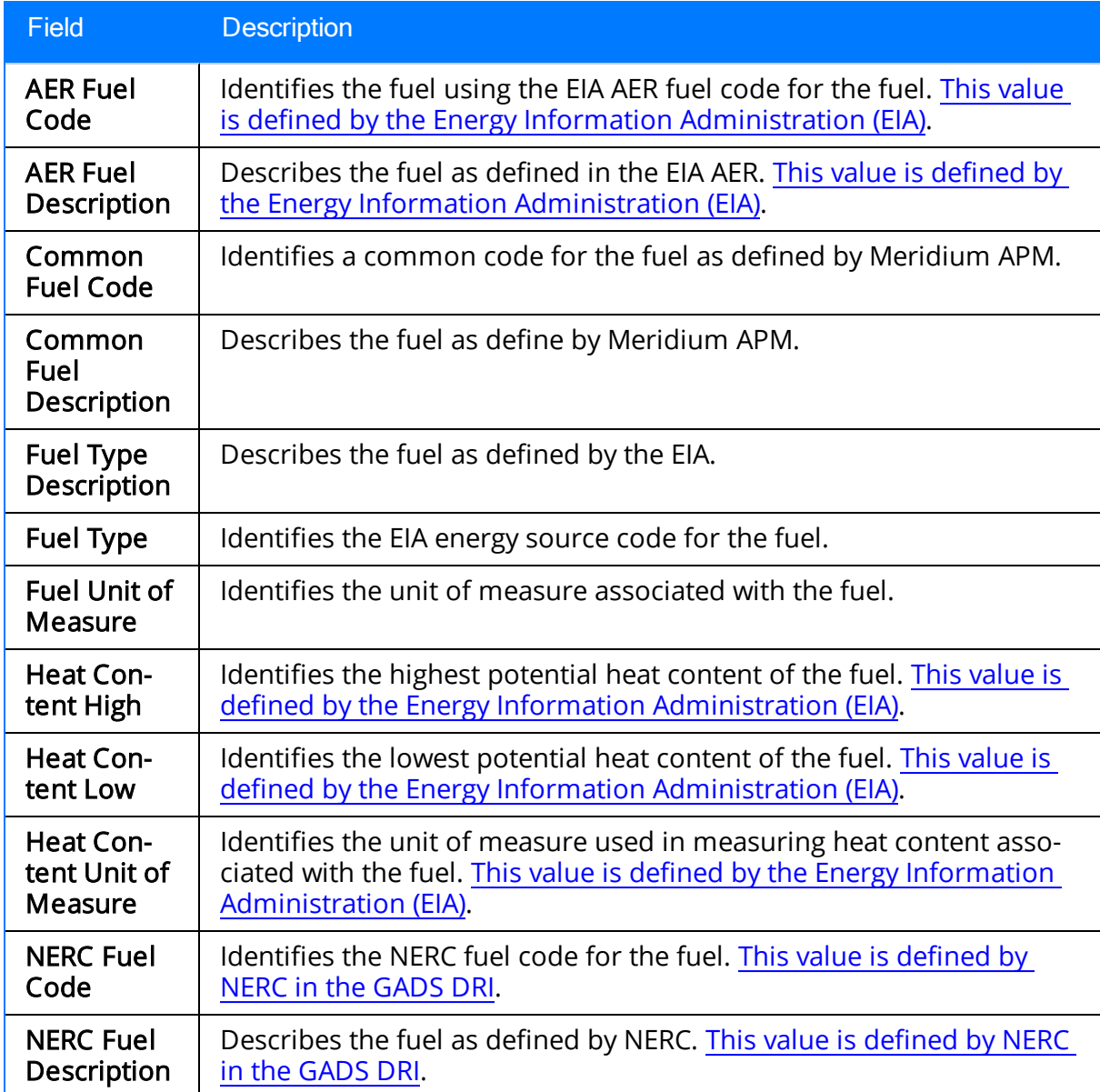

# Incident

The following table provides a list and description of the fields that are defined for the Primary Capacity Incident and Contributing Capacity Incident families in the baseline Meridium APM database. The descriptions in the following table reflect baseline behavior and assume that you have created Primary [Capacity](#page-94-0) Incident and [Contributing](#page-96-0) Capacity Incident records using the [recommended](#page-96-0) workflow. Fields are listed in alphabetical order in the following table; they may not appear or may appear in a different order on each datasheet.

Note: Any field that is defined for these families but not listed in the following table is not used in the baseline GM product.

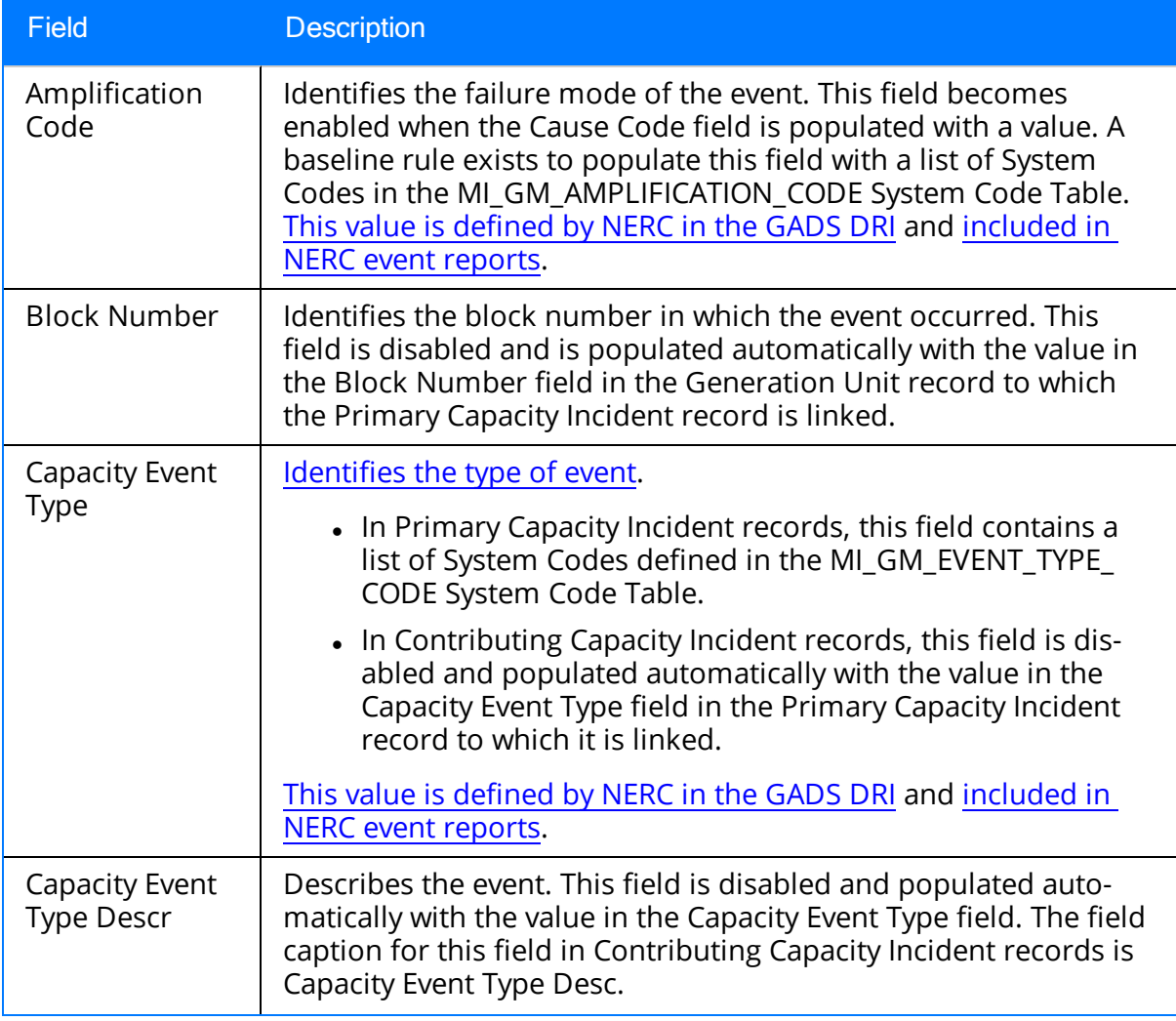

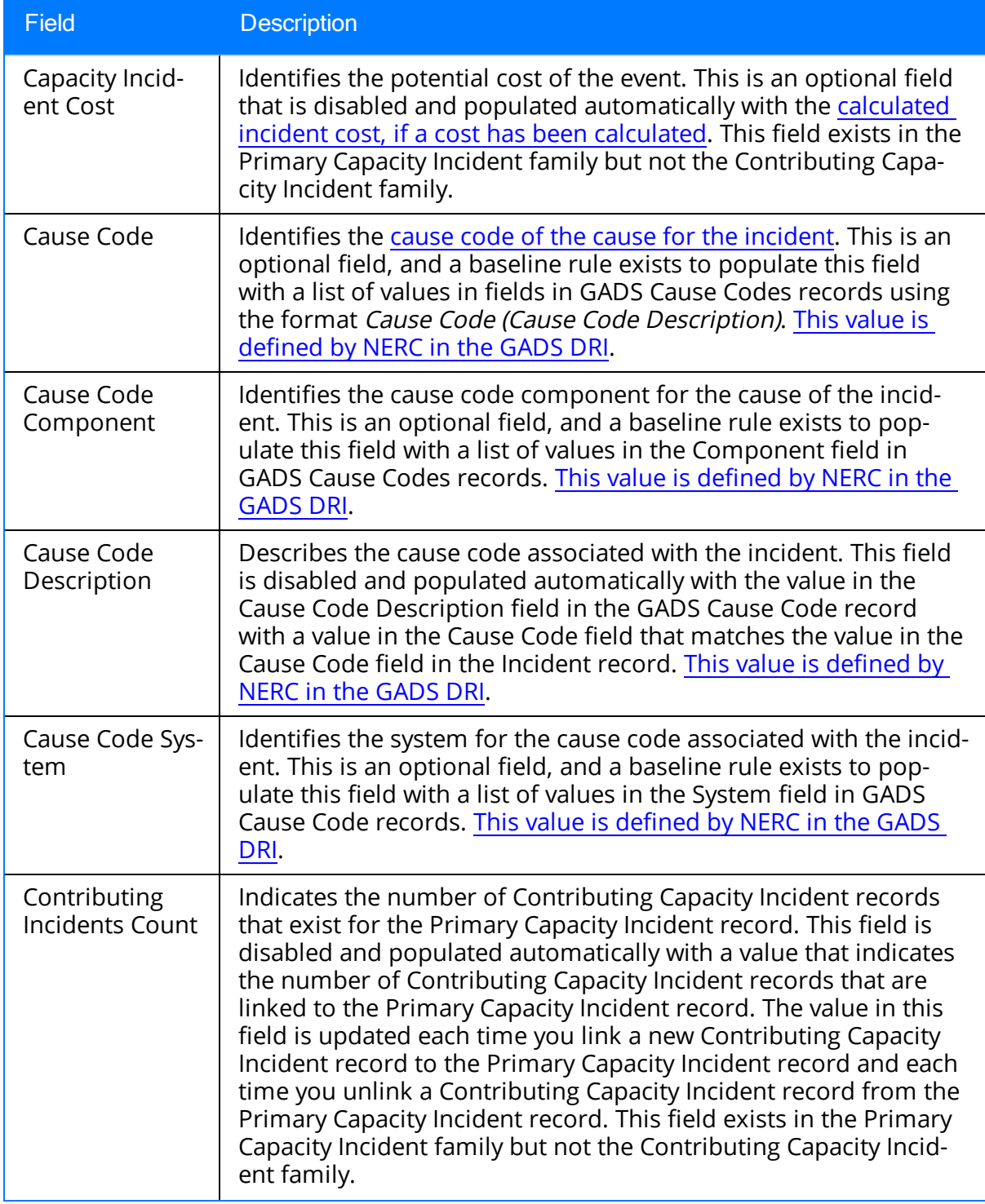

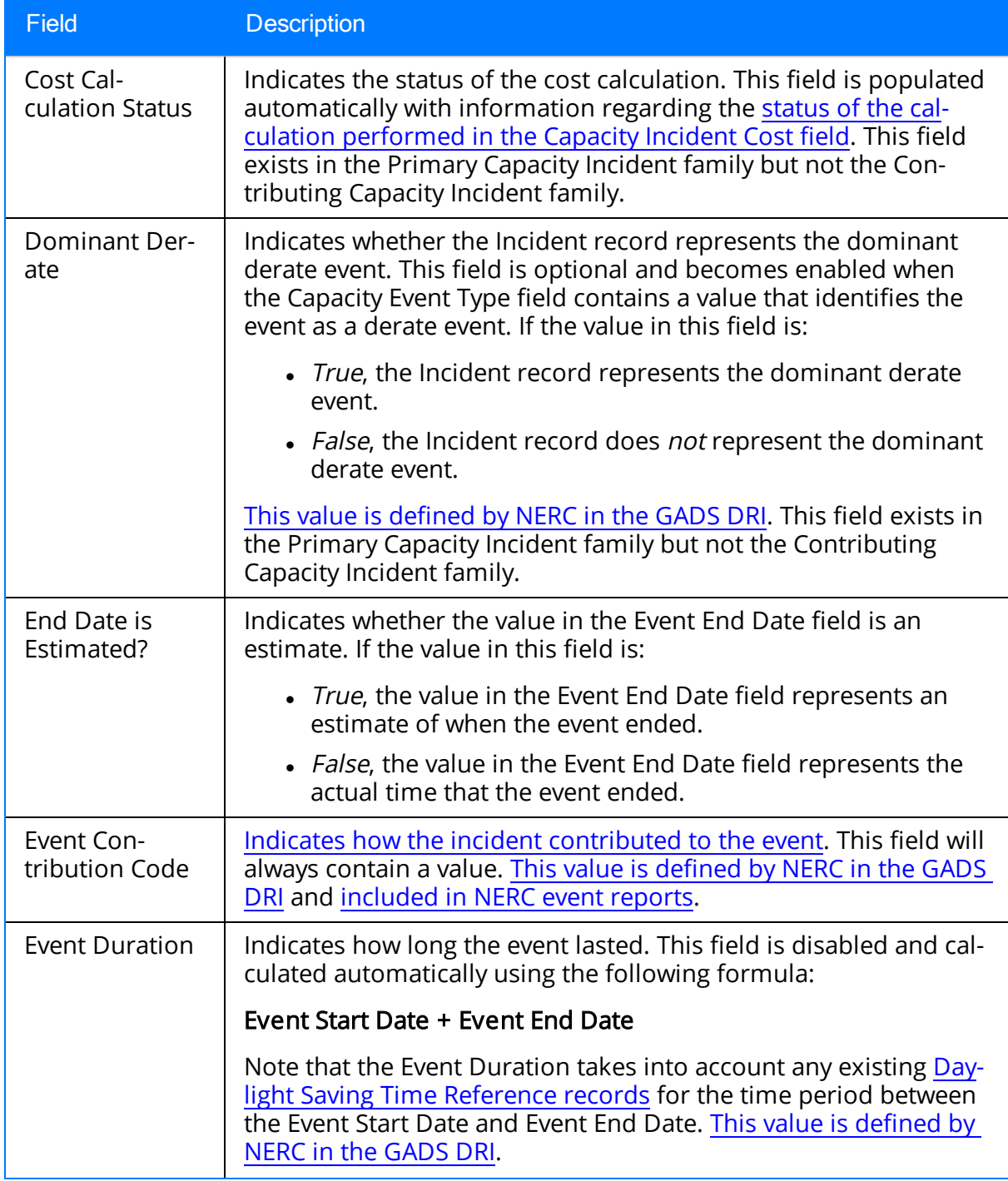

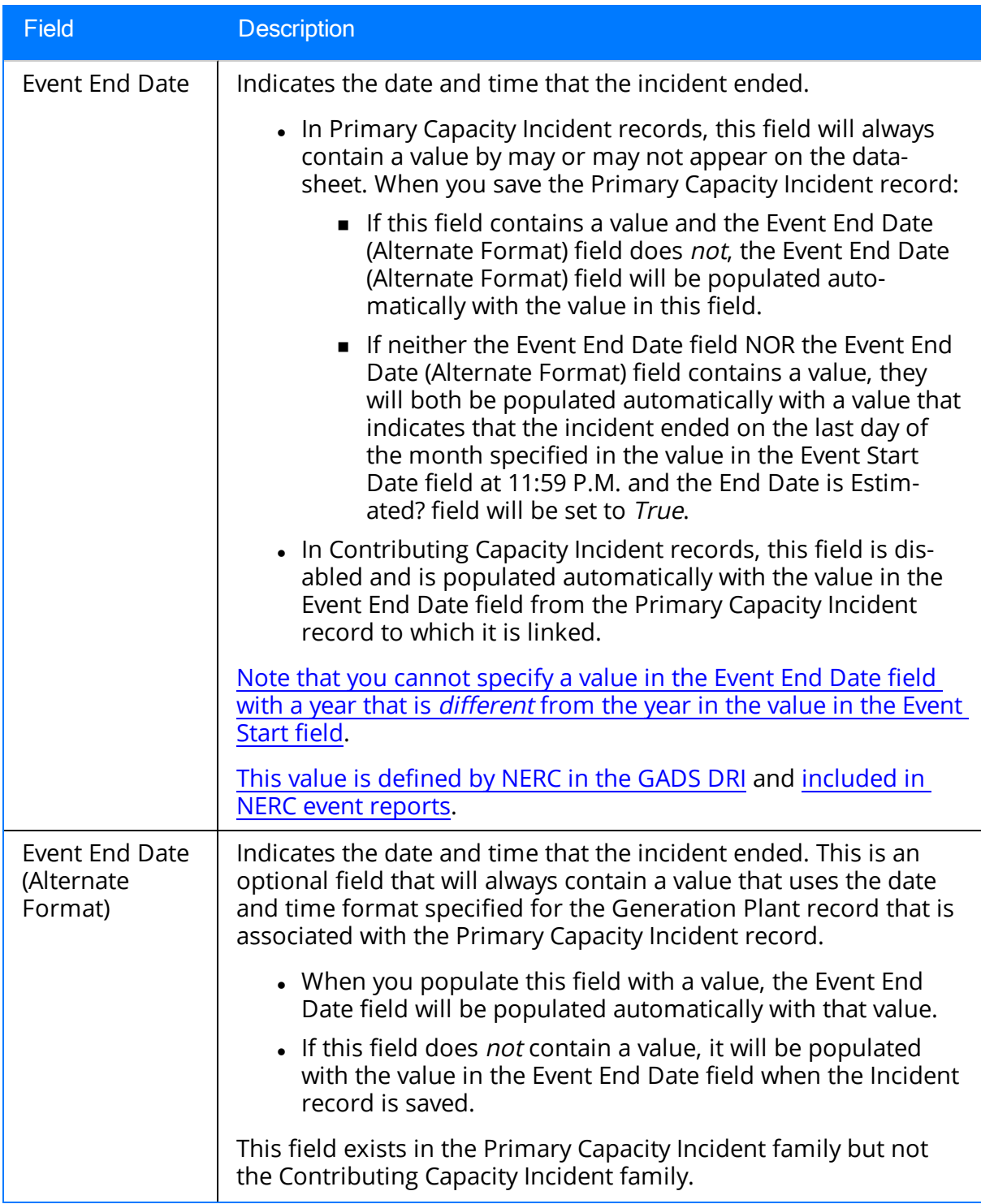

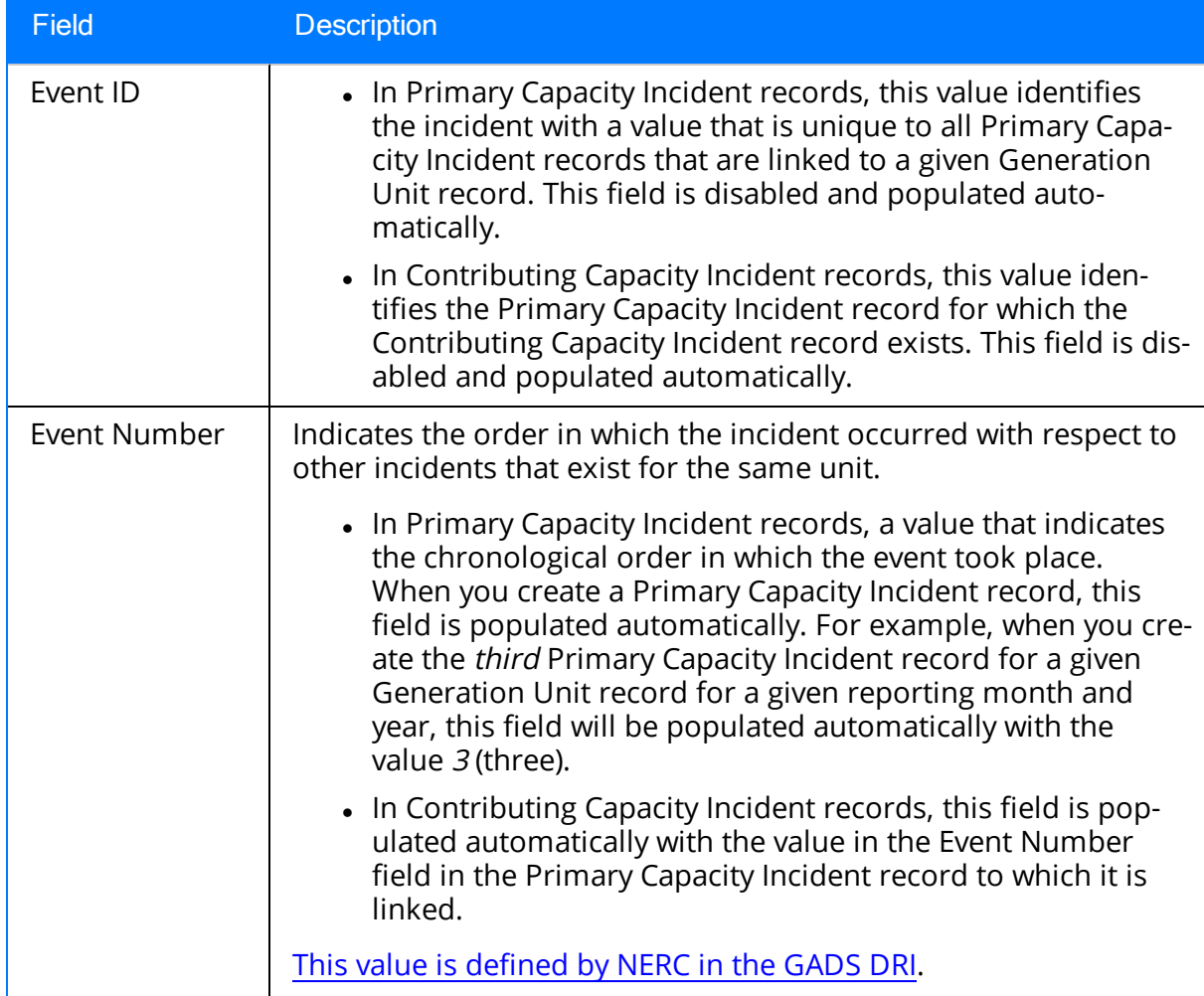

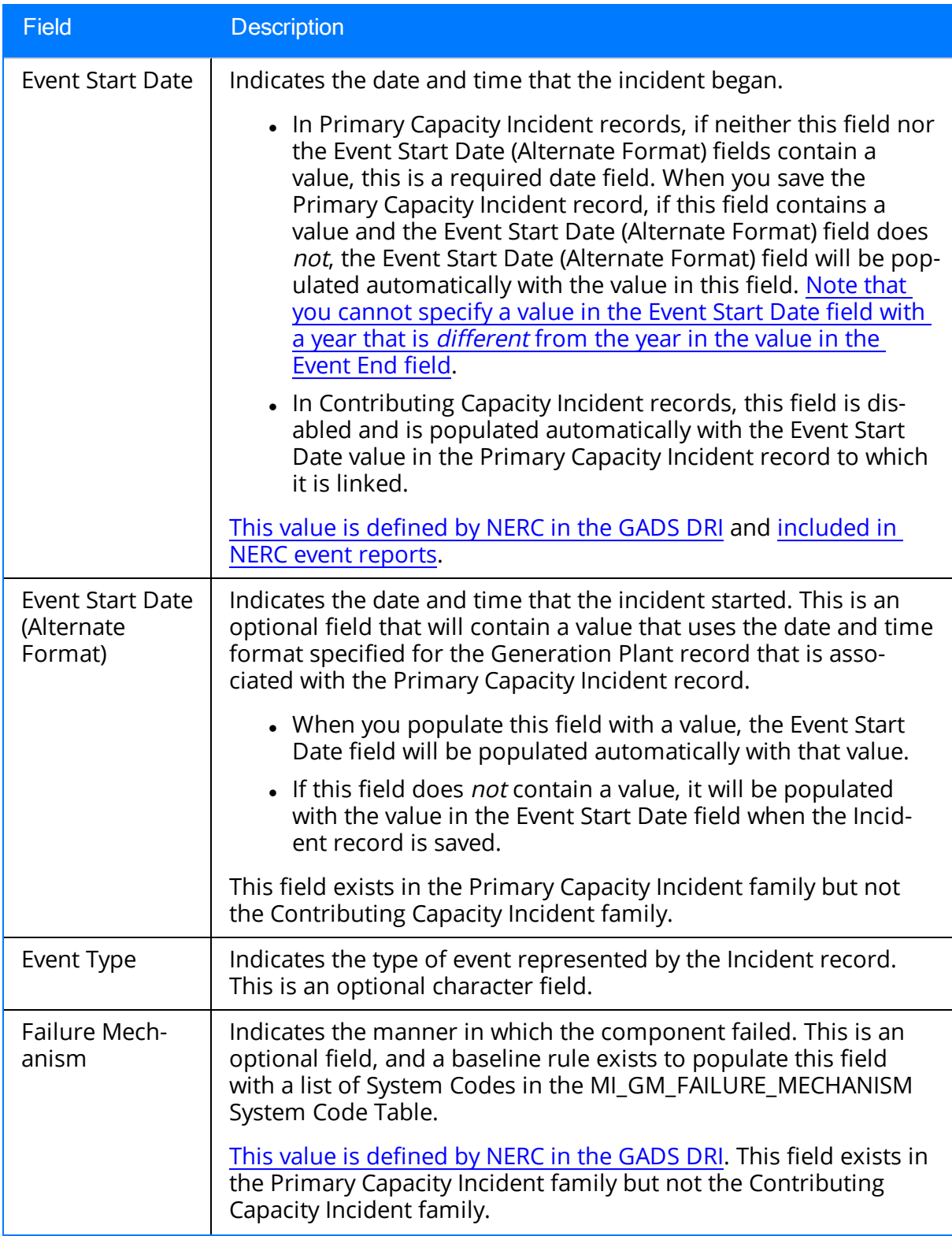

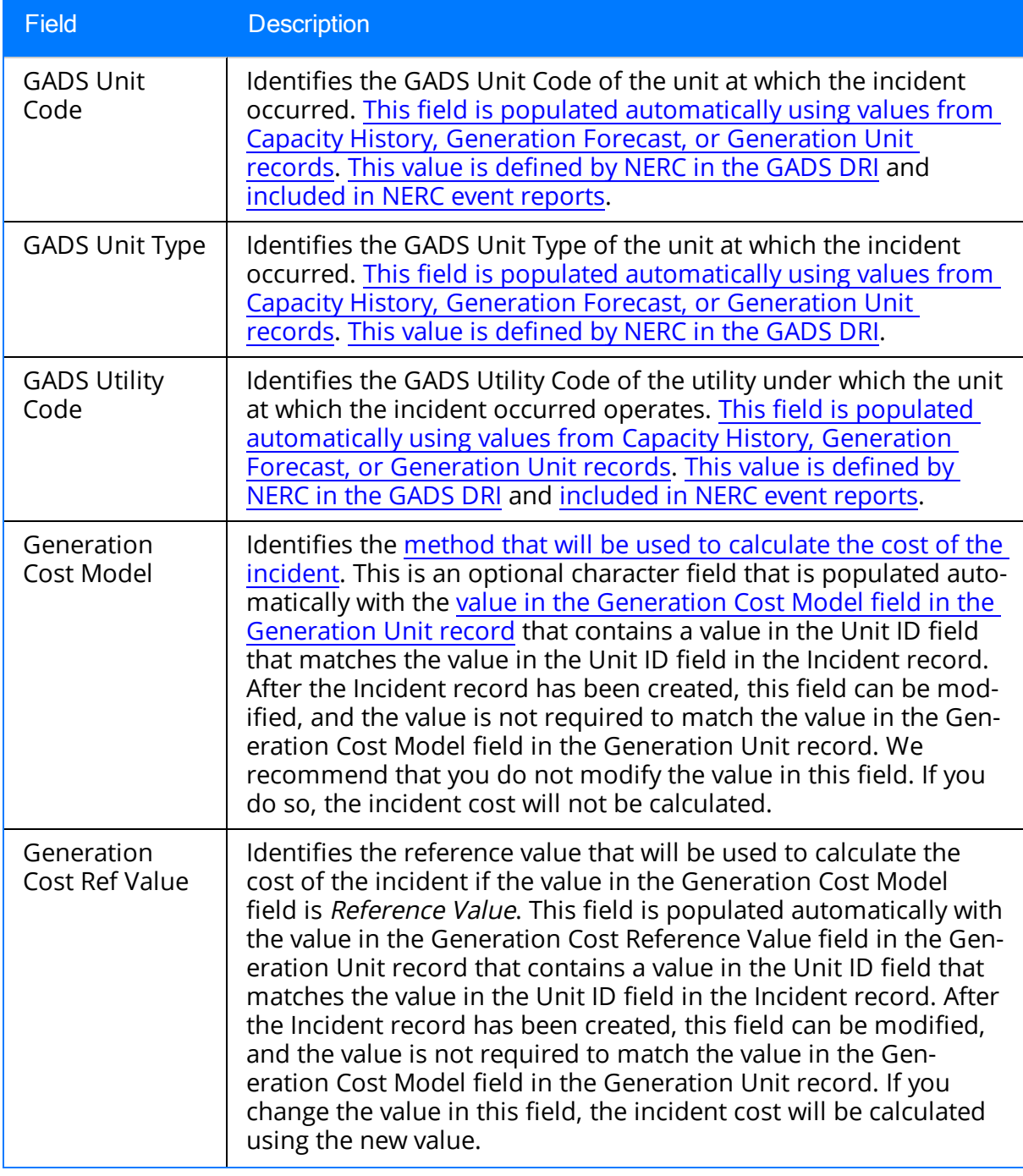

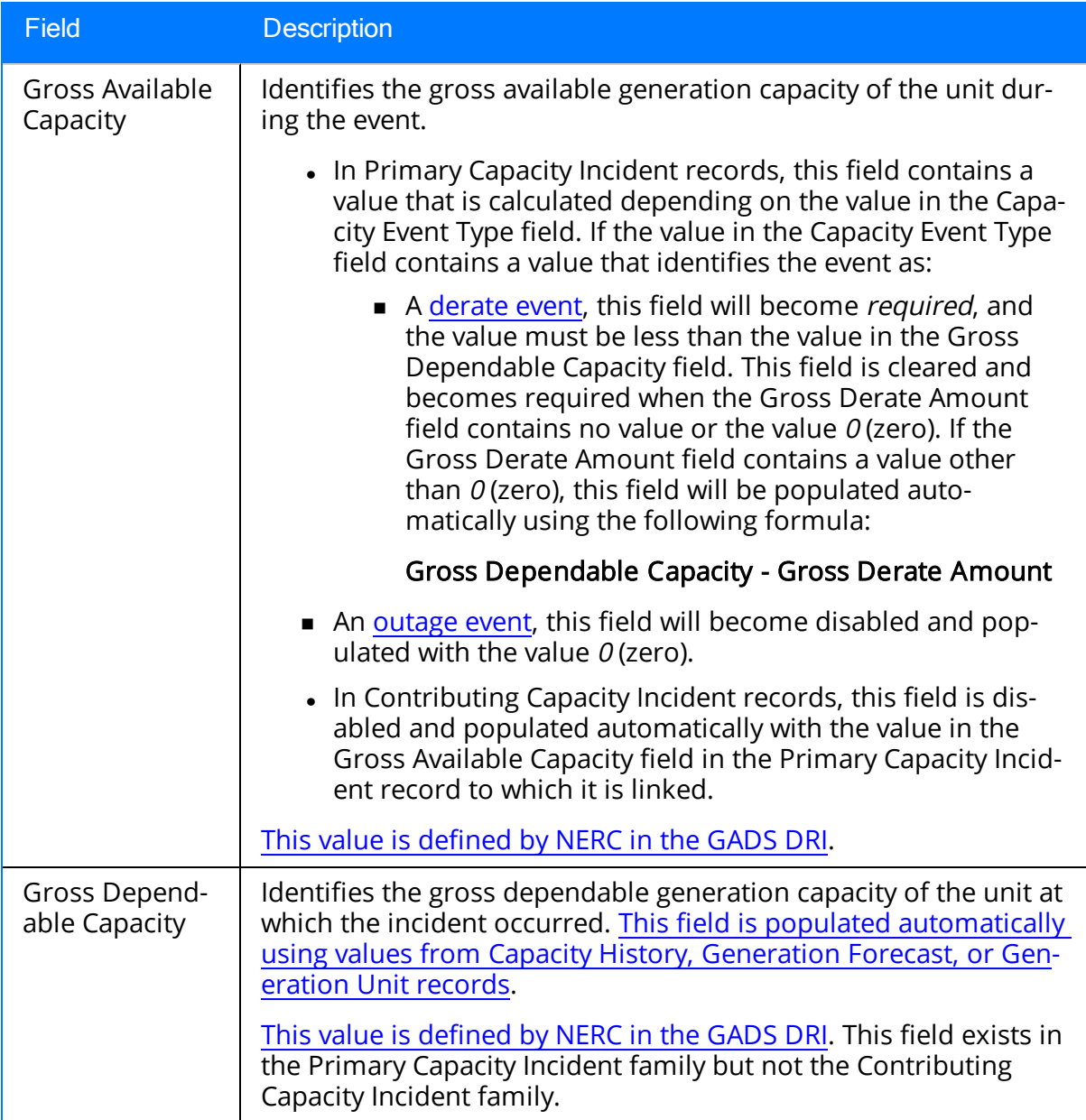

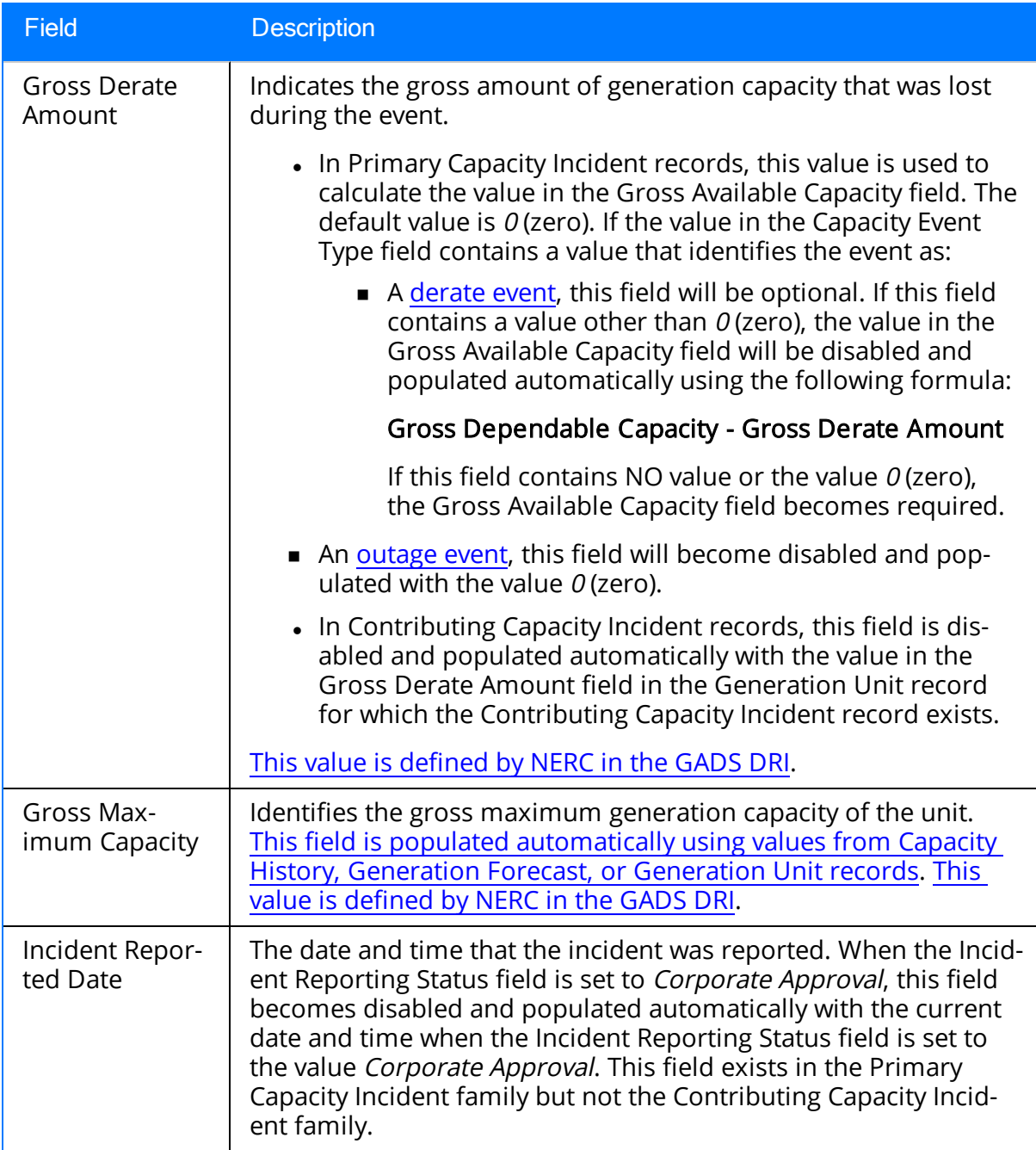

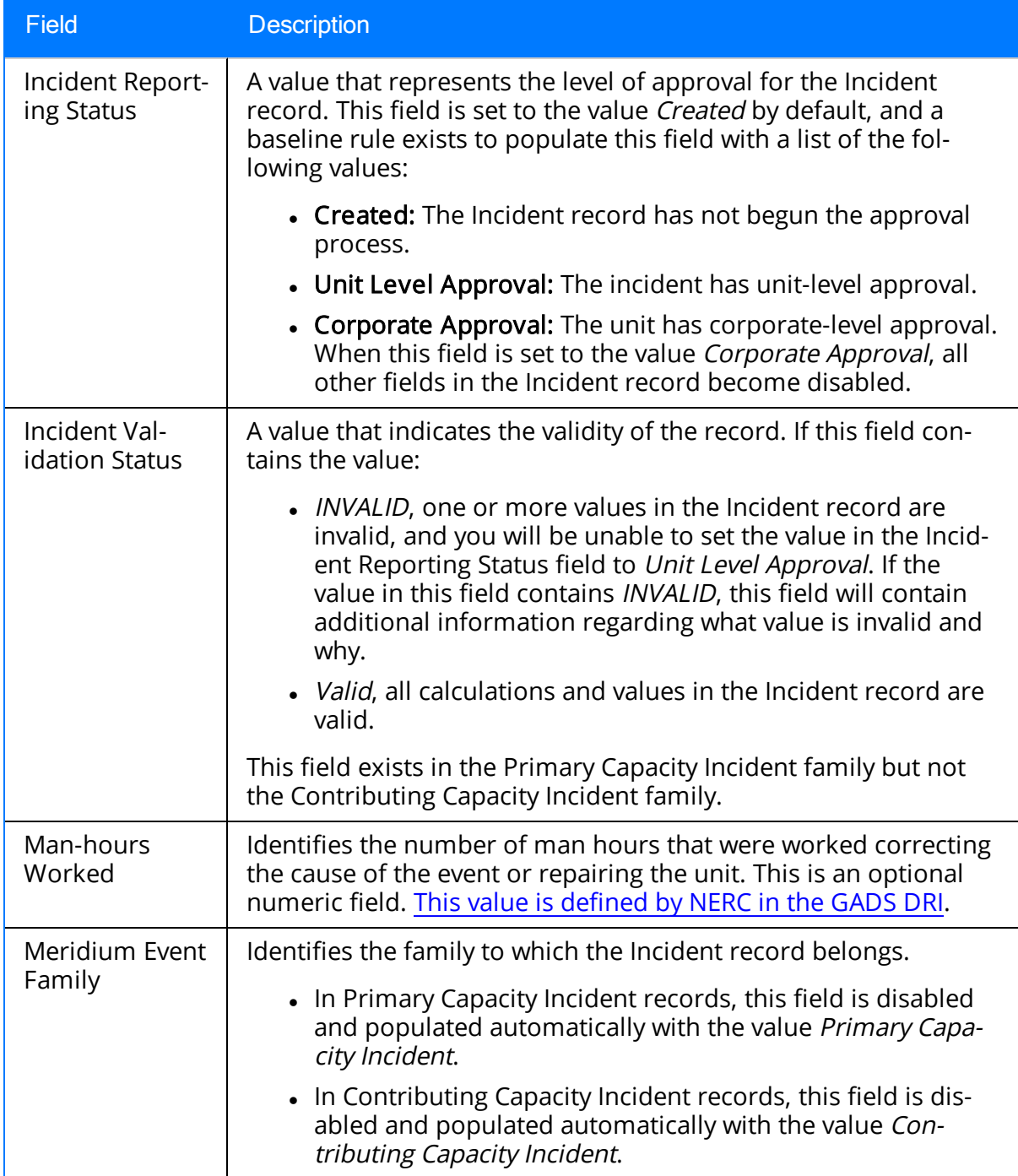

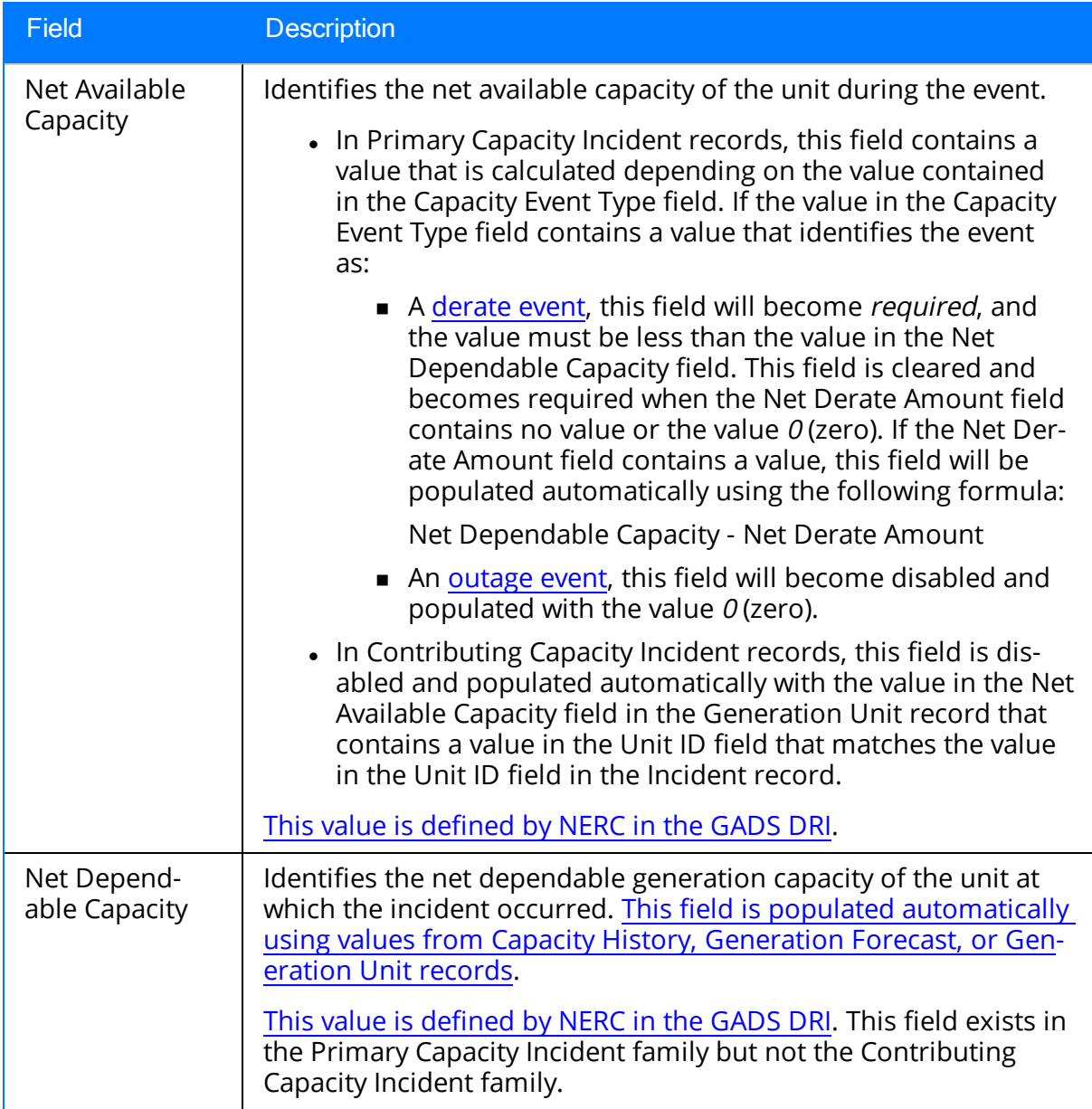

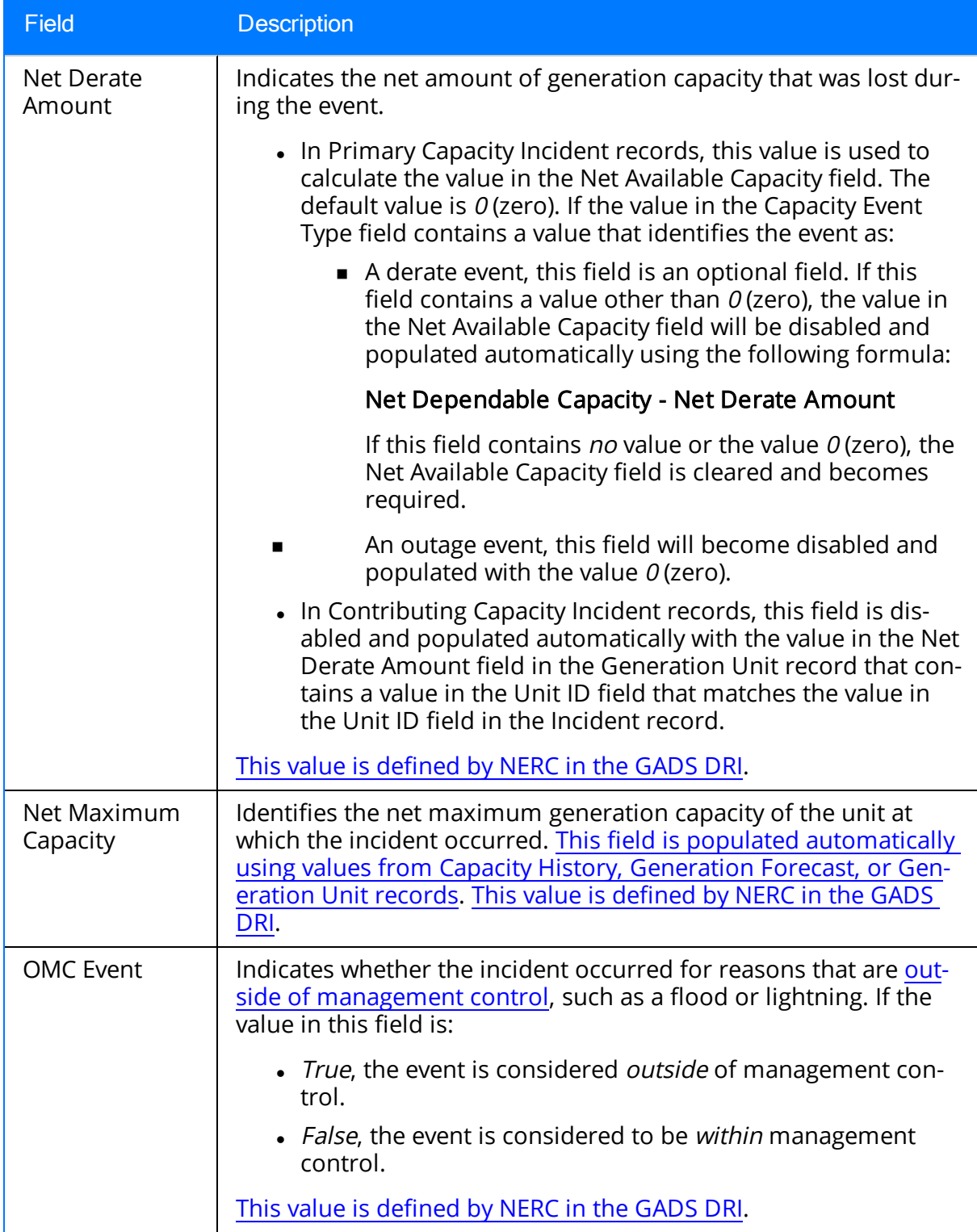

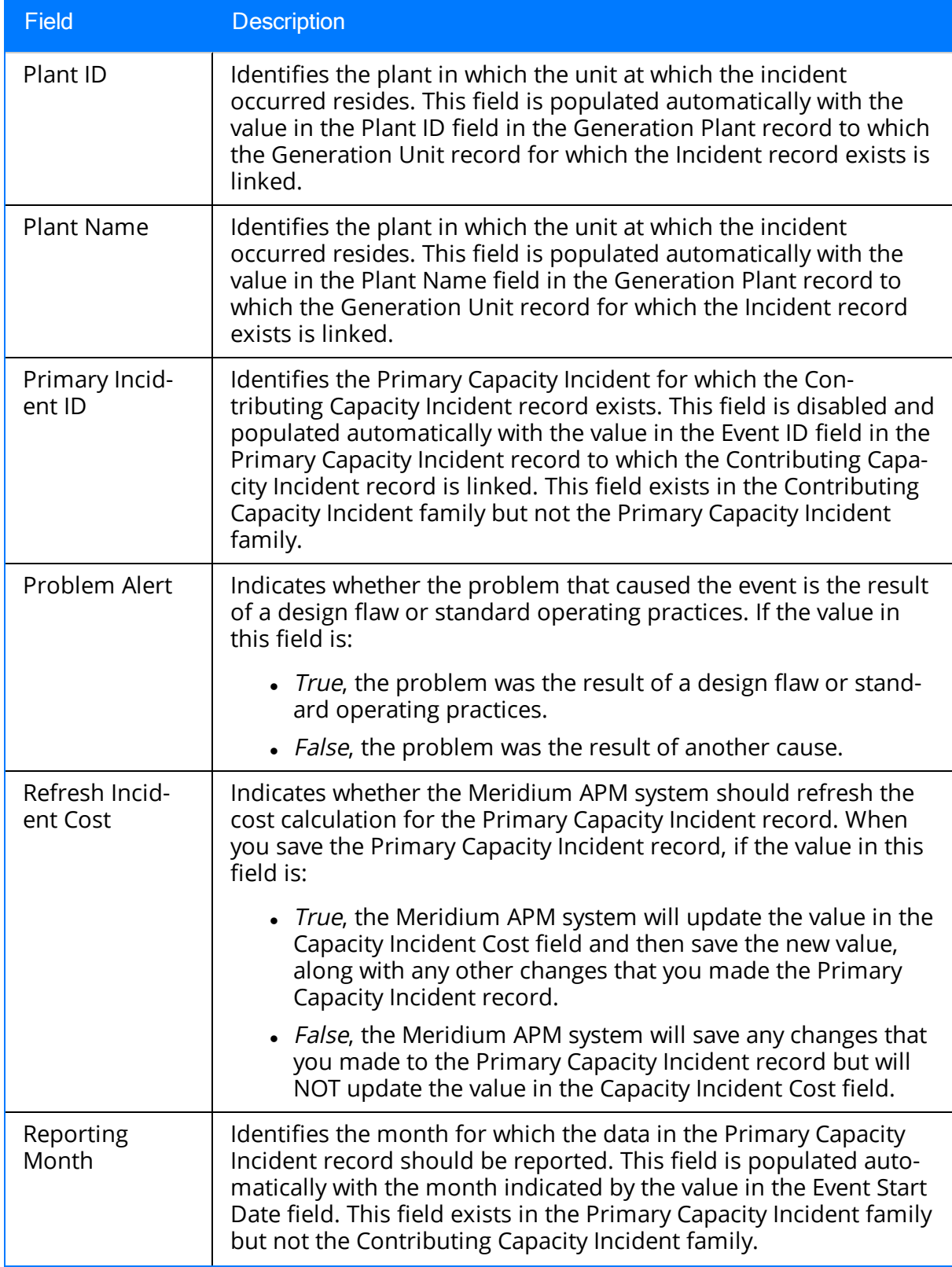
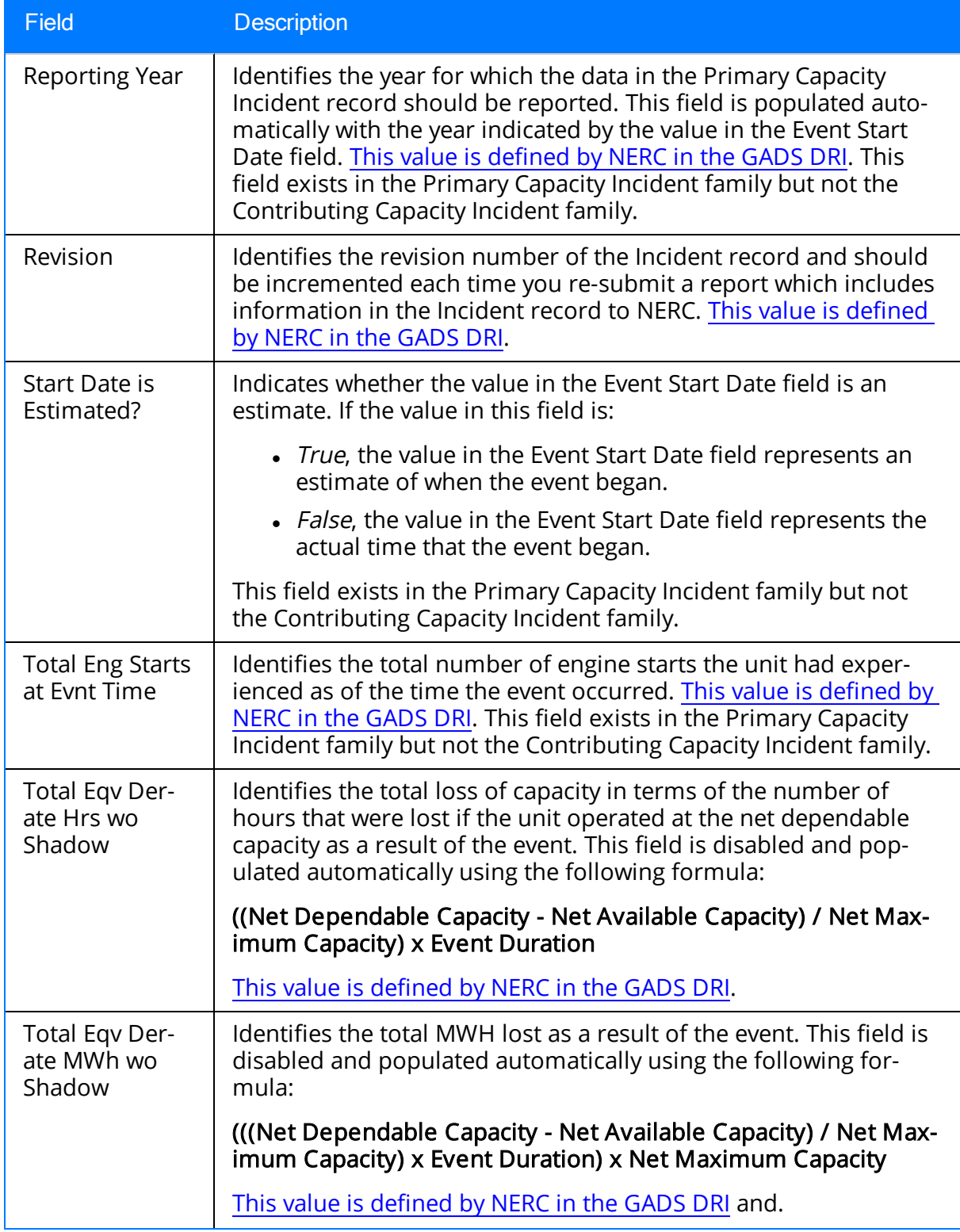

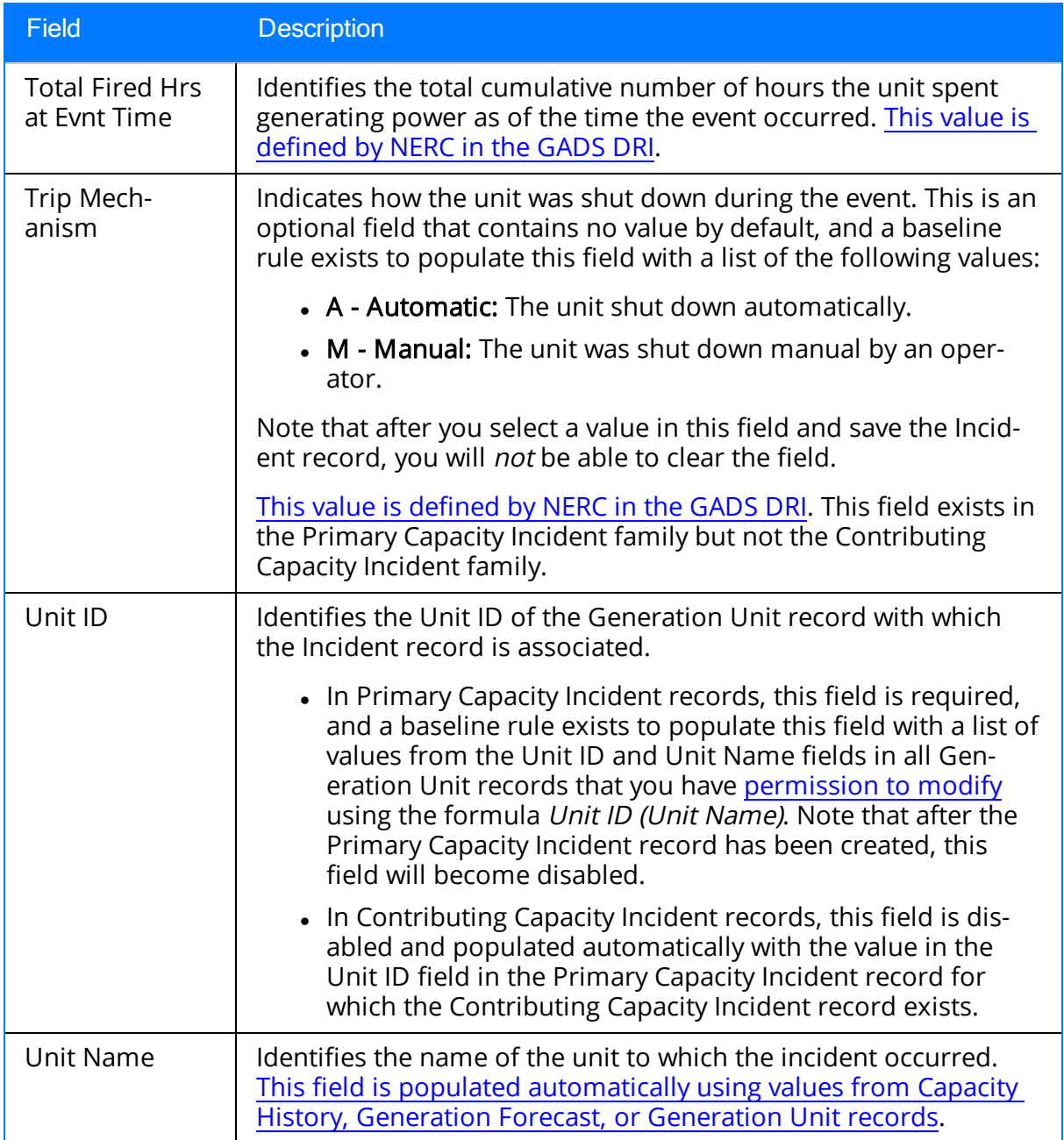

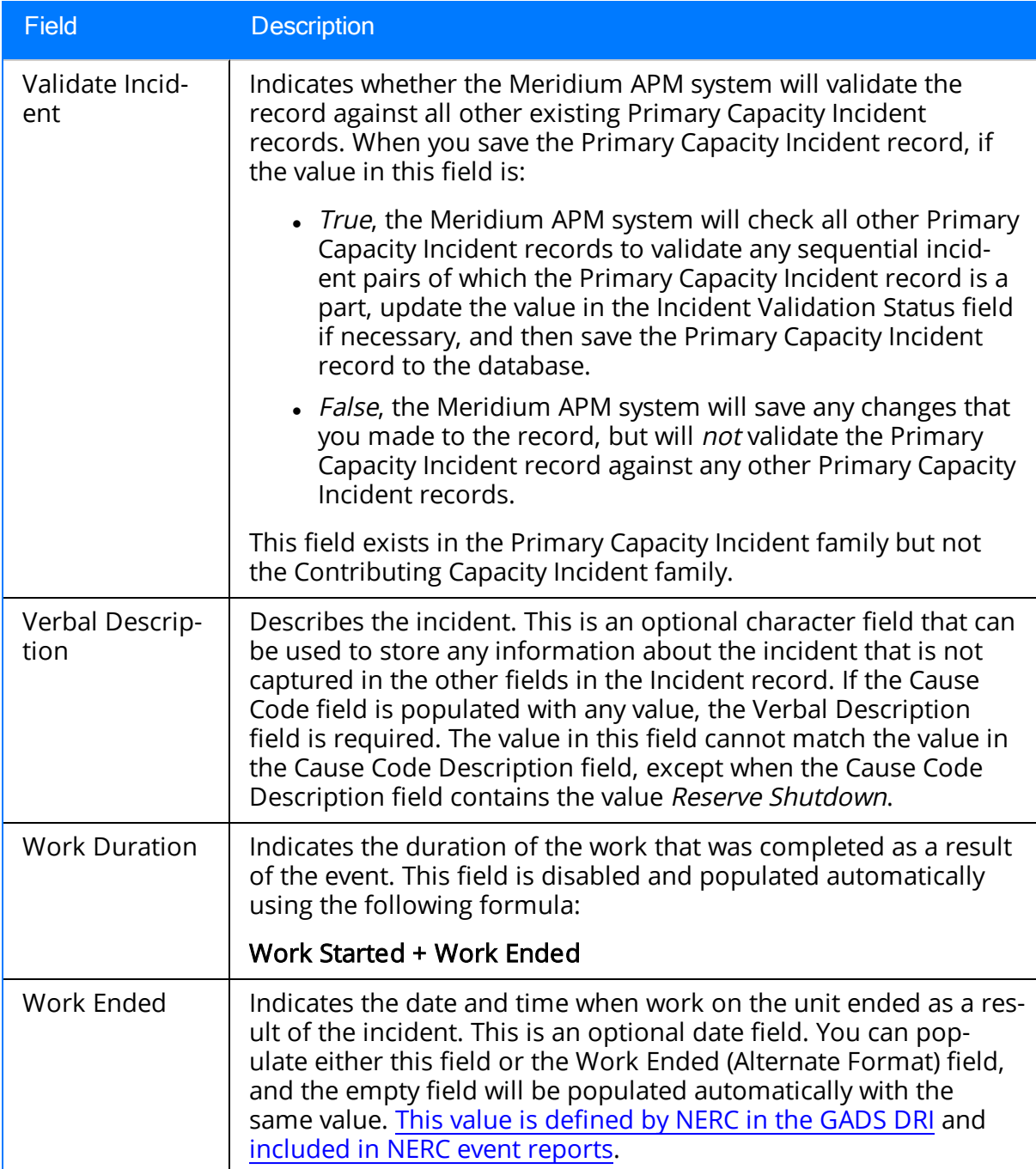

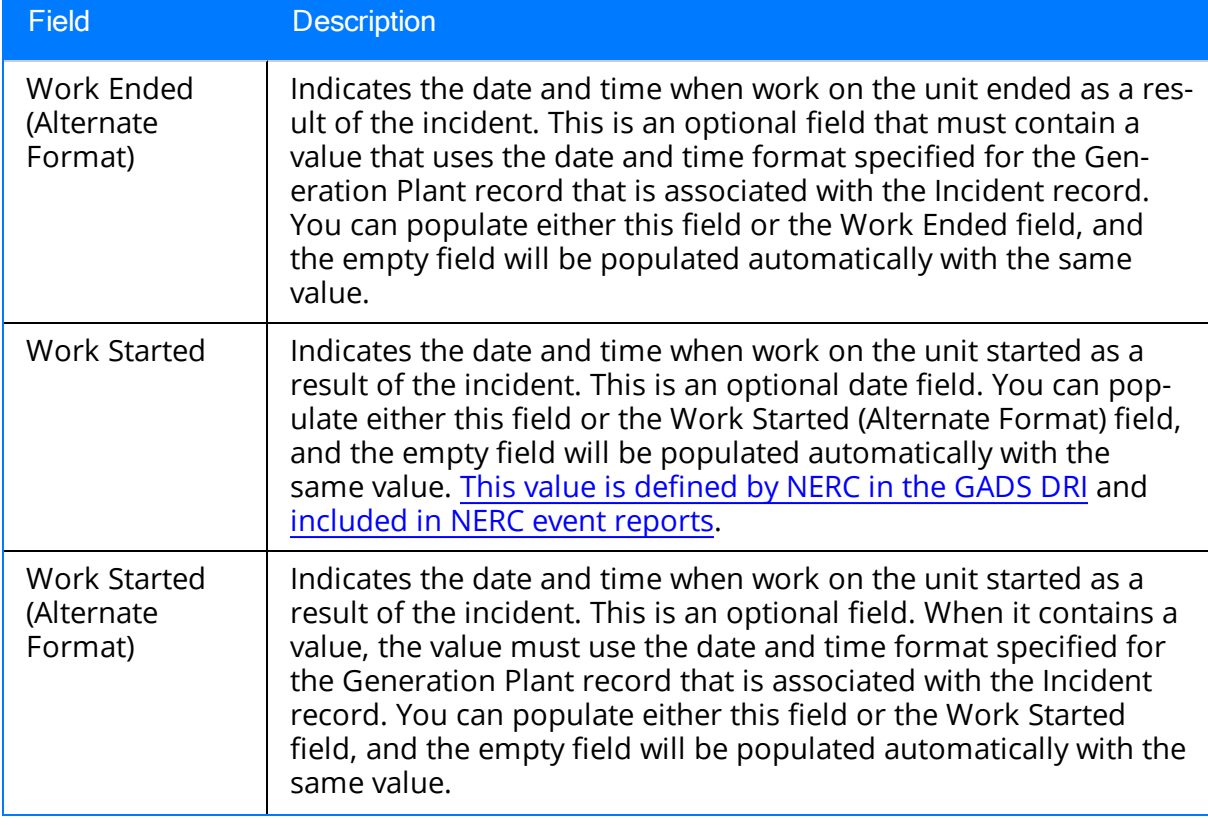

# Plant Reference

The following table provides a list and description of the fields that are defined for the Plant Reference family in the baseline Meridium APM database. The descriptions in the following table reflect how the fields will be used when Plant Reference records are used to create [Generation](#page-59-0) Plant records using the Create Plant query. Fields are listed in alphabetical order in the following table; they may not appear or may appear in a different order on each datasheet. Any field that is NOT listed in this table is NOT used in the baseline GM product.

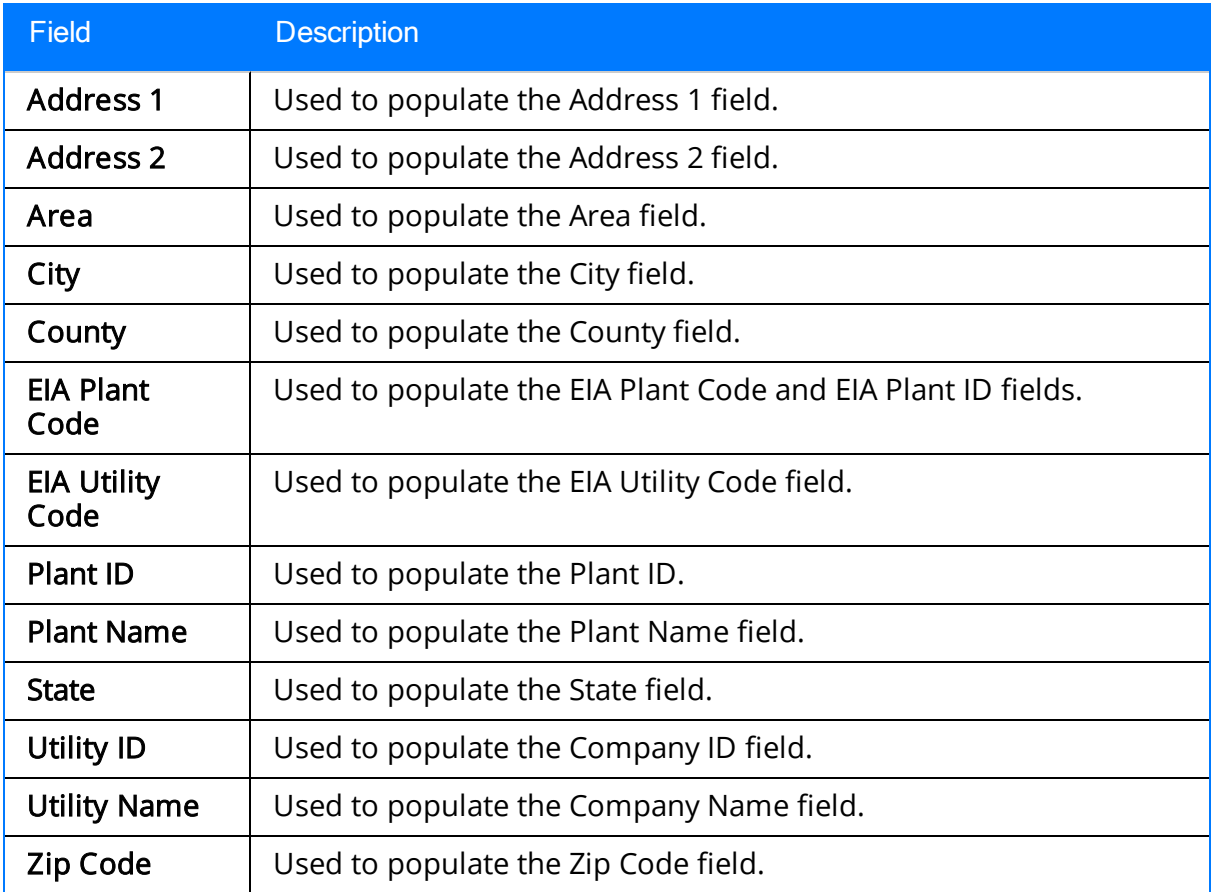

## Power Price Curve

The following table provides a list and description of the fields that are defined for the Power Price Curve family in the baseline Meridium APM database. The descriptions in the following table reflect baseline behavior and assume that you have [created](#page-113-0) Power Price Curve records using the [recommended](#page-113-0) workflow. Fields are listed in alphabetical order in the following table; they may not appear or may appear in a different order on each datasheet.

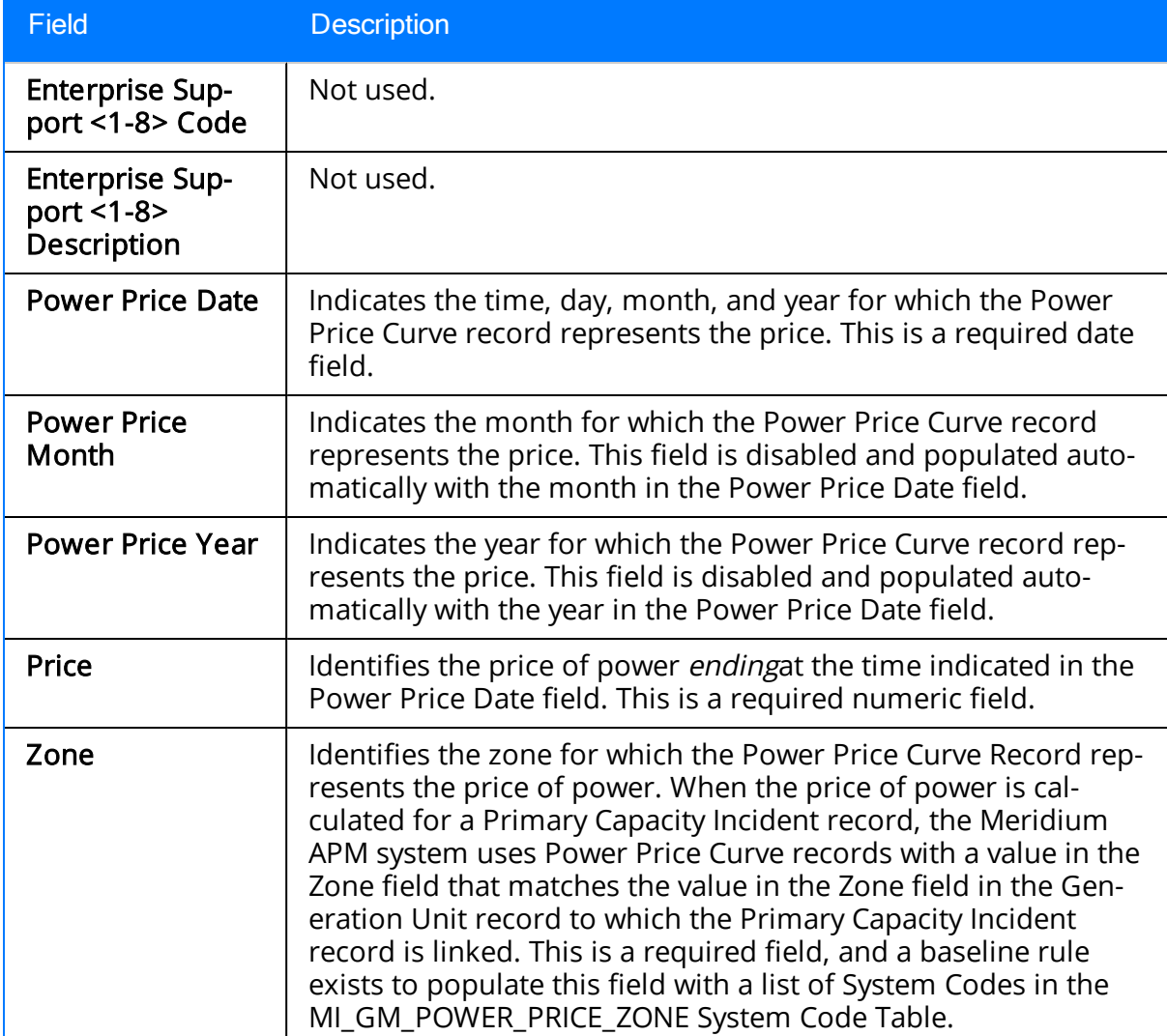

## Unit Reference

The following table provides a list and description of the fields that are defined for the Unit Reference family in the baseline Meridium APM database. The descriptions in the following table reflect how the fields will be used when Unit Reference records are used to create [Generation](#page-71-0) Unit records via the Create Unit query. Fields are listed in alphabetical order in the following table; they may not appear or may appear in a different order on each datasheet. Any field that is NOT listed in this table is NOT used in the baseline GM product.

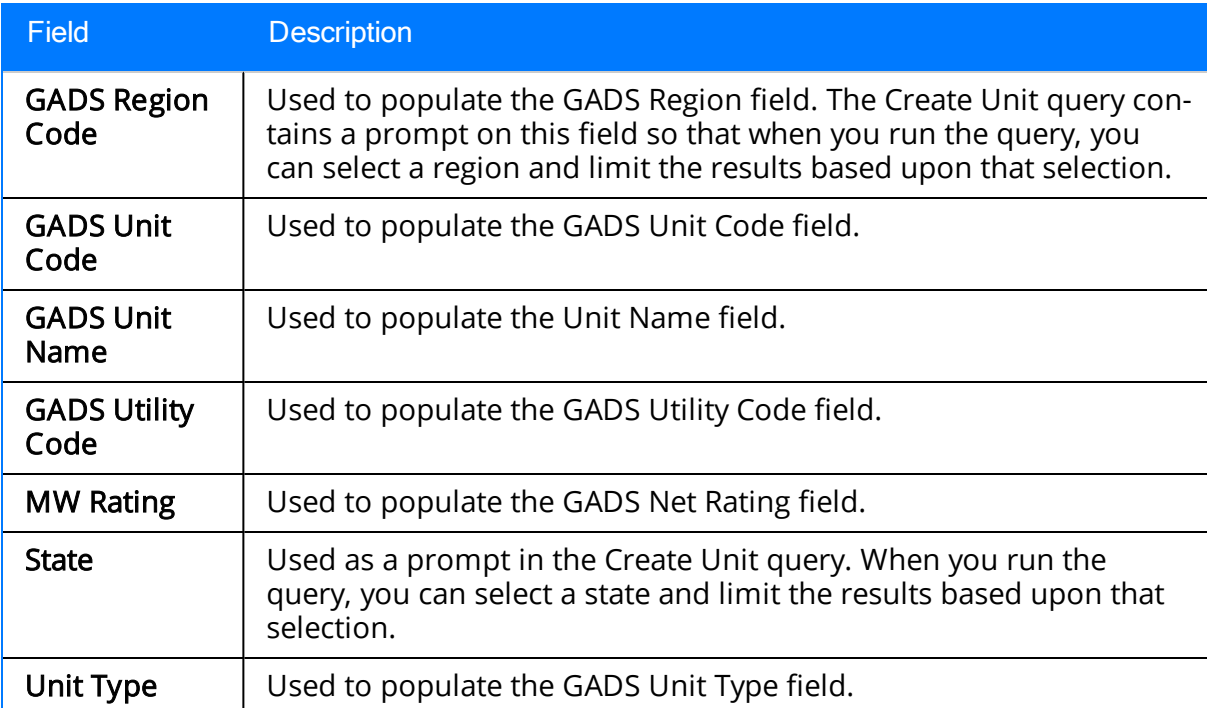

## Utilities Reference

The following table provides a list and description of the fields that are defined for the Utilities Reference family in the baseline Meridium APM database. The descriptions in the following table reflect how the fields will be used when Utilities Reference records are used to create [Generation](#page-54-0) Company records via the Create Company query. Fields are listed in alphabetical order in the following table; they may not appear or may appear in a different order on each datasheet. Any field that is NOT listed in this table is NOT used in the baseline GM product.

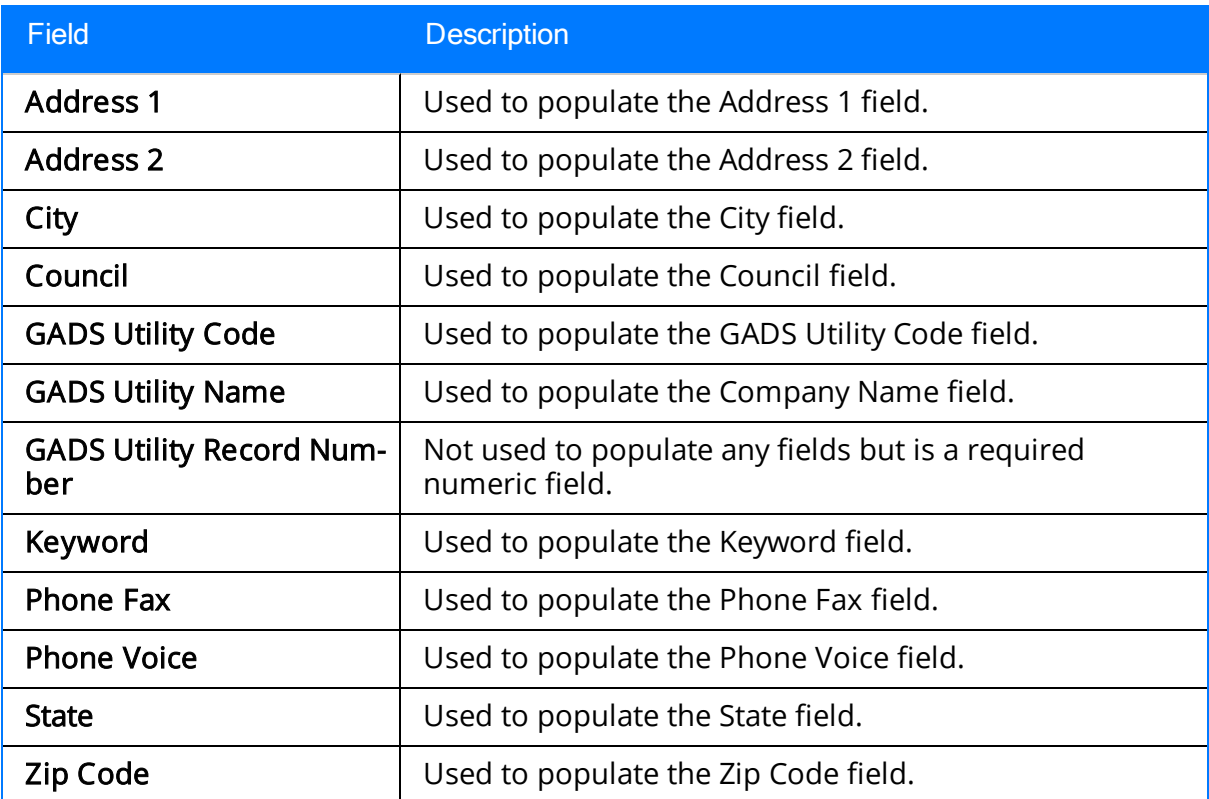

## System Code Tables Used by GM

The following table provides a list of the System Code Tables that are used by GM.

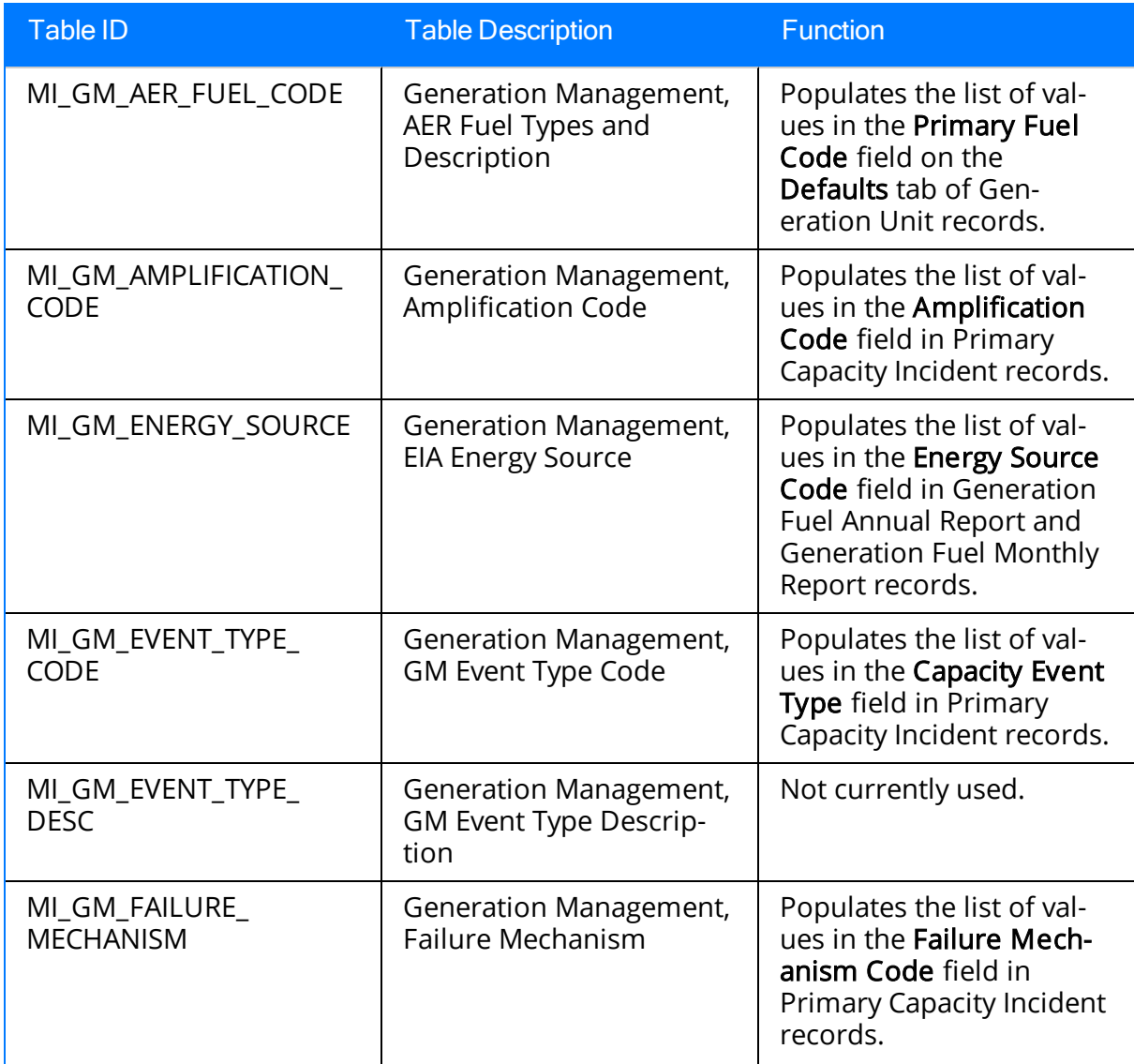

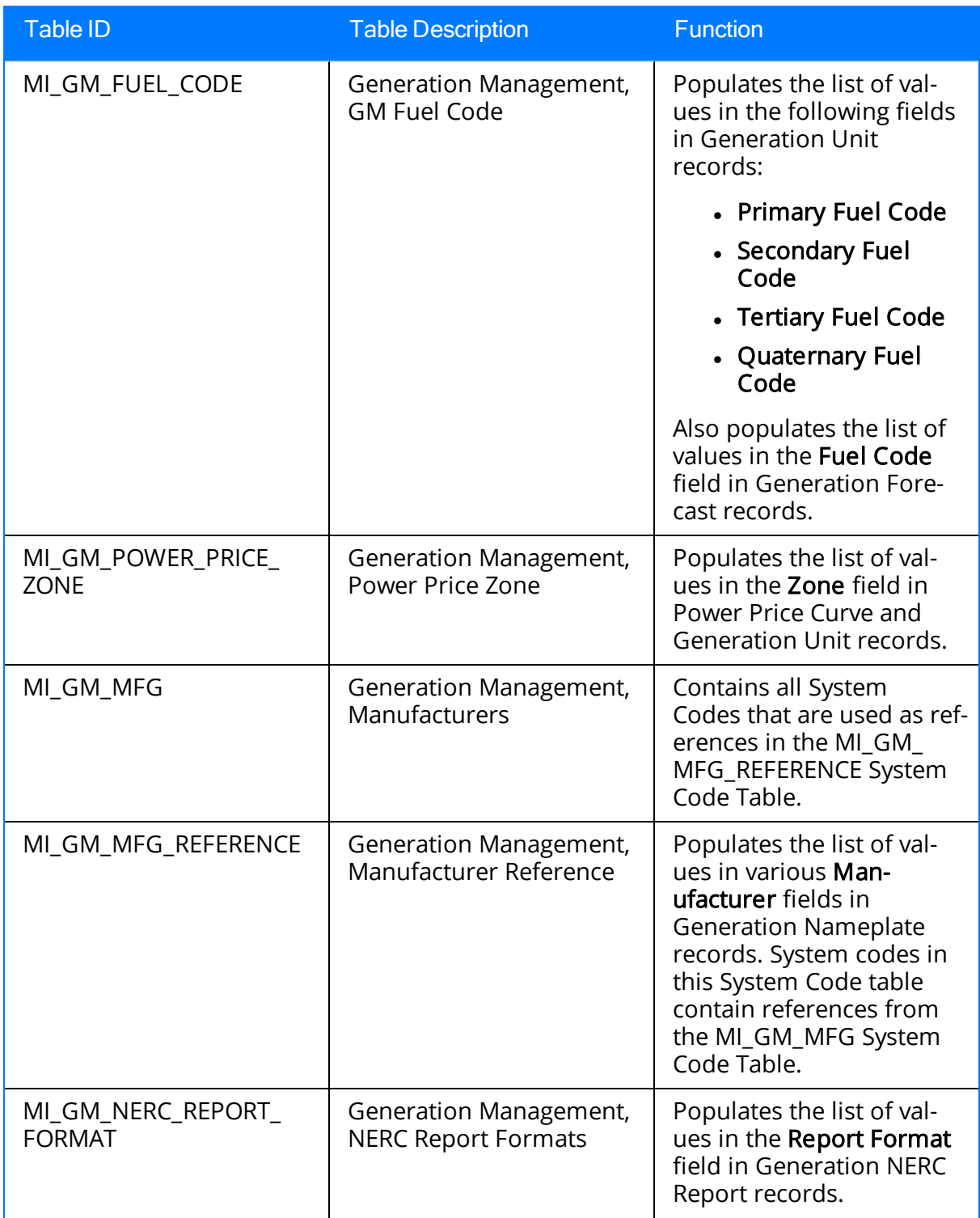

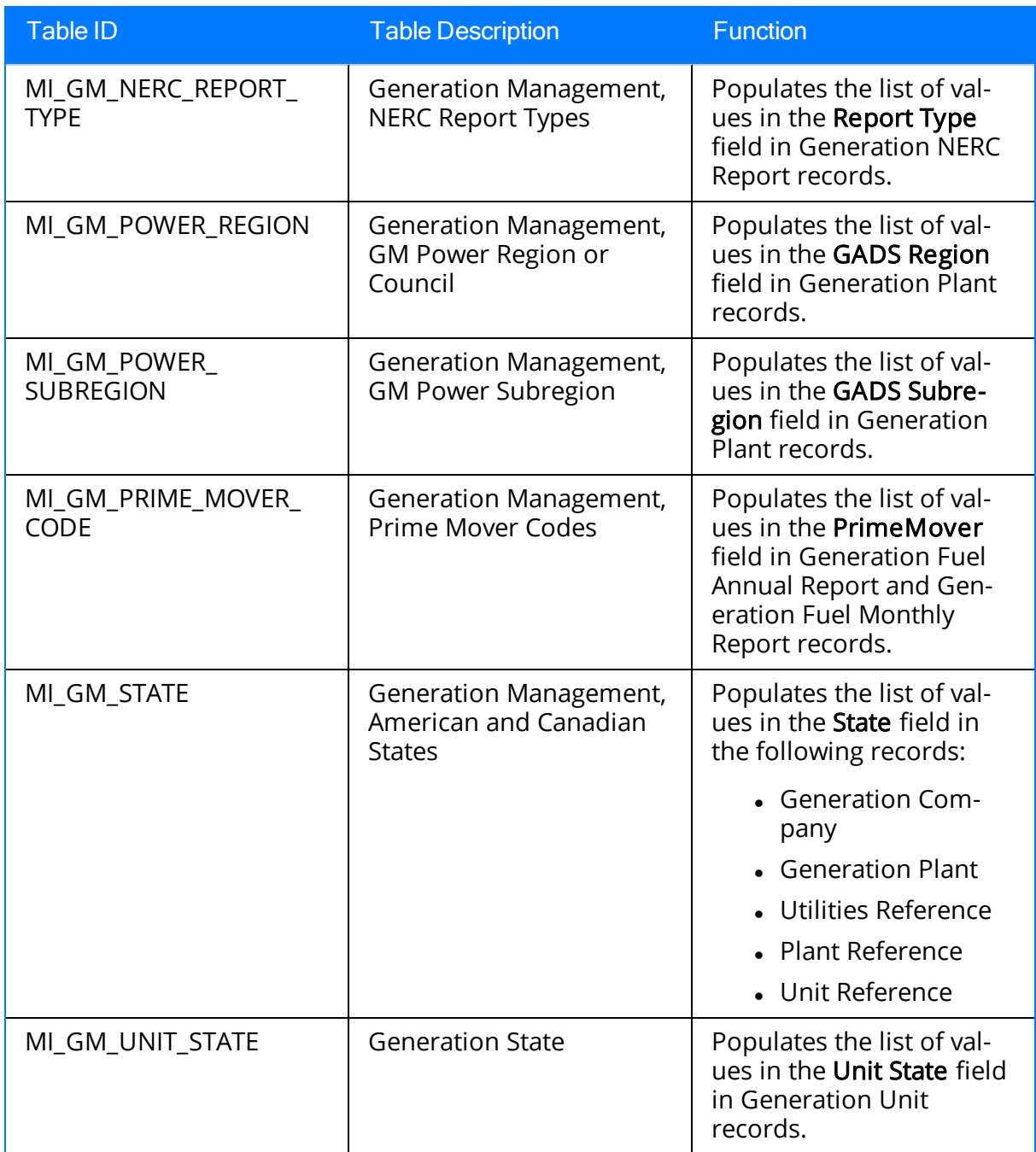

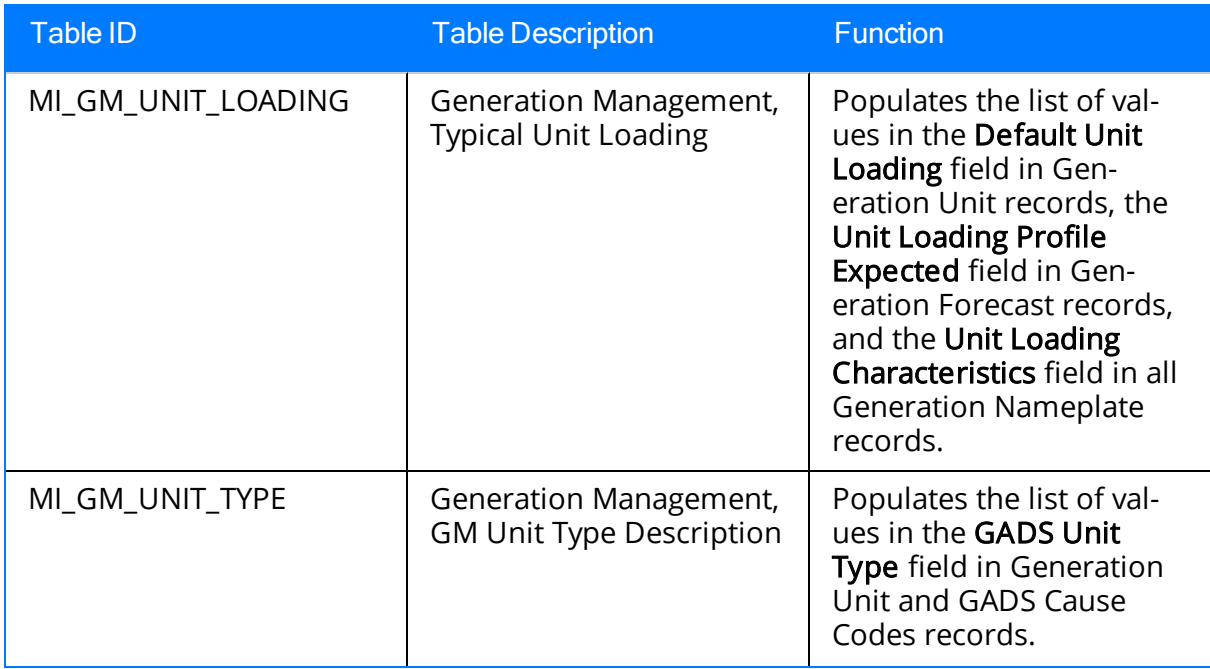

#### URL Paths for Generation Management Features

The following table lists and describes the URL paths for accessing Generation Management features in Meridium APM. Note that to construct a valid URL, you must prepend meridium:// to the paths listed in the following table. In some cases, you must define [parameters](#page-267-0) following the path.

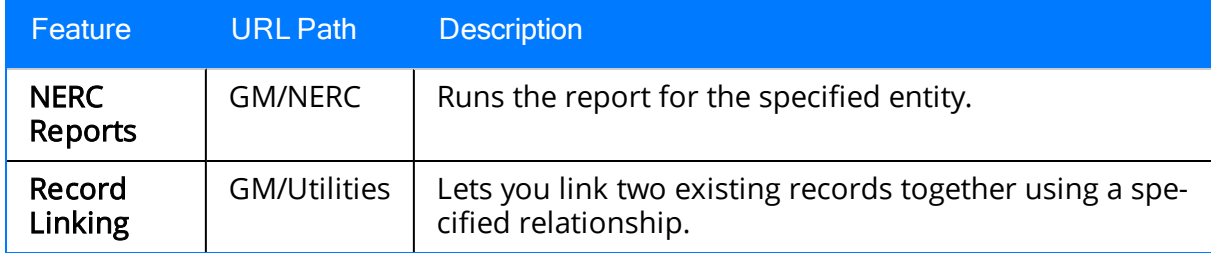

## Parameters for the NERC Report URL

The URL for running a Generation NERC Report, meridium://GM/NERC, accepts the parameters described in the following table.

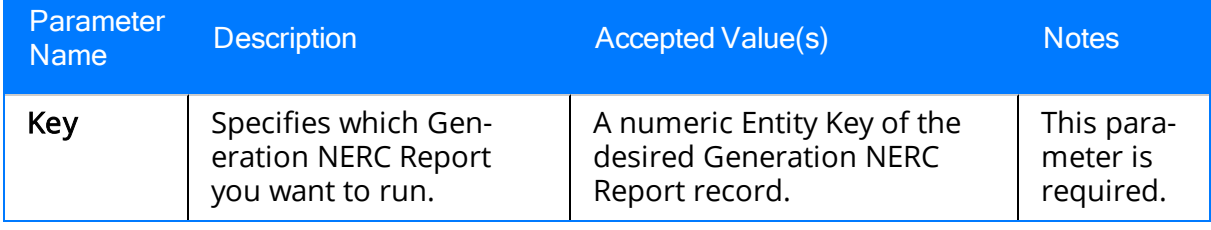

### Examples of the NERC Report URL

#### • meridium://GM/NERC?Key=64251696617

Prompts you to save the results of the report to the desired location and then runs the NERC report for the Generation NERC Report record with the Entity Key 64251696617.

## <span id="page-267-0"></span>Parameters for the GM Record Linking URL

The URL for invoking the GM record linking functionality, meridium://GM/Utilities, accepts the parameters described in the following table.

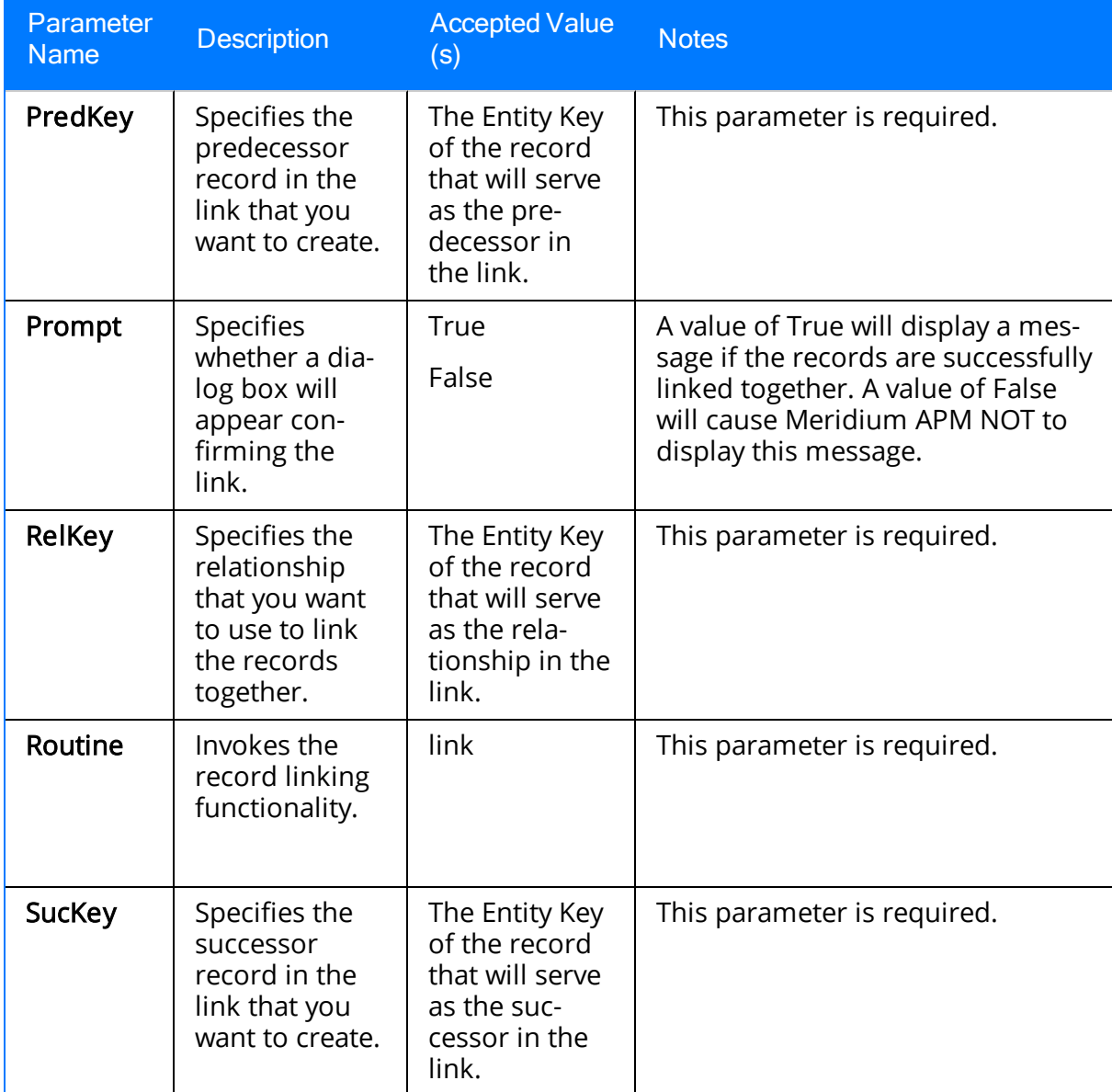

## Examples of the GM Record Linking URL

#### • meridium://GM/Utilities?Routinee=link&PredKey=2004649&SuccKey=2003222&RelKey=1001&Prompt=True

Links the record with the Entity Key 2004649 to the record with the Entity Key 2003222 using the relationship with the relationship Family Key 1001 and afterwards displays a confirmation message indicating that the records have been linked.

## Generation Availability Database System (GADS)

A series of databases that is used to collect and record data that is reported to the North American Electric Reliability Corporation (NERC) and the Energy Information Administration (EIA). Generation Management uses GADS data-reporting requirements.